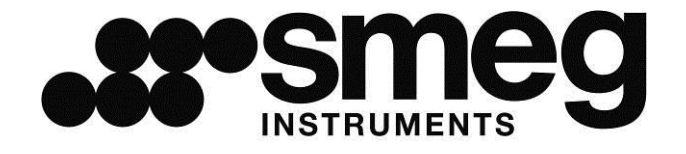

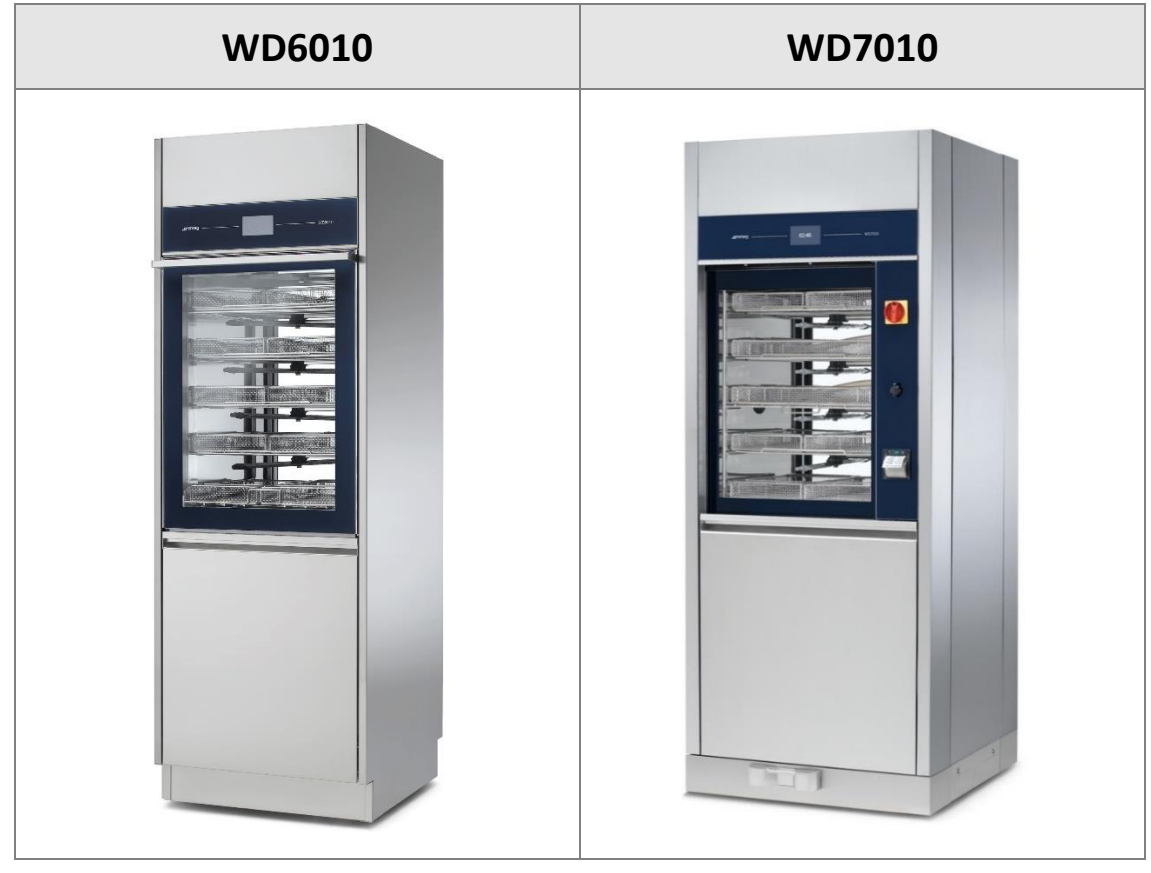

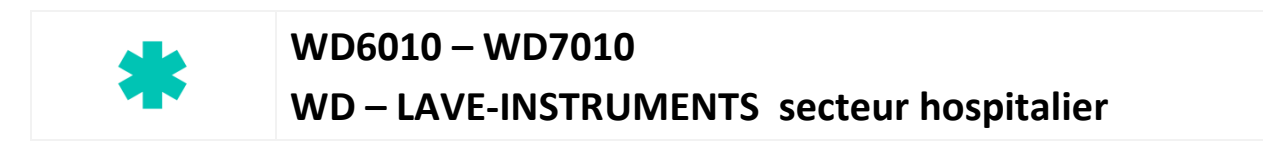

# **MANUEL D'INSTRUCTIONS**

Traduction des instructions originales écrites en italien

# Sommaire

 $FR$ 

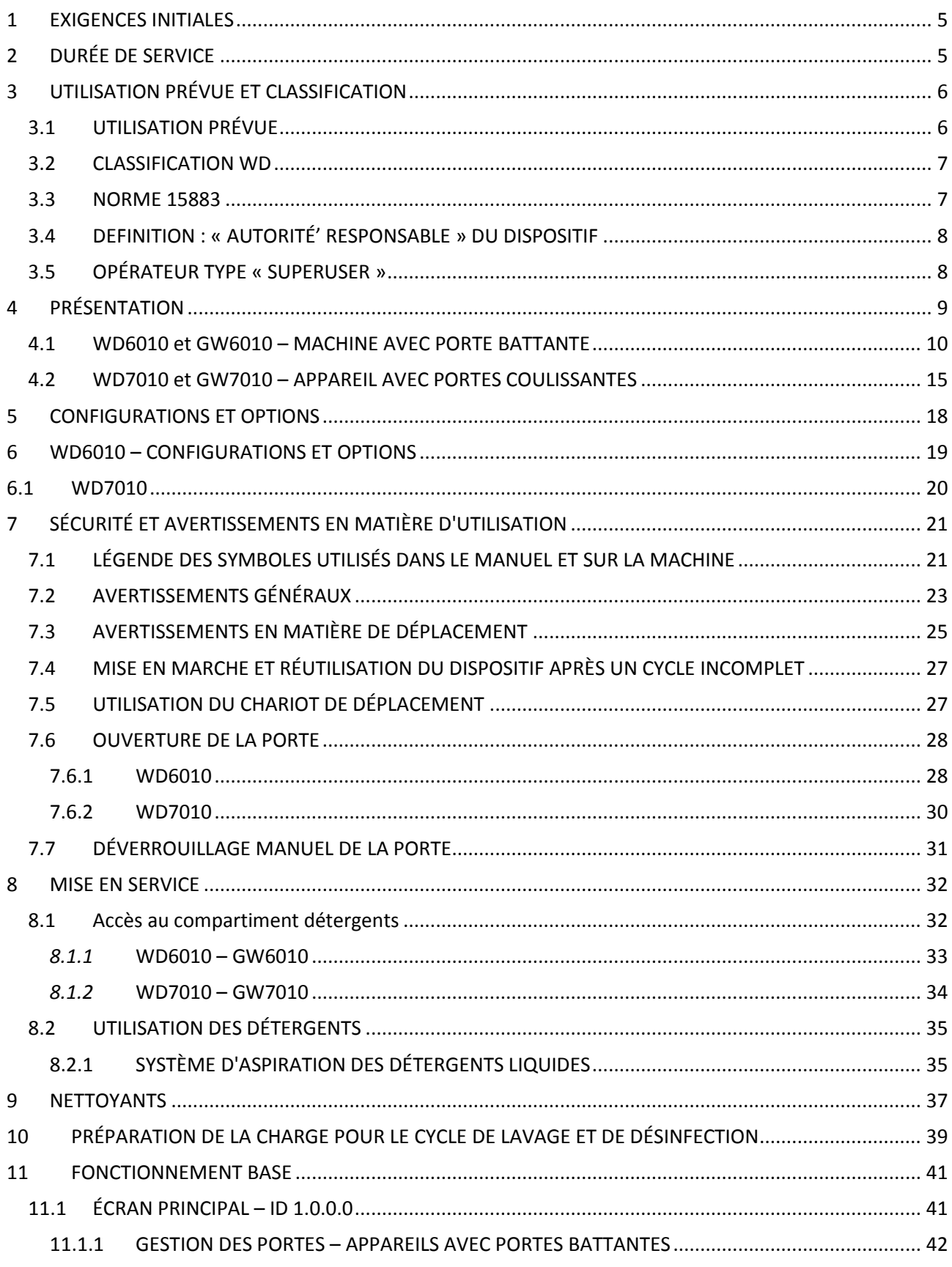

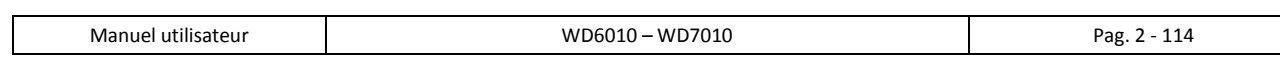

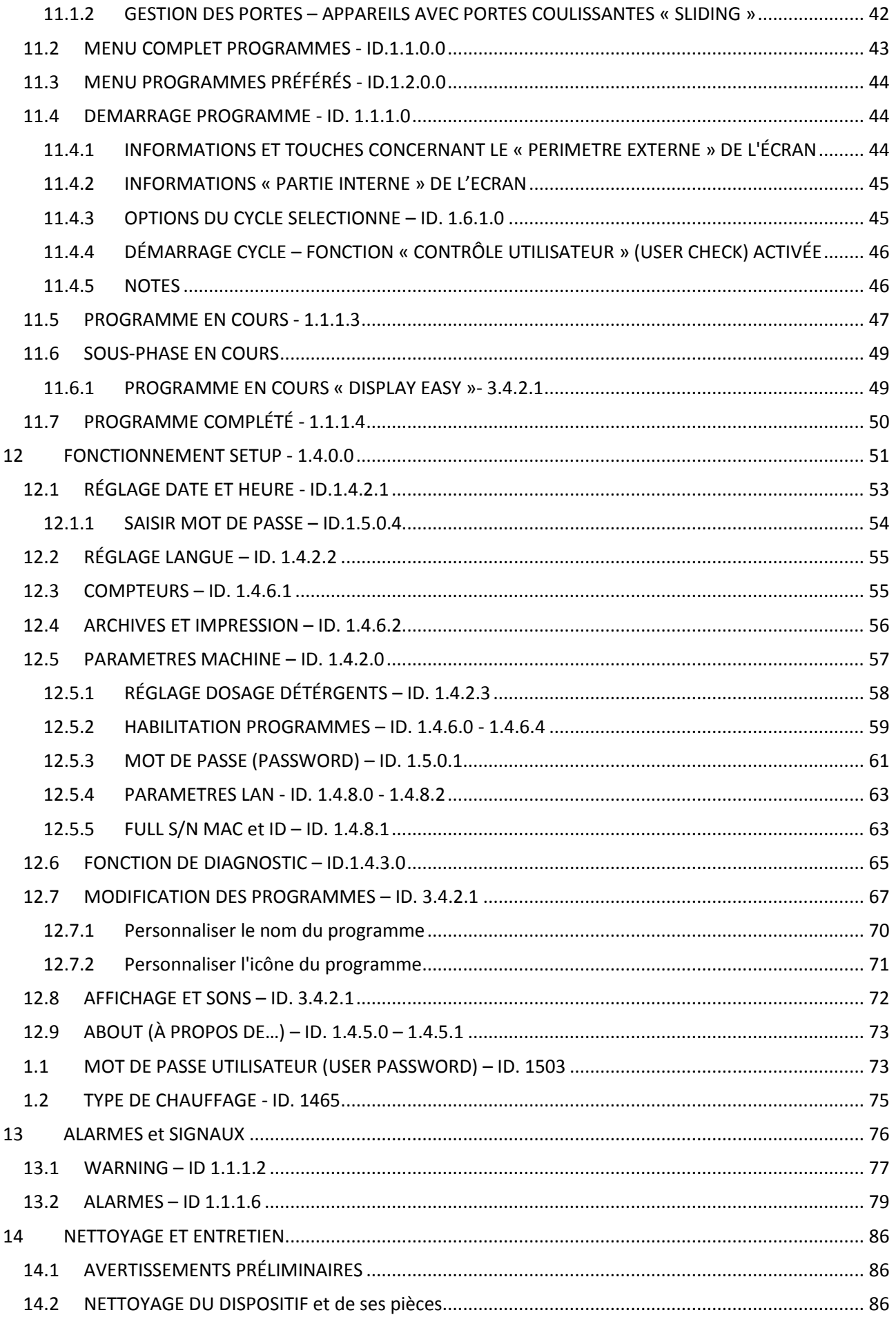

**Alige Smeg** 

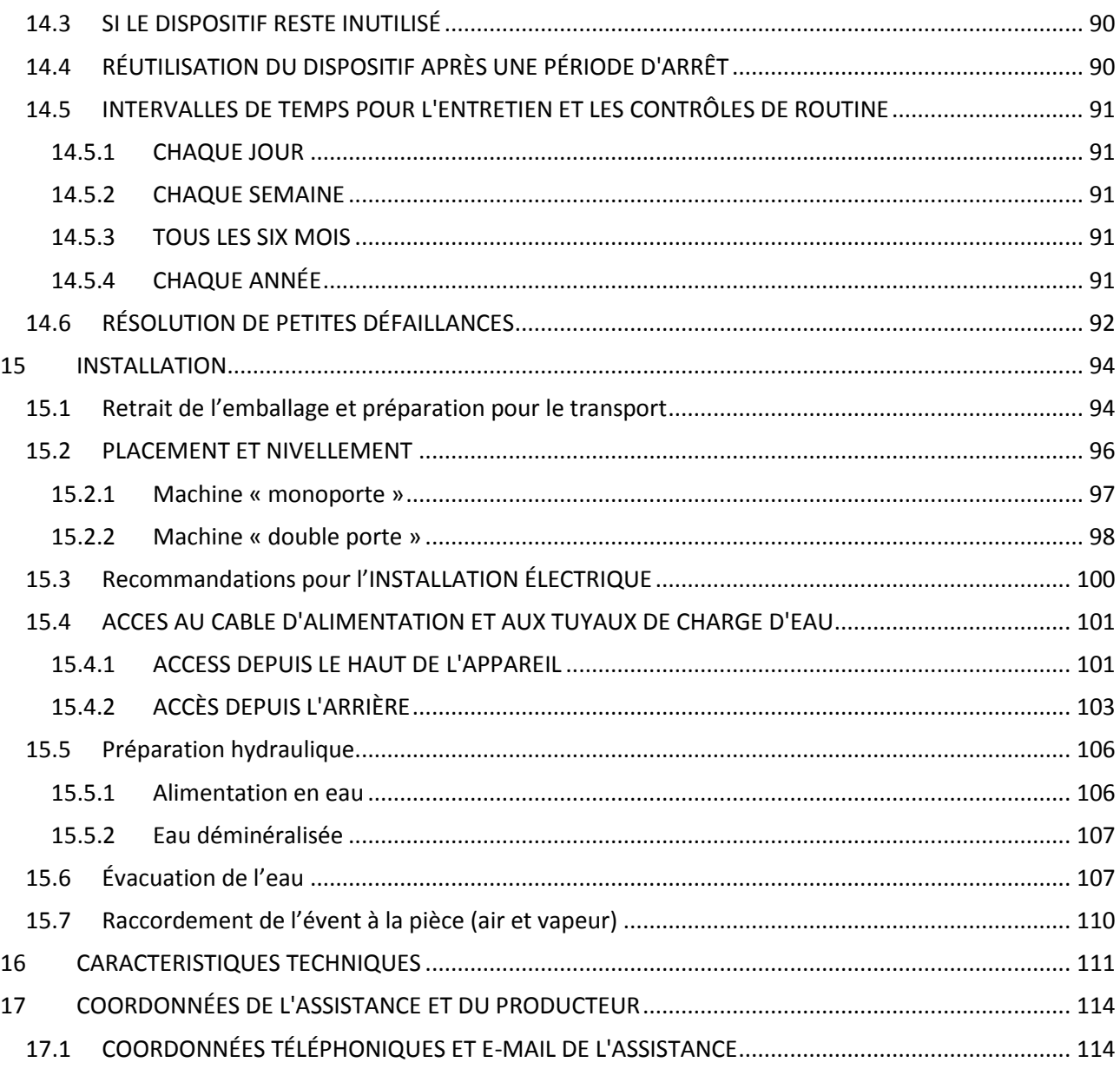

17.2 COORDONNÉES DU PRODUCTEUR [................................................................................................](#page-113-2) 114

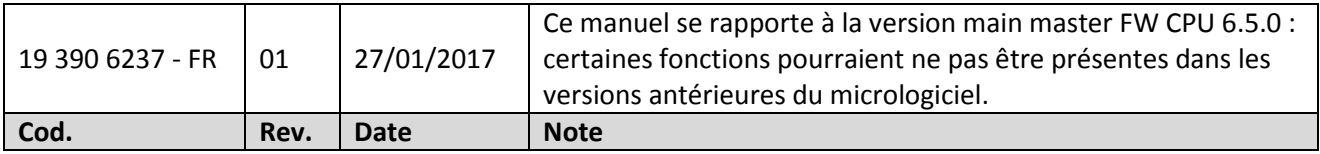

**FR** 

# <span id="page-4-0"></span>1 EXIGENCES INITIALES

## **LIRE ATTENTIVEMENT CE MANUEL D'INSTRUCTIONS**

Ce manuel constitue une partie intégrante de la machine.

Il doit être conservé intact et à portée de main tout au long du cycle de vie de la machine

**Une lecture attentive de ce manuel est nécessaire et toutes les informations avant l'utilisation de l'appareil.** Ne pas lire, toute incompréhension ou mauvaise interprétation des instructions contenues dans ce manuel peut causer des dommages à l'appareil, et peut aussi être une source de danger pour l'opérateur et réduire les performances de la machine.

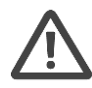

FR

#### *L'installation, l'entretien et les travaux de réparation doivent être effectuées par des spécialistes autorisés.*

*Les réparations effectuées par des personnes non autorisées, en plus d'impliquer l'annulation de la garantie peut être un danger pour la sécurité pour l'utilisateur. Pour toute pièce de remplacement doit être utilisé des pièces d'origine.*

*Si le dispositif est utilisé d'une manière non conforme comme spécifié par le fabricant, la protection prévue (dispositif de sécurité) et de la garantie qui va avec peut être compromise (réf. section 5.4.4 IEC 61010-1:2010).*

*Le fabricant décline toute responsabilité pour des usages autres que ceux énumérés dans ce manuel.*

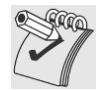

*Les matériaux consommables (nettoyants, filtres à air, papier thermique pour imprimante...) ne sont pas couverts par la garantie, sauf pour les défauts de fabrication même.*

*Ne sont pas couverts par la garantie toutes les parties qui peuvent être défectueux en raison de négligence ou d'un usage négligent , de ne pas suivre les instructions pour le fonctionnement de l'appareil, une mauvaise installation ou d'entretien , d' entretien ou de réparation par des personnes non autorisées ou des réparations effectuées avec des pièces non originales, dommages d'expédition, ou de circonstances qui, cependant ne peut pas être attribuée à des défauts de* 

*fabrication de l'appareil. Sont également exclus de la garantie les interventions concernant l'installation et le raccordement à l'alimentation électrique et le drainage, et les procédures d'entretien, comme indiqué dans le livret d'instructions.*

*L'installation d'éventuels accessoires sur la machine ne peut pas être effectuée par l'utilisateur, cela doit être effectué par des spécialistes autorisés* 

*Pour demander de la documentation informative fourni avec les accessoires : contactez votre revendeur et / ou d'un service autorisé, en utilisant les coordonnées fournies dans ce manuel (réf. 5.4.4.c IEC61010-2-040:2015)*

Les informations contenues dans ce manuel sont à titre informatif. Le contenu et l'équipement décrit peuvent être sujets à des modifications sans pour autant être déclarés. Les couleurs affichées qui sont dans les photographies du produit (panneaux esthétiques) sont dans les dessins schématiques, qui dans la forme reproduisent l'affichage sont uniquement à titre indicatif.

# <span id="page-4-1"></span>2 DURÉE DE SERVICE

**Durée de service** (ou « durée de vie ») du dispositif : 10 années ou 50 000 cycles (au moment de la première atteinte d'une des deux limites), dans des **conditions normales d'utilisation et d'entretien régulier**, selon les intervalles et contrôles suggérés dans le présent manuel, réalisés par un technicien autorisé par le producteur.

La durée de service est une période de temps au cours de laquelle les caractéristiques et prestations du dispositif ne sont pas altérées de manière à compromettre l'état clinique et la sécurité des patients et éventuellement des tiers.

La durée de vie du dispositif est définie dans la directive 93/42 Annexe I, point I Exigences générales « *[…] Les caractéristiques et les performances visées […] ne doivent pas être altérées de façon à compromettre l'état clinique et la sécurité des patients et, le cas échéant, d'autres personnes pendant la* 

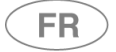

*durée de vie des dispositifs suivant les indications du fabricant lorsque ces derniers sont soumis aux contraintes pouvant survenir dans les conditions normales d'utilisation. […]»*

# <span id="page-5-0"></span>3 UTILISATION PRÉVUE ET CLASSIFICATION

# <span id="page-5-1"></span>3.1 UTILISATION PRÉVUE

**DESCRIPTION DU PRODUIT :** Thermo désinfecteurs pour le nettoyage et la désinfection des dispositifs médicaux réutilisables et d'autres articles utilisés dans le cadre de la pratique médicale , dentaire, pharmaceutique, vétérinaire et de laboratoire .

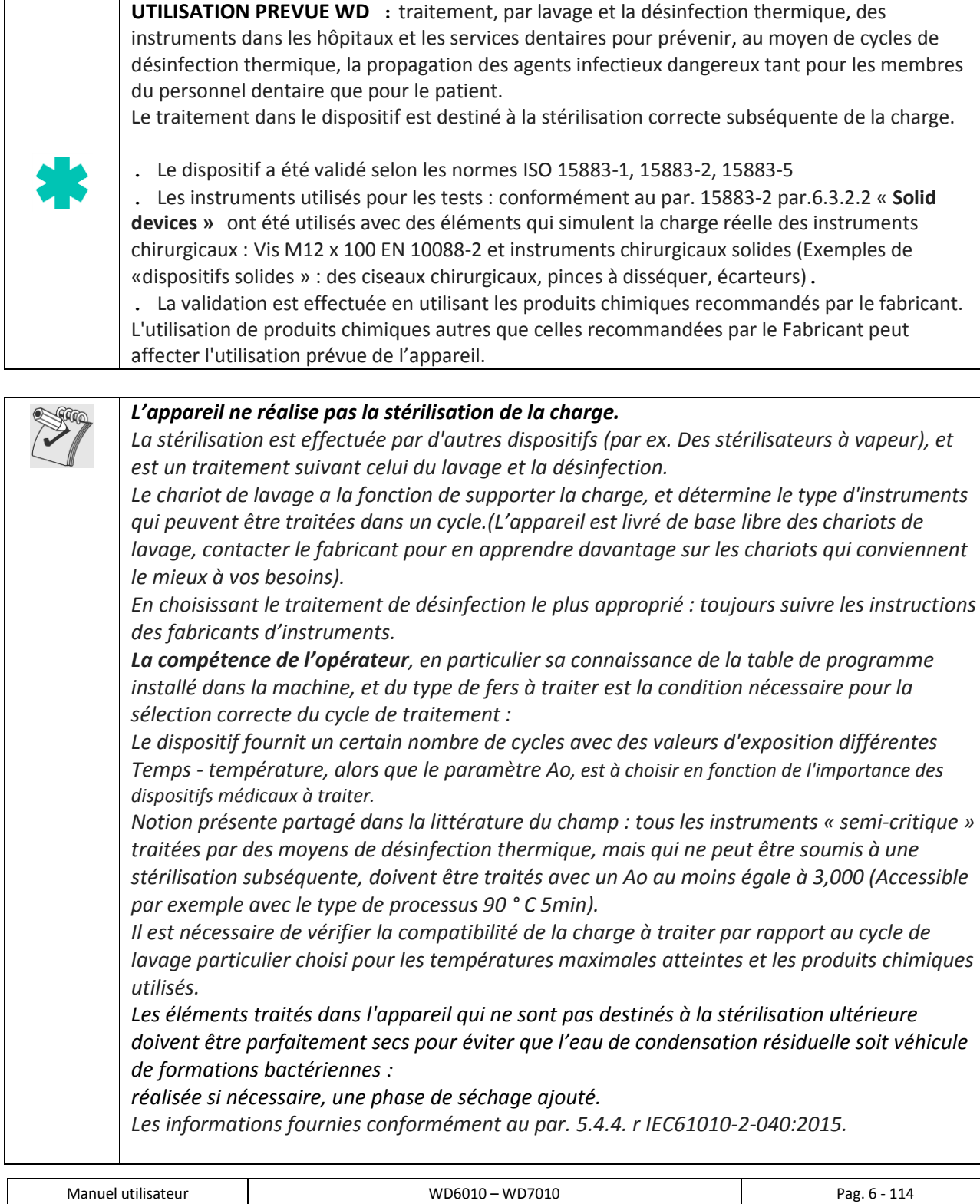

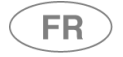

*Toute utilisation autre que celles décrites dans le présent manuel doit être considérée comme « inapproprié ».*

*Le fabricant décline toute responsabilité pour des usages autres que ceux indiqués.*

*Le fabricant décline toute responsabilité pour tout dommage causé par le lavage en machine des instruments dont les producteurs n'ont pas autorisé la décontamination automatique pour la thermo désinfection.*

# <span id="page-6-0"></span>3.2 CLASSIFICATION WD

**Instruments pour usage hospitalier**, dispositifs médicaux de la classe **IIb** (en conformité avec les critères de classification établis par la directive 93/42 complétée et modifiée par la directive 2007/47 CE - Annexe IX , article 15).

## <span id="page-6-1"></span>3.3 NORME 15883

La norme de référence pour la performance d'un thermo est la **UNI EN ISO 15883**.

Avec ref . par. 6 15883-1**, en plus de la conformité avec le dispositif tel que fourni (« as supplied »), à la charge du producteur, la législation prévoit en outre la vérification de l'appareil installé (« as installed** »), dans un processus qui dans le complexe prend le nom de validation(« validation »). Le **processus de validation de l'appareil est installé avec l'utilisateur (l'autorité responsable).**

#### **VALIDATION**

Le processus de validation d'un désinfecteur thermique selon la norme EN ISO 15883-1, Il y a 3 étapes différentes.

- **1. Qualification d'installation - IQ**
- **2. Qualification opérationnelle - OQ**
- **3. Qualification de performance - PQ**

#### **Qualification d'installation**

**QI -** Processus d'obtention et documenter les preuves que le matériel a été fourni et installé en conformité à aux relatives spécifiques.

#### **Qualification opérationnelle**

**QO -** Processus d'obtention et documenter les preuves que l'équipement installé œuvres dans des limites prédéterminées lorsqu'il est utilisé conformément à ses procédures de fonctionnement.

#### **Qualification de performance**

**PQ -** Processus d'obtention et de documenter les preuves que le matériel, comme installé et exploité conformément aux procédures opératives, se comporte toujours en fonction de critères prédéterminés et fournit donc un produit qui répond à sa spécificité.

#### **Remarque sur la performance de qualification**

La qualification de service doit être effectuée après l'achèvement de la qualification d'installation et de la qualification opérationnelle.

La qualification de la performance devrait prendre l'introduction d'objets nouveaux ou modifiés à nettoyer et à désinfecter, ou de nouveaux systèmes de charge, sauf si elle a été montrée pour être équivalente à une charge de la référence validée ou un système d'objet ou de la charge préalablement validé. La qualification de la performance devrait prendre l'introduction de nouveaux paramètres de processus (y compris les produits chimiques de traitement).

#### **Il est bon de répéter à des intervalles prédéfinis la qualification opérationnelle pour vérifier le bon fonctionnement de l'appareil**.

Il est recommandé d'effectuer la mise à niveau de performances de la machine chaque année.

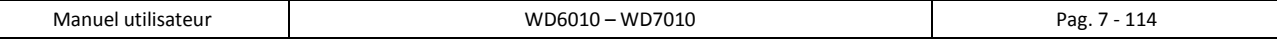

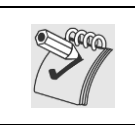

## *ATTENTION - UTILISATION DE SONDE POUR VALIDATION*

La machine de base n'est pas équipé d'un port physique pour l'introduction de sondes équipées de *câble : nous recommandons l'utilisation de sondes sans fil (enregistreur de données ou similaire).*

# <span id="page-7-0"></span>3.4 DEFINITION : « AUTORITÉ' RESPONSABLE » DU DISPOSITIF

**Autorité responsable :** « Individu ou groupe responsable de l'utilisation et de l'entretien de l'appareil ». Définition tirée de la norme IEC61010-1:2010, par. 3.5.12.

(« 3.5.13 RESPONSIBLE BODY : individual or group responsible for the use and maintenance of equipment »).

Il est approprié que l'autorité responsable soit clairement identifiée dans la structure dans laquelle l'appareil est actionné (Par exemple en enregistrant les noms et les responsabilités sur des formulaires).

# <span id="page-7-1"></span>3.5 OPÉRATEUR TYPE « SUPERUSER »

**La machine peut être utilisée que par un personnel spécialement formé à cet effet.**

PROFIL D'UTILISATEUR (« Intended user profile »), à identifier les caractéristiques du « type d'utilisateur » : - Le personnel qualifié à l'utilisation de l'appareil.

- Le personnel qualifié au le processus de désinfection thermique, au cours du traitement des dispositifs médicaux.

Ce sont le personnel travaillant dans les hôpitaux ou le personnel généralement para- médicaux, dentaires, les soins infirmiers.

Il appartient à l'installateur d'instruire le personnel destiné à être utilisé lors de l'utilisation.

Le fabricant décline toute responsabilité en cas de défaillances ou des accidents qui peuvent survenir pour l'utilisation de l'appareil par un personnel non qualifié.

**La formation du personnel** comprend des spécifiques sur les risques possibles lors de l'utilisation du dispositif et de la formation pour mener les procédures de fonctionnement de la manière la plus sûre **possible.**

La tâche de l'installateur est aussi de communiquer à l'Autorité responsable et les mots de passe UTILISATEUR ET SUPERUSER responsables de l'accès aux paramètres de configuration. La tâche de l'autorité responsable est de conserver ces mots de passe dans un endroit sûr.

Il appartient à **l'AUTORITÉ RESPONSABLE** de l'équipement pour assurer que ceux qui travaillent sur l'appareil ont été correctement formé à son fonctionnement, sur son utilisation sécuritaire et les contrôles de routine, et qu'il soit maintenu correctement formé.

**Il convient que la formation du personnel soit régulièrement contrôlée.**

L'installateur est responsable du bon fonctionnement de l'appareil après l'installation. **Consignes de sécurité fournies conformément à 5.4.101.1 IEC61010-2-040:2015.**

# <span id="page-8-0"></span>4 PRÉSENTATION

FR

Les deux appareils (6010 et 7010) existent en deux versions principales :

- 1. Machine à une seule porte.
- 2. Machine à double porte.

Pour les deux versions, le dispositif est équipé d'une interface utilisateur de type *touch-screen.* Le touch-screen est un « écran tactile » : il permet à l'utilisateur d'interagir par le biais d'une interface graphique en utilisant ses doigts afin d'exécuter des actions de choix et de sélection des différentes options mises à disposition.

## **VARIANTE DU DISPOSITIF**

**MACHINE A UNE SEULE PORTE** (ou « monoporte ») : la porte d'accès à la cuve doit être utilisée aussi bien pour le chargement du matériel à traiter que pour les phases de déchargement du matériel traité (lavé et thermodésinfecté).

Dans la version « à une seule porte », seul un *touch screen* est présent pour toutes les opérations d'interaction de l'utilisateur : choix et démarrage du programme, paramétrage de la machine, verrouillage et déverrouillage de la porte.

**MACHINE A DOUBLE PORTE** : le dispositif présente deux portes pour l'accès à la cuve :

- 1. **Porte de chargement** du matériau à traiter identifiée en tant que porte « **côté sale** » : pour charger dans le dispositif, sur le chariot de lavage, le matériel contaminé à traiter avec un cycle de lavage et de thermodésinfection.
- 2. **Porte de déchargement** ou porte « **côté propre** » : pour décharger la charge traitée, lavée et thermodésinfectée. L'ouverture de cette porte est uniquement possible à la fin d'un cycle complété avec succès.

Dans la version « à double porte », deux *touch-screens* sont présents : « côté sale » et « côté propre ». « **Côté sale** » : l'opérateur peut choisir par le biais d'une interface, le cycle à exécuter, commander son exécution, le bloquer, paramétrer la machine.

« **Côté propre** » : l'opérateur peut uniquement déverrouiller la porte afin d'évacuer la charge, une fois que le cycle a été complété avec succès. Pour le côté propre, il est également possible de bloquer l'exécution du cycle en cours.

**Un cycle peut être démarré uniquement si les portes sont fermées.**

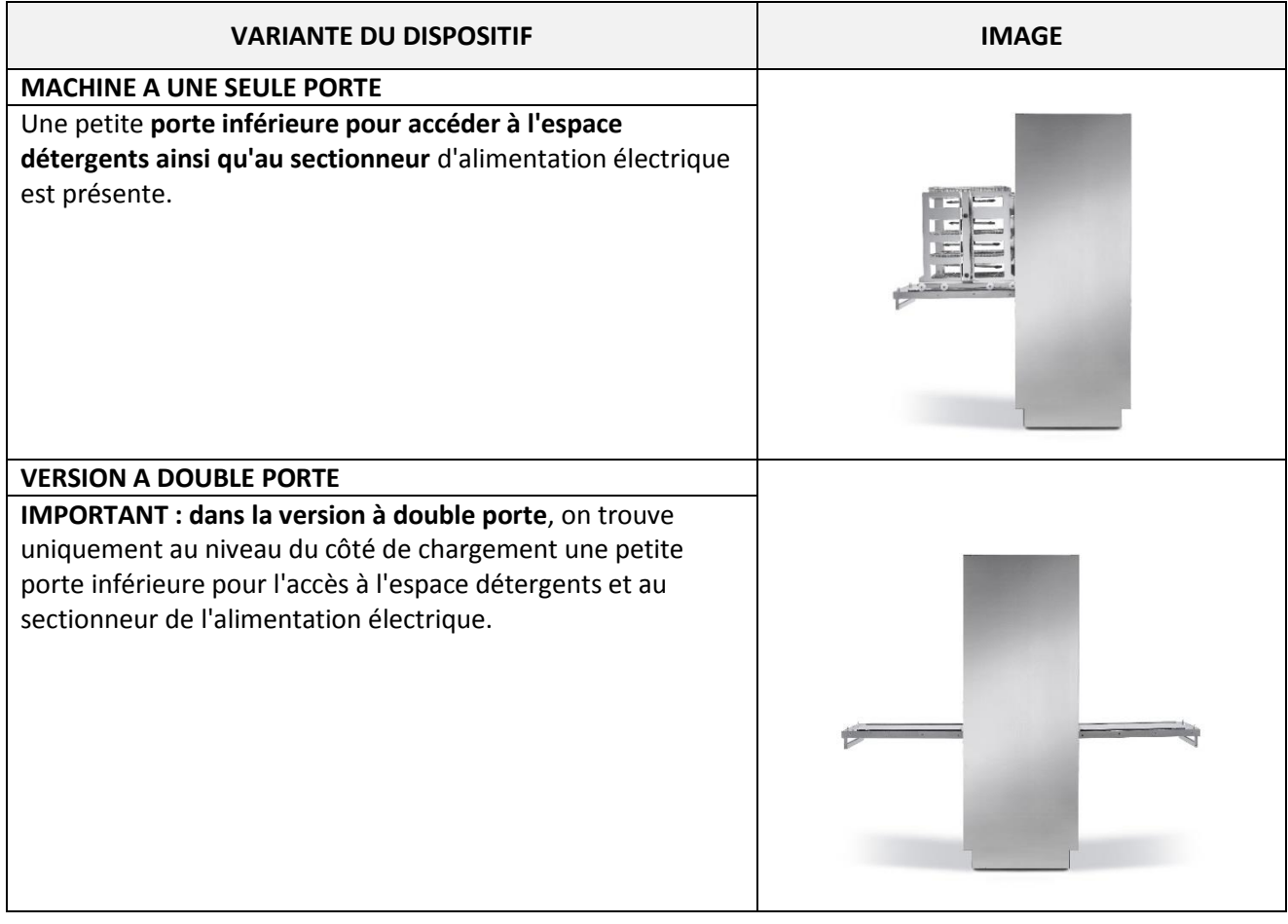

# <span id="page-9-0"></span>4.1 WD6010 et GW6010 – MACHINE AVEC PORTE BATTANTE

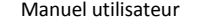

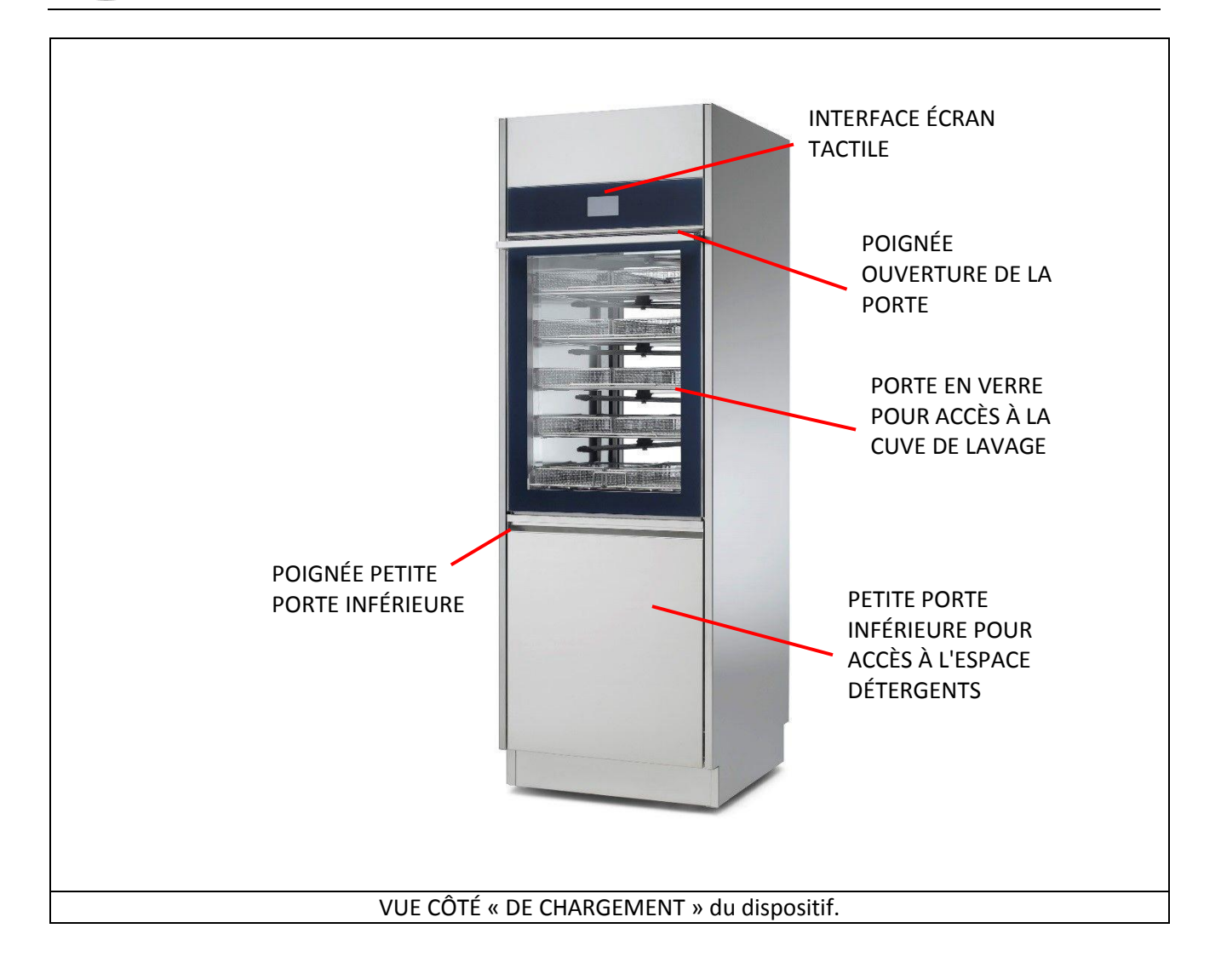

FR<sup>1</sup>

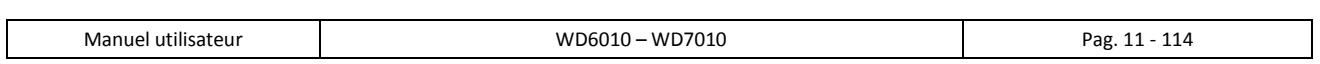

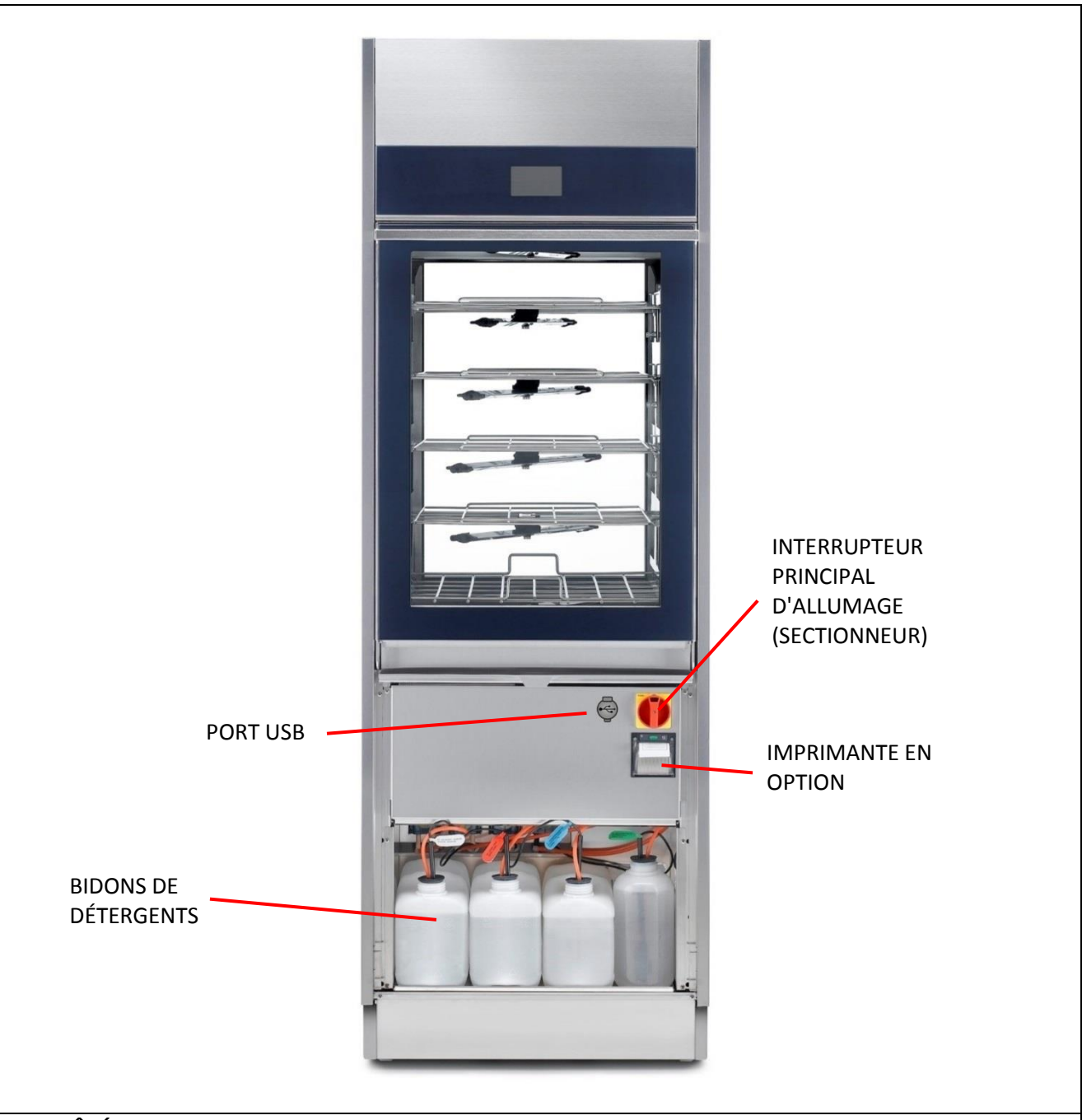

**VUE CÔTÉ « DE CHARGEMENT »** du dispositif, avec petite porte inférieure retirée pour accès à l'espace détergents. L'interrupteur principal d'allumage est uniquement accessible lorsque la porte est ouverte. **Dans la version à double porte : le sectionneur est uniquement situé sur le côté « sale » (côté « de chargement »).**

## **PORT USB**

**FR** 

Le port USB se trouve à proximité du sectionneur électrique, celui-ci est destiné **à être utilisé par les techniciens autorisés**, pour la communication et le diagnostic du dispositif. **Dans la version à double porte: le port USB est uniquement situé sur le côté de chargement.**

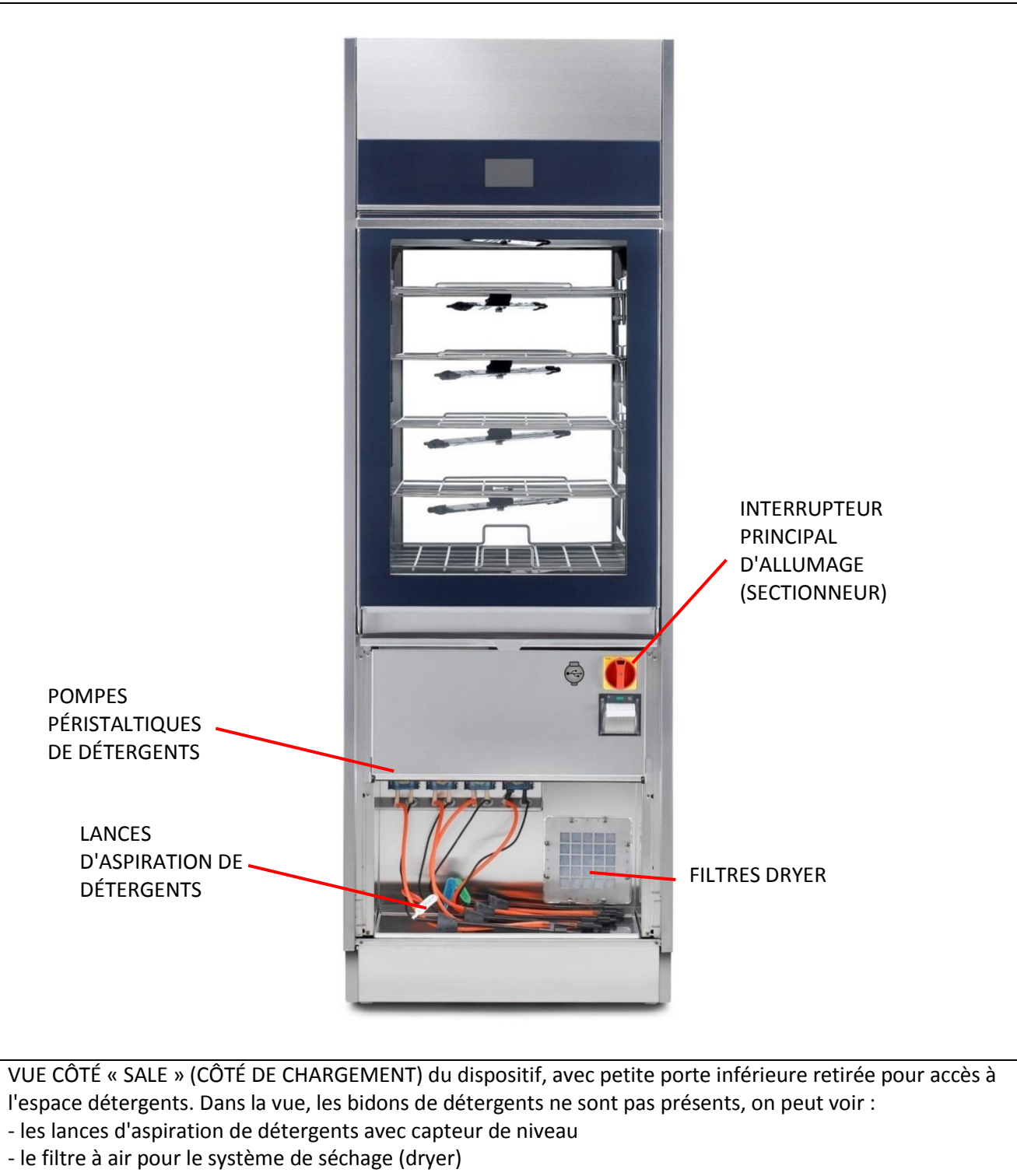

- les pompes péristaltiques (pompes pour dosage des détergents liquides)

**FR** 

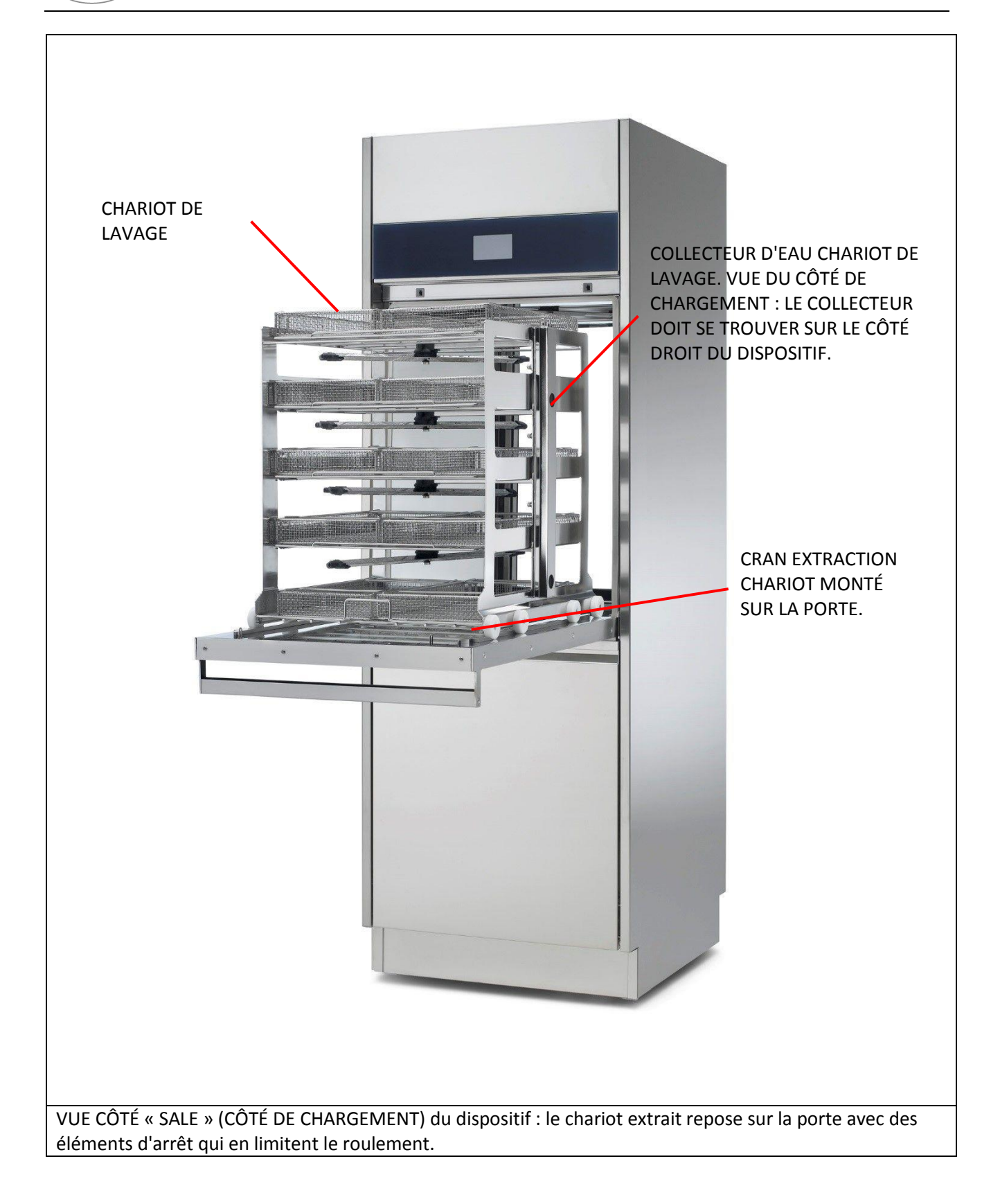

FR<sup>1</sup>

# <span id="page-14-0"></span>4.2 WD7010 et GW7010 – APPAREIL AVEC PORTES COULISSANTES

WD7010 et GW7010 : appareils avec portes coulissantes.

Les portes coulissantes effectuent un mouvement automatique vertical « vers le haut (up) et vers le bas (down) » pour permettre à l'opérateur d'accéder à la chambre de lavage en vue de charger et de décharger les instruments à laver et à désinfecter.

Par le biais de l'interface tactile, l'opérateur active le mouvement d'ouverture et de fermeture des portes.

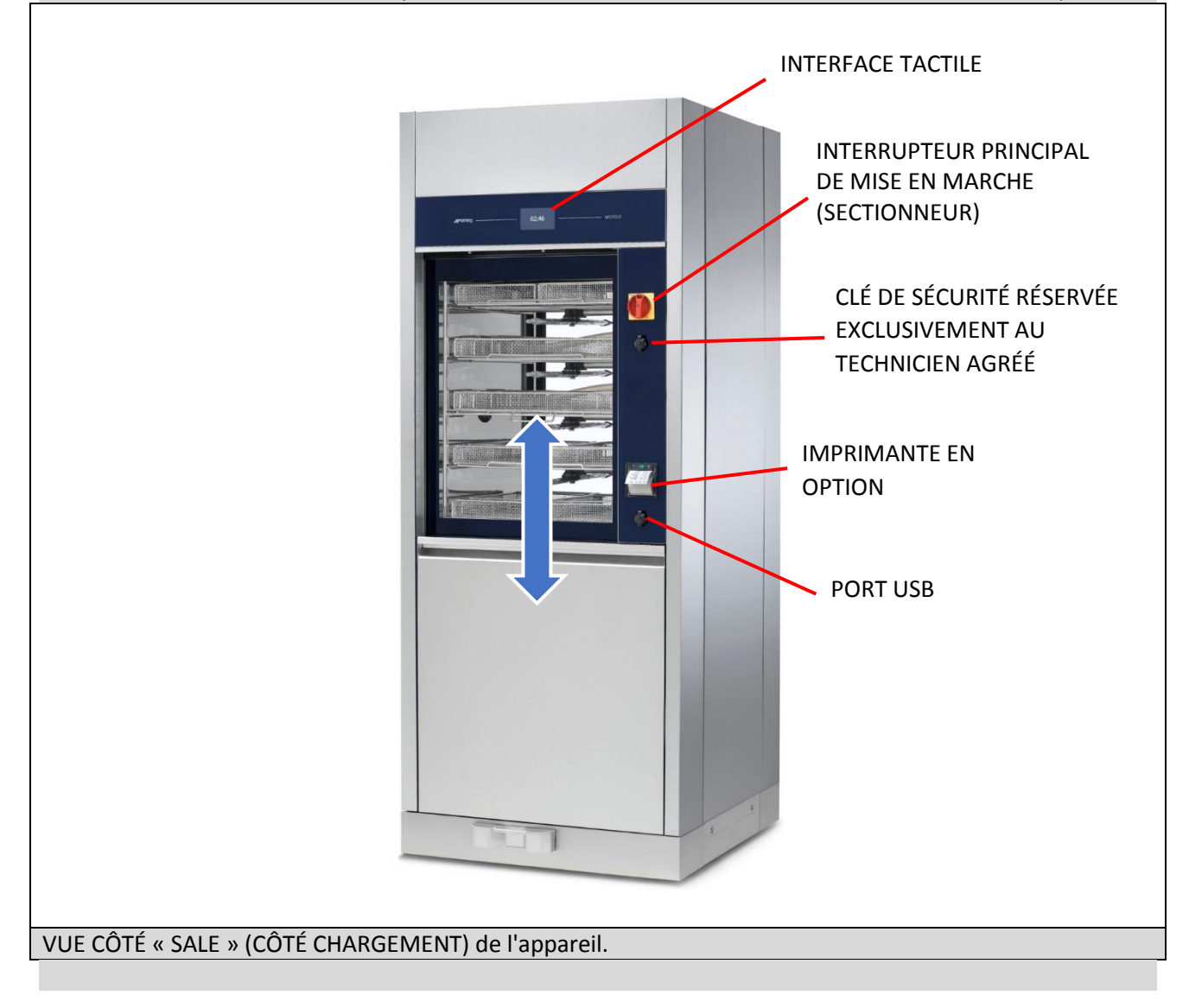

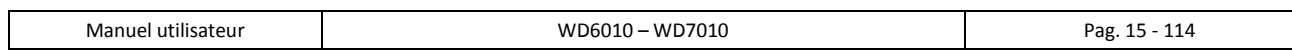

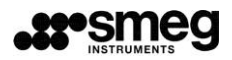

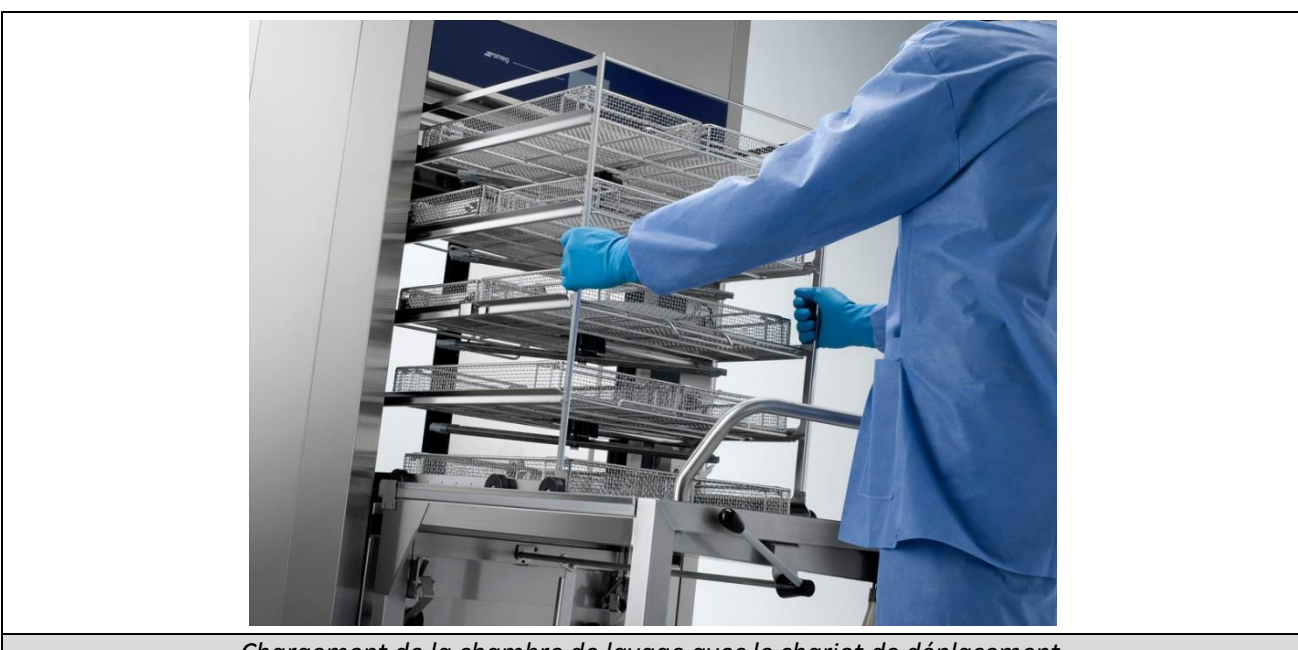

*Chargement de la chambre de lavage avec le chariot de déplacement.*

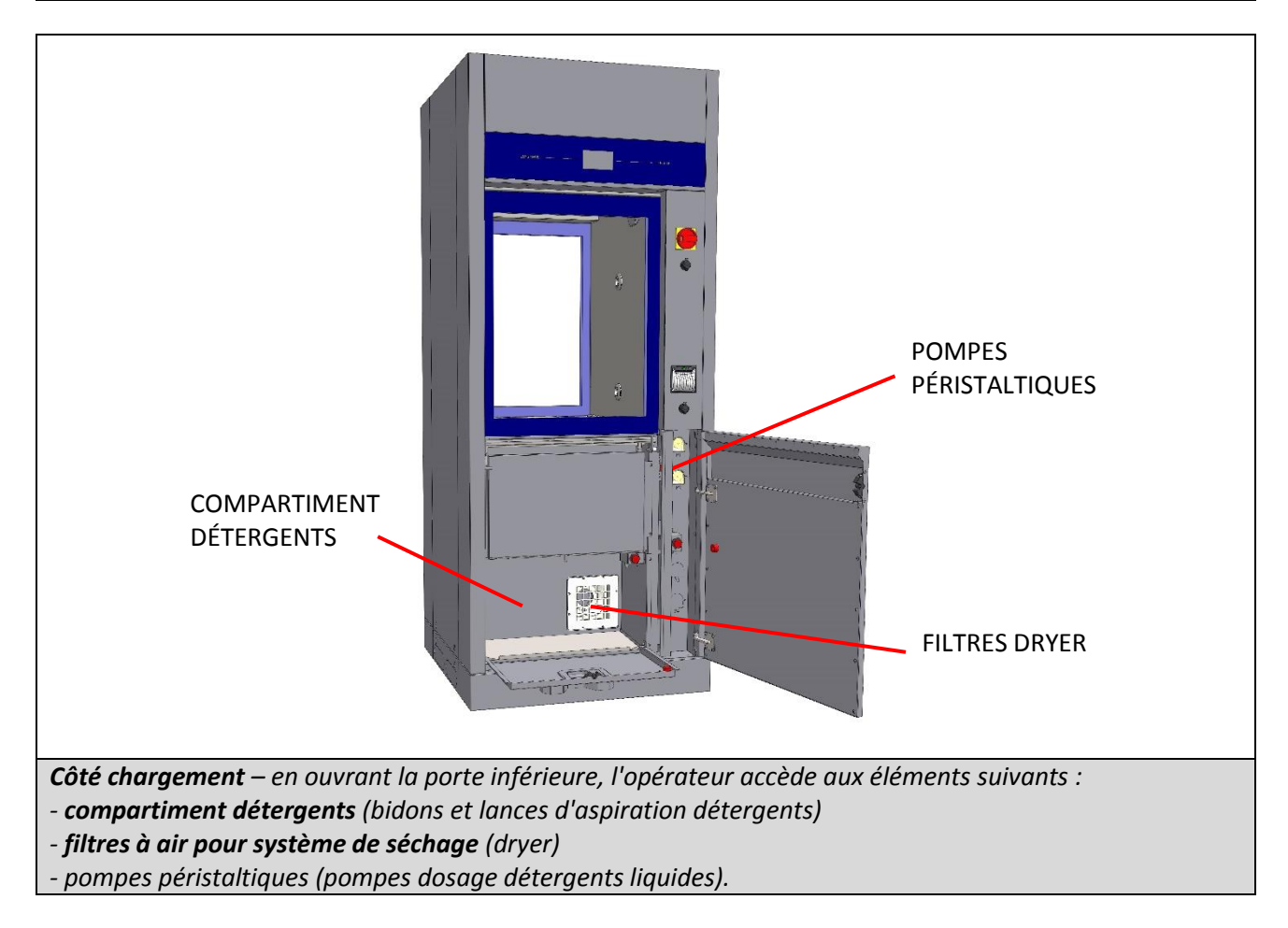

# *ATTENTION :*

*Le mouvement de la porte, côté chargement, est impossible si le compartiment détergents est ouvert.*

**FR** 

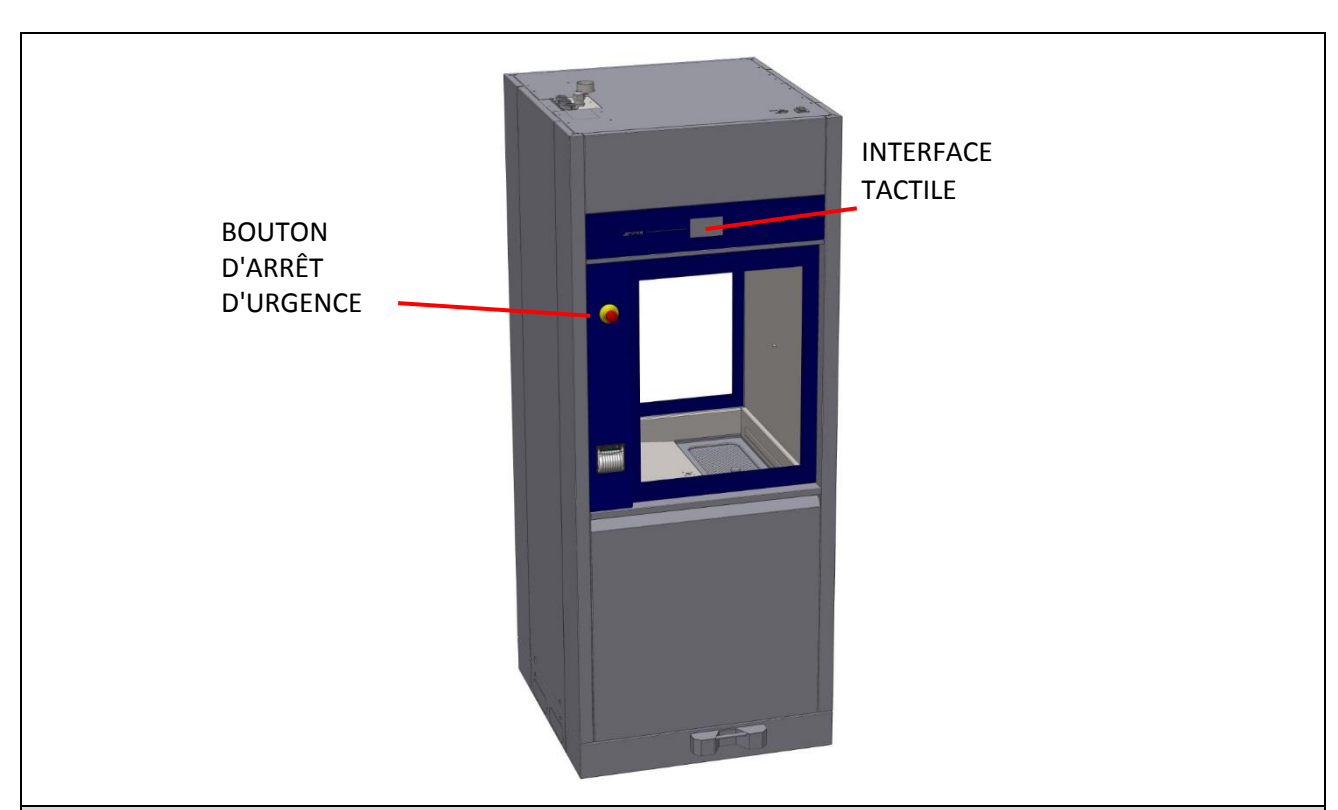

Côté déchargement ou côté « propre ». Dispositifs :

- **Bouton d'arrêt d'urgence - « Bouton-poussoir ».**

**- Écran – tactile.**

**FR** 

Bouton d'arrêt d'urgence : permet à l'opérateur situé du côté déchargement (ou « côté propre ») de bloquer l'appareil. Par exemple, l'opérateur peut appuyer sur le bouton s'il remarque un fonctionnement anormal qui justifie l'arrêt immédiat du cycle en cours, ou s'il veut bloquer le mouvement des portes.

Sur ce côté de l'appareil, l'écran tactile permet à l'opérateur uniquement de visualiser les pages activées, mais pas d'interagir avec l'appareil.

La seule fonction activée est l'ouverture/la fermeture de la porte.

La porte ne peut être ouverte qu'en fin de cycle, et uniquement si le cycle de lavage s'est terminé correctement.

(la phase de séchage peut être interrompue par l'opérateur : dans ce cas, la porte, côté propre, peut être ouverte).

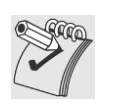

*ATTENTION : une fois le « bouton d'arrêt d'urgence » enfoncé, il faut le réarmer (en le tournant) pour pouvoir réutiliser l'appareil.*

*De plus, il est préférable d'utiliser le sectionneur principal pour éteindre et pour rallumer l'appareil, avant de passer à son utilisation normale.*

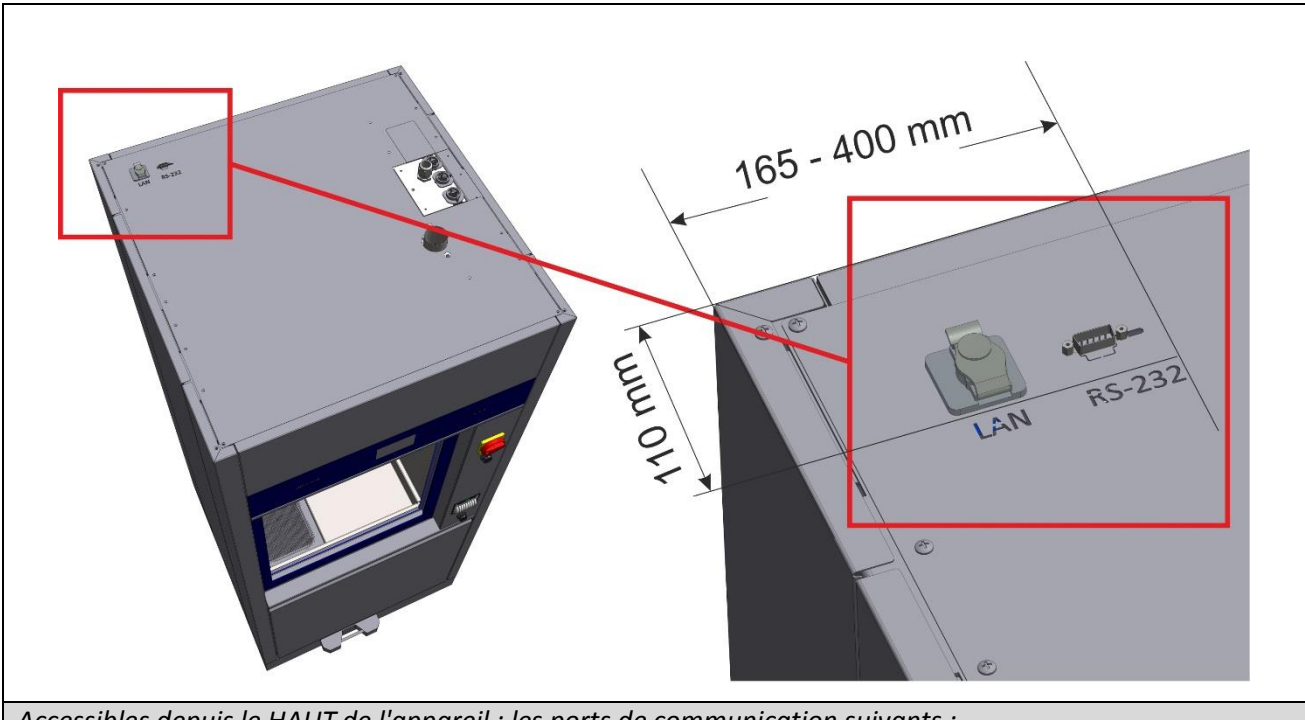

*Accessibles depuis le HAUT de l'appareil : les ports de communication suivants : - PORT LAN (en option) – pour la communication en réseau, via une application fournie par le fabricant - RS232 en option pour imprimante externe (port non installable si l'imprimante thermique, intégrée dans le bandeau de commande, est installée). Comme référence, imprimante en option « WD-PRINTEINK ».*

# <span id="page-17-0"></span>5 CONFIGURATIONS ET OPTIONS

# **LÉGENDE**

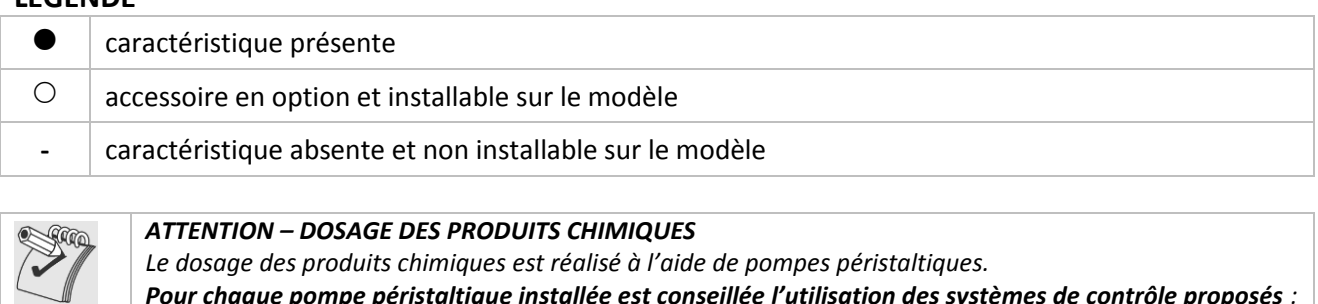

*Pour chaque pompe péristaltique installée est conseillée l'utilisation des systèmes de contrôle proposés :*

- *1. Vérifier le dosage chimique – A l'aide de capteur de flux « flowmeter » ;*
- *2. Vérifier le niveau dans le réservoir – A l'aide de capteur de niveau.*

Uniquement avec des systèmes de commande installés dans le dispositif, qui est en mesure de vérifier que le volume réel dosé est en conformité avec préréglée et alerter l'opérateur lorsque le produit est faible. **Les dispositifs de contrôle peuvent également être montés auprès de l'utilisateur, par un personnel technique autorisé par le producteur.**

**Contactez votre revendeur pour des informations et des éclaircissements.**

# <span id="page-18-0"></span>6 WD6010 – CONFIGURATIONS ET OPTIONS

Le model WD6010 est disponible en différentes variantes selon les éléments installés. Éléments communs à toutes les variantes : Matériel vasque AISI316, portes en verre, trempé, interface esthétique (touch screen), pompe de lavage unique avec démarrage en douceur, moteur unique dryer, 3 connexions d'eau, Type de porte : « Abattant ».

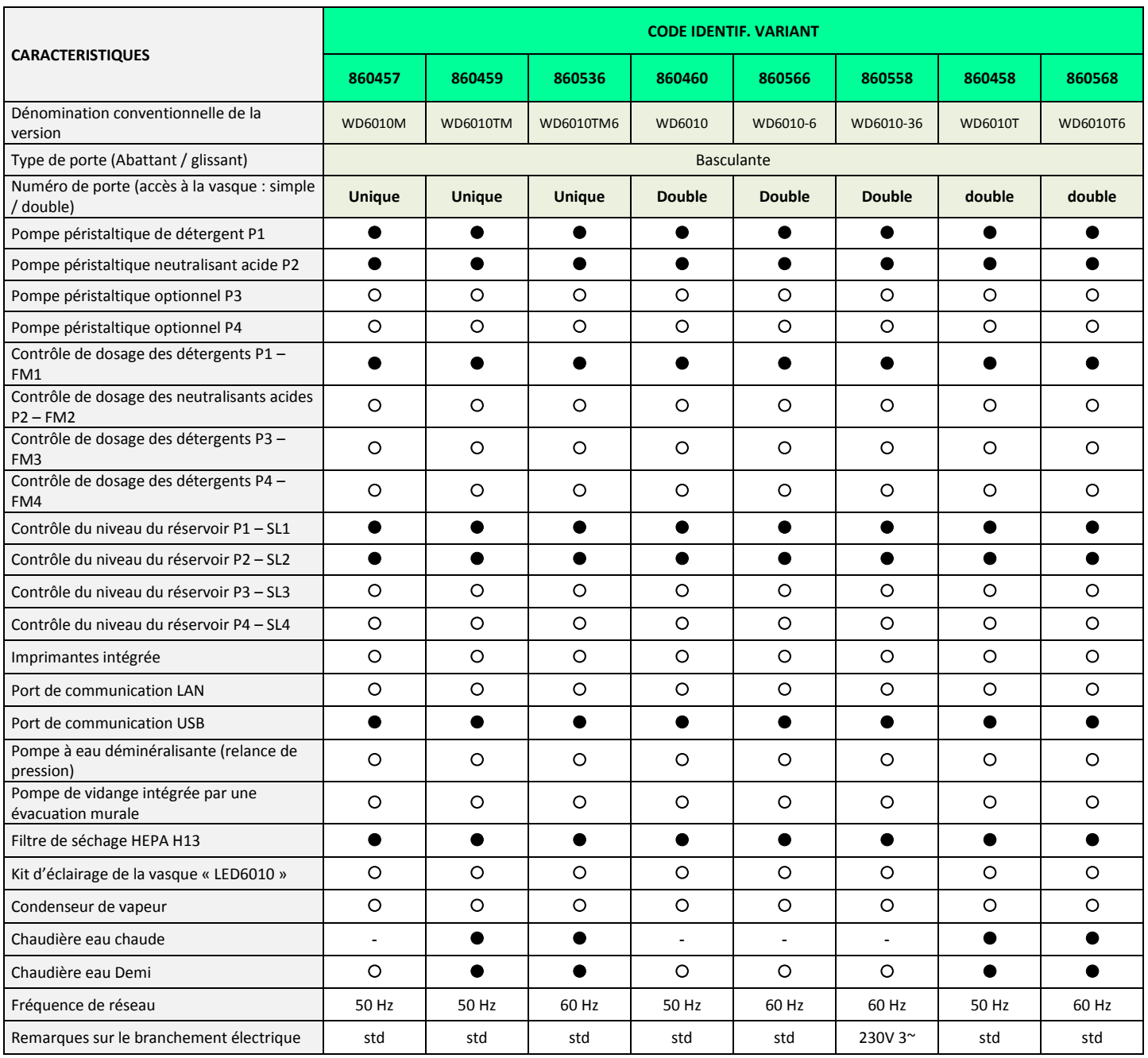

# <span id="page-19-0"></span>6.1 WD7010

**FR** 

Le model WD7010 est disponible en différentes variantes selon les éléments installés.

Éléments communs à toutes les variantes : Matériel vasque AISI316, portes en verre, trempé, interface esthétique (touch screen), pompe de lavage unique avec démarrage en douceur, moteur unique dryer, 3 connexions d'eau, type porte « Glissant ».

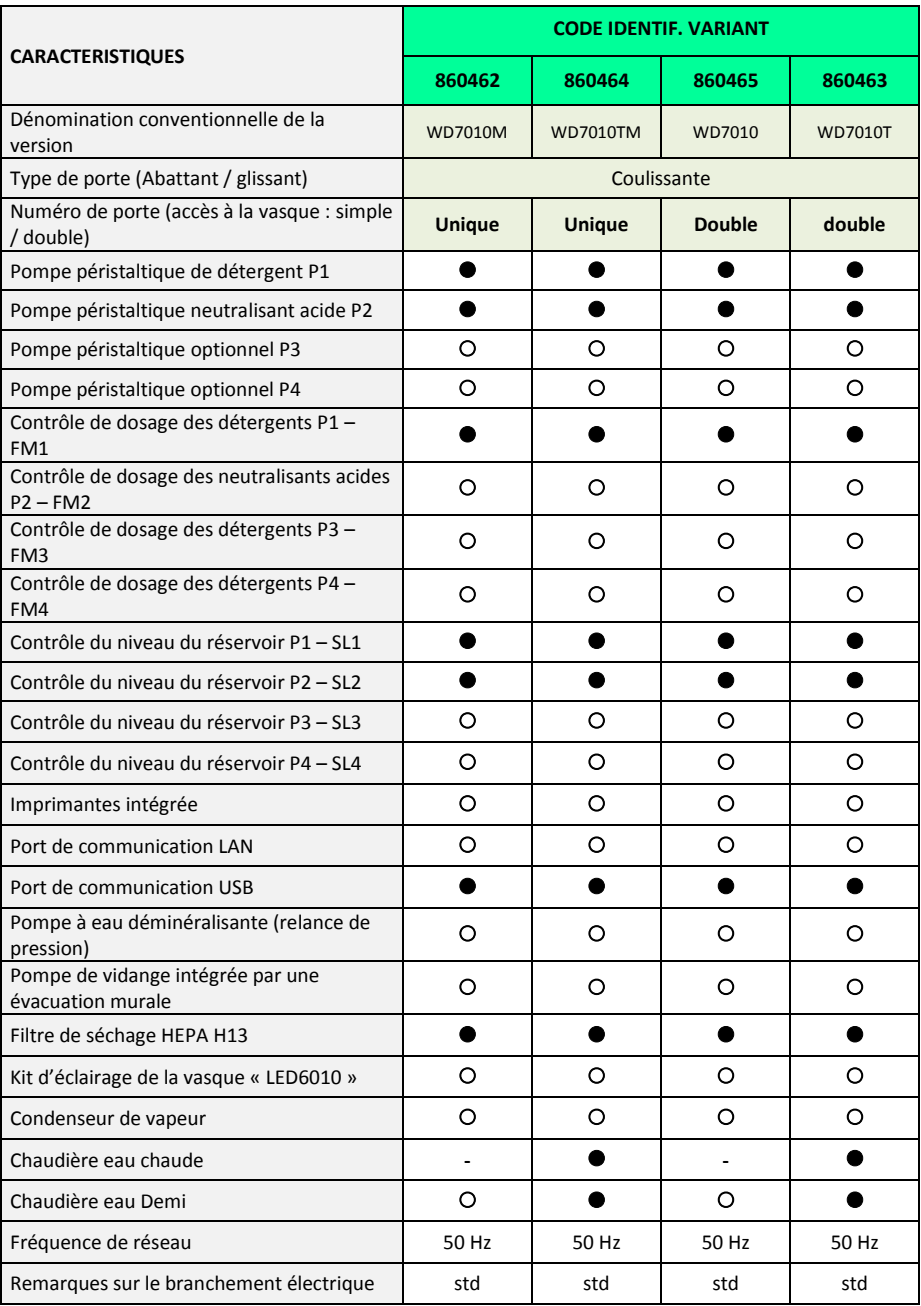

# <span id="page-20-0"></span>7 SÉCURITÉ ET AVERTISSEMENTS EN MATIÈRE D'UTILISATION

# <span id="page-20-1"></span>7.1 LÉGENDE DES SYMBOLES UTILISÉS DANS LE MANUEL ET SUR LA MACHINE

Voici ci-dessous une description des symboles utilisés sur la machine ainsi que dans le présent manuel, conformément à ce qui est prévu dans le paragraphe 5.4.4.e de la norme IEC61010-2-040:2015.

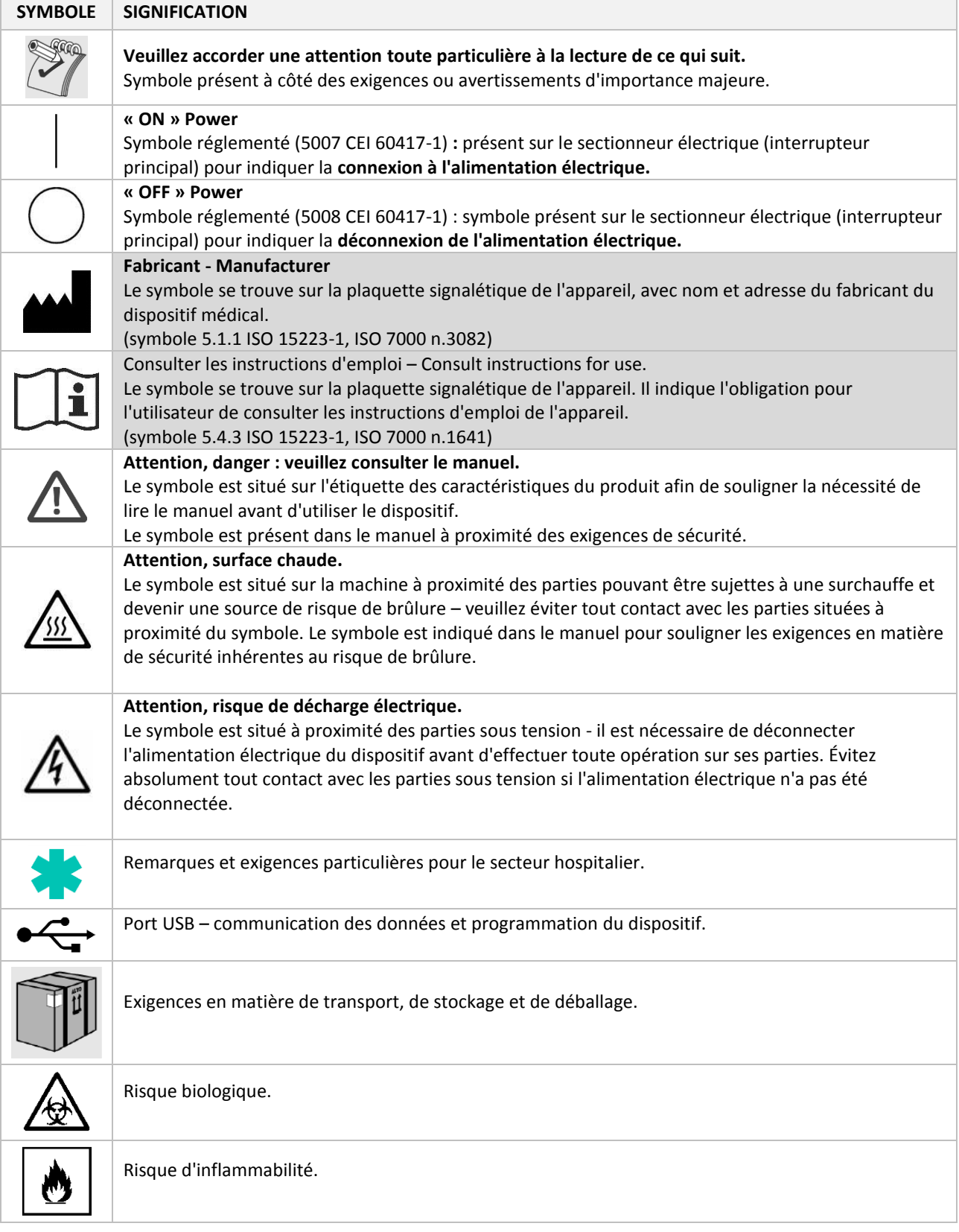

Manuel utilisateur and the Community Community Community Community Community Community Community Community Community Pag. 21 - 114

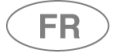

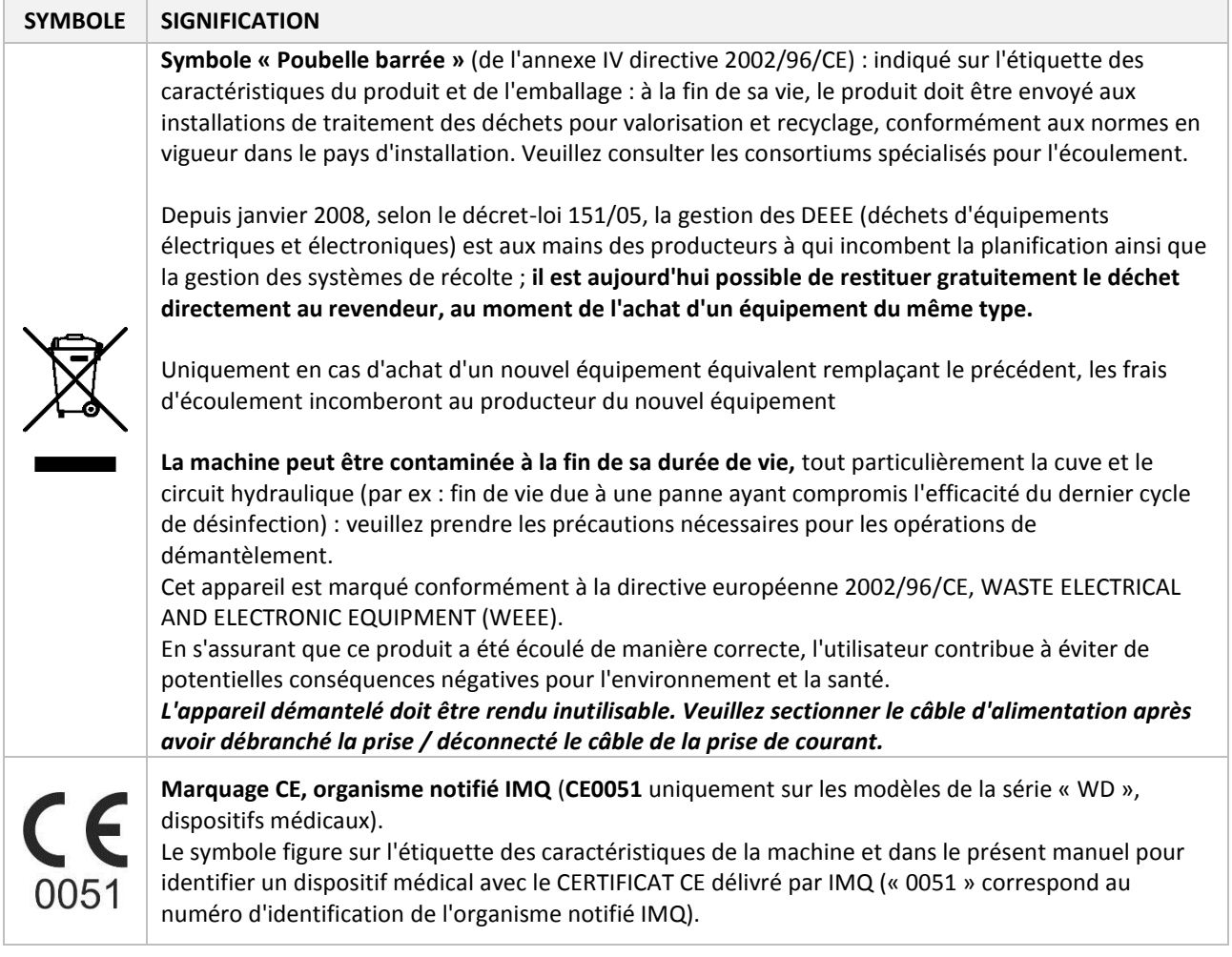

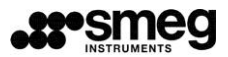

# <span id="page-22-0"></span>7.2 AVERTISSEMENTS GÉNÉRAUX

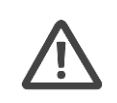

**FR** 

#### *POIDS MAXIMAL DE LA CHARGE À TRAITER*

*Vous appuyer ou vous asseoir sur la porte ouverte du dispositif peut entraîner son renversement, ce qui génère un risque conséquent pour les personnes. La fonction première de la porte n'est pas de soutenir des charges.*

*Le poids maximal chargeable sur la porte, comprenant le poids du chariot porte-instruments, ne doit jamais excéder : 60 kg* 

*Si l'on ne prend pas en compte le poids du chariot et des bacs porte-instruments, la charge maximale à traiter ne doit jamais excéder : 30 kg*

*Pour un SÉCHAGE optimal, la charge à traiter ne doit jamais excéder les 30 kg.*

#### *CHARIOT DE DÉPLACEMENT*

*Le chariot de déplacement est un dispositif nécessaire pour la manutention sûre des chariots de lavage : mise du chariot dans la chambre de lavage et extraction du chariot. Les opérations de mise en place et d'extraction du chariot sans l'emploi du chariot de déplacement doivent être considérées comme « inappropriées ».*

#### *ANOMALIES DE FONCTIONNEMENT*

*En cas de fonctionnement anormal (par ex : fuites d'eau ou fonctionnement imprévu), déconnectez le dispositif du réseau d'alimentation électrique et fermez les robinets d'eau. Consultez la section « ALARMES » du présent manuel, et si nécessaire, contactez votre centre d'assistance autorisé le plus proche.*

*Seul le personnel adéquatement informé sur le fonctionnement de la machine peut l'utiliser. La cuve de la machine n'est pas conçue pour accueillir l'opérateur. L'opérateur ne devra jamais entrer entièrement dans la cuve – une telle action pourrait entraver sa sécurité (réf. 7.102 IEC61010-2-040:2015).*

*Si l'afficheur (côté chargement ou côté déchargement) reste éteint ou bloqué même si l'interrupteur est en position ON : ne pas toucher l'afficheur pour ne pas activer d'opérations non voulues. Éteindre le dispositif par le sectionneur électrique. Patienter au moins 10 secondes entre l'extinction et le rallumage. Consulter le paragraphe « RÉSOLUTION DES PETITS PROBLÈMES ».*

*OUVERTURE DE LA PORTE*

*La porte est équipée de dispositifs de type « serrure » de sécurité. Veuillez ne pas en forcer manuellement l'ouverture. Le déverrouillage de la porte peut être effectué par le biais de l'interface touch screen du dispositif, celui-ci est uniquement permis lorsque le cycle de lavage ou de séchage n'est pas en cours.*

*APPAREIL AVEC PORTES COULISSANTES – SLIDING*

*ÉVITER DE S'APPROCHER DES PORTES pendant leurs mouvements automatiques.*

*L'appareil est équipé de portes avec ouverture/fermeture automatique. Avant d'autoriser l'ouverture/la fermeture des portes, s'assurer que le mouvement ne représente pas un danger potentiel pour les autres opérateurs.*

*Ne pas essayer d'ouvrir la porte pendant l'exécution d'un programme. Le système de contrôle de l'appareil empêche cette opération pour raison de sécurité. Ne pas essayer de forcer manuellement l'ouverture de la porte.*

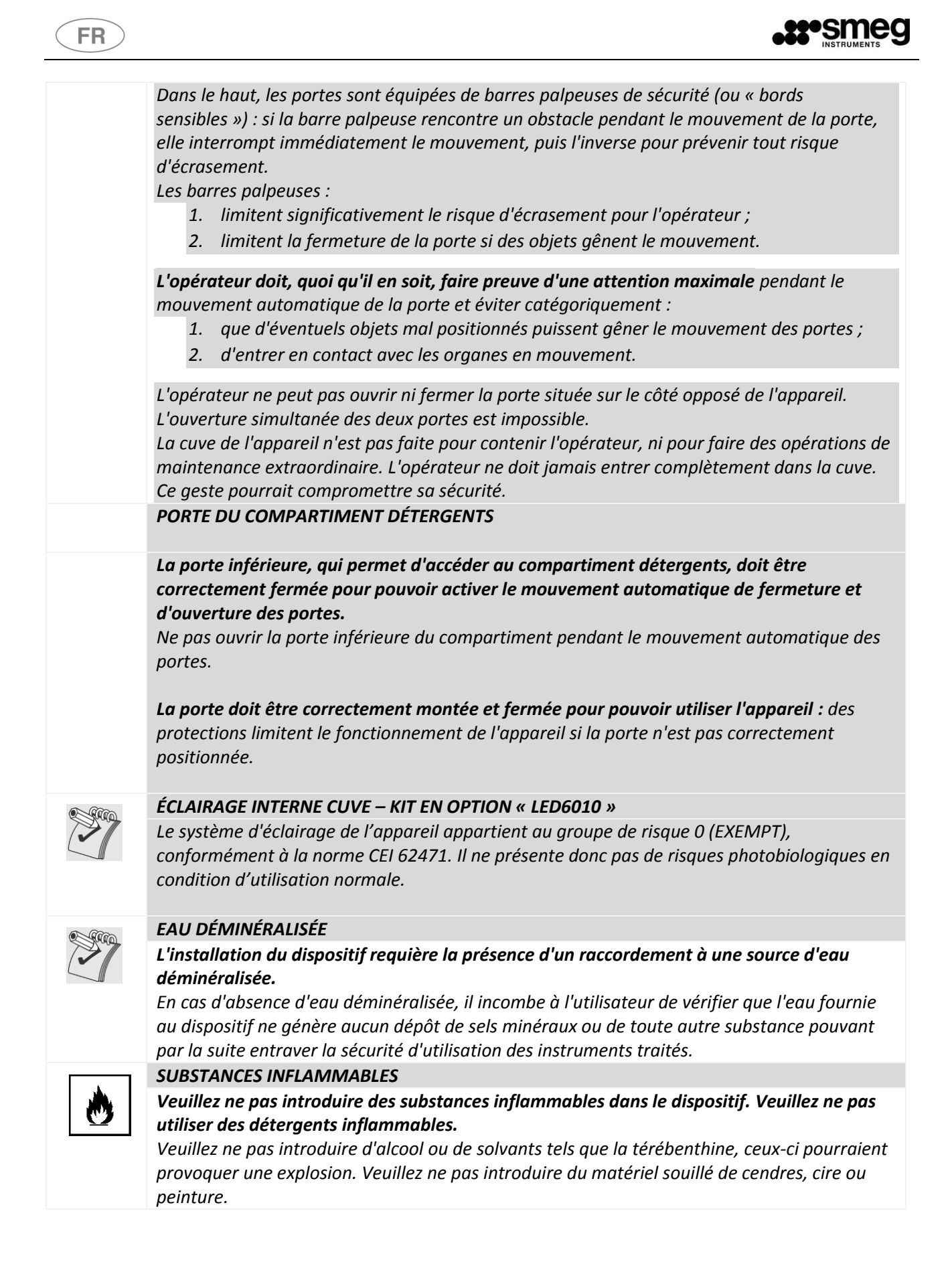

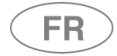

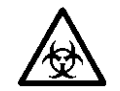

### *DÉSINFECTION CHIMIQUE*

*Attention : Lorsque cela est possible, veuillez toujours privilégier la thermodésinfection à un processus de désinfection chimique. En fonction des règlements régionaux, les processus de décontamination par le biais d'agents chimiques pourraient ne pas être validés par les autorités en vigueur, et peuvent uniquement être utilisés lorsque la charge ne peut supporter les températures prévues pour la thermodésinfection.*

*Les cycles de lavage et de désinfection chimique proposés sont spécifiquement conçus en fonction des produits conseillés et peuvent s'avérer inadaptés avec d'autres produits chimiques. Veuillez ne pas utiliser des produits différents de ceux spécifiés par le constructeur.*

*L'autorité responsable du dispositif et des processus de décontamination sera également responsable du choix du cycle de traitement le plus adapté.*

*LAVAGE ET DÉCONTAMINATION DES SABOTS*

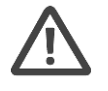

*Le dispositif dans lequel les sabots doivent être lavés et décontaminés devrait être adapté à cette fonction spécifique, afin d'éviter toute erreur d'utilisation : les sabots requièrent en effet des supports ainsi que des cycles spécifiques, différents de ceux que l'on peut utiliser pour traiter des instruments.*

# <span id="page-24-0"></span>7.3 AVERTISSEMENTS EN MATIÈRE DE DÉPLACEMENT

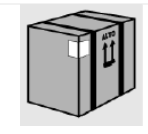

*La machine se présente initialement emballée : positionnée et fixée sur des palettes en bois et avec une bâche de protection contre la poussière et les infiltrations d'eau en nylon, revêtue d'une enveloppe en carton. Veuillez ne pas utiliser des équipements ayant été endommagés au cours du transport.*

*STOCKAGE : le dispositif doit être conservé dans un environnement clos, non à l'extérieur, dans des conditions de température et d'humidité similaires à celles spécifiées pour le fonctionnement.*

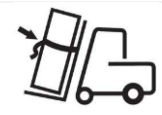

*Le déplacement de la machine jusqu'au positionnement dans le lieu de fonctionnement effectif incombe au client et requière l'utilisation d'un chariot élévateur.*

*Veuillez consulter la fiche technique du produit afin d'en connaître le poids net et brut avec emballage.*

*Au cours du transfert avec le chariot élévateur, le produit doit être sécurisé avec des sangles afin d'éviter tout danger de renversement en cas de freinage.*

*Opérations de déballage :*

- *1. Retirez les liens externes de l'emballage,*
- *2. ouvrez et retirez le carton et la bâche en nylon*
- *3. Ne positionnez pas la machine sur les côtés*
- *4. Retirez les protections angulaires en polystyrène.*
- *5. La base de la machine est fixée à une palette, ce qui permet le soulèvement et le transport de cette dernière. Pour le positionnement en position de fonctionnement effectif, les fixations à la palette réalisées avec des vis autotaraudeuses en bois doivent être retirées.*
- *6. Positionnez la machine sur un plan horizontal avec une inclinaison maximale de 2°, mettez à niveau en utilisant les pieds réglables.*
- *7. Ne positionnez pas la machine sur une surface inflammable*
- *8. N'utilisez pas les poignées des portes pour déplacer le produit*

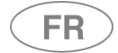

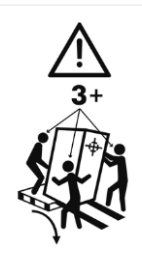

*Le déplacement manuel du produit doit être évité autant que possible. Il est conseillé d'utiliser un élévateur hydraulique.*

*Si le déplacement manuel est nécessaire : veuillez déplacer le produit à au moins 3 personnes ou plus. Servez-vous d'une « rampe » pour que le dispositif soit descendu plus facilement de la palette. Prenez soin de fixer la rampe à la palette en bois afin d'éviter tout déplacement imprévu.*

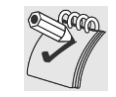

**POSITIONNEMENT DE LA MACHINE** dans la zone d'utilisation effective

*Dans les versions à « double porte » : le côté de chargement est caractérisé par la présence d'une petite porte inférieure qui permet d'accéder à l'espace détergents et au sectionneur électrique – prenez garde à ne pas confondre le côté de chargement avec le côté de déchargement.*

## *MISE À NIVEAU*

*Une fois la machine positionnée, agissez sur les pieds en les dévissant ou revissant afin d'en régler la hauteur et de la mettre à niveau en utilisant un niveau à bulle de manière à ce que celle-ci soit positionnée parfaitement à l'horizontale (tolérance angulaire max. permise : 0.5°, correspondant à la dénivellation maximale admissible sur les points extrêmes de la machine d'environ 5 mm).*

*Une bonne mise à niveau assurera le fonctionnement correct de la machine.*

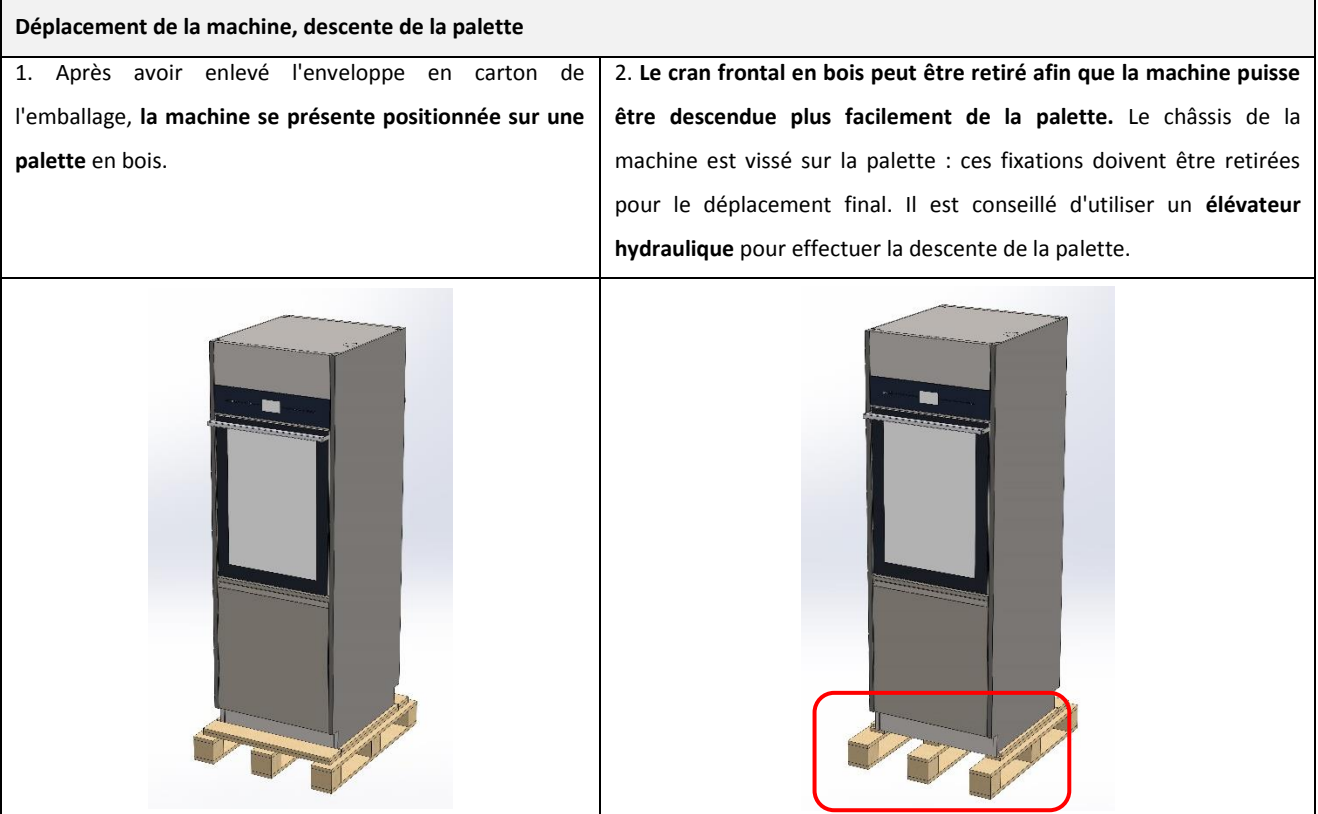

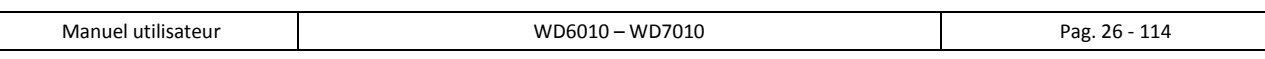

# **FR**

# <span id="page-26-0"></span>7.4 MISE EN MARCHE ET RÉUTILISATION DU DISPOSITIF APRÈS UN CYCLE INCOMPLET

Les instructions en matière de sécurité du dispositif en cas de cycle de fonctionnement incomplet sont énoncées conformément aux parag. 5.4.4.g et 13.1.102 IEC61010-2-040:2015.

**Ces précautions prévalent tout particulièrement si le dispositif est utilisé pour traiter du matériel biologiquement contaminé.**

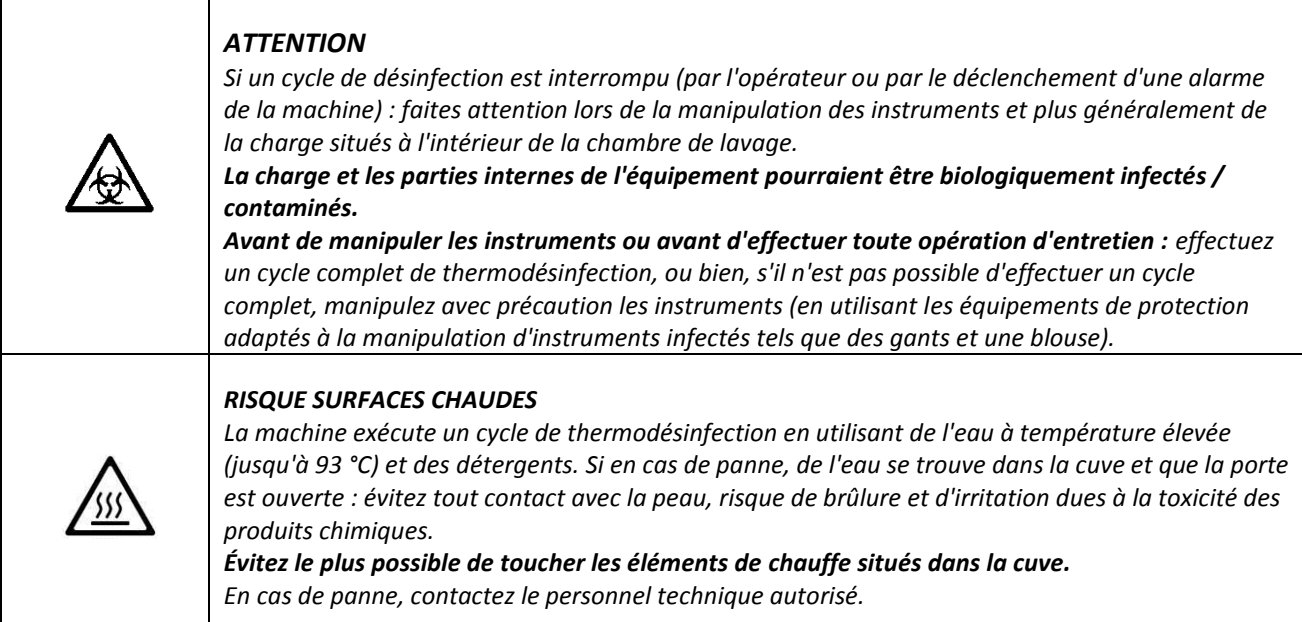

# <span id="page-26-1"></span>7.5 UTILISATION DU CHARIOT DE DÉPLACEMENT

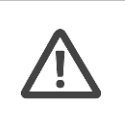

Pour le déplacement du chariot de lavage hors du dispositif, il est nécessaire d'utiliser un chariot de déplacement.

Contactez le revendeur autorisée afin de connaître le modèle de chariot de déplacement le plus adapté à vos exigences.

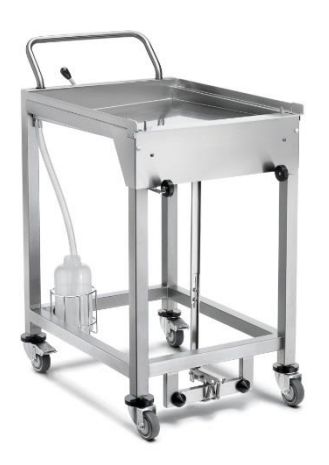

*Image indicative du chariot de déplacement permettant de déplacer le chariot de lavage et de positionner en place le dispositif.*

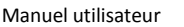

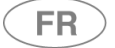

# <span id="page-27-0"></span>7.6 OUVERTURE DE LA PORTE

Appareil avec portes battantes : l'appareil est équipé d'un **système de verrouillage automatique de la porte**.

Appareil avec portes coulissantes automatiques : l'appareil est équipé d'un **système automatique de fermeture et d'ouverture de la porte**.

Anticipez le processus d'ouverture de la porte du dispositif afin de faciliter l'accès à la cuve de la machine.

- Raccordez la machine au réseau d'alimentation électrique.
- Placez le sectionneur électrique en position d'allumage.
- **Vérifier que la porte inférieure du compartiment détergents est correctement fermée.**
- Veuillez attendre l'allumage du dispositif.

Le dispositif est équipé d'une interface utilisateur de type *touch screen*, l'écran initial se présente de la façon suivante :

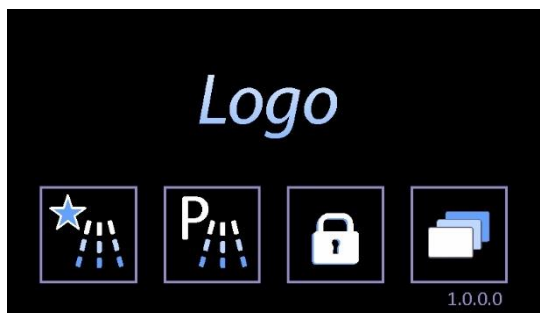

Les actions relatives aux boutons varient légèrement selon le modèle.

# <span id="page-27-1"></span>7.6.1 WD6010

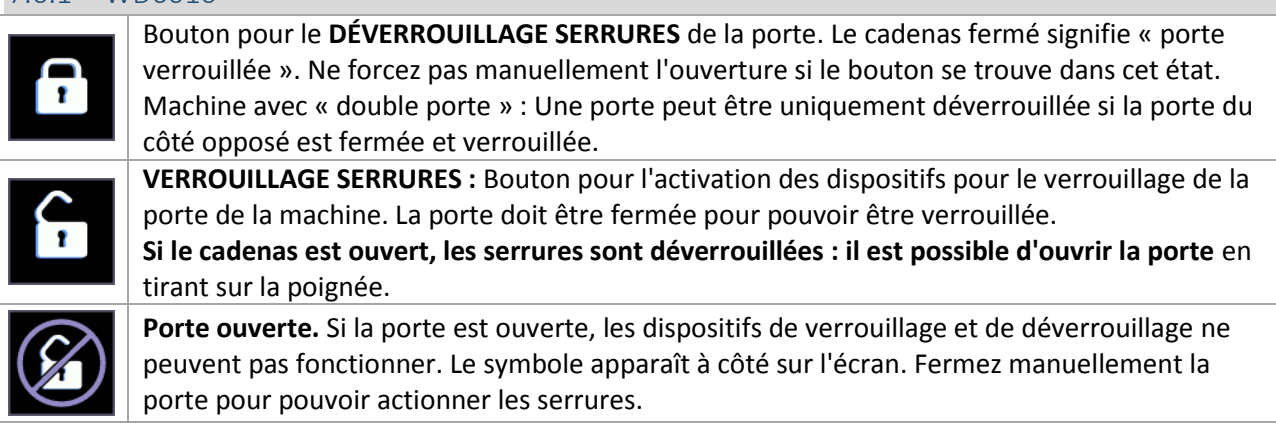

Pour ouvrir la porte sans raccorder la machine au réseau d'alimentation électrique, fonction utile en cas d'urgence ou d'absence de tension, il faut utiliser le système de déverrouillage manuel (consultez le paragraphe suivant).

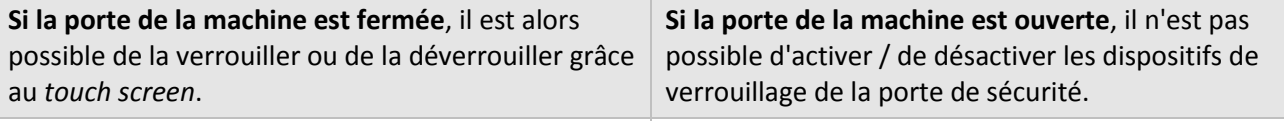

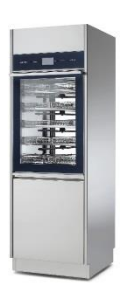

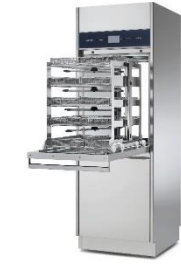

**FR** 

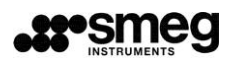

#### **OUVERTURE DE LA PORTE**

La poignée d'ouverture de la porte est présentée dans les images suivantes.

**L'ouverture manuelle est uniquement permise si la porte est déverrouillée**, et doit être réalisée en empoignant la poignée en son centre.

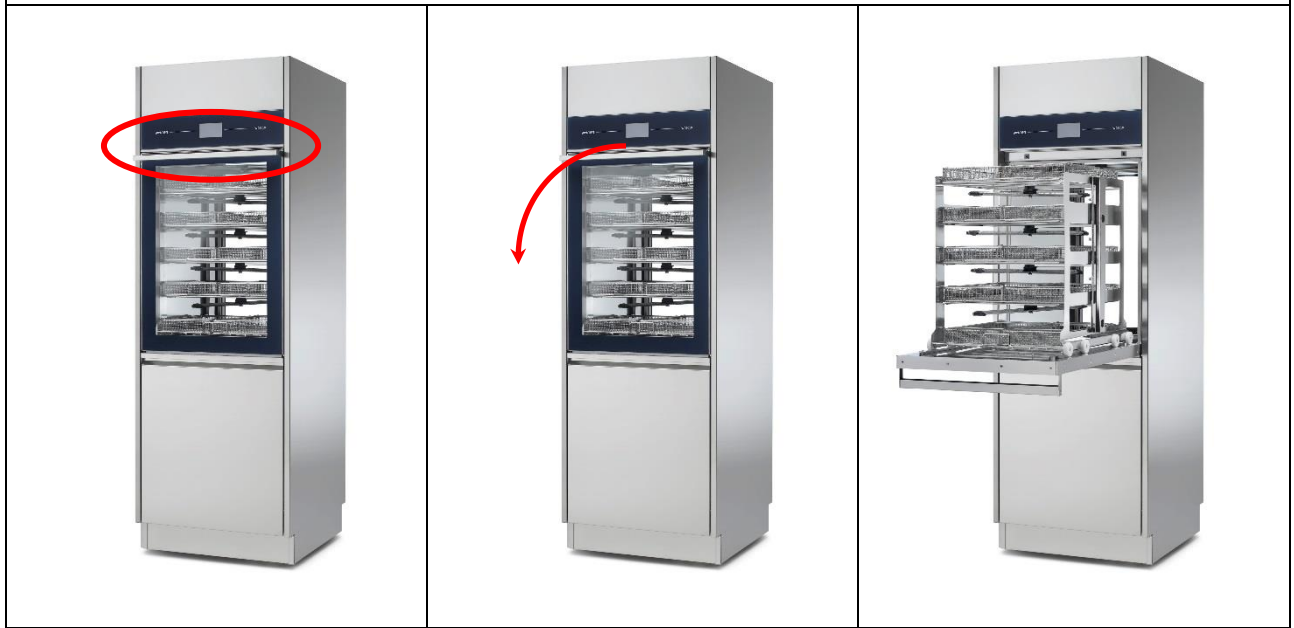

*im.* 1 *– La porte en verre pour accéder à la cuve est équipée d'une poignée permettant de procéder à son ouverture. L'ouverture manuelle est uniquement possible si la porte est déverrouillée, celle-ci étant équipée d'une double serrure électrique automatique. Ne forcez pas l'ouverture de la porte si celle-ci est verrouillée.*

#### **FERMETURE DE LA PORTE**

Utilisez la poignée pour fermer la porte.

Avant de procéder à la fermeture, il est nécessaire que le chariot de lavage soit entièrement inséré dans la cuve. Ne procédez pas à la fermeture de la porte si le chariot est extrait, même partiellement. Séquence des opérations :

- 1. **Insérez le chariot entièrement à l'intérieur** de la cuve de lavage
- **2. Fermez la porte du dispositif en utilisant la poignée**
- 3. Lorsque la porte est fermée, il est possible de verrouiller la serrure en utilisant l'interface *touch screen*, symbole « cadenas ».

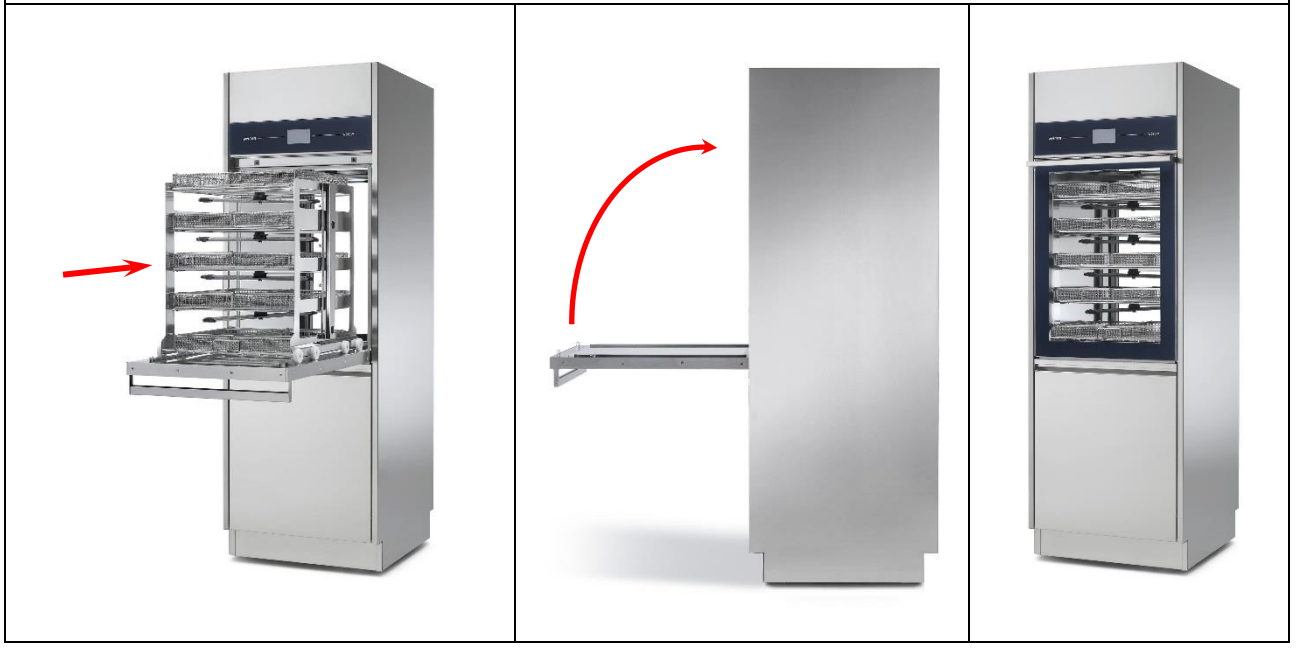

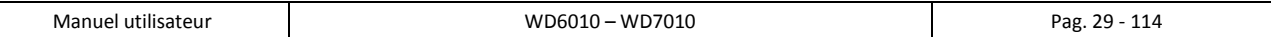

## <span id="page-29-0"></span>7.6.2 WD7010

**FR** 

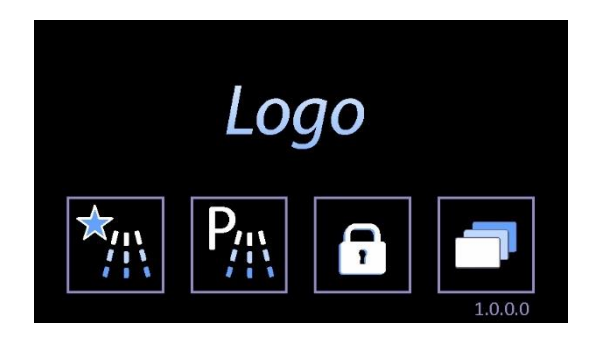

**Bouton « CADENAS » pour accéder à la page de mouvement des portes, ou « Commande de porte ».**

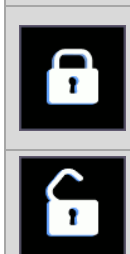

**ICÔNE PORTE FERMÉE** - Le cadenas fermé signifie « porte fermée et verrouillée ». Ne pas forcer manuellement l'ouverture si le bouton se trouve dans cet état. Appareil « double porte » : il est possible d'ouvrir une porte uniquement si la porte située du côté opposé est fermée et verrouillée.

**ICÔNE PORTE OUVERTE** - Le cadenas ouvert signifie « porte ouverte ».

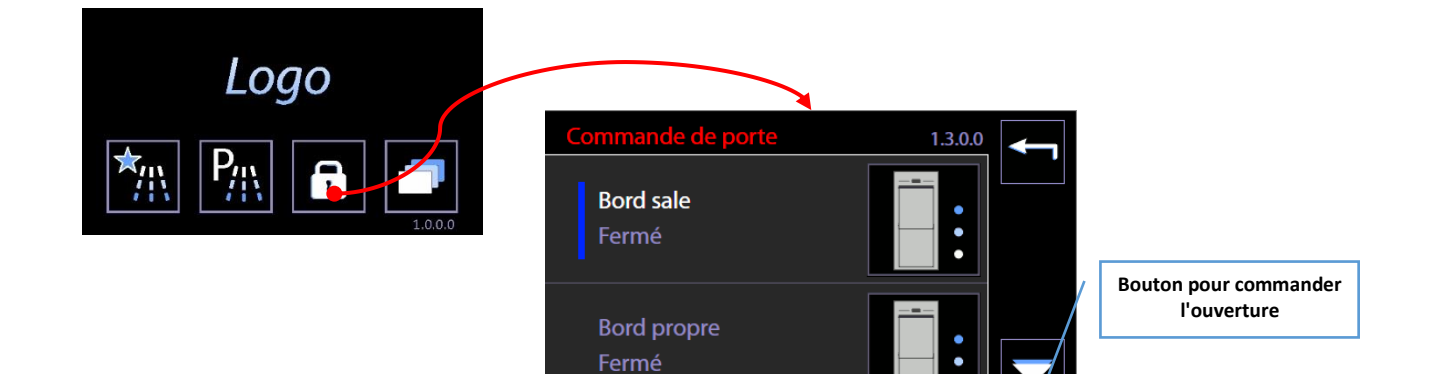

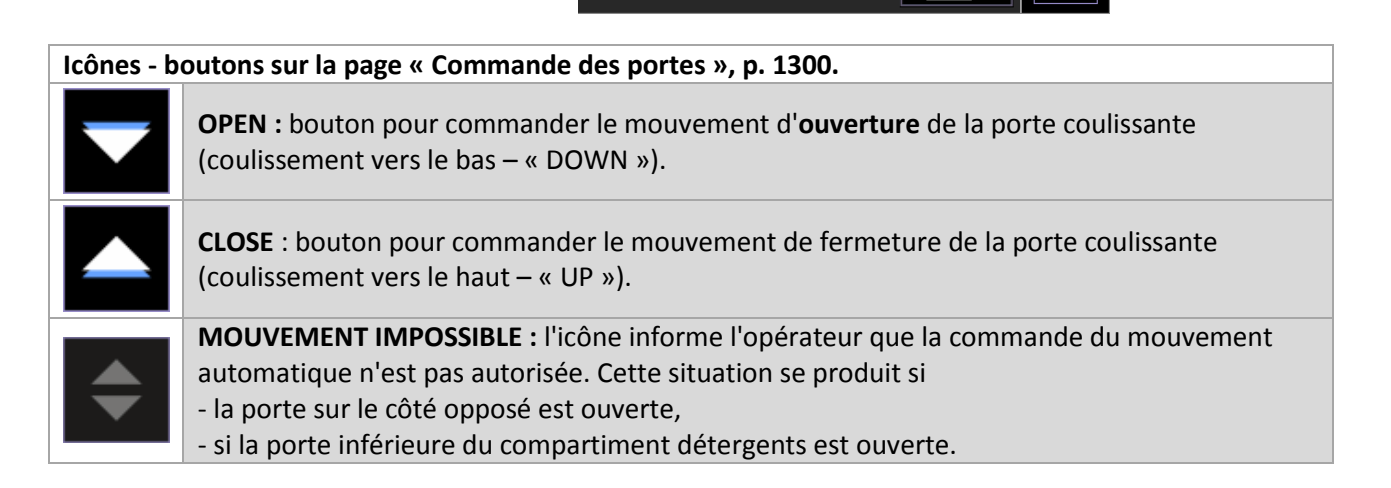

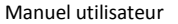

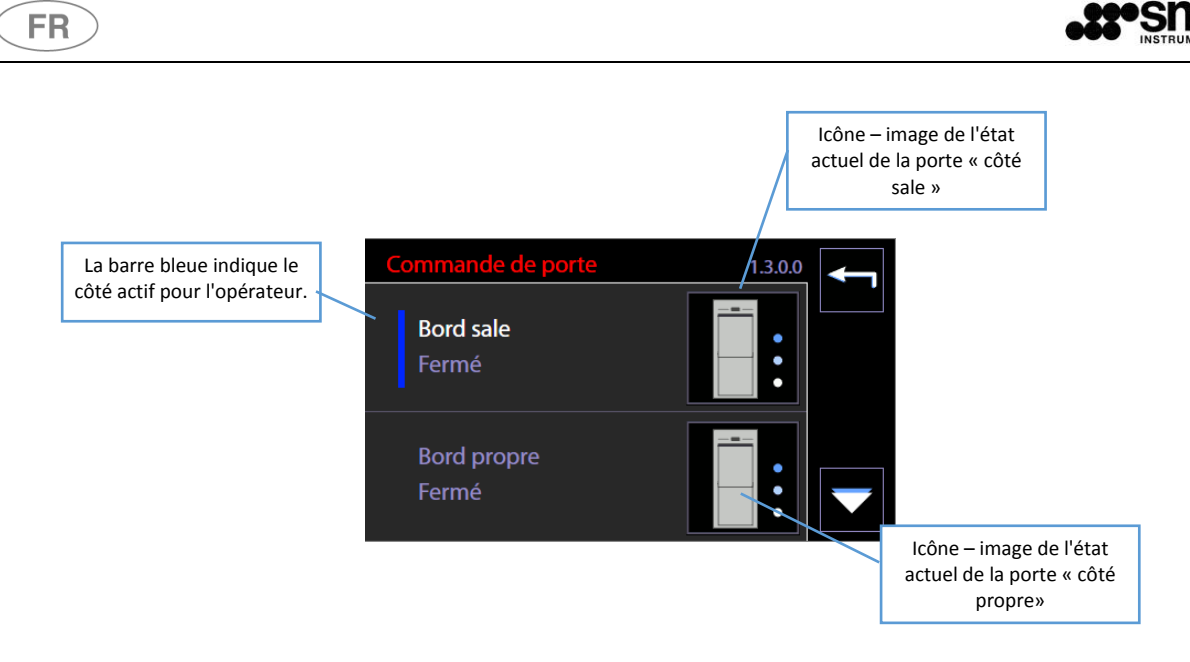

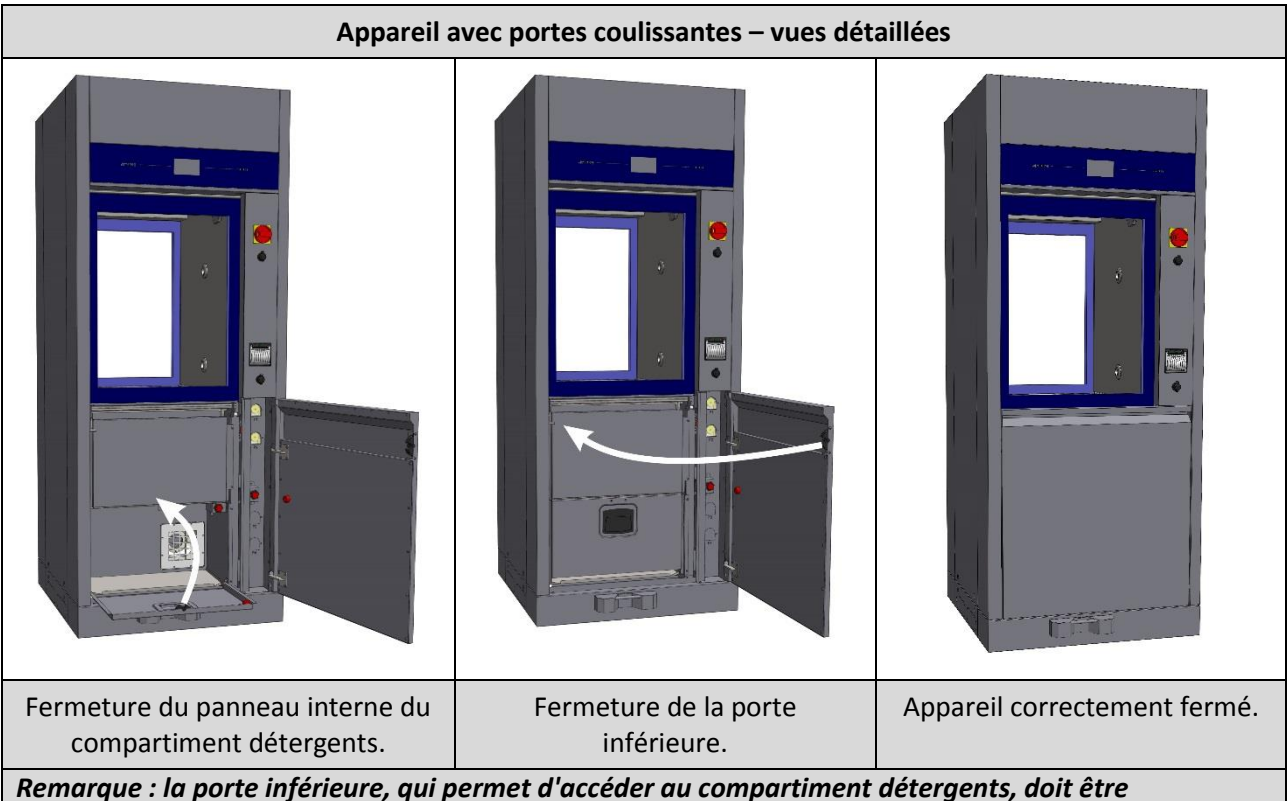

*correctement fermée pour pouvoir activer le mouvement automatique de la porte.*

# <span id="page-30-0"></span>7.7 DÉVERROUILLAGE MANUEL DE LA PORTE

**Uniquement lorsque cela est nécessaire,** en cas de mauvais fonctionnement ou d'absence de courant, il est possible d'ouvrir manuellement la machine en agissant sur le dispositif établi.

À l'ouverture de la porte, les dispositifs pouvant être dangereux pour l'opérateur comme la pompe de lavage, sont automatiquement bloqués.

Par conséquent, toutes les précautions déjà détaillées dans le paragraphe « ACCÈS ET RÉUTILISATION DU DISPOSITIF APRÈS UN CYCLE INCOMPLET » doivent être prises.

Contactez les techniciens autorisés pour de plus amples détails concernant le déverrouillage manuel des portes.

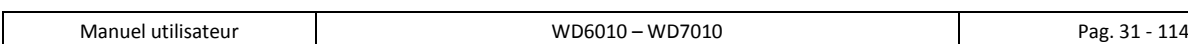

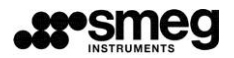

# <span id="page-31-0"></span>8 MISE EN SERVICE

**FR** 

 $\overline{\Gamma}$ 

Après avoir correctement installé le dispositif, préparez-le afin qu'il puisse entrer en fonction. Les opérations essentielles suivantes doivent être effectuées :

- Paramétrez la date et l'heure actuelles.

- Paramétrez la langue désirée.
- Préparez le détergent, l'agent de neutralisation ainsi que tout autre agent chimique éventuellement utilisé.

- Au cours de la première installation, il est nécessaire que le technicien autorisé effectue l'activation manuelle des pompes péristaltiques afin que les tuyaux de remplissage de détergent soient correctement remplis.

- Veuillez effectuer à vide, sans charge à traiter dans la cuve, un programme complet comprenant une phase de thermodésinfection.

Le dispositif est par conséquent prêt à être utilisé.

## <span id="page-31-1"></span>8.1 Accès au compartiment détergents

Vue frontale du dispositif **– côté chargement** : appareils avec porte battante et appareils avec portes coulissantes - Sous la porte principale – de la cuve - on trouve la porte en acier qui permet d'accéder à l'espace détergents.

La porte du compartiment détergents est équipée d'une poignée pour l'ouverture manuelle.

Le compartiment détergents peut contenir **3 bidons de 5 litres** et un **flacon de 2 litres** (produits et bidons fournis par le fabricant de l'appareil).

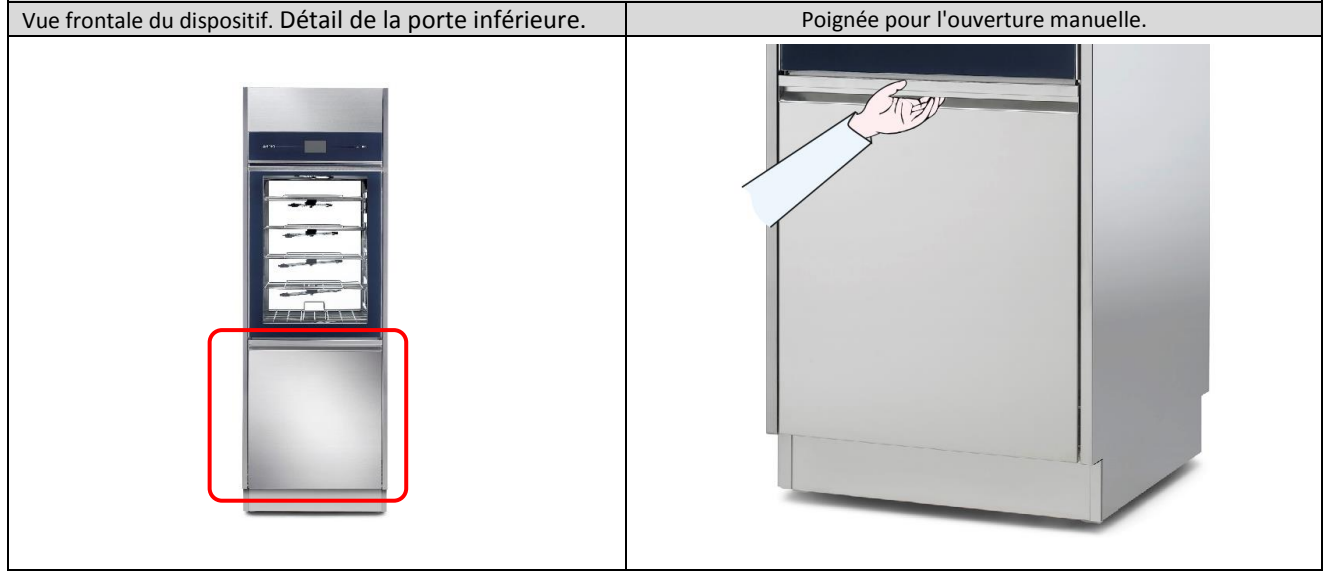

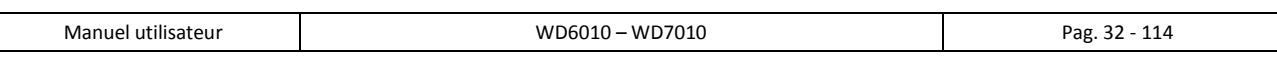

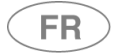

### <span id="page-32-0"></span>*8.1.1* WD6010 – GW6010

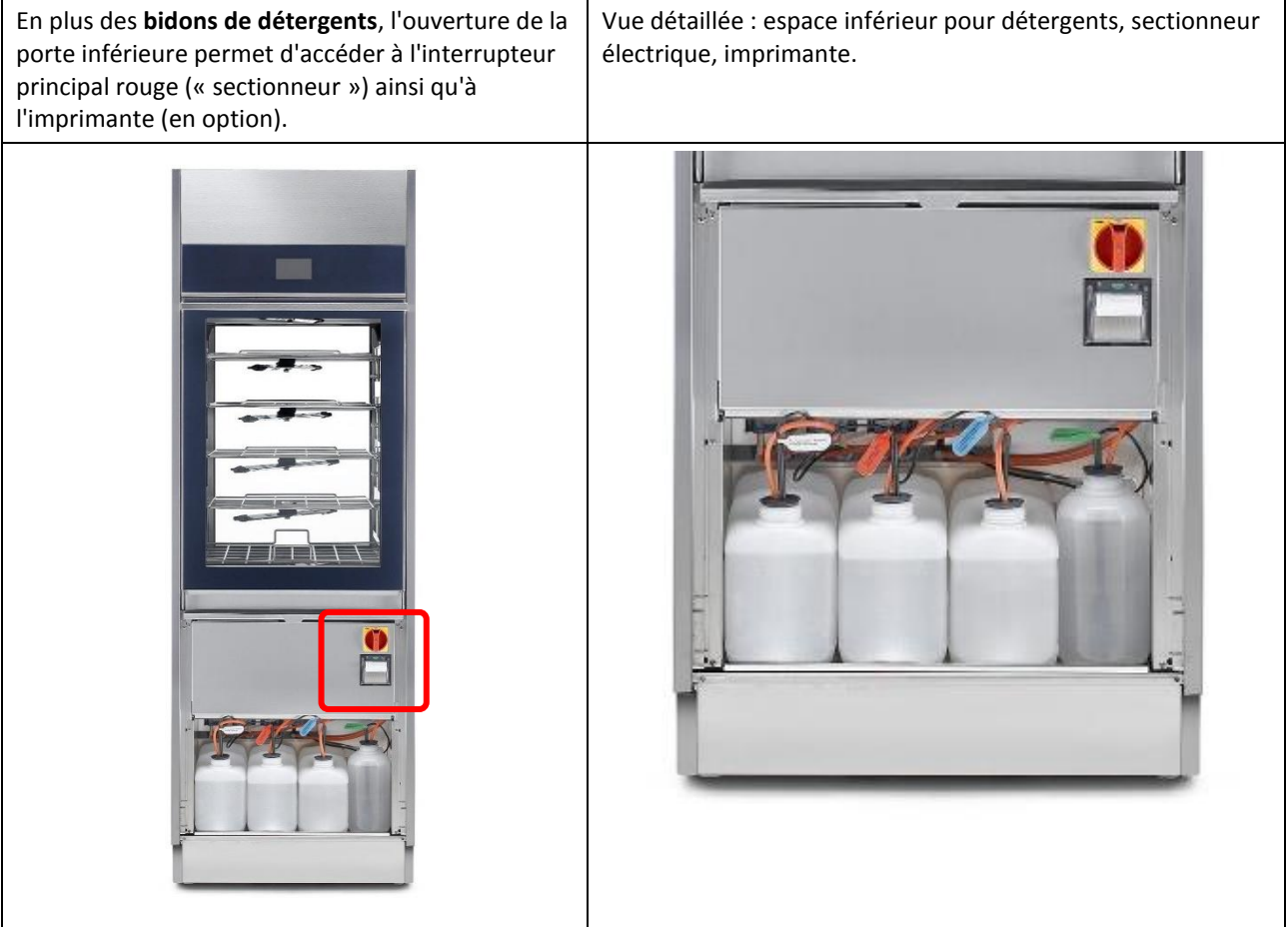

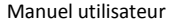

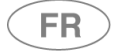

## <span id="page-33-0"></span>*8.1.2* WD7010 – GW7010

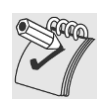

## *AVERTISSEMENT*

*Pour tous les appareils avec portes coulissantes, l'ouverture du compartiment détergents empêche l'utilisateur d'activer l'ouverture automatique.*

*Toujours contrôler que les deux portes d'accès au compartiment détergents sont correctement fermées avant d'activer l'ouverture côté chargement.*

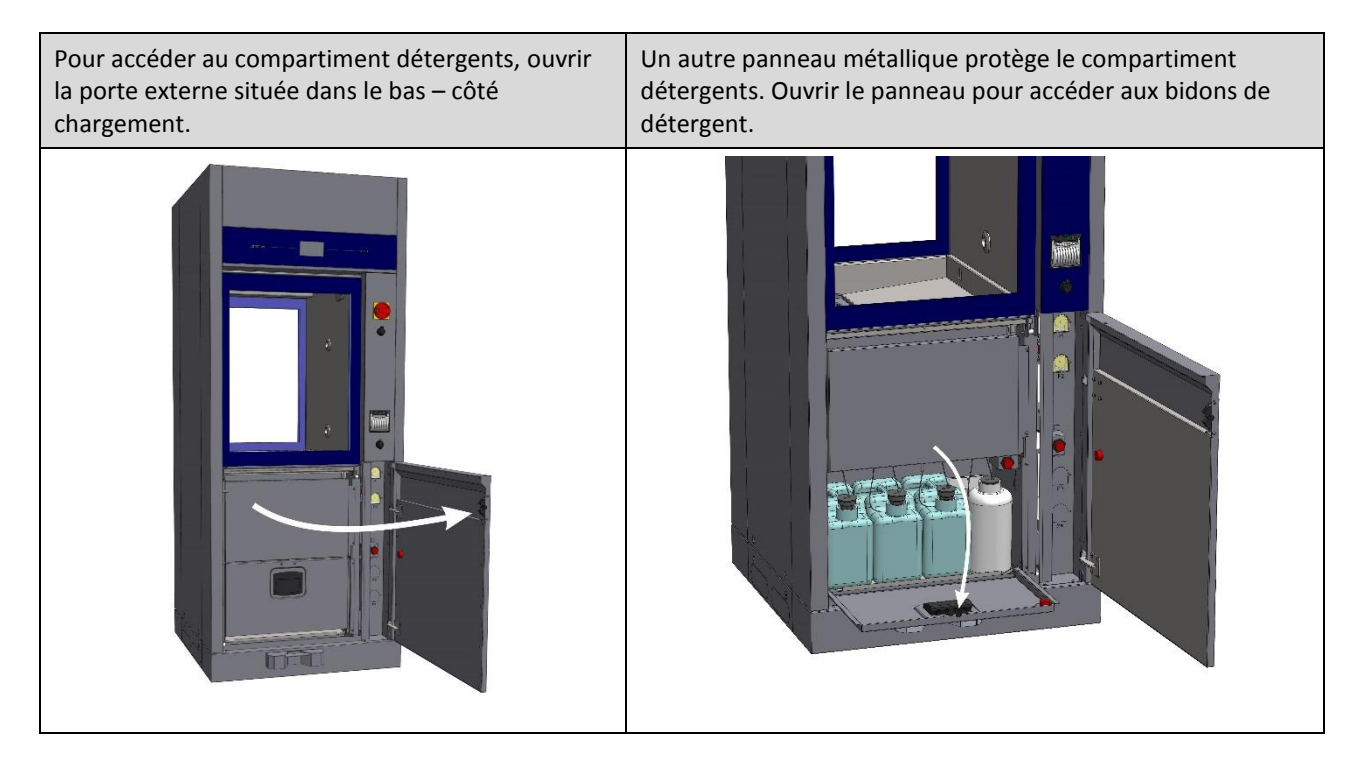

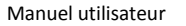

FR

# <span id="page-34-0"></span>8.2 UTILISATION DES DÉTERGENTS

La machine est équipée de dispositifs automatiques permettant d'effectuer le dosage de détergents liquides.

- 1. **Pompe P1,** dosage de détergent liquide, neutre ou faiblement alcalin
- 2. **Pompa P2** : dosage de l'agent de neutralisation acide.
- 3. **Pompa P3** : en option.
- 4. **Pompa P4** : en option.

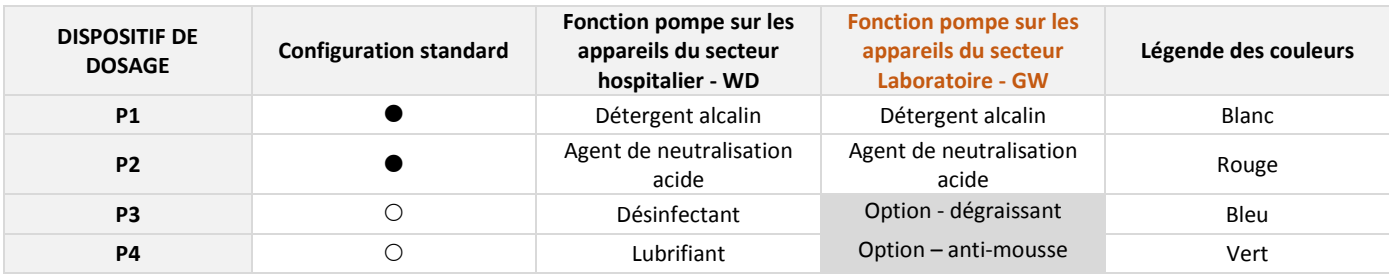

Légende : ● caractéristique présente, ○ caractéristique en option, - caractéristique non installable

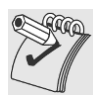

#### *MISES EN GARDE*

*Si aucun capteur de niveau n'est présent dans le bidon : contrôlez régulièrement le niveau de produit dans les bidons / flacons afin d'éviter d'exécuter des programmes sans détergent ou agent de neutralisation.*

*En phase d'installation et lorsque vous remplacez un bidon de produit liquide complètement vide, exécutez le programme « SERVICE » – « à vide » - afin de charger le liquide. Le conduit reliant le bidon à la pompe doit en effet être rempli afin de garantir un dosage correct du produit au cours des cycles de lavage suivants.*

## <span id="page-34-1"></span>8.2.1 SYSTÈME D'ASPIRATION DES DÉTERGENTS LIQUIDES

## **Configuration avec CAPTEUR DE NIVEAU.**

- 1. Lance d'aspiration avec capteur de niveau intégré et support conique en caoutchouc pour le positionnement à l'intérieur du bidon.
- 2. tuyau flexible en silicone pour raccordement entre le tuyau d'aspiration et la pompe péristaltique.
- 3. Filtre d'aspiration de détergents, monté directement sur la canule d'aspiration de la lance.

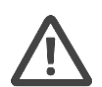

## *ATTENTION*

## *L'étiquette appliquée sur le tuyau d'aspiration doit correspondre à la typologie de détergent aspiré. Veuillez-vous référer au code couleur détaillé ci-dessus.*

*Une erreur de raccordement compromet l'efficacité du traitement et peut endommager des parties du circuit. Les erreurs de connexions des systèmes d'aspiration entraînent la déchéance de la garantie des parties intéressées.* 

*Le tuyau d'aspiration est fourni avec un filtre d'aspiration. Assurez-vous que le filtre soit toujours présent et positionné correctement afin de garantir le fonctionnement correct du système d'introduction de détergents. Vérifiez régulièrement que le tuyau en silicone soit adéquatement fixé au tuyau d'aspiration et qu'il ne présente aucune fuite.*

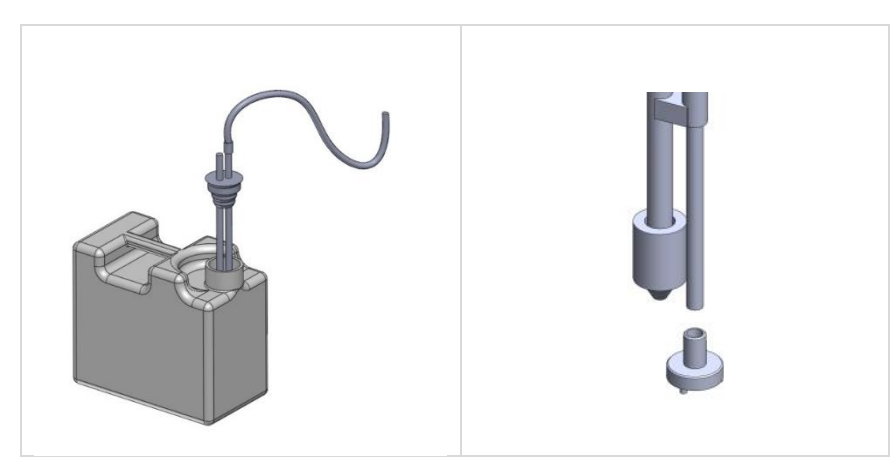

*Im.* 2 *– Configuration STANDARD de l'aspiration des détergents. Positionnement du tuyau d'aspiration de détergent dans le bidon. Faites coïncider le bouchon en caoutchouc avec l'orifice du bidon pour un positionnement parfait et sûr. Le tuyau est fourni avec un filtre d'aspiration.*

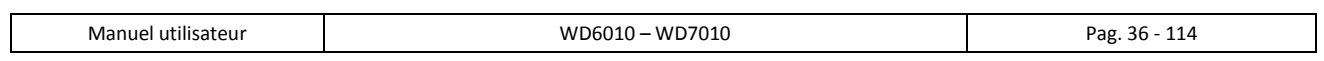

 $FR$
# 9 NETTOYANTS

**FR** 

L'un des facteurs clés pour parvenir à un bon processus de lavage est représenté par les détergents utilisés. Le fabricant garantit d'excellents résultats de nettoyage avec l'utilisation des produits recommandés. **Contactez le fabricant pour des conseils à jour sur les types de détergents appropriés pour votre application et leurs méthodes d'utilisation.**

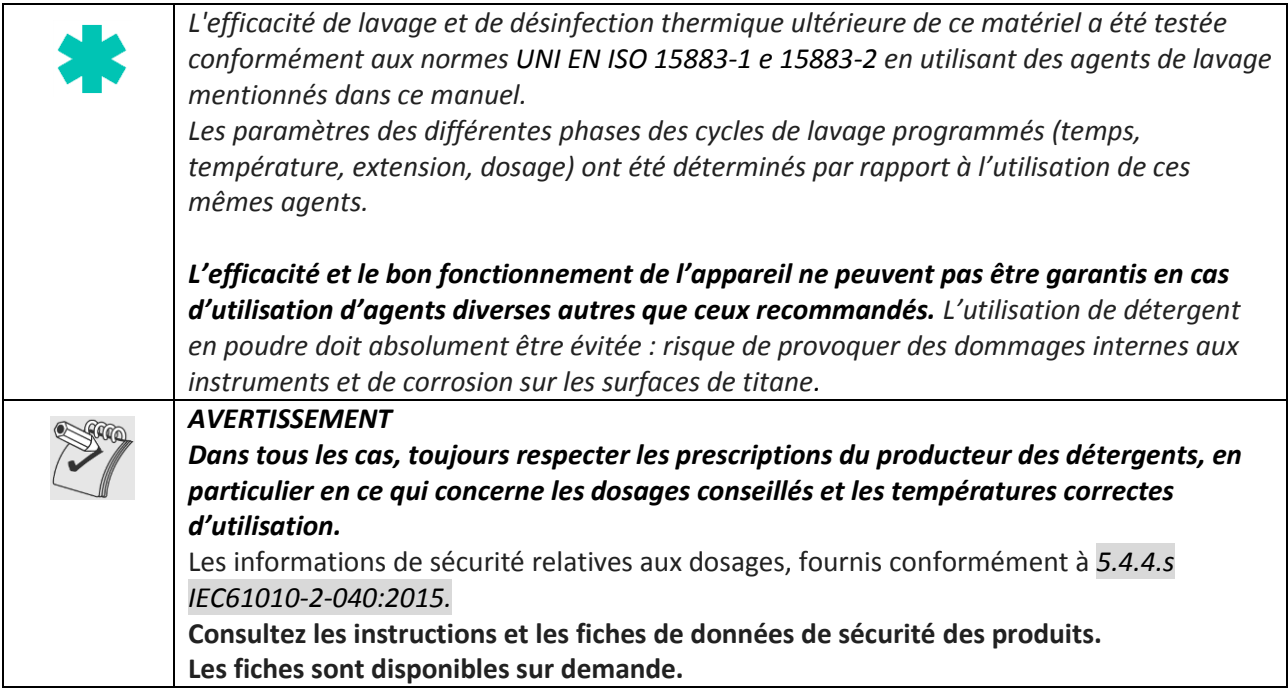

#### **Remarque : la troisième pompe P3 et P4 quatrième, sont des accessoires optionnels.**

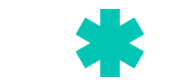

**Détergents recommandés pour les produits WD – secteur hospitalier**

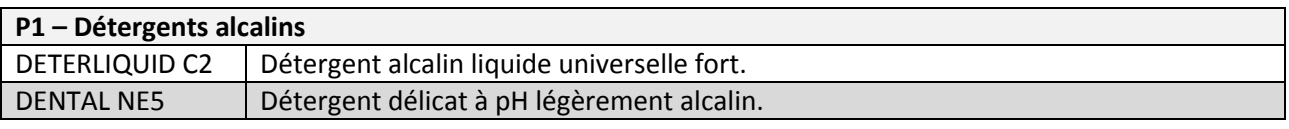

# **P2 – Neutralisants acides**

ACIDGLASS C2 Détergent acide neutralisant fort.

#### **P3 – Optionnel**

Contactez le fabricant pour obtenir des suggestions sur le meilleur additif en fonction de votre utilisation.

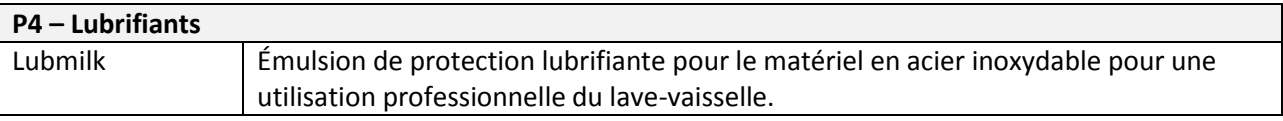

## **AVERTISSEMENTS GENERAUX DES NETTOYANTS**

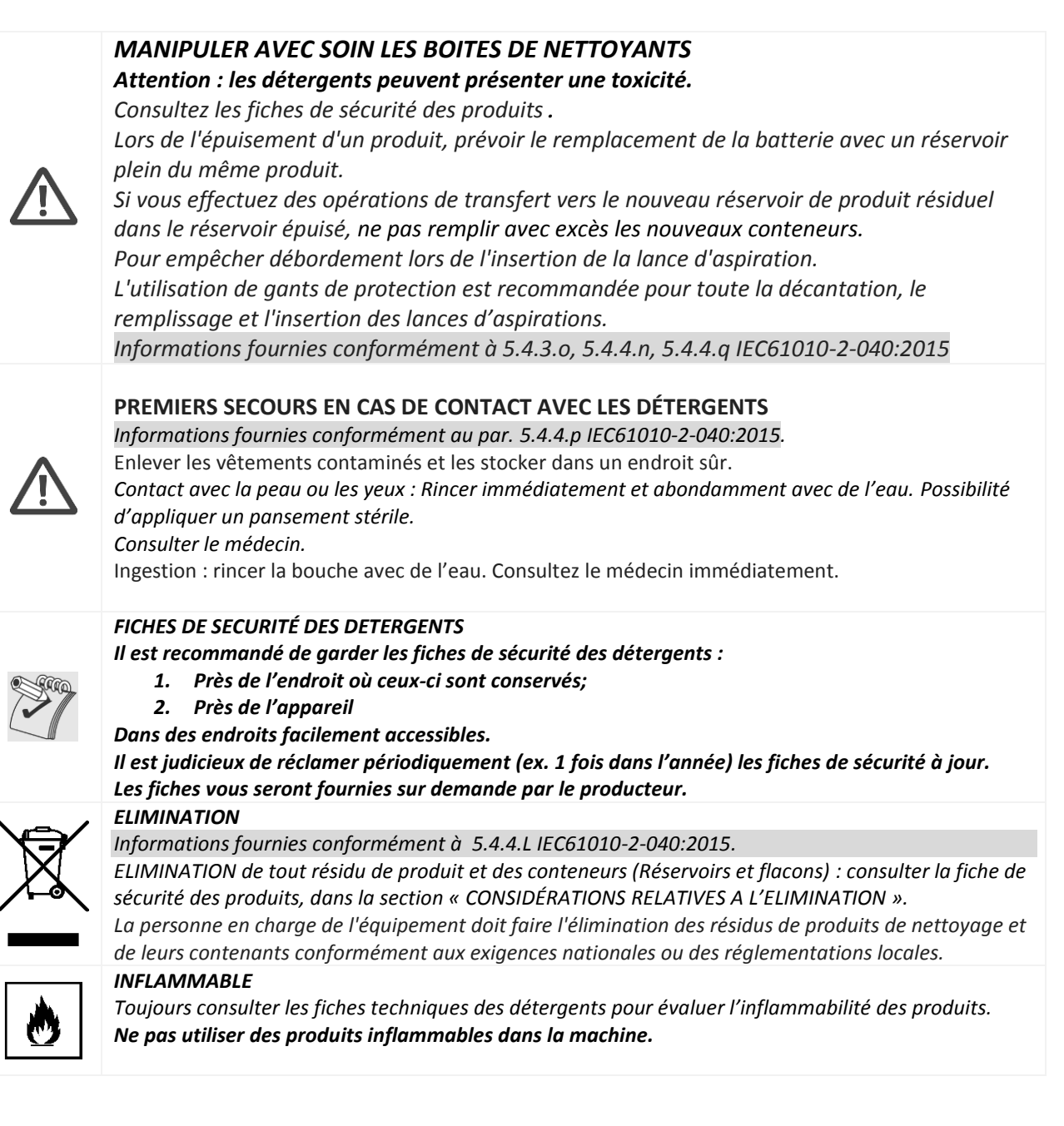

Les exigences concernant les modalités de chargement sont fournies conformément à la norme 5.4.4-k IEC61010-2-040:2015.

Une action efficace de lavage commence dès la phase de préparation de la charge : **La charge doit être adéquatement disposée sur les supports les plus adaptés.** 

> *Avant de positionner les éléments de charge dans les bacs prévus à cet effet, il est nécessaire d'éliminer les éventuels résidus grossiers générés par les activités précédentes par le biais de bains, de traitements ou de rinçages appropriés.*

La charge doit être positionnée sur les supports en évitant toute superposition et de telle *sorte qu'aucune « zone d'ombre » ne se crée : tous les éléments doivent pouvoir être atteints par l'eau des pulvérisateurs et / ou des injecteurs.*

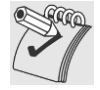

FR

*Les ouvertures des récipients (par ex : des containers) doivent être disposées tête en bas afin que celles-ci puissent être correctement pulvérisées au cours du lavage et séchées à la fin du cycle.*

*La machine est fournie sans chariots de lavage.*

*Pour une utilisation correcte des chariots de lavage, veuillez consulter le manuel de ces derniers.*

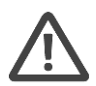

#### *L'opérateur doit éviter tout contact direct avec le matériel sale.*

*Utilisez toujours avec la plus grande prudence tous les équipements de protection prévus à cet effet, avant et après le traitement.*

*Avant de disposer la verrerie ou tout autre objet dans le lave-instruments, consultez les instructions du producteur afin de savoir si ces derniers sont adaptés au traitement automatique du thermodésinfecteur et vérifiez la température maximale compatible de lavage.*

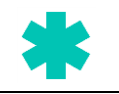

### **PRESCRIPTIONS SPÉCIFIQUES POUR LES PRODUITS « WD » – MILIEU HOSPITALIER**

Les instruments en acier inoxydable ne peuvent pas être plongés dans des solutions physiologiques de chlorure de sodium dans la mesure où le contact prolongé provoque des corrosions perforantes et des lésions des surfaces dues à la corrosion sous contrainte.

Veuillez éviter de surcharger les bacs porte-instruments. Les déchets, résidus de désinfectants pour la peau, de solutions physiologiques, etc. ne doivent pas entrer en contact avec les récipients de traitement, ces derniers doivent être maintenus fermés afin d'éviter une nouvelle dessiccation. Lorsque cela est possible, il est conseillé d'effectuer un traitement à sec.

En cas de traitement avec liquide, les instruments doivent être de préférence plongés dans une solution combinée de désinfectant et de détergent dépourvue d'effet de fixation aux protéines. Les désinfectants à base d'aldéhydes ont en revanche un effet de fixation. Veuillez-vous en tenir rigoureusement aux indications du producteur concernant la concentration, les temps d'action ainsi que l'éventuel ajout de détergents adjuvants.

Pour les deux méthodes, au vu du risque de corrosion, les intervalles entre ce traitement préliminaire et le traitement dans le lave-instruments doivent être rallongés.

Afin d'obtenir un nettoyage efficace, **les instruments articulés** (ciseaux, pinces, forceps) **doivent être ouverts, afin de réduire au minimum les surfaces sous-exposées.** Les porte-instruments utilisés tels que

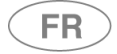

les bacs, les *racks* et les dispositifs de fixation sont conçus de manière à éviter que, lors de la phase suivante de nettoyage et de désinfection, des zones d'ombres ne se créent.

**Les instruments démontables doivent être rangés conformément aux indications du producteur. Il faut toujours éviter les superpositions.**

Les instruments de microchirurgie doivent être disposés sur des *racks* spéciaux ou des dispositifs de fixation prévus à cet effet.

Les résidus présents sur les instruments dentaires, tels que les matériaux pour plombage ou les substances acides permettant d'enlever le ciment dentaire, doivent être immédiatement éliminés après utilisation afin d'éviter tout danger de durcissement et / ou de corrosion.

Les composants des dispositifs chirurgicaux doivent être immédiatement démontés après utilisation conformément aux indications du producteur.

Les outils simples tels que les forêts ou les lames de scie peuvent être traités comme des instruments chirurgicaux à condition qu'il s'agisse de produits médico-cliniques réutilisables.

#### **Attention**

Les chariots de lavage ne sont jamais symétriques : en effet, ceux-ci présentent un **collecteur** pour l'approvisionnement du chariot en eau. Le chariot doit être positionné de manière à ce que, **en regardant du côté sale,** le dispositif, **le collecteur se trouvent sur le côté droit** de la machine.

Sur les images suivantes : appareil avec porte battante, position correcte pour l'insertion du chariot de lavage.

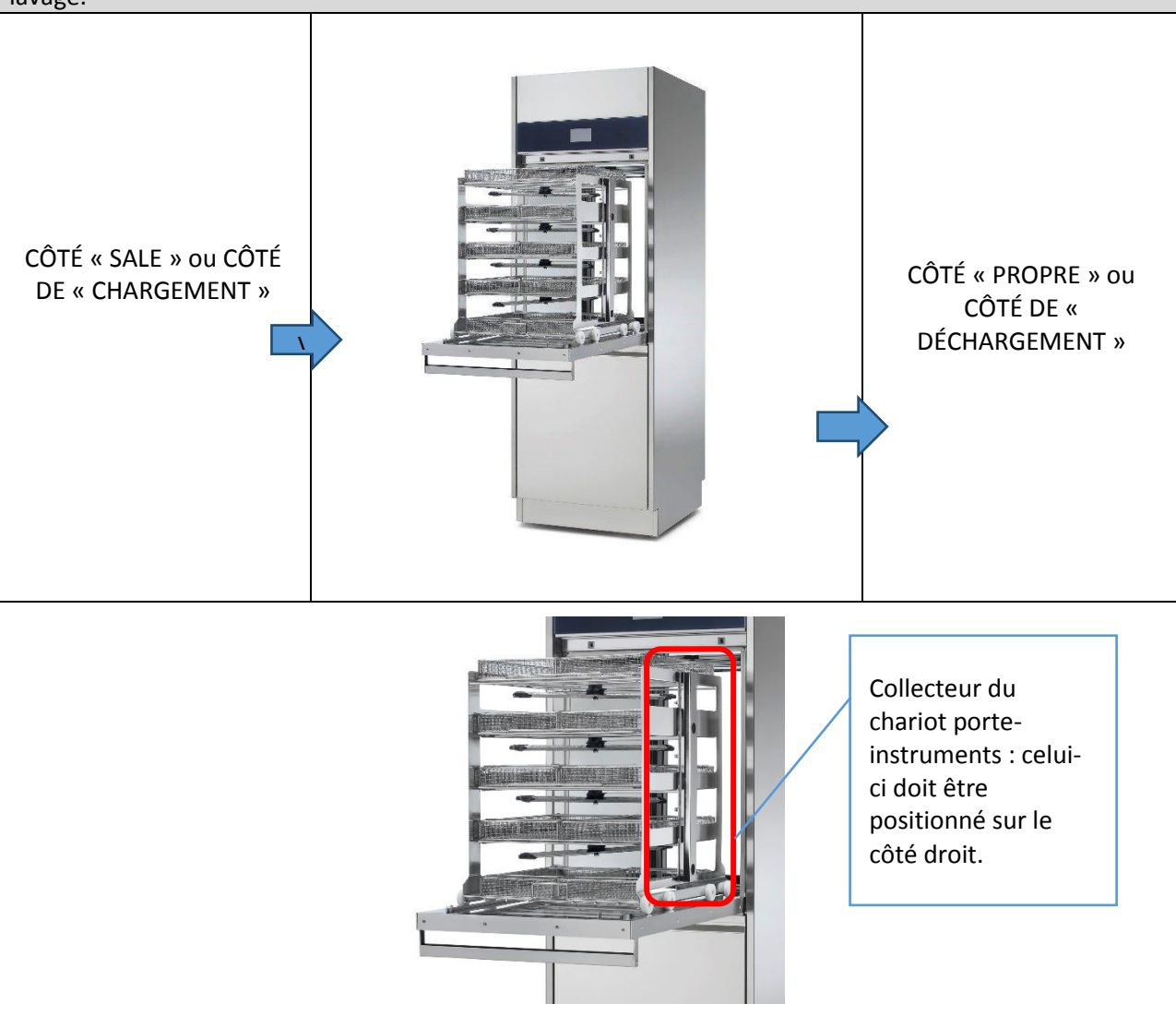

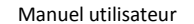

**FR** 

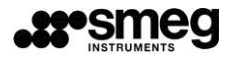

Sur les images suivantes : appareil avec portes coulissantes, position correcte pour l'insertion du chariot de lavage. **Quand l'appareil est vu côté chargement** (côté « sale »), **le collecteur du chariot se trouve sur le côté droit**.

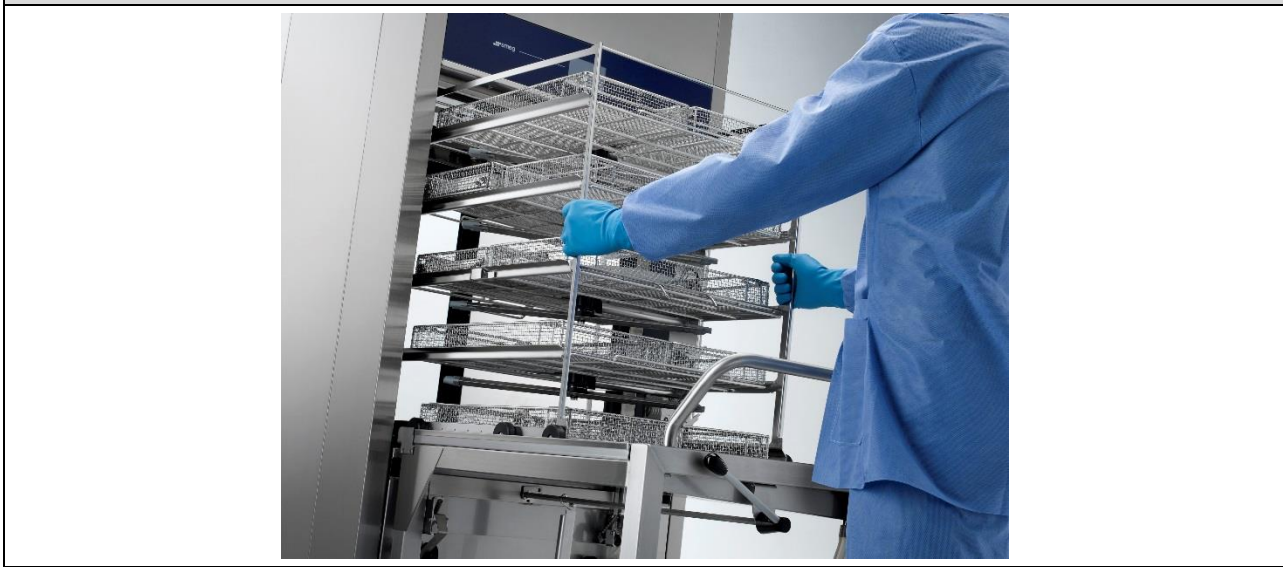

# 11 FONCTIONNEMENT BASE

## 11.1 ÉCRAN PRINCIPAL – ID 1.0.0.0

L'appareil dispose d'un écran d'une interface utilisateur tactile de type *touch screen*.

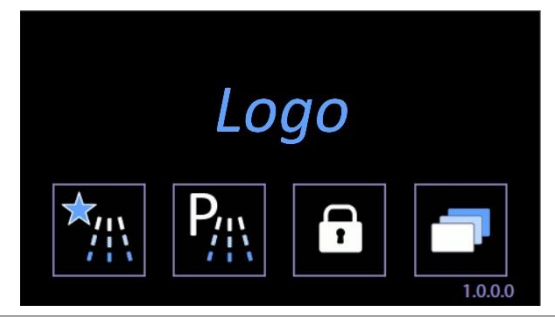

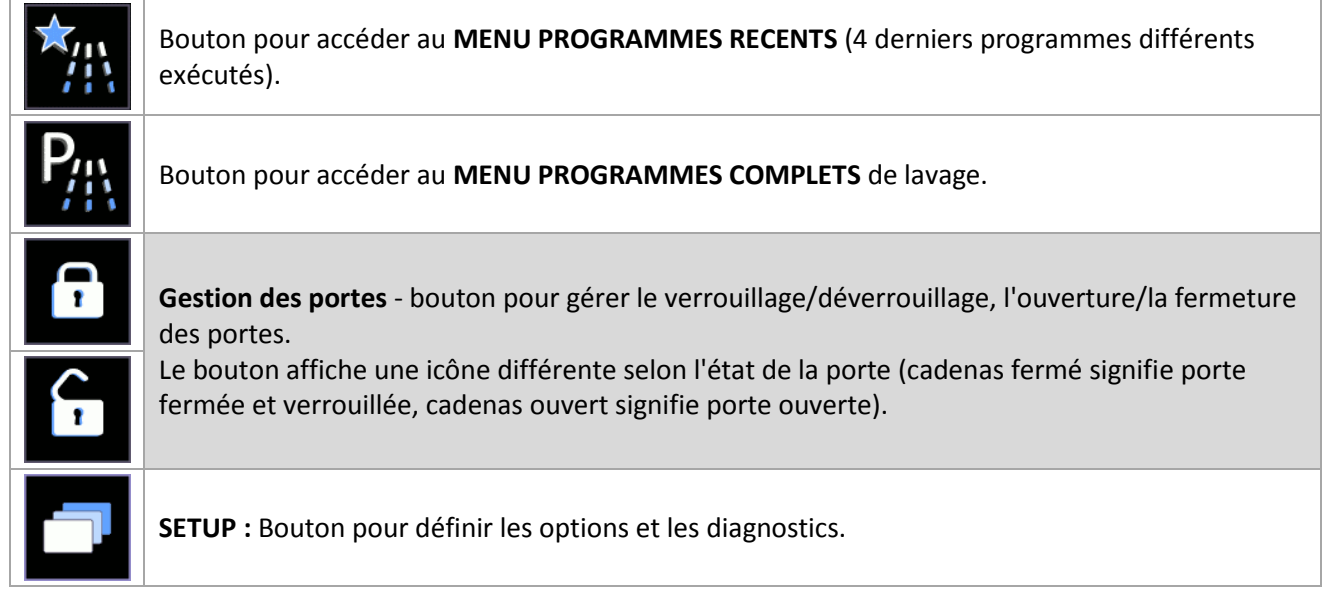

**FR** 

#### 11.1.1 GESTION DES PORTES – APPAREILS AVEC PORTES BATTANTES

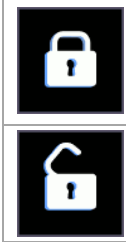

Bouton pour **DEVERROUILLER** la porte. Le cadenas fermé signifie « porte fermée ». Ne pas forcer l'ouverture lorsque l'interrupteur est dans cet état.

**BLOCCAGE VERROUILLAGE :** Bouton pour l'activation des dispositifs de verrouillage de la porte de la machine. La porte doit être fermée pour pouvoir être bloquée.

#### 11.1.2 GESTION DES PORTES – APPAREILS AVEC PORTES COULISSANTES « SLIDING »

**Bouton pour accéder à la page de mouvement des portes.**

Appuyer sur le bouton pour accéder à la page **Commande de porte**.

Un opérateur ne peut commander que la porte située de son côté. De plus, la porte « côté propre » peut s'ouvrir uniquement si le cycle de lavage a été exécuté et achevé correctement.

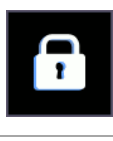

**ICÔNE PORTE FERMÉE** - Le cadenas fermé signifie « porte fermée et verrouillée ». Ne pas forcer manuellement l'ouverture si le bouton se trouve dans cet état.

Appareil « double porte » : il est possible de déverrouiller une porte uniquement si la porte située du côté opposé est fermée et verrouillée.

**ICÔNE PORTE OUVERTE** - Le cadenas ouvert signifie « porte ouverte ».

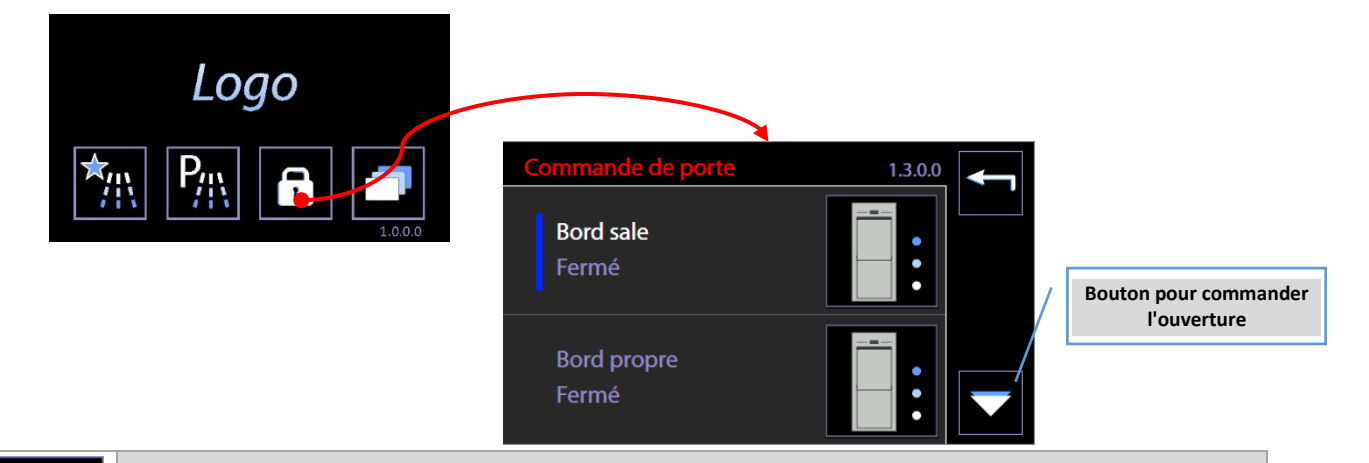

**OPEN :** bouton pour commander le mouvement d'**ouverture** de la porte coulissante (coulissement vers le bas – « DOWN »).

**CLOSE** : bouton pour commander le mouvement de fermeture de la porte coulissante (coulissement vers le haut – « UP »).

**MOUVEMENT IMPOSSIBLE :** l'icône informe l'opérateur que la commande du mouvement automatique n'est pas autorisée. Cette situation se produit si - la porte sur le côté opposé est ouverte,

- si la porte inférieure du compartiment détergents est ouverte.

**STOP** : bouton pour bloquer le mouvement automatique des portes coulissantes.

### **État de la porte**

**FR** 

La page 1300 donne les informations sur l'état des portes. Chaque porte peut avoir trois états :

- 1. **Fermé** porte fermée en fin de course. La porte peut uniquement être ouverte.
- 2. **Ouvert** porte ouverte en fin de course. La porte peut uniquement être fermée.
- 3. **Intermédiaire** porte en position intermédiaire entre les deux fins de course. La porte peut uniquement être fermée.

La porte peut se trouver en **position intermédiaire,** uniquement si le mouvement ne s'est pas terminé correctement. Les causes possibles sont :

- 1. Manque de tension pendant le mouvement,
- 2. Interruption du mouvement occasionnée par l'intervention des protections, par exemple suite à l'ouverture de la porte du compartiment détergents.

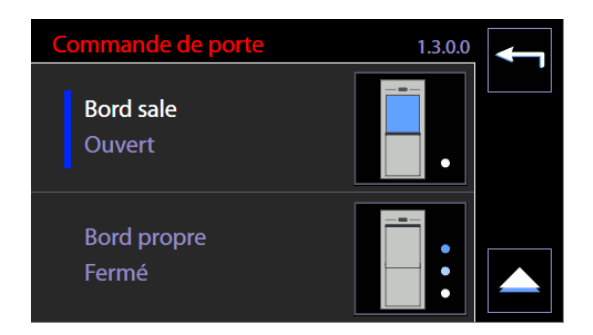

### 11.2 MENU COMPLET PROGRAMMES - ID.1.1.0.0

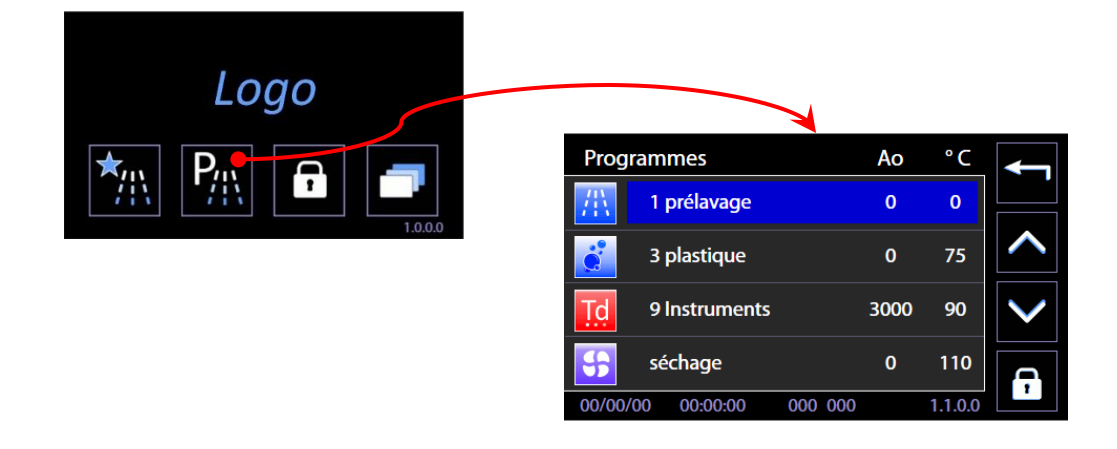

En utilisant les flèches à droite de l'écran (HAUT / BAS), vous pouvez faire défiler les options de menu.

Par une sélection tactile du programme souhaité, vous passerez a' l'écran Démarrage Programme.

A l'aide du bouton en haut à droite type « Home » : vous retournez à l'écran précédent. Sur l'écran est également actif le bouton de verrouillage / déverrouillage des serrures des portes.

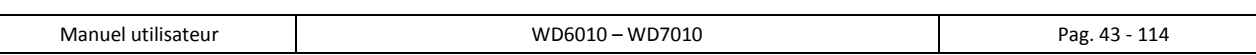

**FR** 

## 11.3 MENU PROGRAMMES PRÉFÉRÉS - ID.1.2.0.0

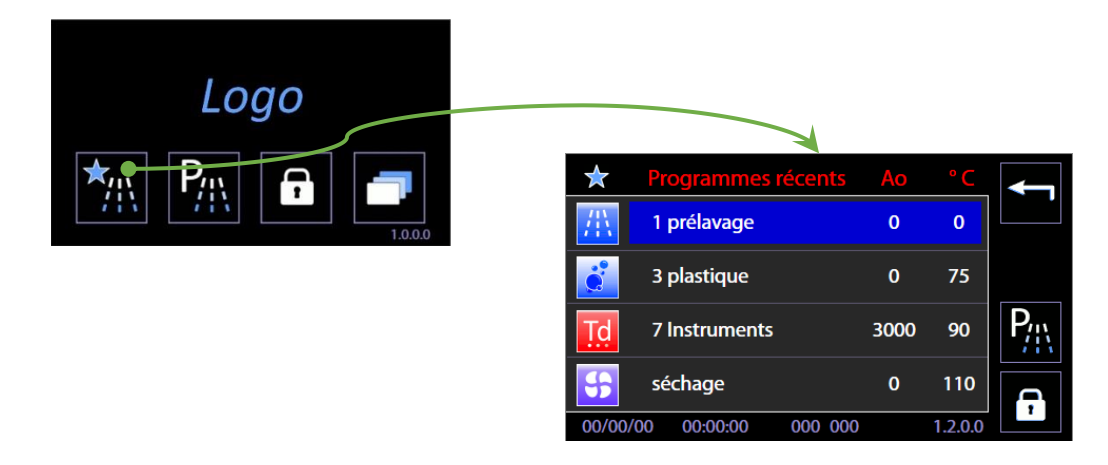

Écran similaire à celui du MENU COMPLET PROGRAMMES.

Seront affiches les 4 derniers programmes réalisés par l'utilisateur : il n'y a pas de flèches latérales pour faire défiler le menu qui fonctionne sur 4 voix seulement.

A Droite : touche de retour pour accéder au menu complet des programmes.

### 11.4 DEMARRAGE PROGRAMME - ID. 1.1.1.0

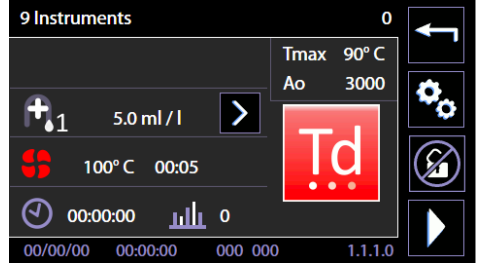

L'écran résume les principaux paramètres du programme sélectionné.

Avec La touche en bas à droite, « START » le programme démarre.

Le petit écran en haut à droite montre les principaux paramètres du cycle. Ao et température maximale. Les mêmes paramètres seront toujours visibles de façon statique durant l'exécution du cycle.

### 11.4.1 INFORMATIONS ET TOUCHES CONCERNANT LE « PERIMETRE EXTERNE » DE L'ÉCRAN

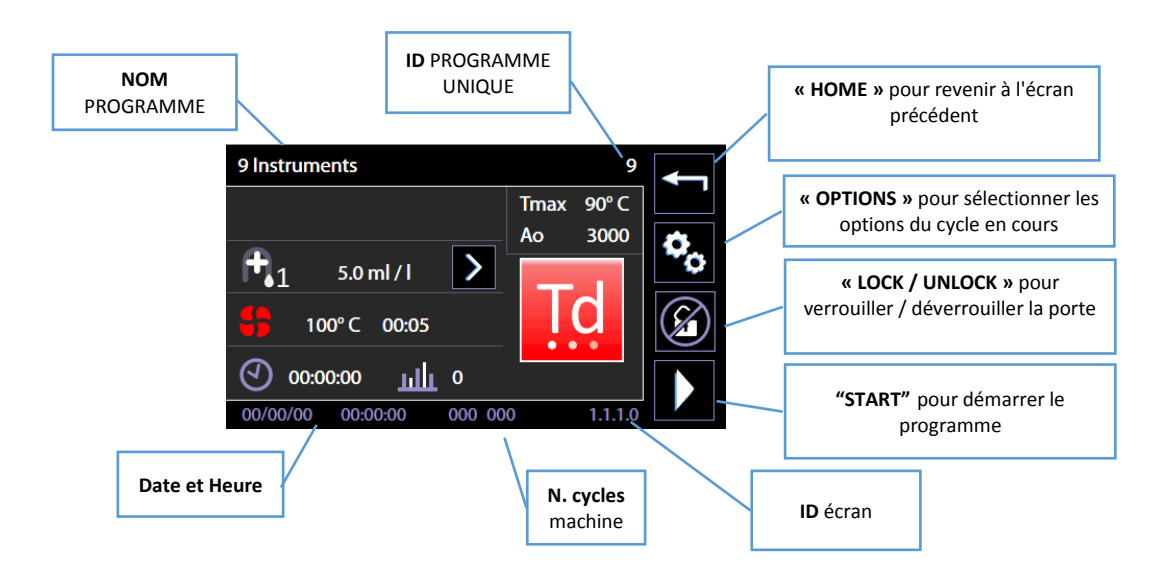

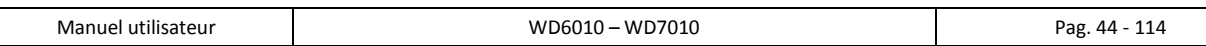

#### 11.4.2 INFORMATIONS « PARTIE INTERNE » DE L'ECRAN

**FR** 

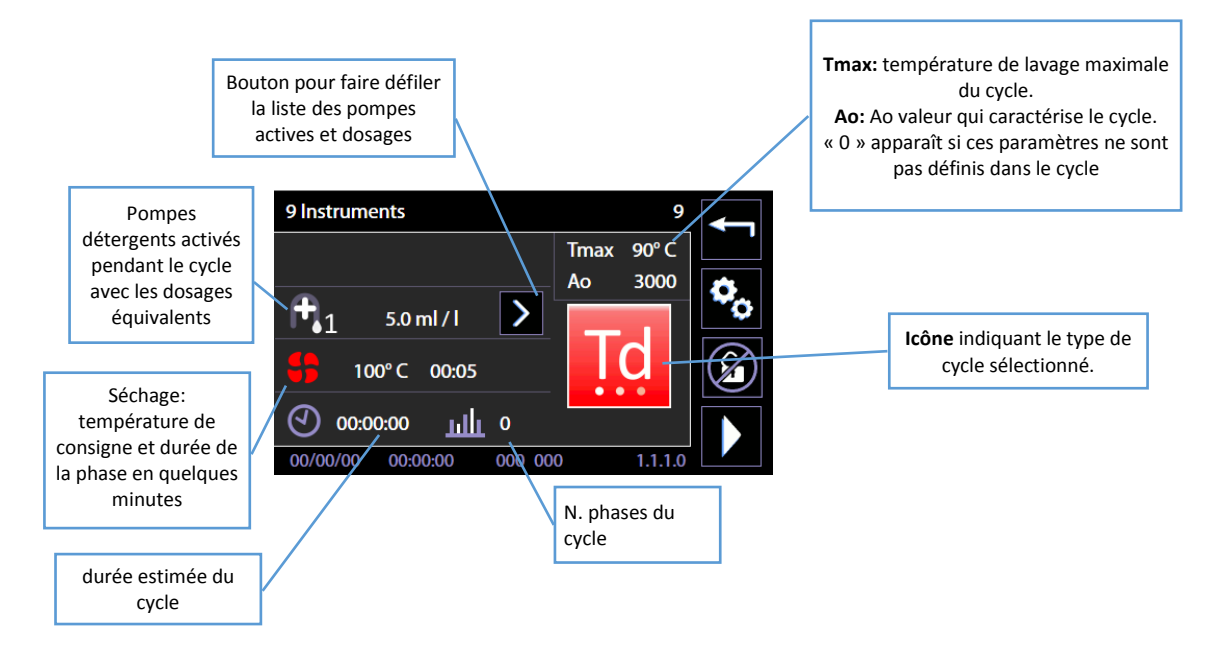

#### 11.4.3 OPTIONS DU CYCLE SELECTIONNE – ID. 1.6.1.0

Seul le personnel compétent dans la sélection du cycle et des options associées peut accéder aux fonctions mentionnées ci-dessous.

En utilisant le bouton sur l'écran du cycle sélectionné, vous pouvez passer à l'écran « Options cycle » pour activer et régler certaines options pour le cycle en cours :

- 1. **Séchage**. **L'option de séchage est marquée par le symbole du type « ventilateur »** : vous pouvez exclure le séchage du cycle ou diminuer la température Target et la durée dans les limites fixées par le dispositif.
- 2. **Démarrage retardé** : Vous pouvez définir un départ différé du cycle, pour synchroniser tout déchargement de la machine en fonction de la disponibilité de l'opérateur.
- 3. **Exclusion de l'eau déminéralisée** : en sélectionnant cette option, le prochain cycle sera exécuté en utilisant uniquement de l'eau froide plutôt que de l'eau distillée.

L'activation des options se produit en plaçant une marque dans la case relative.

Le réglage de l'option se fait par les touches « + » et « - » se trouvant sur les côtés.

Les données ne sont efficaces que si elles sont confirmées en appuyant sur la touche « VALIDER » en bas à droite de l'écran.

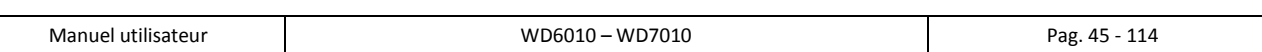

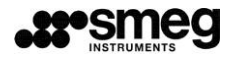

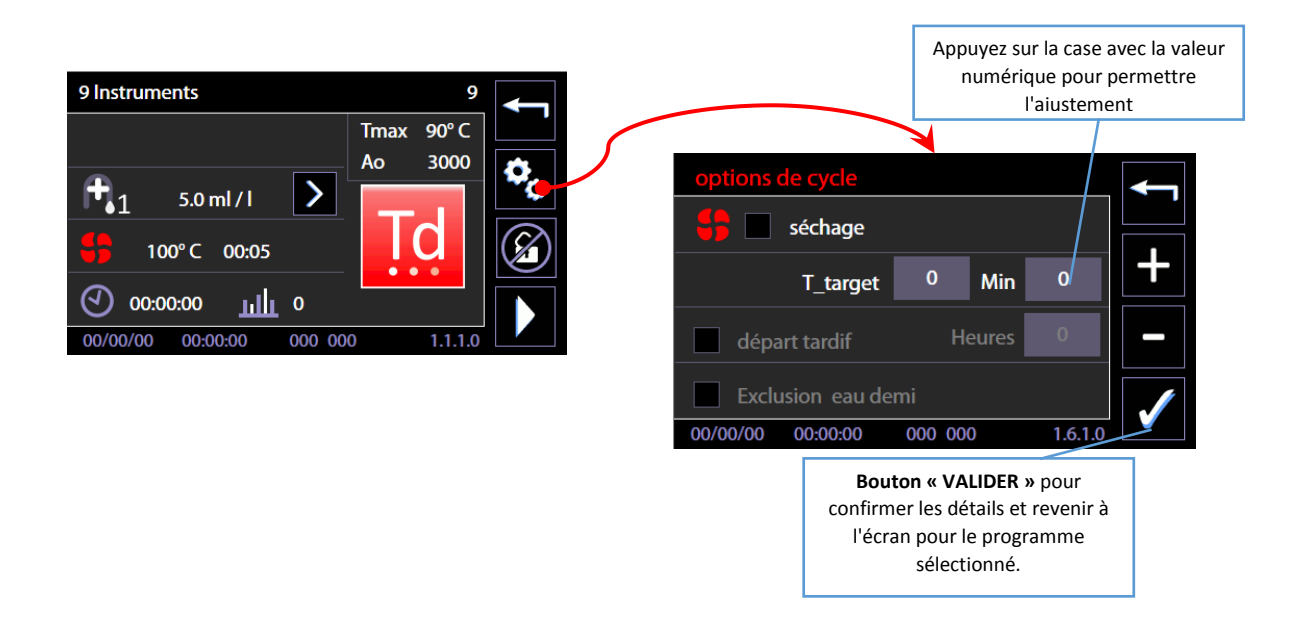

#### 11.4.4 DÉMARRAGE CYCLE – FONCTION « CONTRÔLE UTILISATEUR » (USER CHECK) ACTIVÉE

Si le *superuser* a activé la fonction **« Contrôle Utilisateur »** pour identifier l'utilisateur, pour pouvoir démarrer le cycle il faut :

- 1. Faire partie de la liste des utilisateurs autorisés par le superuser.
- 2. Sélectionner son identifiant ID (ex. User\_01) avec la touche *« Flèche D »*.
- 3. **Entrer son mot de passe** et confirmer.

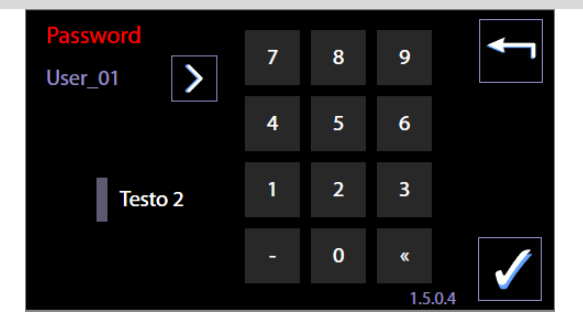

#### 11.4.5 NOTES

Sur la préférence à accorder aux cycles de désinfection thermique par rapport à la désinfection chimique, voir les suggestions de la norme du produit ISO EN 15883.

Extrait de ISO EN 15883-1 :

*« 4.1.5 La désinfection est spécifiée par référence au temps et température pour la désinfection thermique ou par rapport au temps, température et concentration pour la désinfection chimique, la désinfection thermique est préférée, chaque fois que cela est possible. Les processus de désinfection thermique sont plus facilement contrôlés et permettent d'éviter les risques pour le personnel, les patients et l'environnement qui utilisent les désinfectants chimiques. »* Sur le concept et la signification du paramètre AO, on fait référence à l'Annexe B EN ISO 15883-1.

Le paramètre exprime la « létalité comparative des processus de chaleur humide », associe une valeur numérique à l'efficacité de la phase de désinfection thermique.

*Concept A0 — « Létalité comparative des procédés de chaleur humide »*

**FR** 

### 11.5 PROGRAMME EN COURS - 1.1.1.3

Quand le cycle est en cours, la seule opération possible pour l'utilisateur est l'interruption du cycle, en utilisant le bouton en bas à droite, appuyez sur **« STOP ».**

L'écran résume les données clé détectées par les sondes de température, des essais de pompes péristaltiques, le temps restant. A cote' de l'icône « **MONTRE »** est indiqué le temps restant du cycle. L'icône clignote tandis que le cycle st en cours.

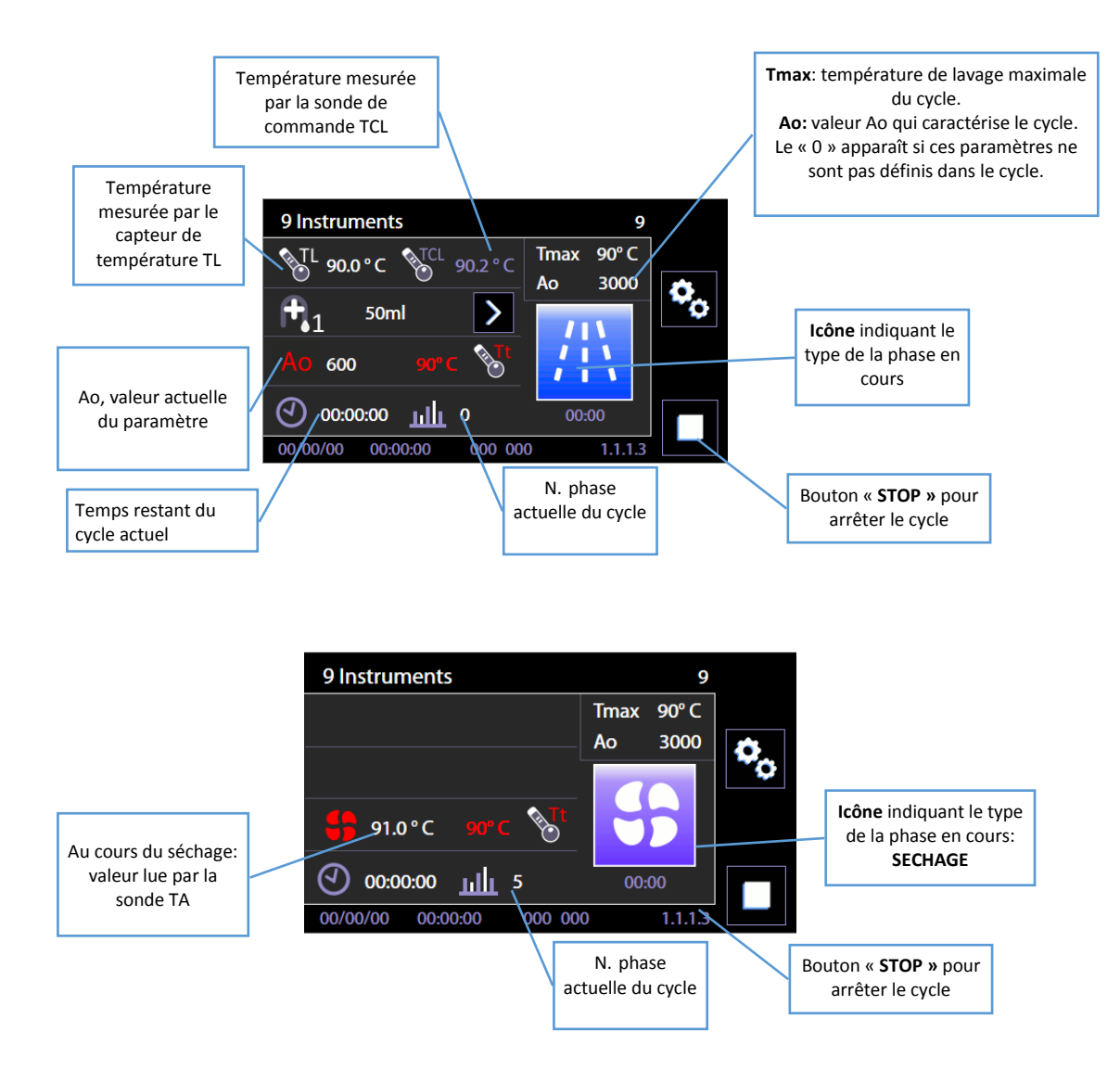

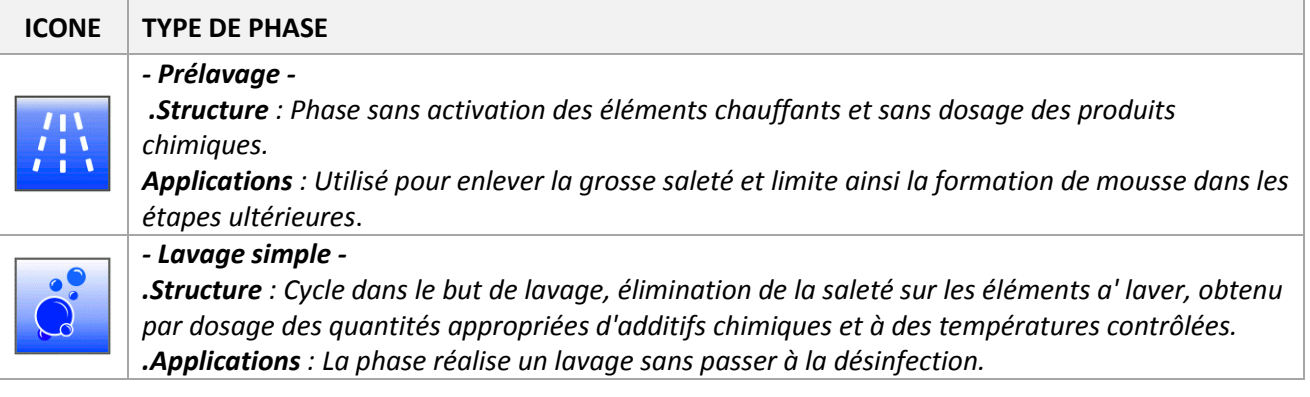

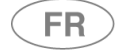

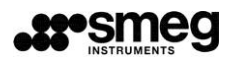

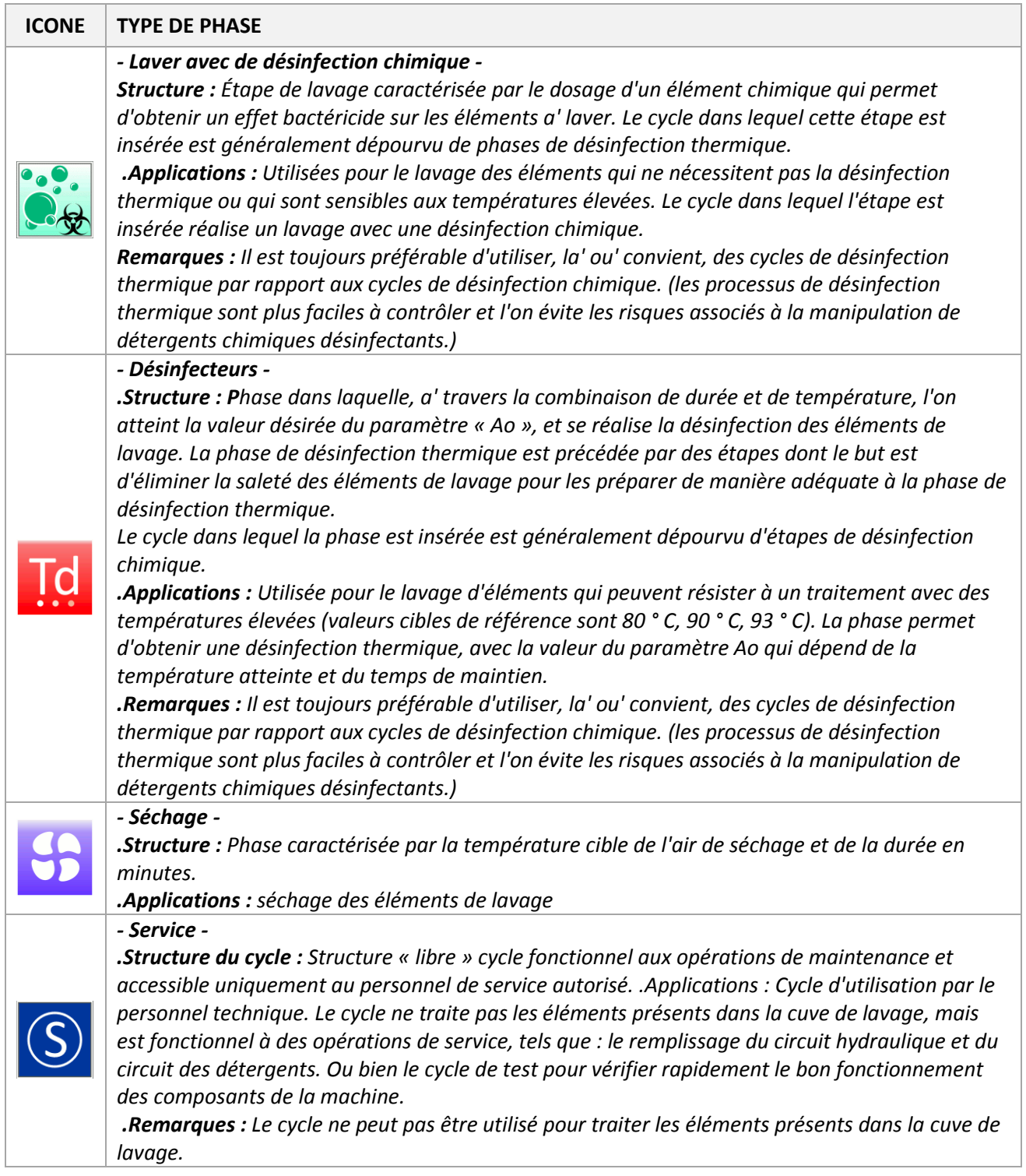

**FR** 

# 11.6 SOUS-PHASE EN COURS

Les informations concernant le cycle en cours sont accompagnées d'icônes graphiques, importantes pour l'étape en place. Les icônes sont en bas à droite de l'écran.

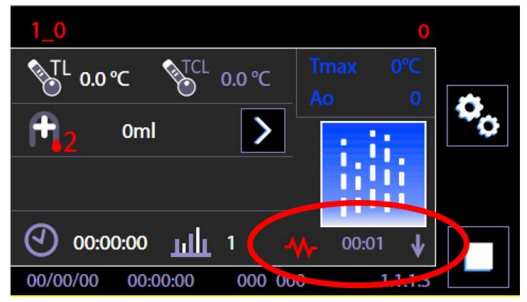

## Table des icônes et des sous-phases rapportées

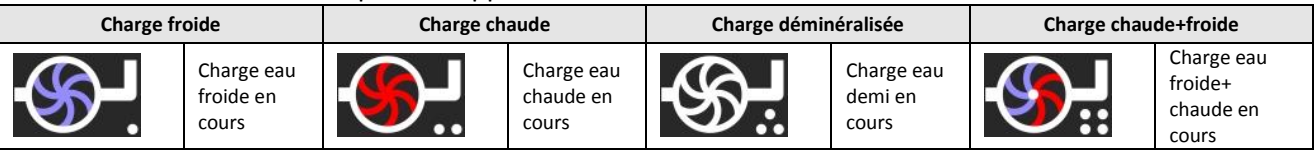

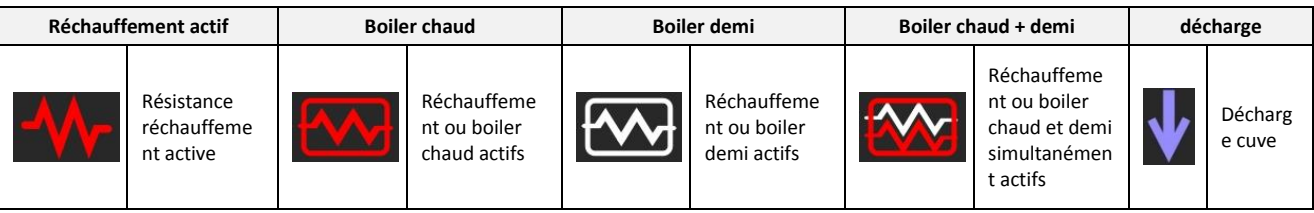

## 11.6.1 PROGRAMME EN COURS « DISPLAY EASY »- 3.4.2.1

Il est possible de régler une vue simplifiée du cycle en cours identifiée comme « Easy Display » (voir le paragraphe menu « Setup »).

Dans la vue simplifiée du cycle actuel, l'écran affiche uniquement :

- 1. Le nom du programme
- 2. Le temps du cycle actuel (résiduel ou progressif selon les réglages).
- 3. La barre de progression

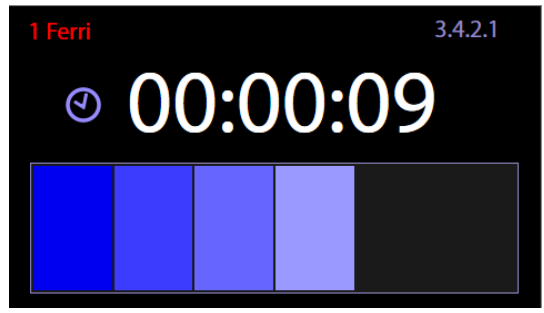

En touchant l'écran avec l'affichage « Easy » actif, nous passons pendant quelques secondes à la vue standard où vous pouvez contrôler un plus grand nombre de paramètres.

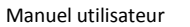

## 11.7 PROGRAMME COMPLÉTÉ - 1.1.1.4

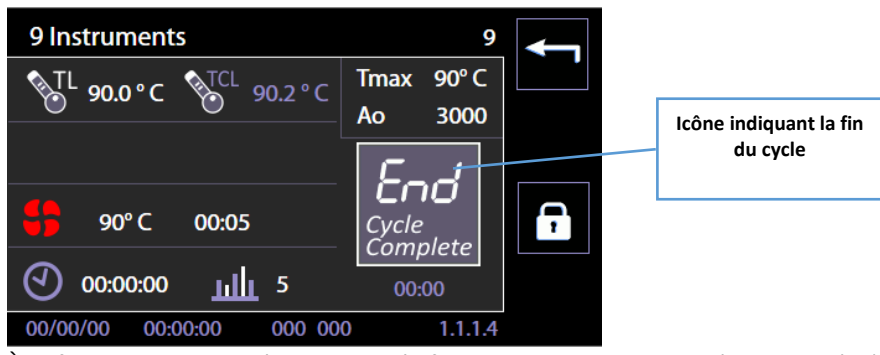

À la fin du cycle, une icône montre l'information du cycle terminé avec succès (« FIN - Full Cycle ») et l'écran offre les données les plus importantes du programme accompli.

Il est seulement possible de faire deux opérations :

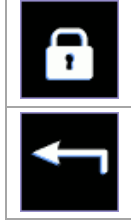

1. Déverrouiller la porte en appuyant sur le « verrouillage / déverrouillage » pour l'ouvrir et enlever les éléments lavés - opération régulière.

2. Quittez l'écran avec le bouton « Home » pour sélectionner un autre cycle qui peut éventuellement retraiter la même charge, sans déverrouiller ou ouvrir la porte - utile seulement dans des cas particuliers dans lesquels l'on souhaite traiter la même charge avec plusieurs cycles successifs.

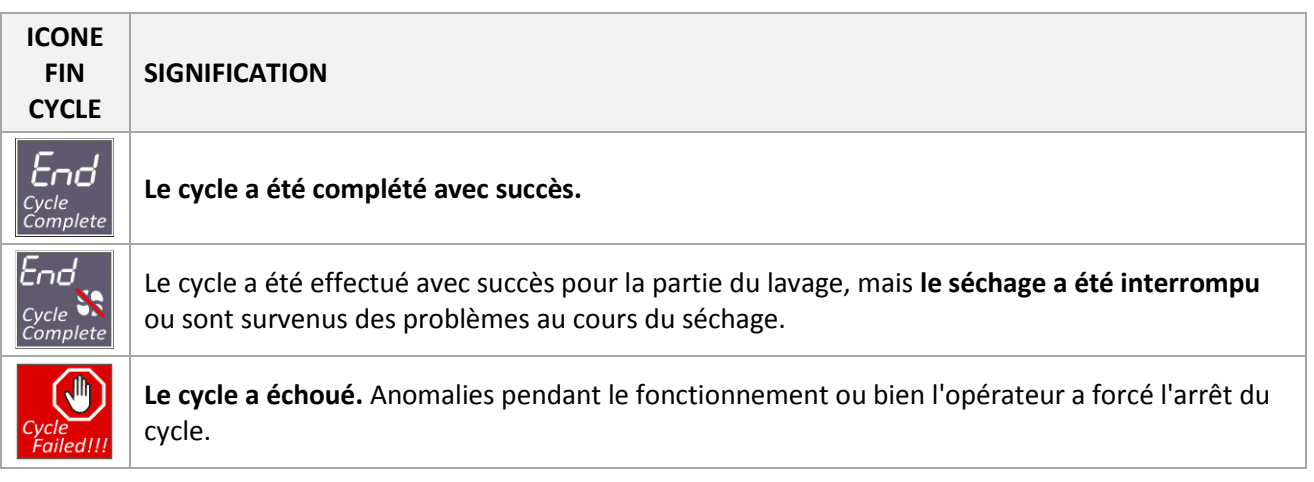

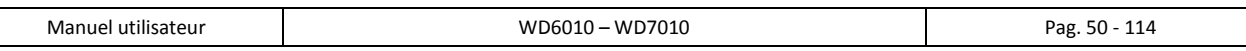

# 12 FONCTIONNEMENT SETUP - 1.4.0.0

**FR** 

La machine dispose d'un mode de réglage **Setup** pour la modification des paramètres de fonctionnement. Le menu de configuration comprend tous les éléments qui sont utilisés pour définir les paramètres de la machine et pour effectuer la maintenance et le contrôle de l'appareil.

Ces menus sont couverts par la demande de mots de passe pour limiter l'accès, en particulier le menu de paramétrage de l'appareil nécessite d'un mot de passe disponible uniquement au personnel autorisé. Il existe un niveau intermédiaire entre l'utilisateur de base et le technicien, le **« Superuser ».**

**Le Superuser est identifié avec les autorités responsables de l'appareil dans la structure dans laquelle il est installé.** Le mot de passe du « Superuser » est communiqué au responsable du dispositif.

En fonction des versions micrologicielles installées, le menu de setup de l'appareil peut comporter quelques différences par rapport au menu représenté dans ce manuel. S'adresser aux techniciens agréés pour la mise à jour du micrologiciel.

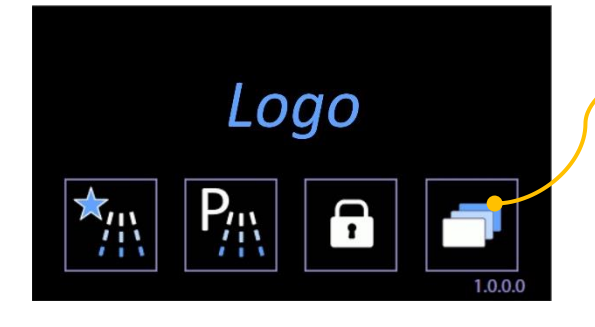

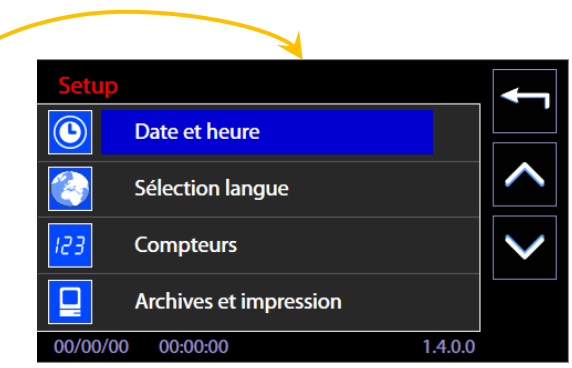

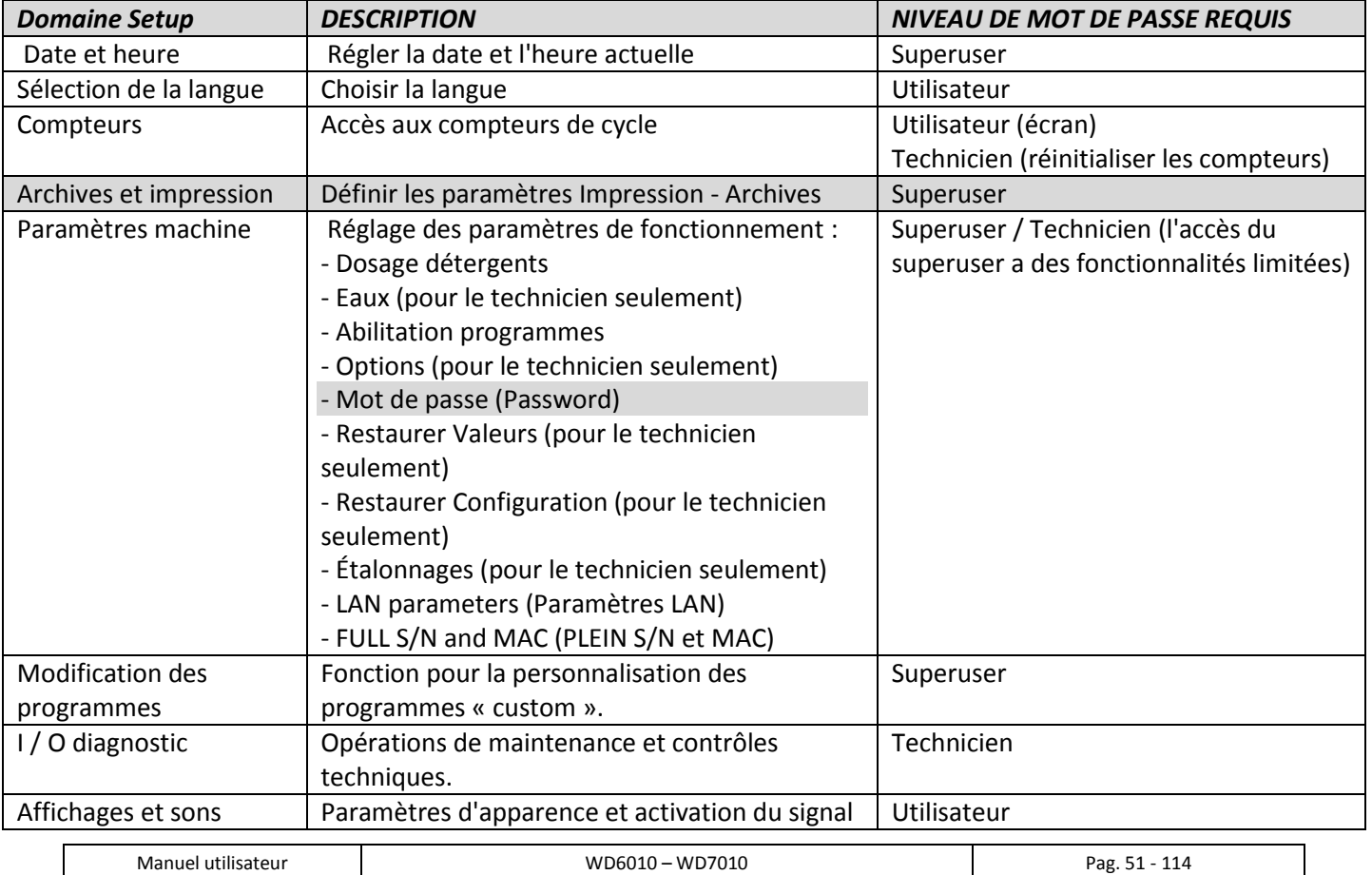

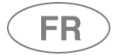

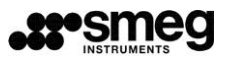

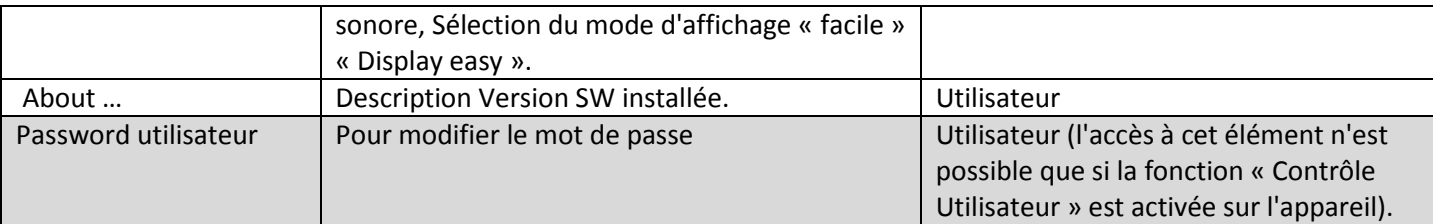

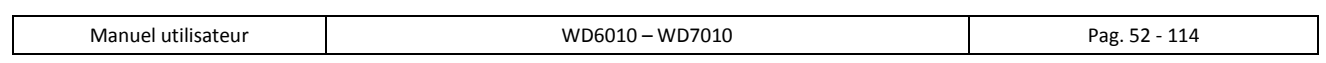

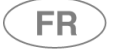

## 12.1 RÉGLAGE DATE ET HEURE - ID.1.4.2.1

Demande du mot de passe niveau « Superuser » ou plus pour accéder à la fonction.

Sur la photo : la séquence des opérations sur l'écran tactile montre l'opération suivie pour activer le champ de contrôle « Date et heure » de l'appareil.

Remarque : Il est essentiel que la date et l'heure soient correctement définies pour la traçabilité des processus.

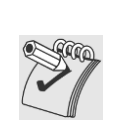

*Remarque : Il est essentiel que la date et l'heure soient correctement définies pour la traçabilité des processus.*

*- À partir de la version micrologicielle Master CPU 5.6.0 (et ultérieures), la page de saisie du mot de passe exige la sélection de l'utilisateur. Le responsable de l'appareil doit sélectionner l'utilisateur « superuser » pour saisir le mot de passe associé, puis le confirmer.*

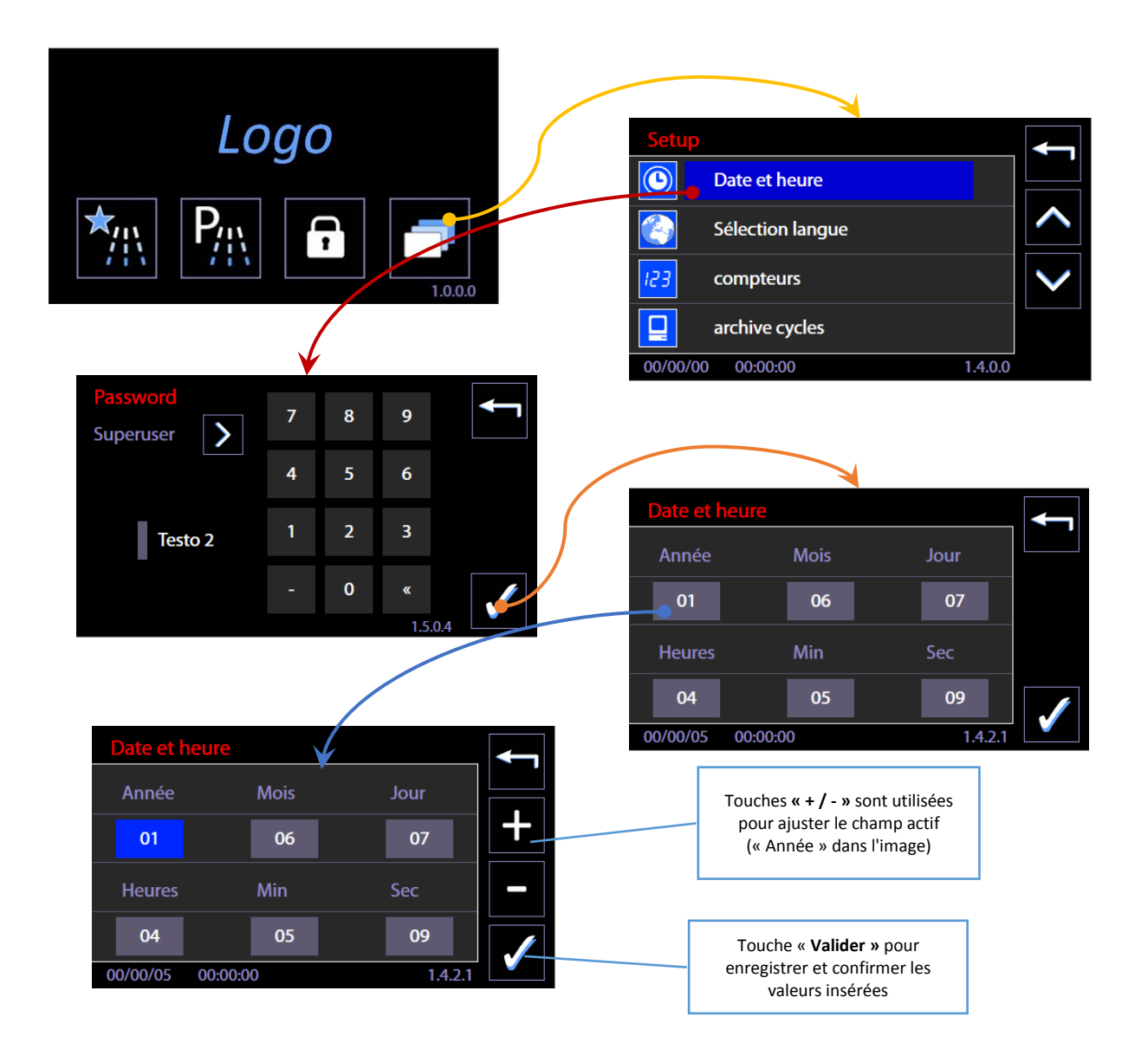

FR<sup>1</sup>

## 12.1.1 SAISIR MOT DE PASSE – ID.1.5.0.4

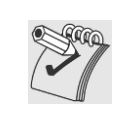

### *Nota Bene :*

*À partir de la version micrologicielle Master CPU 5.6.0 (et ultérieures), la page de saisie du mot de passe exige la sélection de l'utilisateur. Le responsable de l'appareil doit sélectionner l'utilisateur « superuser » pour saisir le mot de passe associé, puis le confirmer.*

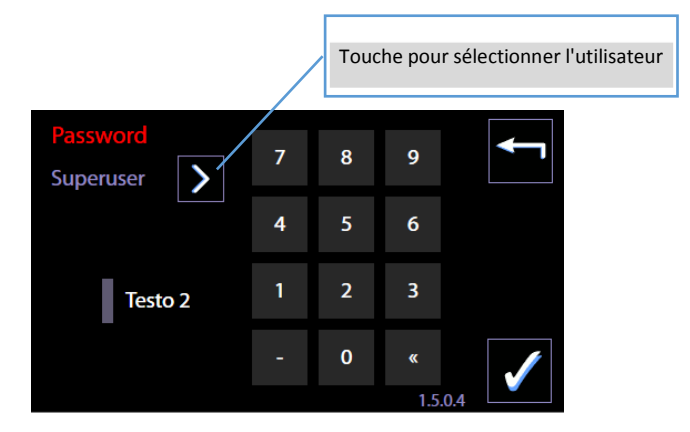

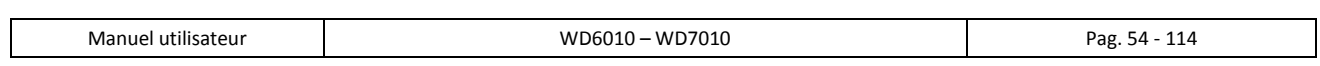

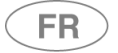

## 12.2 RÉGLAGE LANGUE – ID. 1.4.2.2

Aucun mot de passe n'est nécessaire pour régler la fonction.

Photo : La séquence des opérations sur l'écran tactile montre l'opération suivie pour choisir la « LANGUE » de l'appareil. Il se son le contratte de la contratte de la contratte de l'appareil. Il se son le l'appareil.

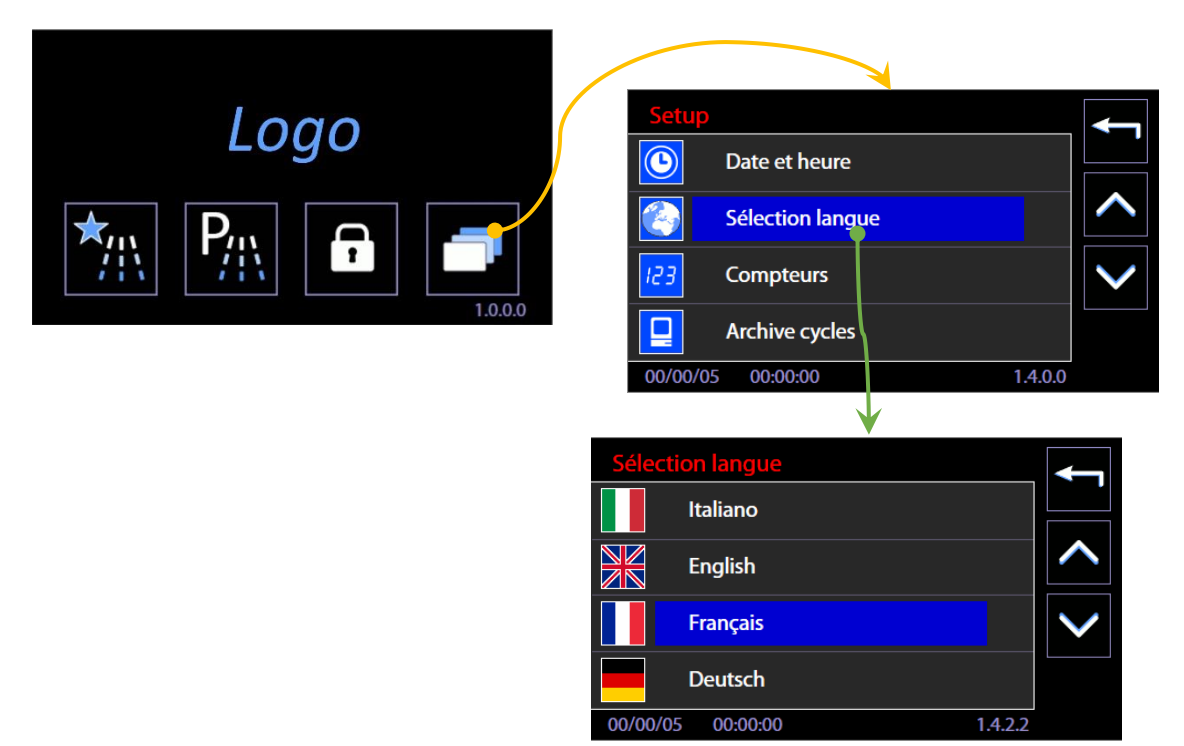

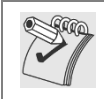

*Remarque sur la configuration langue « Russe »*

*Quand la langue sélectionnée est le russe, l'écran affiche correctement le texte en russe, mais l'imprimante, par contre, utilise les chaînes de données en langue anglaise.*

## 12.3 COMPTEURS – ID. 1.4.6.1

Accéder au menu « Configuration » -> Compteurs. L'accès pour l'affichage à l'utilisateur. (Accès avec possibilité de remise à zéro des compteurs partiels pour le technicien).

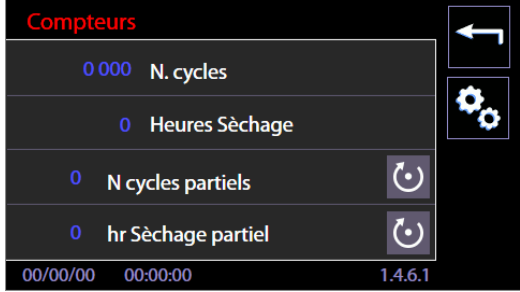

L'écran dispose de 4 compteurs séparés. Les deux premiers sont des compteurs « absolus », les deux derniers compteurs partiels peuvent être réinitialisés par le technicien autorisé.

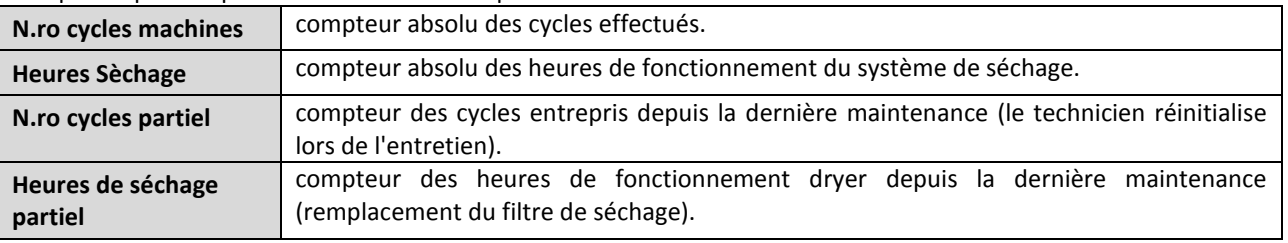

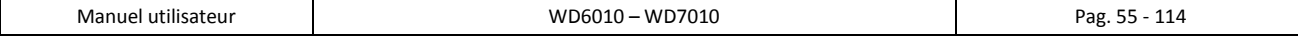

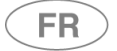

## 12.4 ARCHIVES ET IMPRESSION – ID. 1.4.6.2

Accès depuis le menu « Setup » -> Archives et impression. Accès réservé au *superuser*. Fonction de configuration des paramètres Impression - Archives.

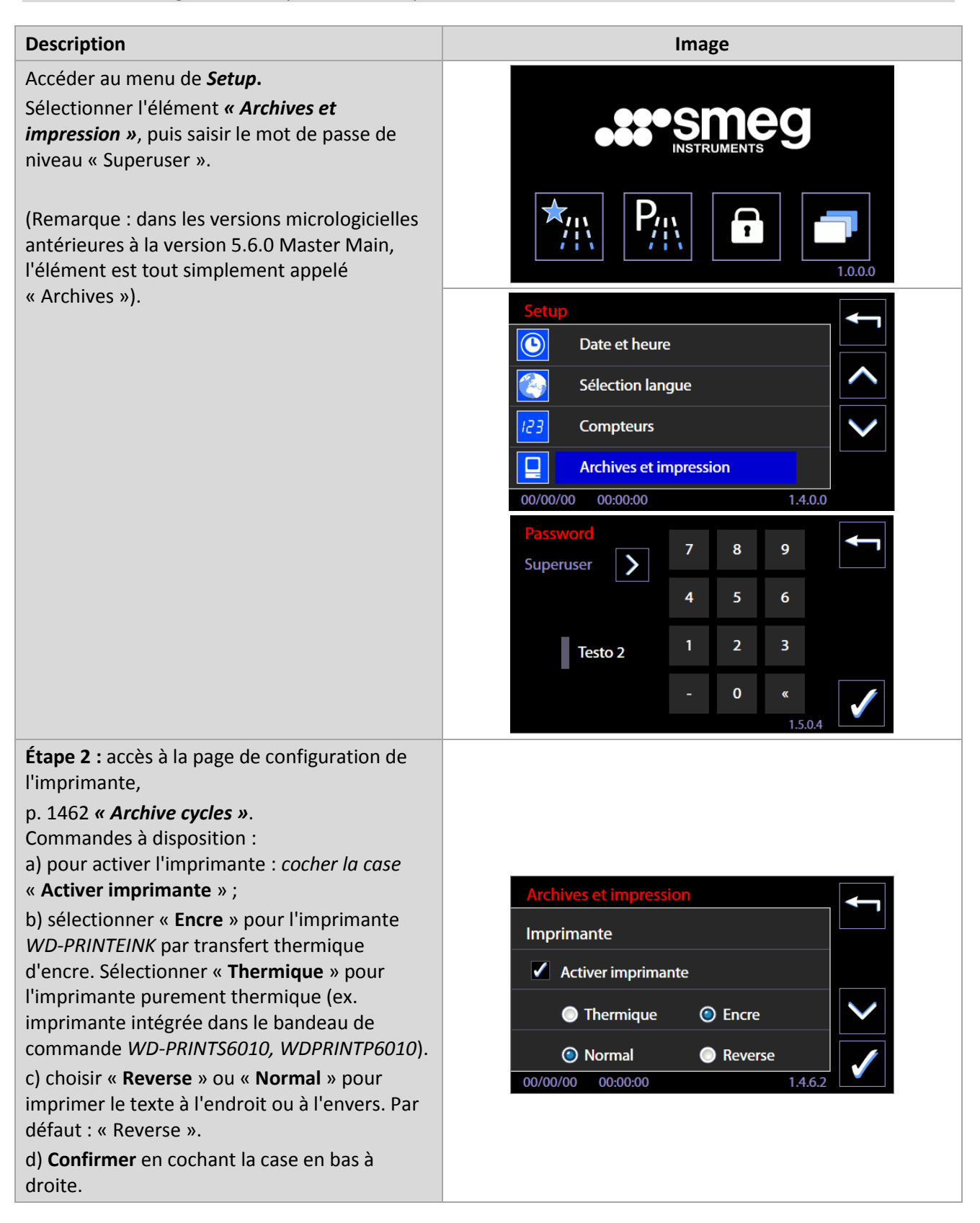

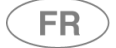

### 12.5 PARAMETRES MACHINE – ID. 1.4.2.0

DE **Setup-> Paramètres Machine** : Sous-menu de paramétrage accessible avec mot de passe niveau « superuser » o supérieur.

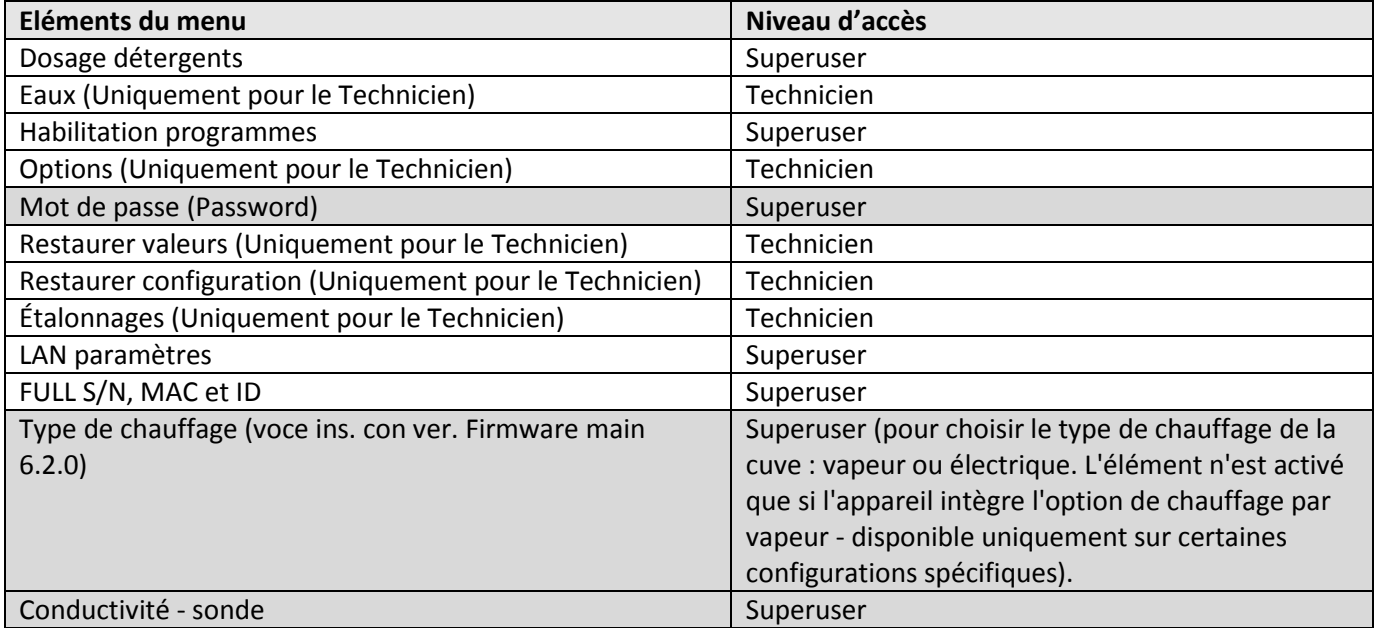

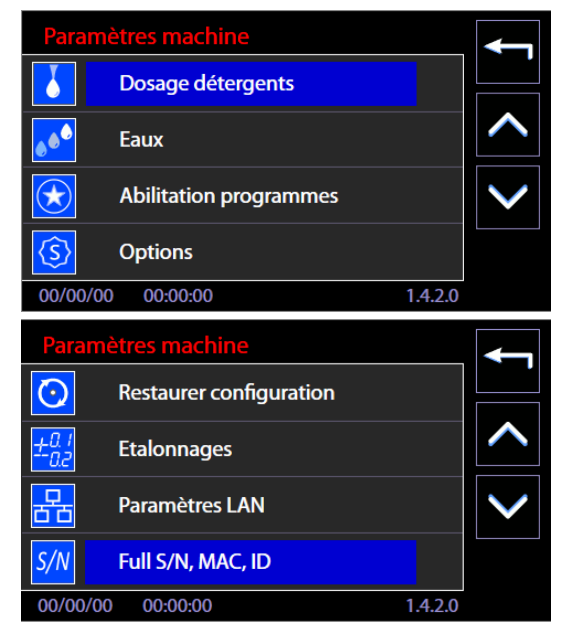

La gamme des éléments actifs est détaillée dans les paragraphes suivants.

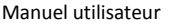

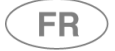

### 12.5.1 RÉGLAGE DOSAGE DÉTÉRGENTS – ID. 1.4.2.3

Demande du mot de passe niveau « Superuser » ou plus pour accéder à la fonction.

A partir du menu « Setup », sélectionnez « Paramètres machine » et « dosage détergents », tapant votre mot de passe quand demandé.

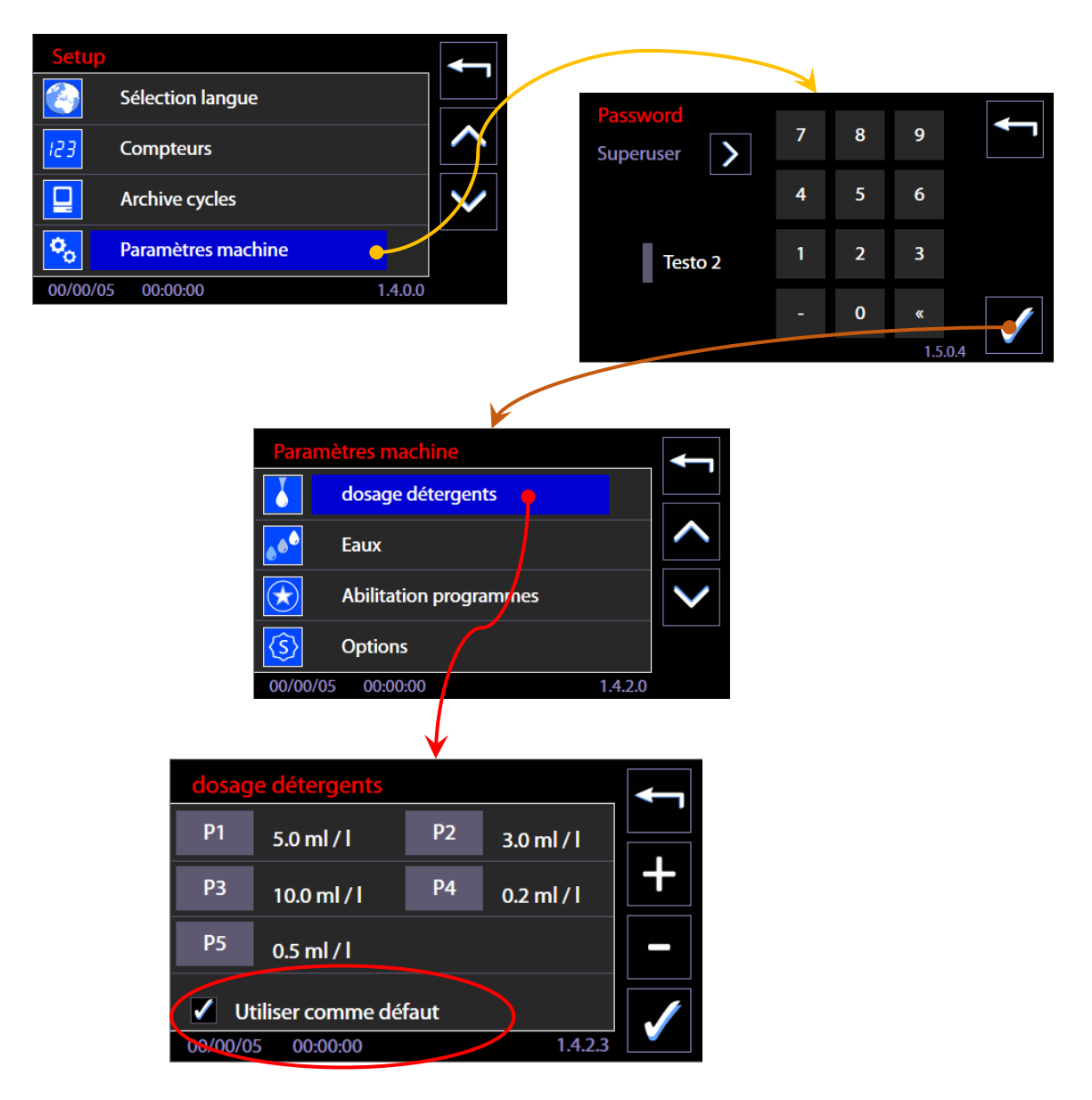

Sélectionnant la pompe doseuse d'intérêt, par exemple. P1 pour le détergent alcalin, s'active alors la capacité d'ajuster la quantité dosée au cours de la phase de lavage. Le réglage se fait à l'aide des boutons latéraux, « Augmenter » et « Diminuer » (+ et -).

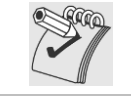

*Remarque : Seulement en cochant la case « Utiliser comme défaut » et en confirmant donc avec la touche à droite, les valeurs insérées sont considérées comme actives pour tous les programmes de lavage. Si vous ne validez le choix, le réglage sera sauvegarde' mais ne sera utilisé par le dispositif.*

### 12.5.2 HABILITATION PROGRAMMES – ID. 1.4.6.0 - 1.4.6.4

Mot de passe « Technicien » ou plus pour accéder à la fonction. A partir du menu « Setup », sélectionnez « Paramètres machine » et « Habilitation Programmes », en tapant votre mot de passe lorsque demandé. L'écran « Habilitation Programmes » permet, par un réglage approprié, d'afficher les menus et activer seulement les programmes d'intérêt. (Fonctionnalité introduite depuis la version du firmware principal 2.14.0 – 12/11/2015).

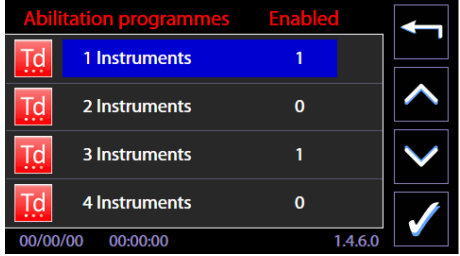

Par défaut : tous les programmes sont activés, « 1 » dans la ligne correspondant au nom du programme.

**Pour éliminer un programme de l'écran,** il est nécessaire de régler sur « 0 » à côté du nom du programme :

1. Sélectionner le programme dans les « Habilitation Programmes »

2. Vous entrez sur la partie de l'écran qui résume le programme (nom et ID programme sur la première ligne de l'écran, et d'autres valeurs importantes dans les sections restantes).

3. Retirez le signe (drapeau) de « Habilité » -> dans le menu apparaîtra « 0 » à côté du nom du programme.

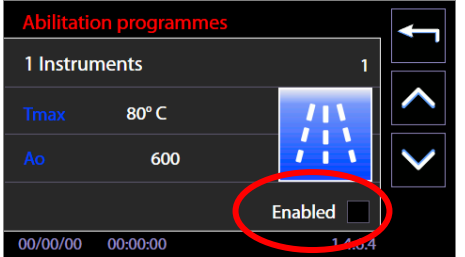

Consulter toujours le tableau complet des programmes avant la désactivation. Ce qui suit montre la séquence pour accéder à la fonction.

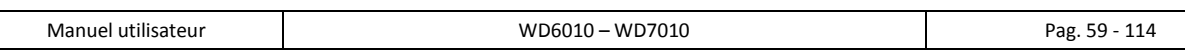

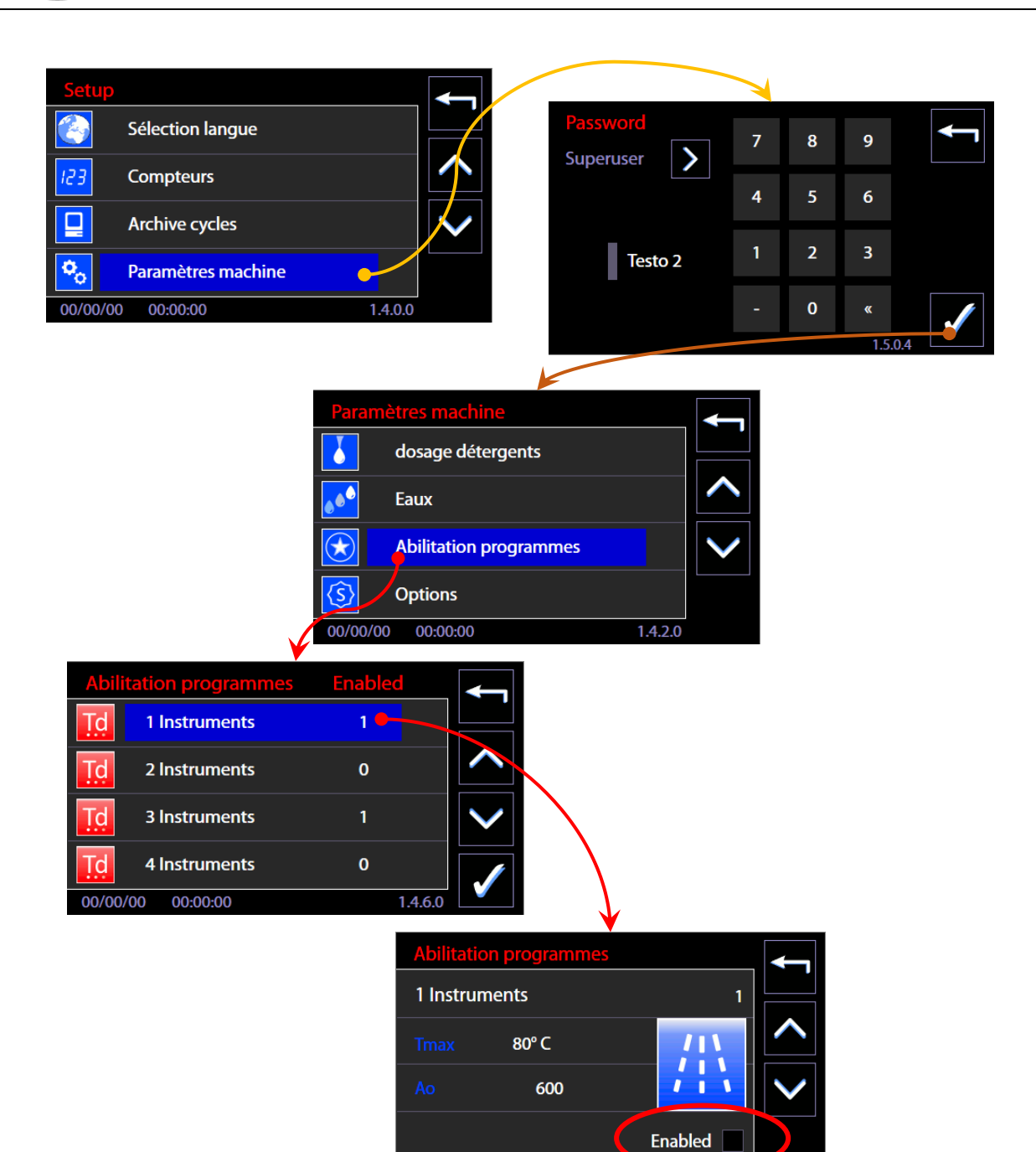

00/00/00 00:00:00

 $1,0.04$ 

FR<sup>1</sup>

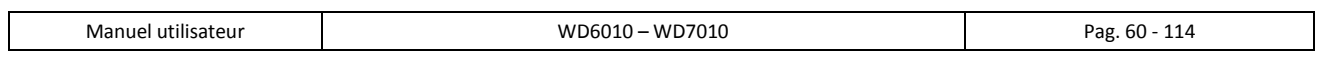

**FR** 

### 12.5.3 MOT DE PASSE (PASSWORD) – ID. 1.5.0.1

Fonction introduite à partir des versions micrologicielles Master CPU 5.6.0.

- Par les fonctions de gestion mot de passe, le *superuser* (responsable de l'appareil) peut :
	- 1. Activer la fonction de **Contrôle Utilisateur** pour identifier l'utilisateur qui sélectionne et démarre le cycle de lavage.
	- 2. Activer la fonction identifiant l'utilisateur qui déverrouille/ouvre la porte de la cuve de lavage, en fin de cycle, en cochant la case **« Phase ouverture »**.
	- 3. Autoriser les opérateurs à utiliser l'appareil.
	- 4. Imprimer un rapport des utilisateurs activés avec leur mot de passe.
	- 5. Modifier son mot de passe et les mots de passe de niveau inférieur.

Depuis le menu *« Paramètres machine »*, sélectionner l'élément *« Mot de passe »*. Eaux **Abilitation programmes**  $\bigstar$  $\mathfrak{S}$ **Options** Mot de passe 00/00/00 00:00:00  $1.4.2.0$ Accès à la page de gestion du mot de passe. Mot de passe Fonctions à disposition : Controle Utilisateur Phase ouverture 1. « **Contrôle Utilisateur** » – cocher la case pour activer le contrôle de l'utilisateur au démarrage Activé du cycle. Change password **Reset Tech.** 2. « **Phase ouverture** » – cocher la case pour activer le contrôle de l'utilisateur qui ouvre la porte de Imprimer rapport l'appareil. 00/00/00 00:00:00  $1501$ 3. « **Activer** » – touche pour accéder au sous-menu d'activation utilisateurs -> p. 1502 4. « **Change password** » – pour personnaliser les mots de passe. Le *superuser* peut modifier son mot de passe et celui des utilisateurs de base. 5. « **Imprimer rapport** » -> uniquement si l'imprimante est présente et activée, cette touche force l'impression des utilisateurs activés et de leur mot de passe. Remarque : La touche *« Reset Tech »* ne peut être activée que par le technicien agréé pour le reset complet des mots de passe techniques. **Menu d'activation utilisateurs** Appuyer sur la touche « Activer » sur la page 1501 pour User 01  $\mathbf{1}$ accéder au menu Liste des utilisateurs. L'état d'activation de chaque utilisateur est précisé à côté User\_02  $\mathbf{1}$ de son identifiant (ID) : User\_03  $\mathbf{0}$ *1 – activé 0 – désactivé.* User 04  $\mathbf{o}$ Le *superuser* peut modifier l'état en sélectionnant la 00/00/00 00:00:00  $1.5.0.1$ ligne. La touche « Confirmer » en bas à droite permet d'enregistrer les configurations.

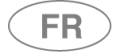

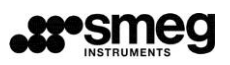

### **Modification du mot de passe.**

Sur cette page, le *superuser* peut modifier son mot de passe et celui des utilisateurs de base. Procédure :

- 1. Appuyer à proximité du mot *New* (supérieur), puis saisir le nouveau mot de passe.
- 2. Appuyer à proximité du mot *New* (inférieur), puis confirmer le nouveau mot de passe.

Remarque : le mot de passe utilisateur (user password) est un chiffre compris entre 0 et 999.

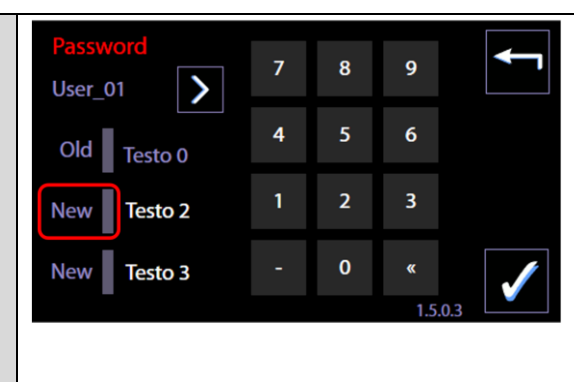

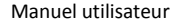

**FR** 

### 12.5.4 PARAMETRES LAN - ID. 1.4.8.0 - 1.4.8.2

#### Accès avec mot de passe Superuser

L'écran est utilisé pour la gestion et la prise en compte des paramètres de communication dans le réseau local LAN ; il est **disponible uniquement si l'option de communication installée** (WD-LAN60).

Champs configurables :

DHCP - activable/desactivable via l'écran tactile (drapeau)

IP - Paramètre

NETMASK - Paramètre

GATEWAY - Paramètre

À côté de chaque paramètre se trouve une touche pour l'insertion et l'édition de ce paramètre.

L'exemple suivant illustre l'insertion du paramètre IP :

- 1. Sélectionnez le bouton « IP » -> vous entrez dans l'écran pour l'insertion du champ
- 2. Le paramètre se compose de 4 champs. E touchant un champ, s'active la modalité d'édition du champ même.
- 3. Le champ doit être effacé avant de pouvoir être réécrit, par le bouton d'annulation « << » sur le pavé numérique.
- 4. Insérer le champ à l'aide du pavé numérique.
- 5. Confirmation de la clé insérée à travers le bouton en bas à droite « OK ».

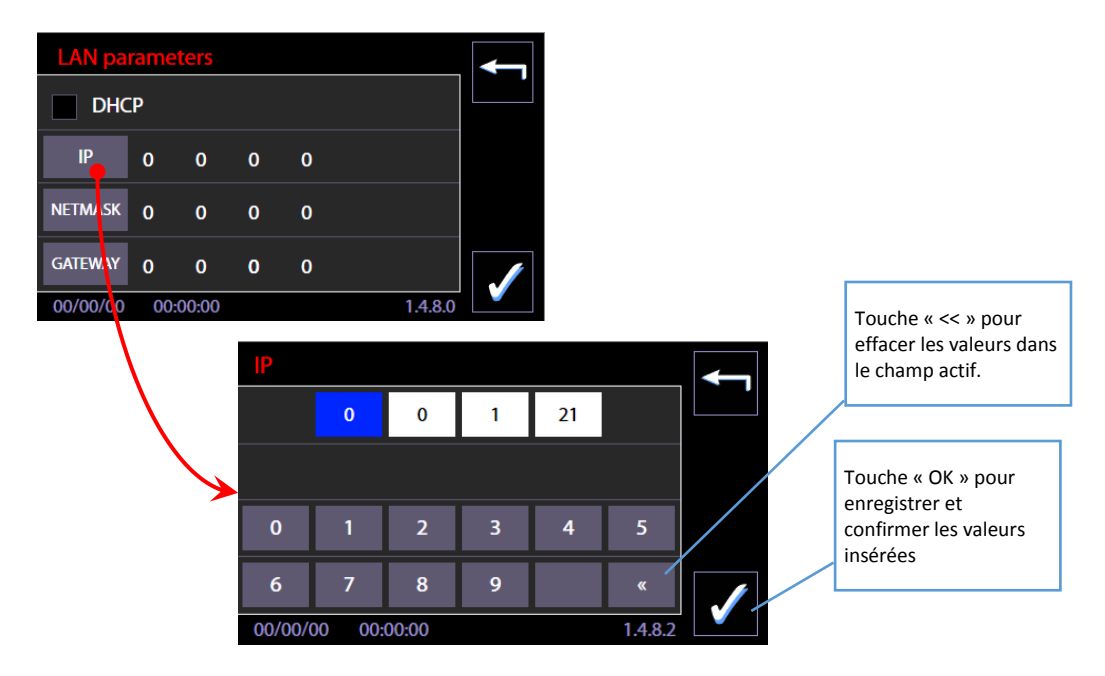

### 12.5.5 FULL S/N MAC et ID – ID. 1.4.8.1

Fonction réservée au superuser, pour visualiser le FULL S/N (« numéro de série complet ») et l'adresse MAC attribués à l'appareil.

Les FULL S / N et MAC sont des paramètres fixes de la machine : l'utilisateur peut lire le FULL S / N sur la plaque d'identification de l'équipement.

L'adresse MAC est définie uniquement si l'accessoire pour la communication est installé en réseau local. Si pour les paramètres du réseau il est nécessaire de connaître la valeur : ceci doit être demandé au technicien agréé.

#### **Fonctionnalités introduites** avec la mise à jour du micrologiciel d'avril 2016.

*Labels* **d'identification** – 3 labels alphanumériques sont présents, ceux-ci sont modifiables par l'utilisateur *superuser*, ils sont utiles pour identifier le dispositif.

- 1. Label machine : « Nom »
- 2. Label Secteur : « Dep. »
- 3. N° inventaire : « N. »

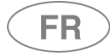

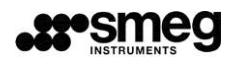

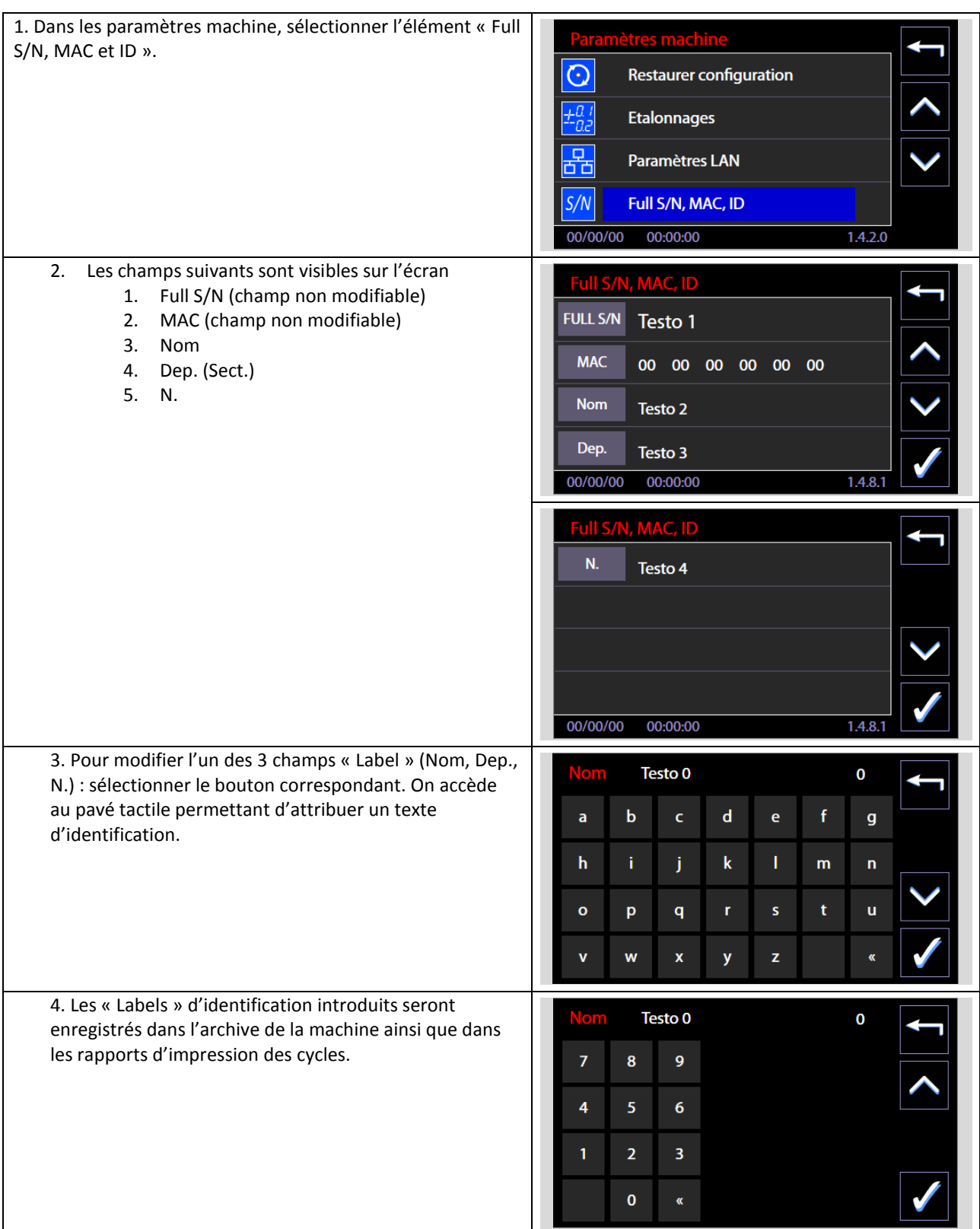

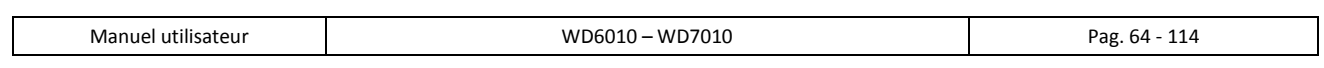

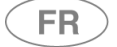

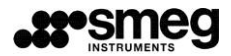

#### 12.6 FONCTION DE DIAGNOSTIC – ID.1.4.3.0

Fonctions réservées au service TECHNIQUE, accessible via le mot de passe « technique ». Grâce à ces écrans, il est possible **d'activer manuellement la charge du dispositif et de surveiller l'état des entrées**. Les écrans sont divisés en groupes de fonctionnalités :

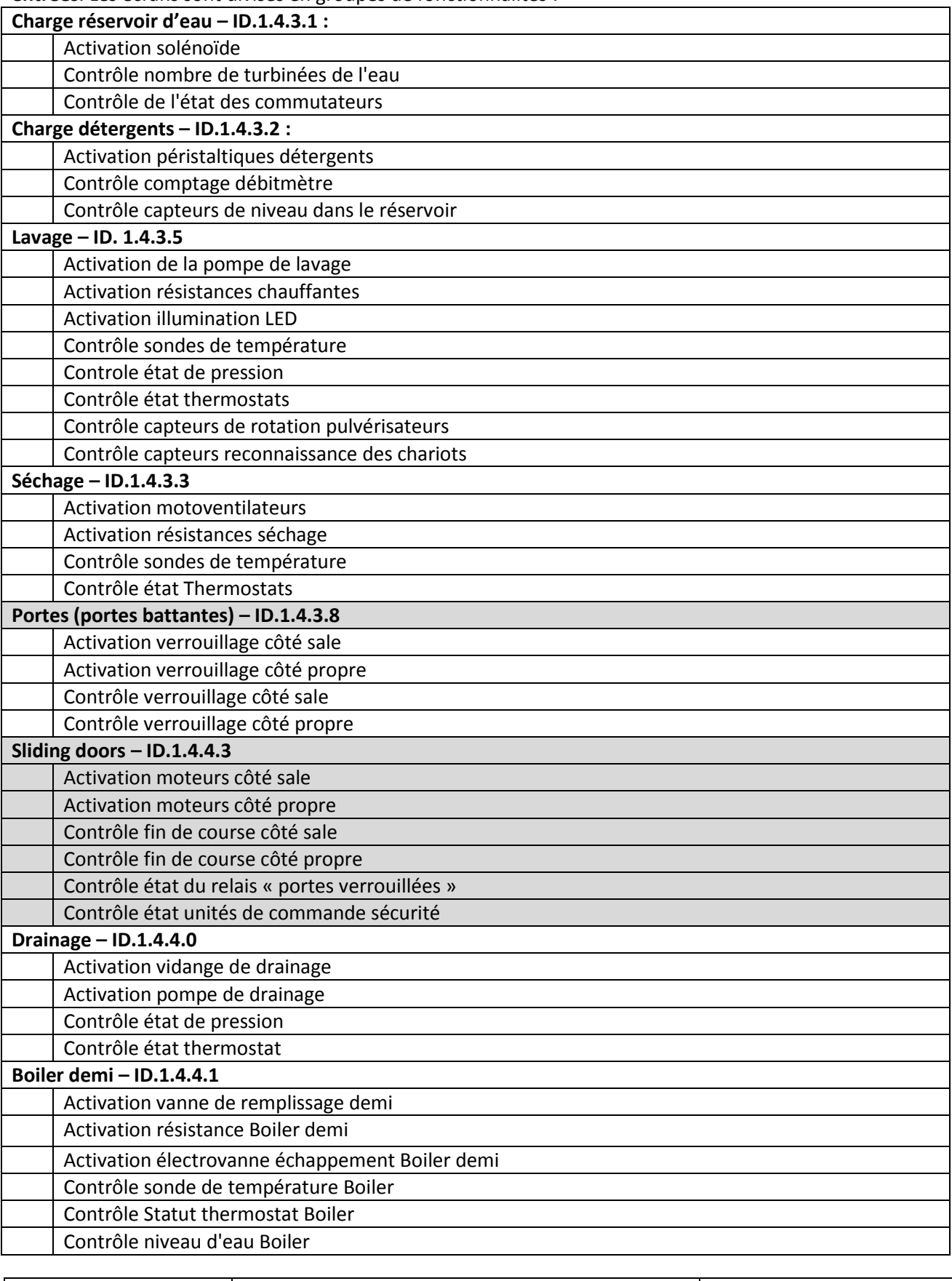

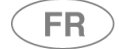

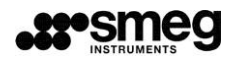

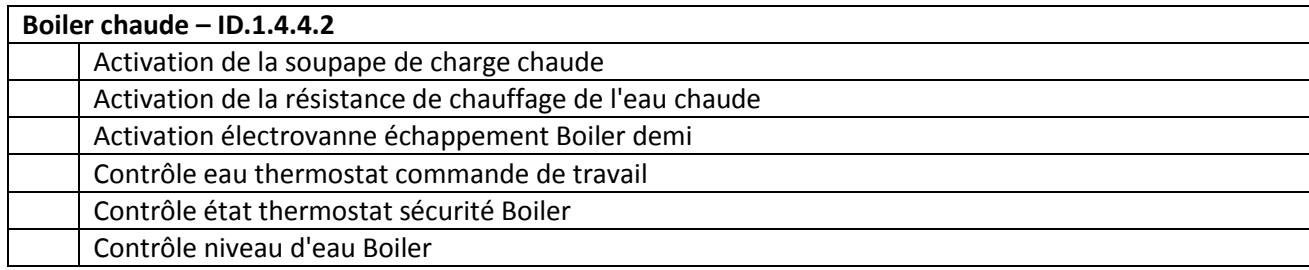

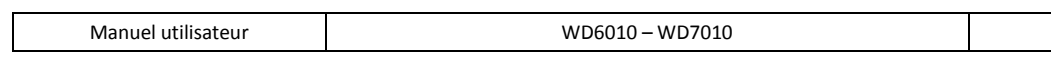

## 12.7 MODIFICATION DES PROGRAMMES – ID. 3.4.2.1

Avertissement préalable : **la création d'un programme de lavage demande des compétences spécifiques** aussi bien en matière de processus de traitement de la charge que pour les paramètres du dispositif utilisé. Pour cela, **cette fonction est protégée** par un mot de passe.

Toujours procéder en fonction de la réglementation en vigueur sur le lieu d'installation : un programme custom utilisé pour traiter la charge doit être validé par l'utilisateur, conformément aux normes et réglementations applicables. Pour de plus amples informations, consulter le service technique autorisé.

Les programmes modifiables :

- 1. sont identifiés dans le document en tant que programmes « custom » ;
- 2. font partie de l'ensemble des programmes installés ;
- 3. se trouvent « en fil d'attente » par rapport aux programmes d'usine non modifiables ;
- 4. sont indiqués par les **icônes spécifiques des programmes custom** (présence de l'icône « **petit homme** »)

Icônes spécifiques pour les programmes « Custom ».

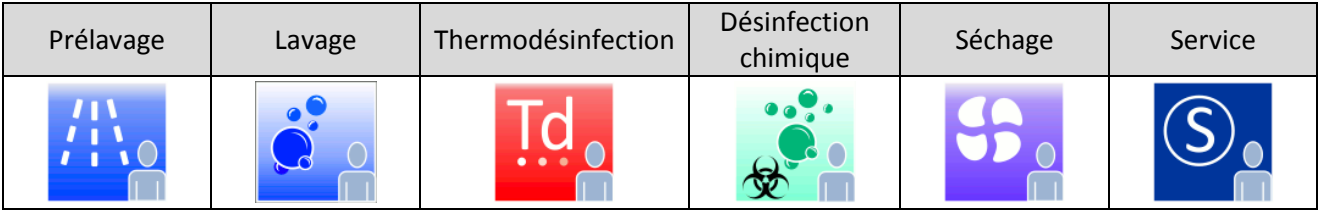

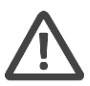

*Attention : lors de la création d'un programme personnalisé, ne pas insérer plus de deux phases de thermodésinfection à 93 °C pendant 10 min.*

Procédure permettant de modifier un programme custom.

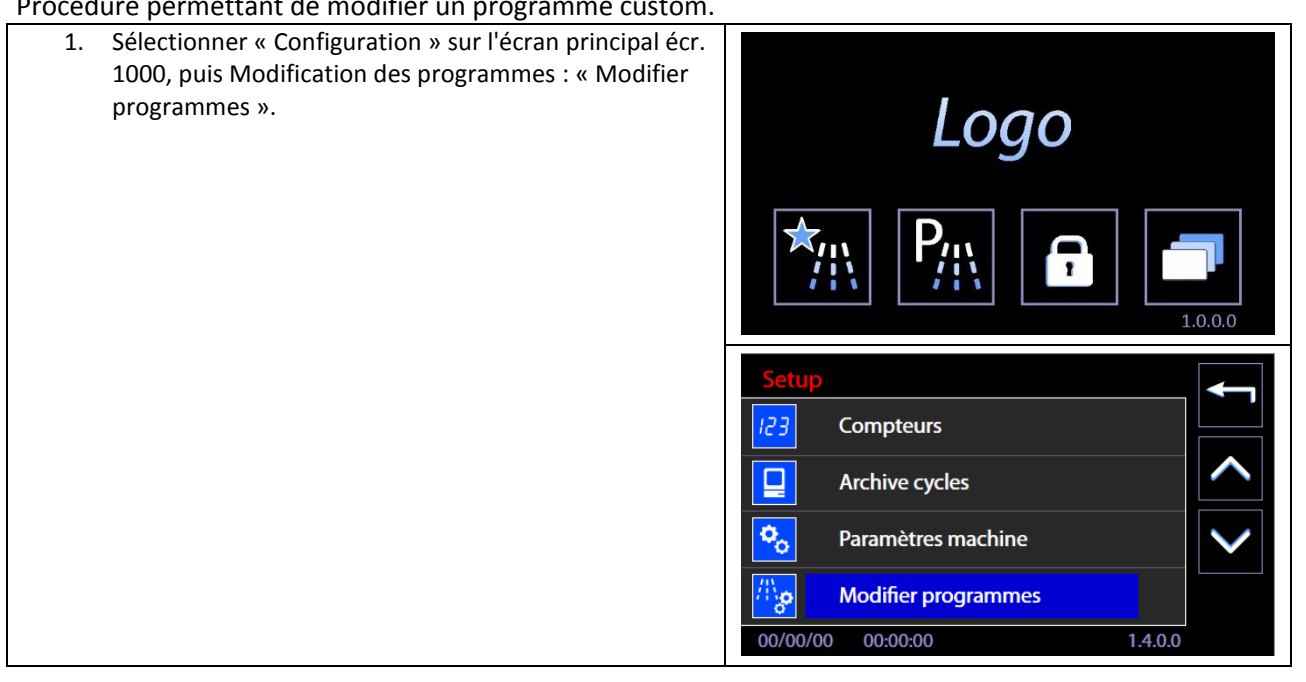

**FR** 

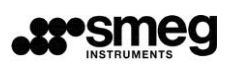

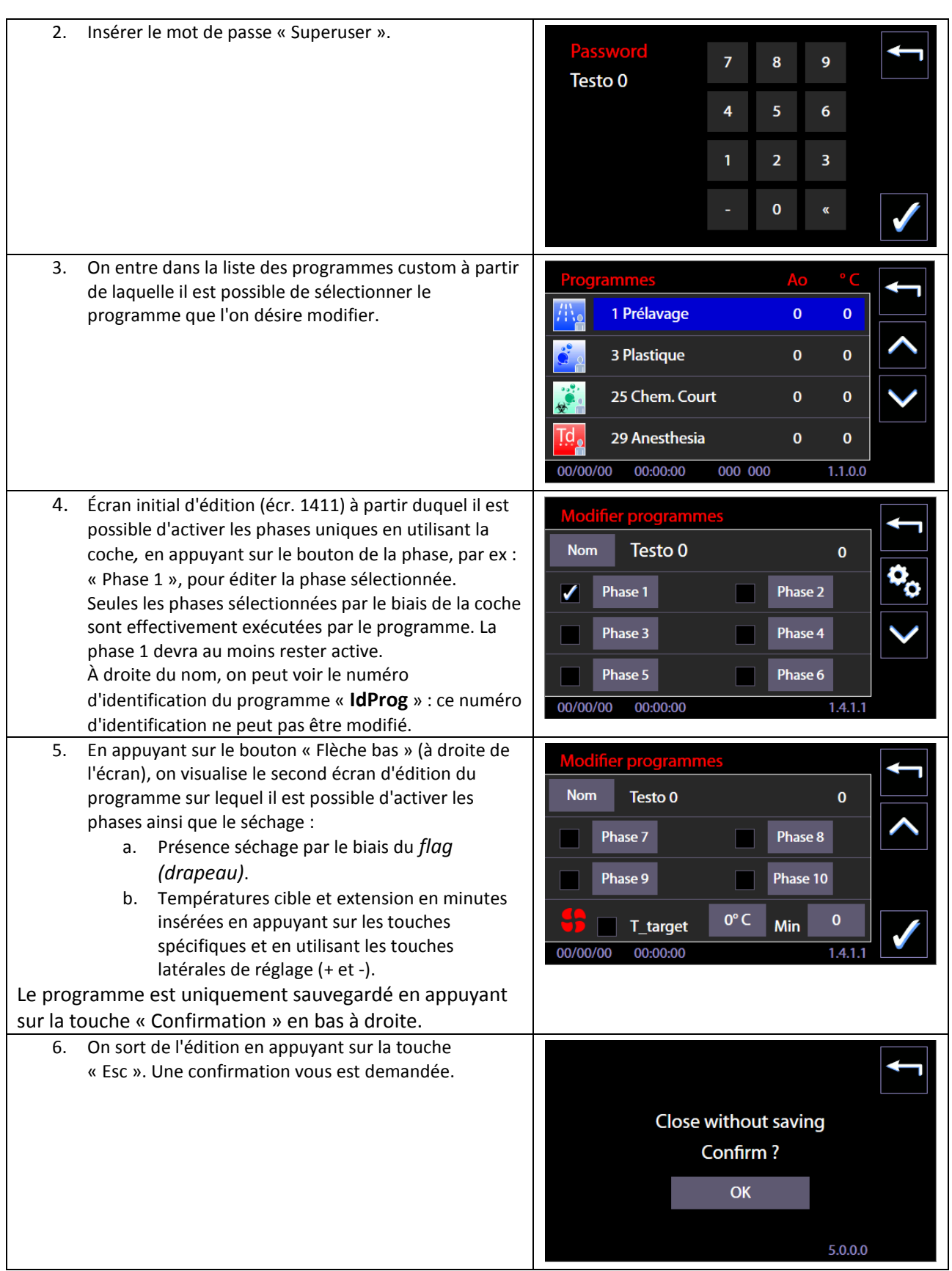

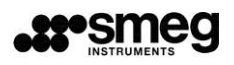

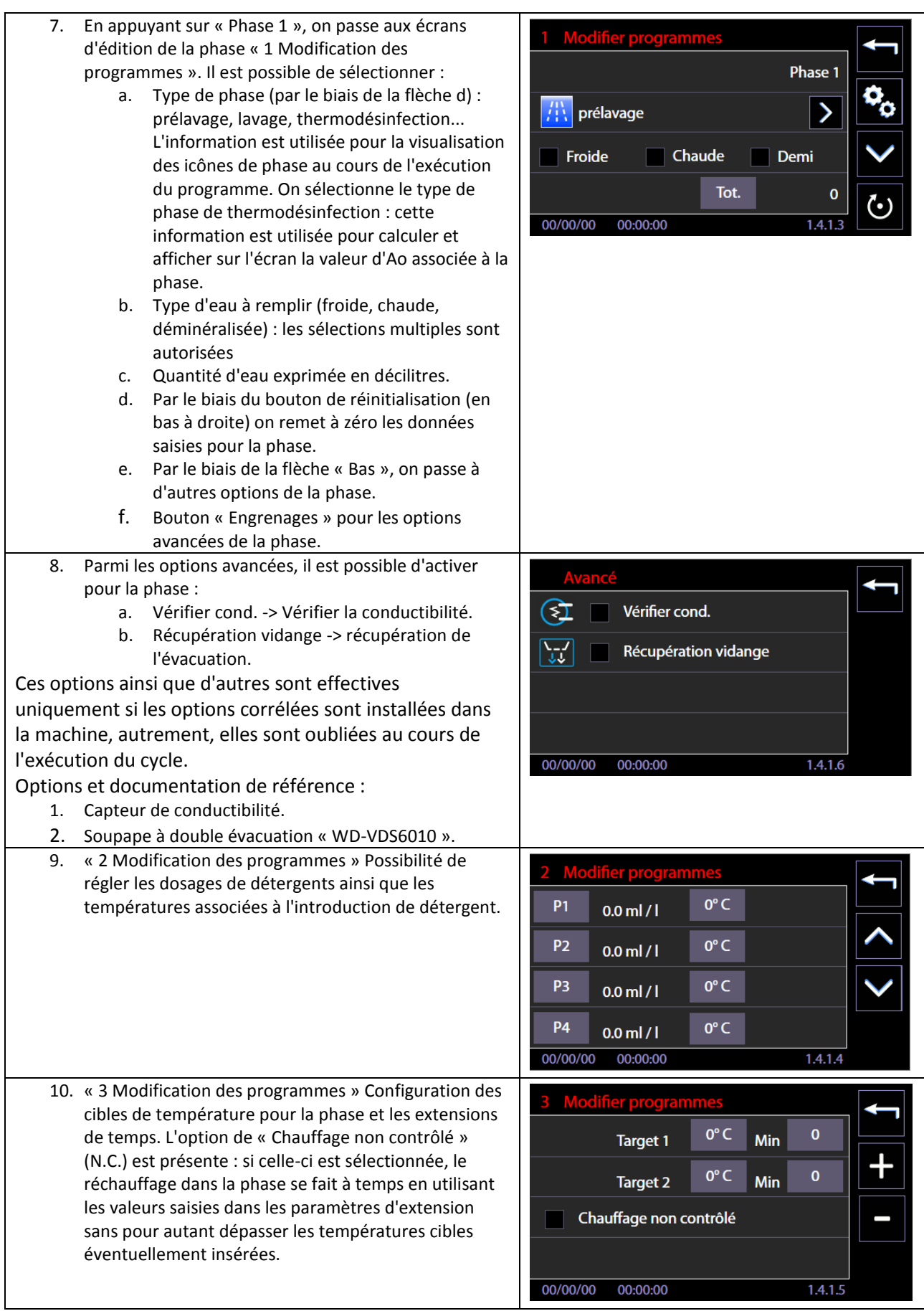

**FR** 

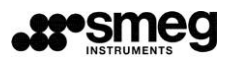

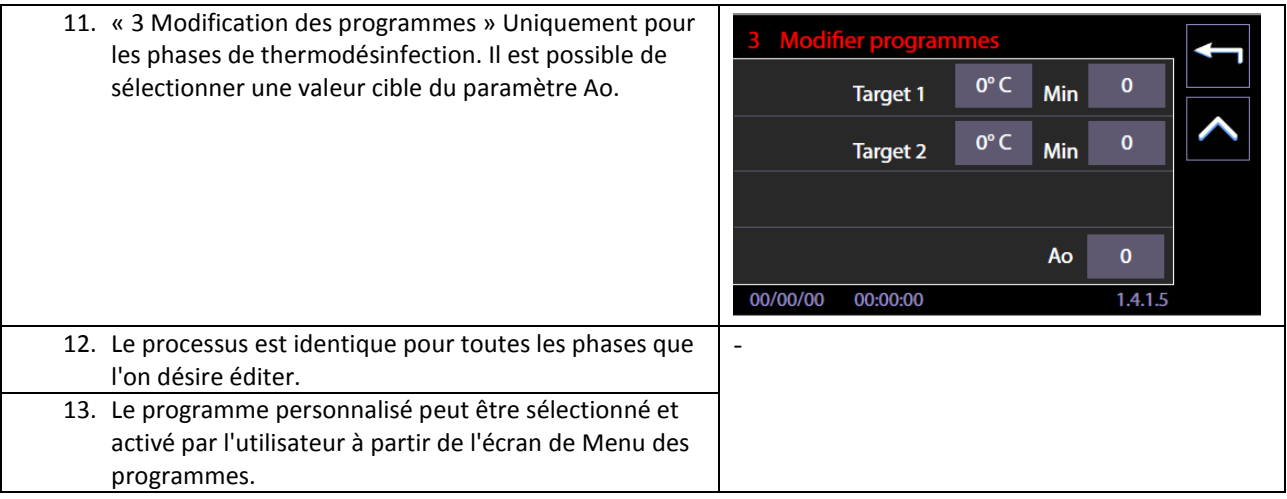

### 12.7.1 Personnaliser le nom du programme

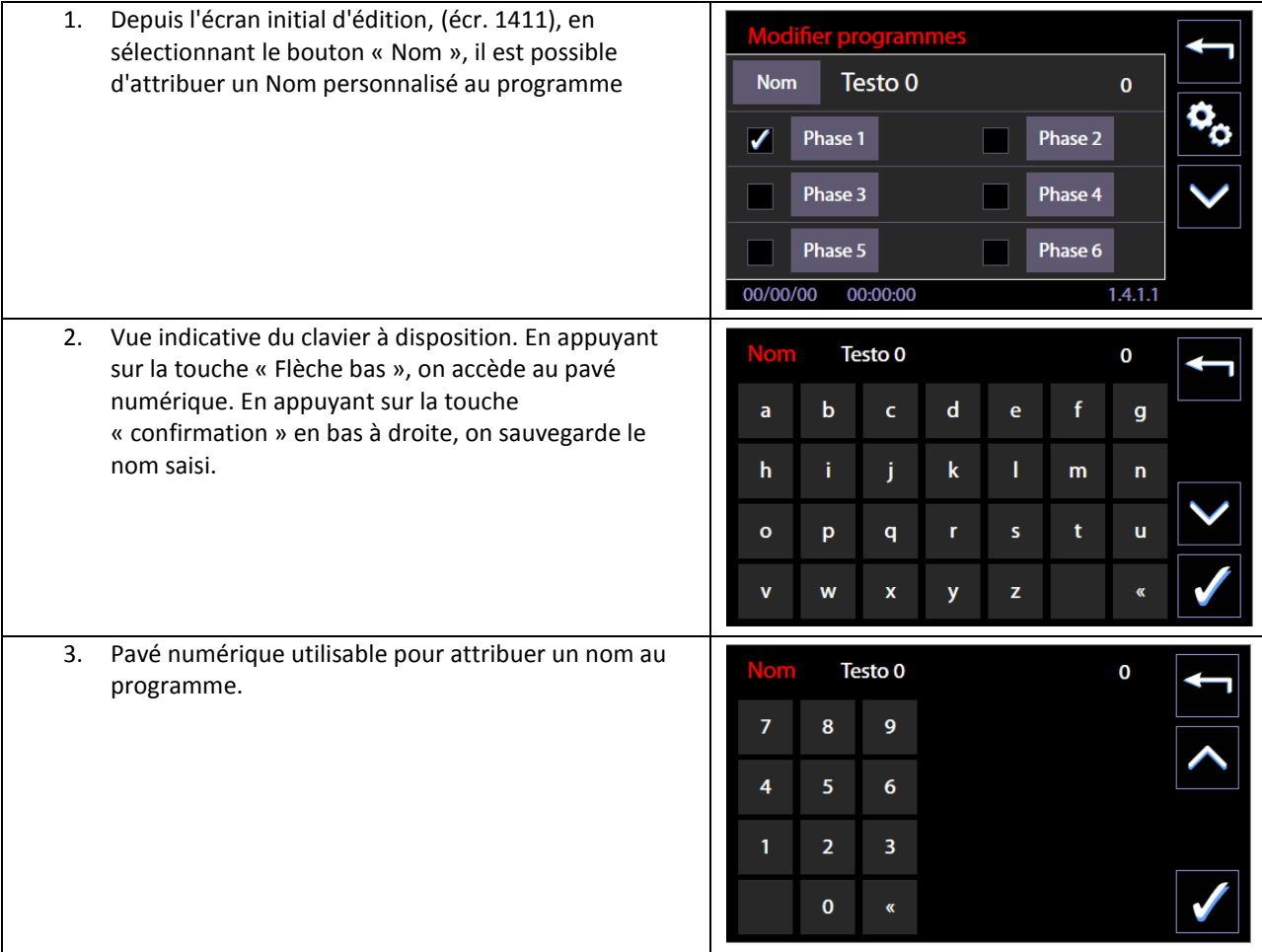

**FR** 

# 12.7.2 Personnaliser l'icône du programme

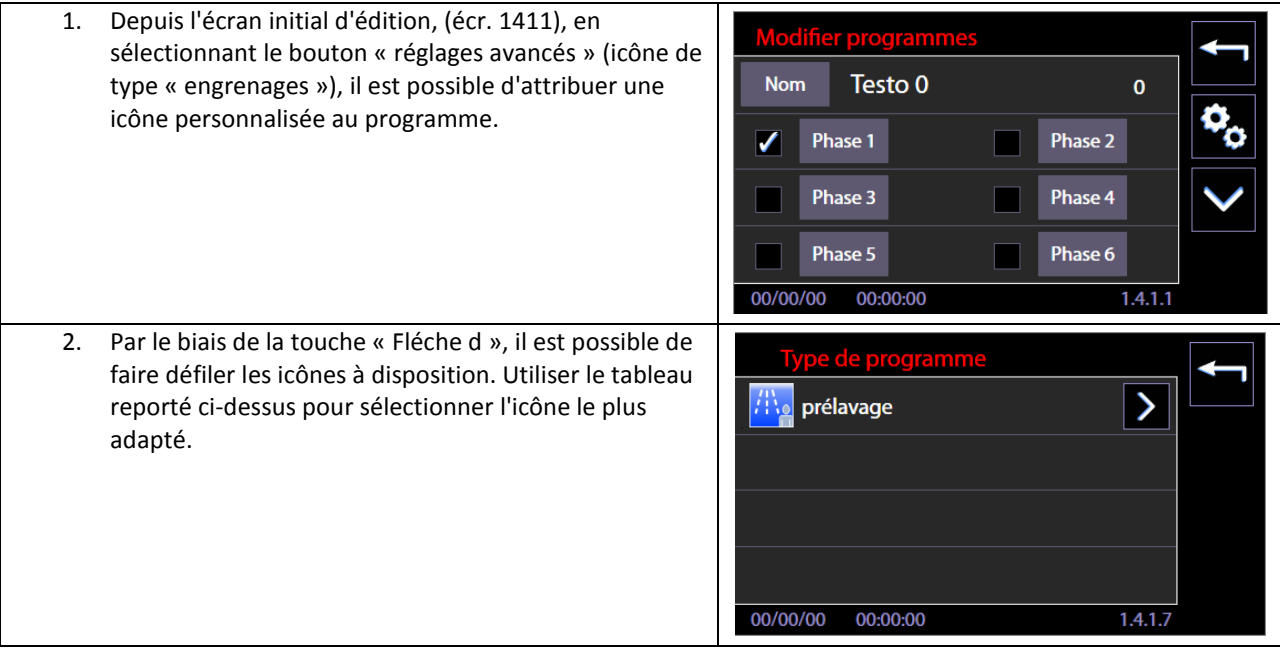

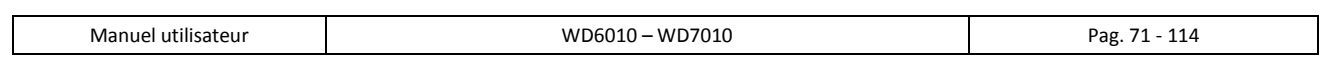

## 12.8 AFFICHAGE ET SONS – ID. 3.4.2.1

Fonctionnalités accessibles à partir du niveau «user» ou supérieur.

À partir du menu « Setup », faire défiler le menu et sélectionnez «Affichage et sons». Articles disponibles :

- 1. « **Sons actifs »** -> si marqué activer bips.
- 2. « **Affichage simplifié »** -> si marqué permet visualisation simplifiée du cycle actuel.
- 3. « **Temps restant du cycle »** ->
	- a. si marqué, l'heure affichée dans le cycle actuel est le temps restant estimé.

b. Si non marqué : l'heure affichée dans le cycle actuel est le temps progressif depuis le début du cycle (00:00) à la fin du cycle.

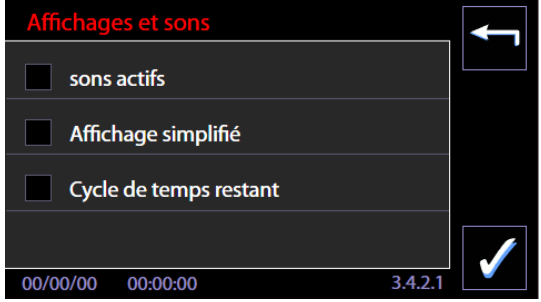

**Affichage simplifié :** Dans la visualisation simplifiée du cycle actuel, l'écran affiche uniquement :

- 1. Le nom du programme
- 2. le temps du cycle actuel (résiduel ou progressif selon les réglages).
- 3. la barre de progression

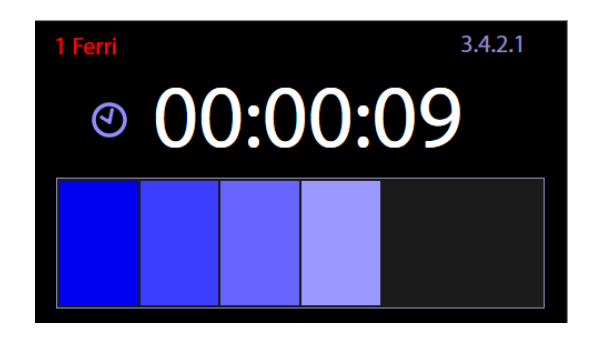
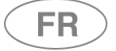

# 12.9 ABOUT (À PROPOS DE…) – ID. 1.4.5.0 – 1.4.5.1

Écran accessible avec niveau « utilisateur » ou supérieur.

Reporte les valeurs et les dates de délivrance des micrologiciels installés sur les fiches électroniques du dispositif.

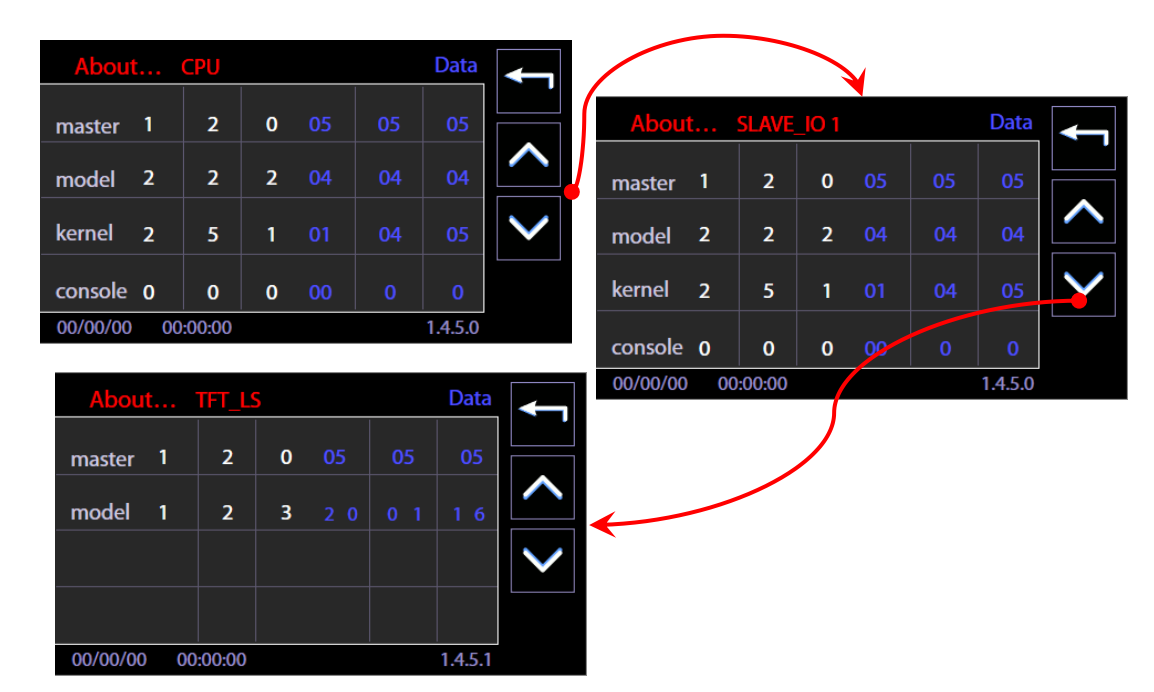

# 1.1 MOT DE PASSE UTILISATEUR (USER PASSWORD) – ID. 1503

À partir des versions micrologicielles Master CPU 5.6.0, l'appareil comporte une fonction qui permet d'identifier :

- 1. l'utilisateur qui a sélectionné et démarré le cycle de lavage ;
- 2. l'utilisateur qui a ouvert la porte de l'appareil en fin de cycle.

Cette fonction est désactivée par défaut. Elle peut être activée par le *superuser*.

Si la fonction « Contrôle Utilisateur » est activée, un mot de passe numérique est attribué à chaque utilisateur activé.

L'opérateur – utilisateur de base – peut modifier uniquement son mot de passe.

Les utilisateurs sont identifiés par un chiffre, exemple : *user\_01 (utilisateur\_01), user\_02 (utilisateur\_02), etc.*

Ci-après la procédure pour modifier le mot de passe.

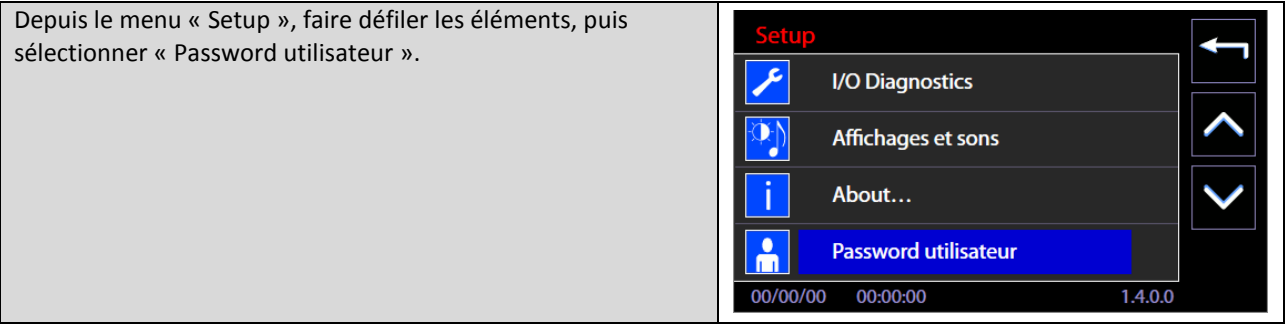

 $F$ R

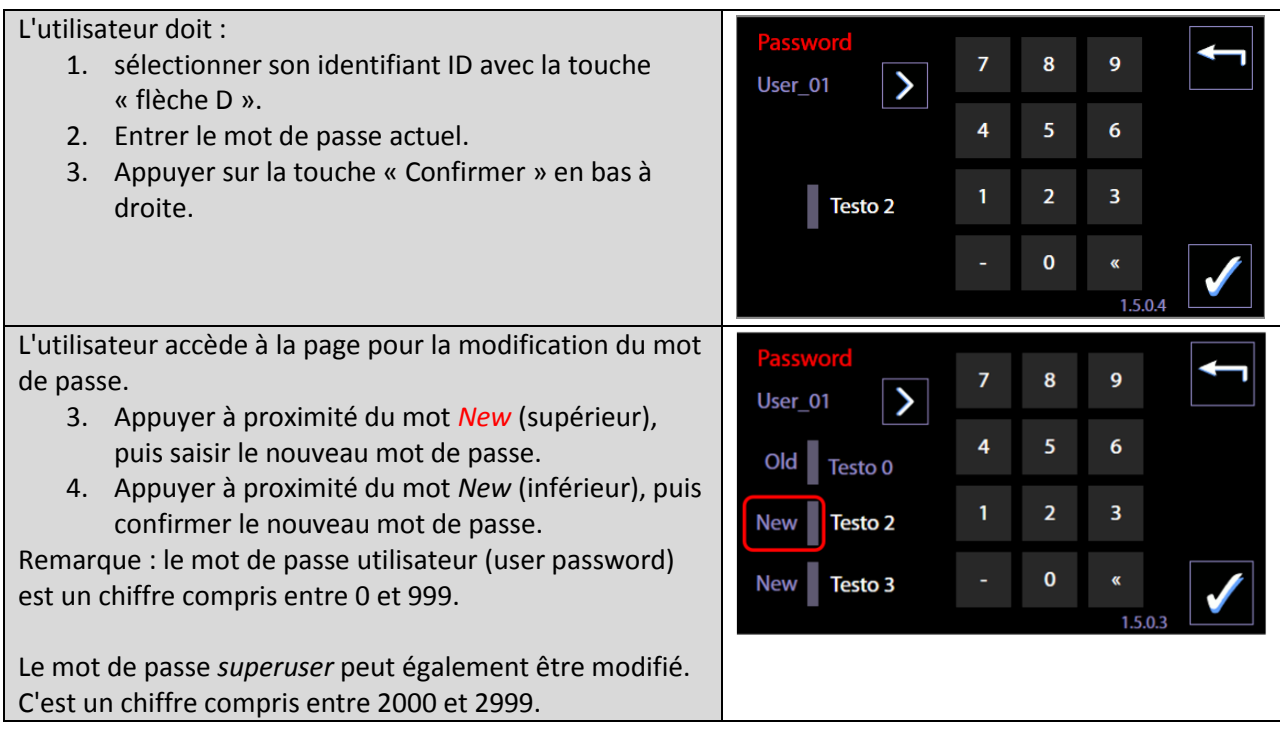

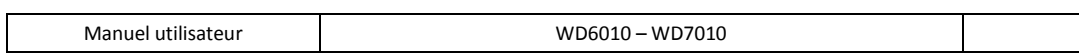

FR.

# 1.2 TYPE DE CHAUFFAGE - ID. 1465

Page accessible depuis le niveau « superuser » ou supérieur.

À partir des versions micrologicielles Master CPU 6.2.0, le menu Paramètres machine comporte aussi l'élément « Type de chauffage ». Si l'appareil a l'option « STEAMFEED60 » pour le chauffage de la cuve par vapeur, le superuser peut choisir le type de chauffage :

- 1. Électrique
- 2. Vapeur
- 3. Mixte utilisation mixte des systèmes vapeur et électrique.

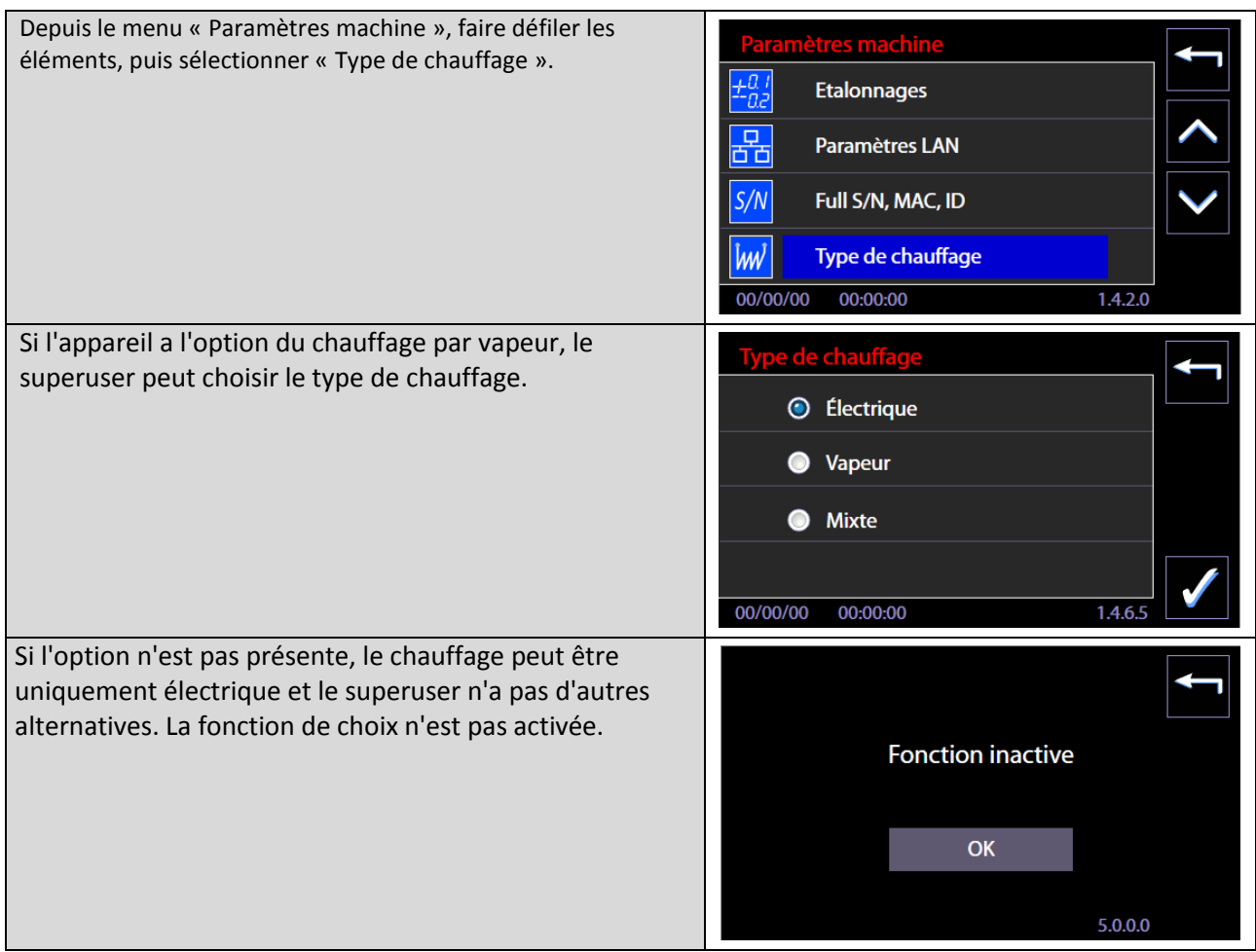

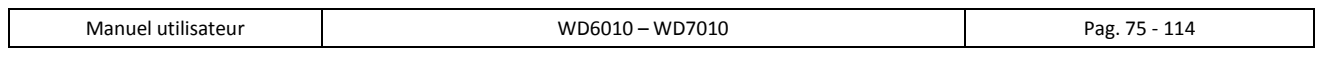

# 13 ALARMES et SIGNAUX

Cette section fournit des instructions pour interpréter les messages d'alarme et de prendre d'éventuelles contremesures, informations fournies conformément aux 5.4.4.j IEC61010-2-040: 2015.

Les messages liés à un fonctionnement anormal sont distingués en fonction de la gravité, et divisés en deux groupes :

- 1. **Warning :** il s'agit de **rapports fournis à l'utilisateur qui doit en prendre note** (par exemple alerte du manque de détergent.). En fonction du signal fourni, l'utilisateur doit agir en conséquence afin de rétablir les conditions correctes (par exemple. Remplacement de la cartouche des détergents terminée avec une cartouche neuve du même produit)
- 2. **Alarmes :** rapports de **dysfonctionnement** de l'appareil. **Les alarmes bloquent le cycle en cours** et présentent un rapport à l'utilisateur. L'utilisateur doit se référer à la table des alarmes dans ce manuel pour effectuer les actions recommandées.
- 3. **Coupure de courant**  interruption de l'alimentation électrique.
	- a. **En cas de coupure de courant – avec cycle de lavage en cours** : dès que le courant est rétabli, l'appareil se comporte comme si le cycle avait été interrompu par l'utilisateur. L'appareil gère automatiquement la situation en déclenchant un cycle de reset qui implique la vidange de la cuve, puis son remplissage d'eau pour laver la cuve de vidange et la cuve, et une vidange finale. La réinitialisation dure au total 4 minutes environ (ID page 1115). Après la réinitialisation, l'interface affiche le message « fin de cycle échouée » pour indiquer clairement que le cycle qui était en cours ne s'est pas terminé correctement.
	- b. **En cas de coupure de courant – avec cycle pas en cours** : dès que le courant est rétabli, l'interface graphique de l'appareil retourne à la page initiale (ID 1.0.0.0). Aucune action particulière de remplissage/vidange n'est entreprise.

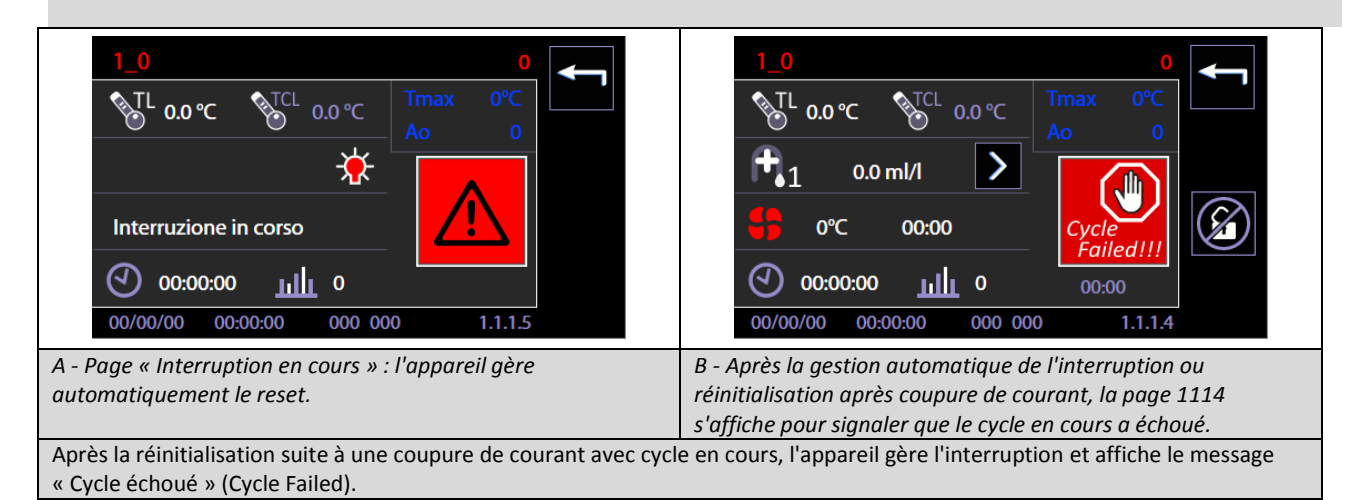

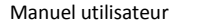

# 13.1 WARNING – ID 1.1.1.2

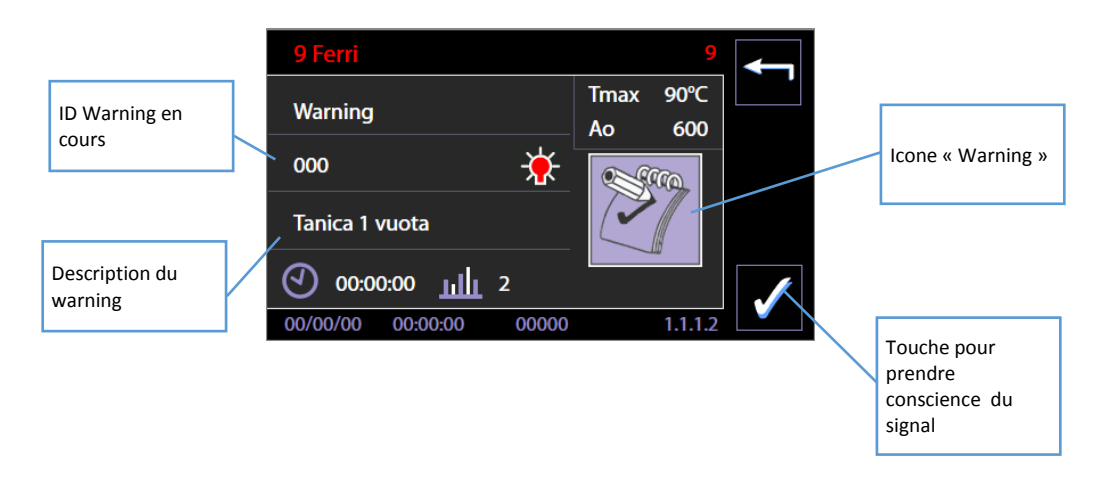

Les signaux sont fournis :

- 1. Lors du démarrage d'un cycle sélectionné dans l'écran affiché ci-dessus.
- 2. Les warning les plus communs sont également indiqués sur l'écran lors du branchement de l'appareil, sur l'écran d'accueil.

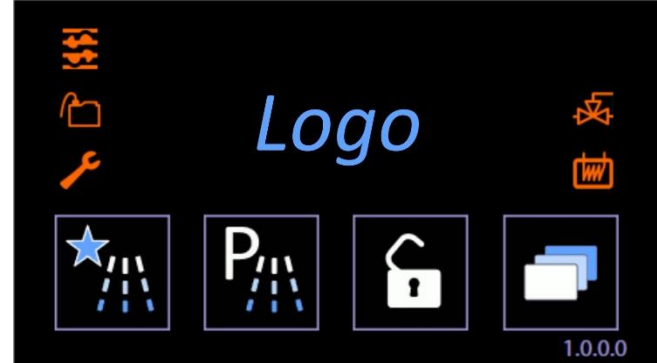

*Exemple d'écran initial dans lequel, sur la gauche, sont visibles les icônes associées aux signaux les plus communs.*

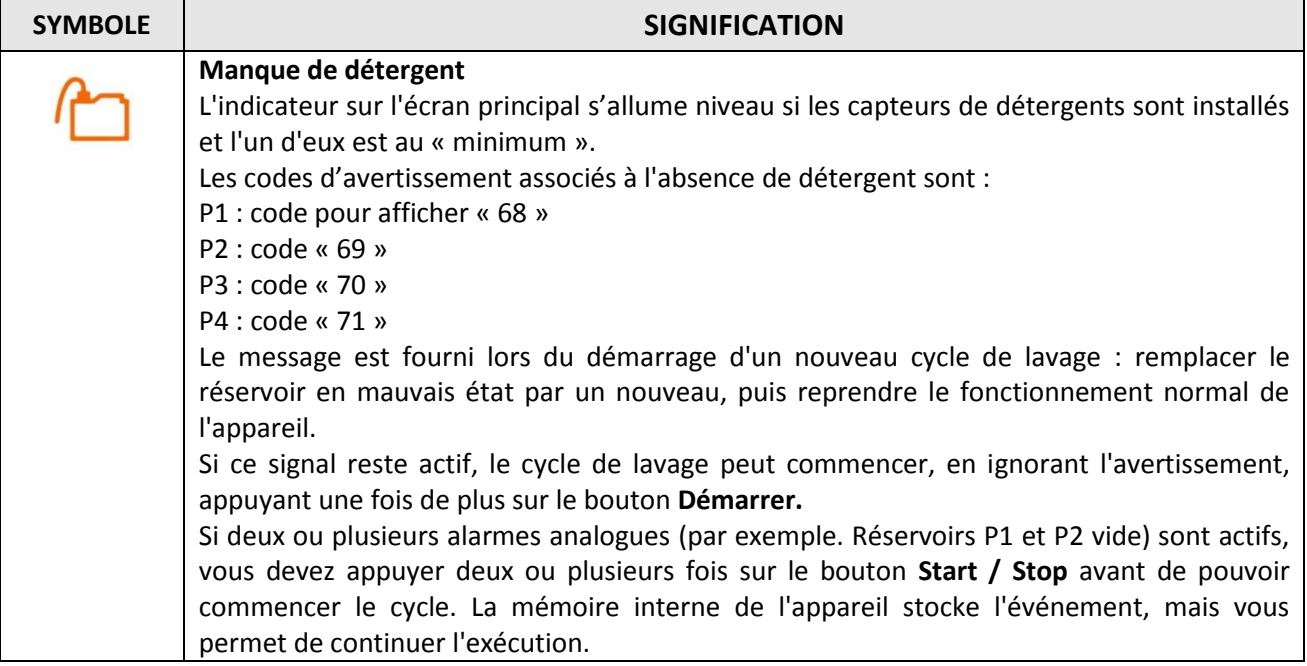

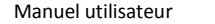

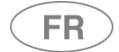

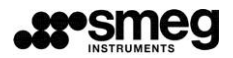

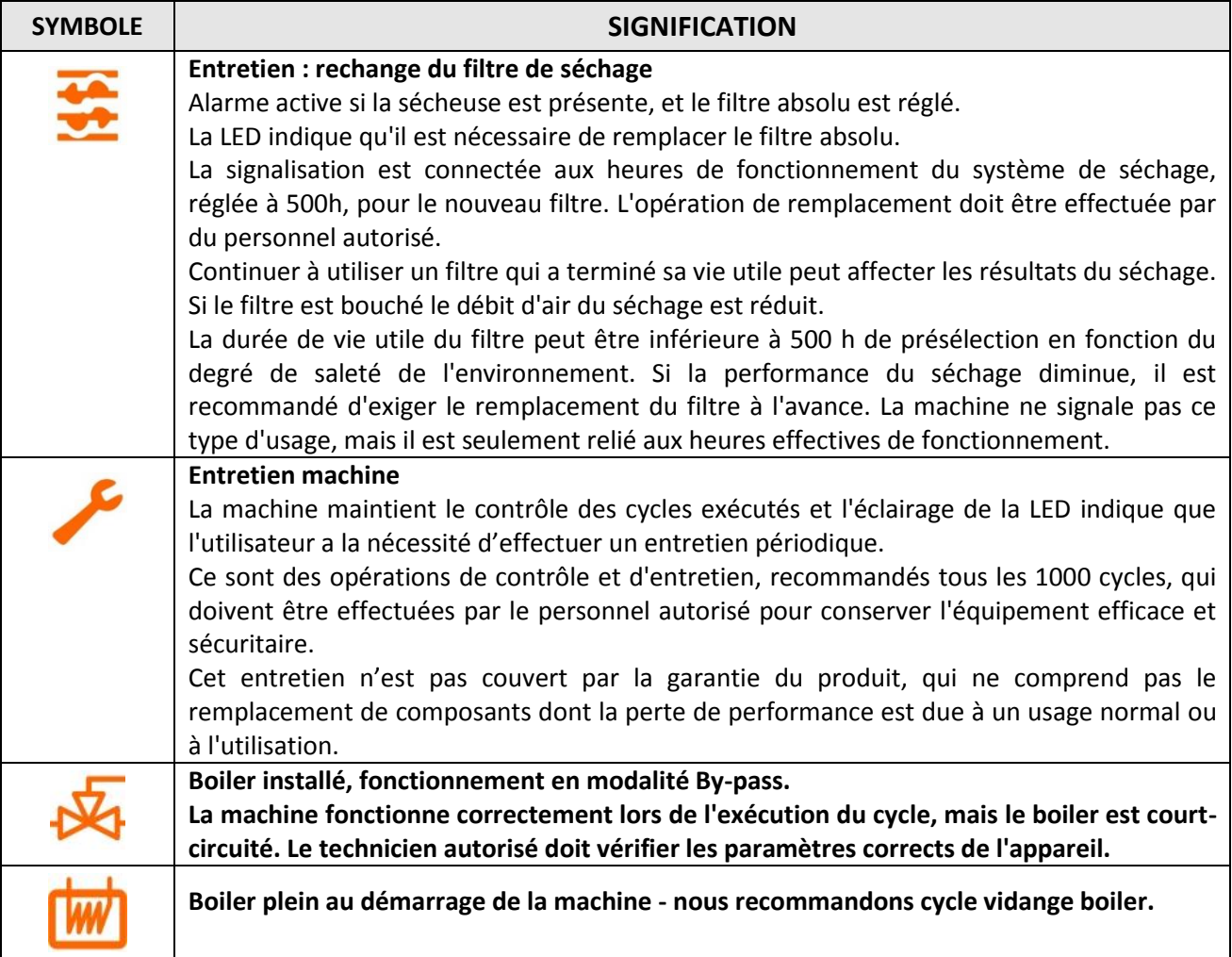

# 13.2 ALARMES – ID 1.1.1.6

L'apparition d'une alarme est spécifiée par un écran avec l'icône dédiée.

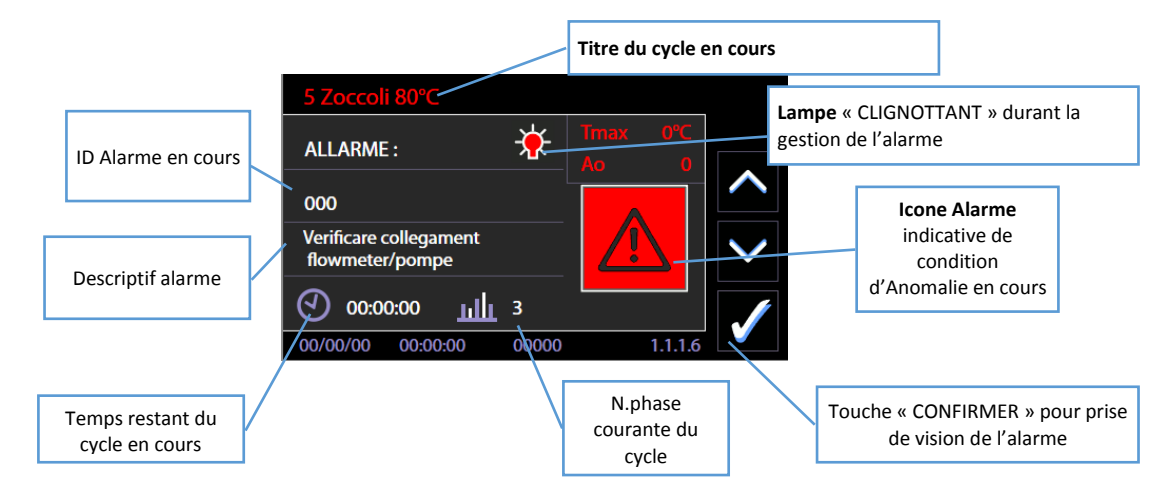

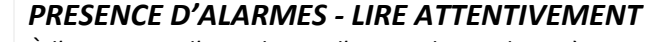

*À l'apparition d'une alarme, l'appareil a tendance à se porter automatiquement dans un état sûr. Il est nécessaire lorsque vous remarquez une alarme : lire dans le tableau le sens du Code et les contre-mesures applicables. Appliquer les contre-mesures proposées cas par cas.*

*Les actions typiques requises de l'Utilisateur sont résumées ci-dessous, pour plus de simplicité 1. ACTION PAR DEFAUT*

*L'événement qui a déclenché l'alarme peut être dû à une anomalie momentanée :*

*Attendez que la machine gère individuellement l'anomalie et à se placer dans des conditions de sécurité. L'« ampoule » clignote sur l'écran lors de la manipulation. Elle s'allume normalement a' la fin de la gestion. Après la gestion, sur l'écran apparaît le bouton « VALIDER » avec le symbole « juste » pour l'acceptation et la reconnaissance par l'opérateur. Appuyez sur « VALIDER »*

#### *2. ACTION DE RÉCUPÉRATION*

*Attendez que la machine gère individuellement l'anomalie et à se placer dans des conditions de sécurité. A la fin des opérations, le bouton apparaît sur l'écran avec le symbole « juste » pour confirmer la reconnaissance par l'opérateur. Appuyez sur « VALIDER »*

*Débrancher a' l'aide du bouton électrique, puis allumer de nouveau en utilisant le même dispositif. (Attendez au moins 10 secondes entre le débranchement et le rallumage).*

 *3. SÉCURISATION : au cas où, après les procédures, l'alarme persiste.*

- *1. Fermez l'alimentation en eau du robinet.*
- *2. Débranchez l'alimentation électrique.*
- *3. Vérifiez que les conditions de raccordement de l'appareil (eau et électricité) soient correctes*
- *et ne soient pas différents de l'installation initiale.*
- *4. Contactez l'Assistance Technique.*

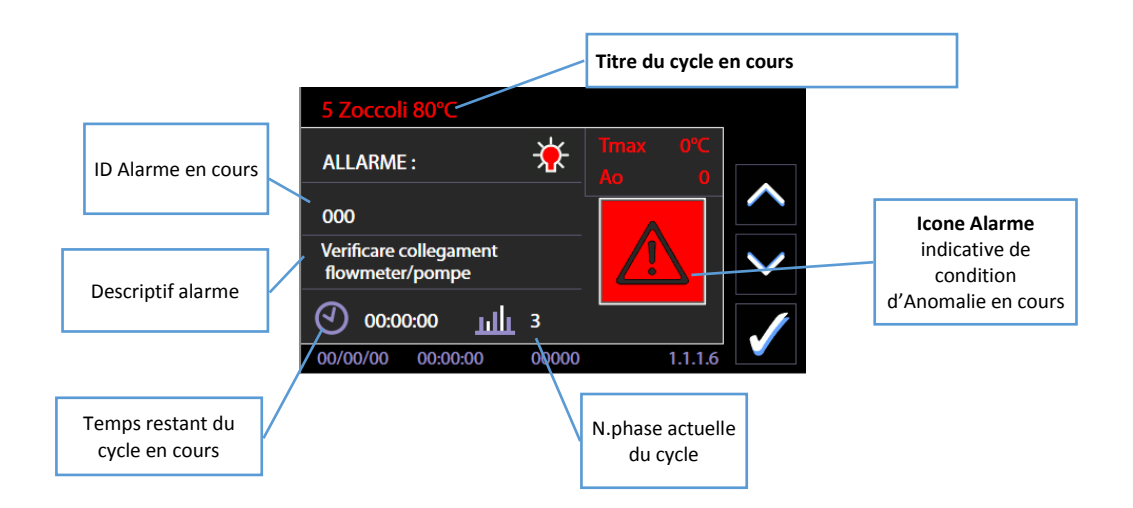

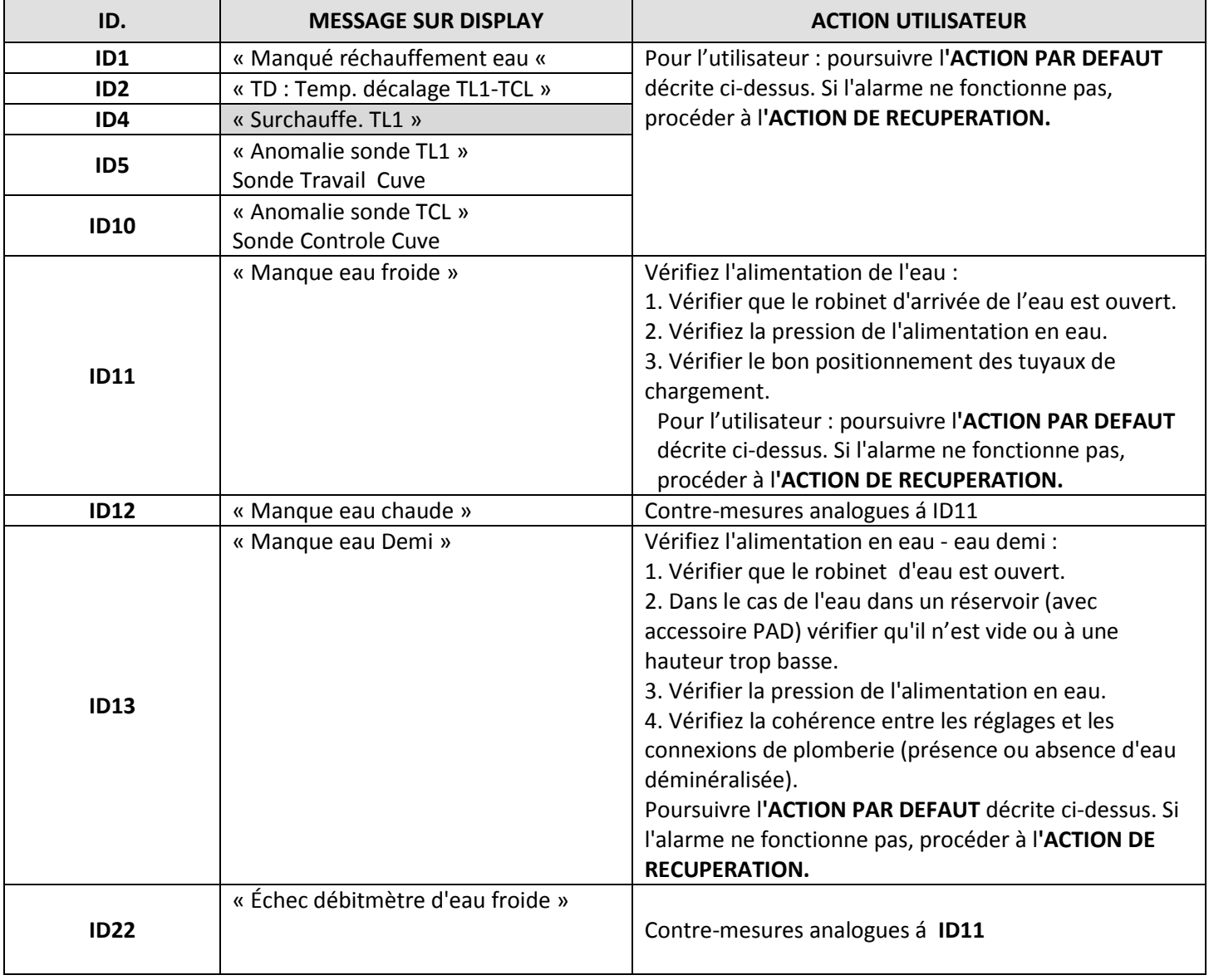

Manuel utilisateur **Network 12 and 12 and 12 and 12 and 12 and 12 and 12 and 13 and 13 and 14 and 14 and 14 and 14 and 14 and 14 and 14 and 14 and 14 and 15 and 16 and 16 and 16 and 16 and 16 and 16 and 16 and 16 and 16 an** 

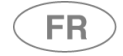

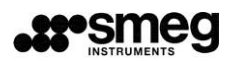

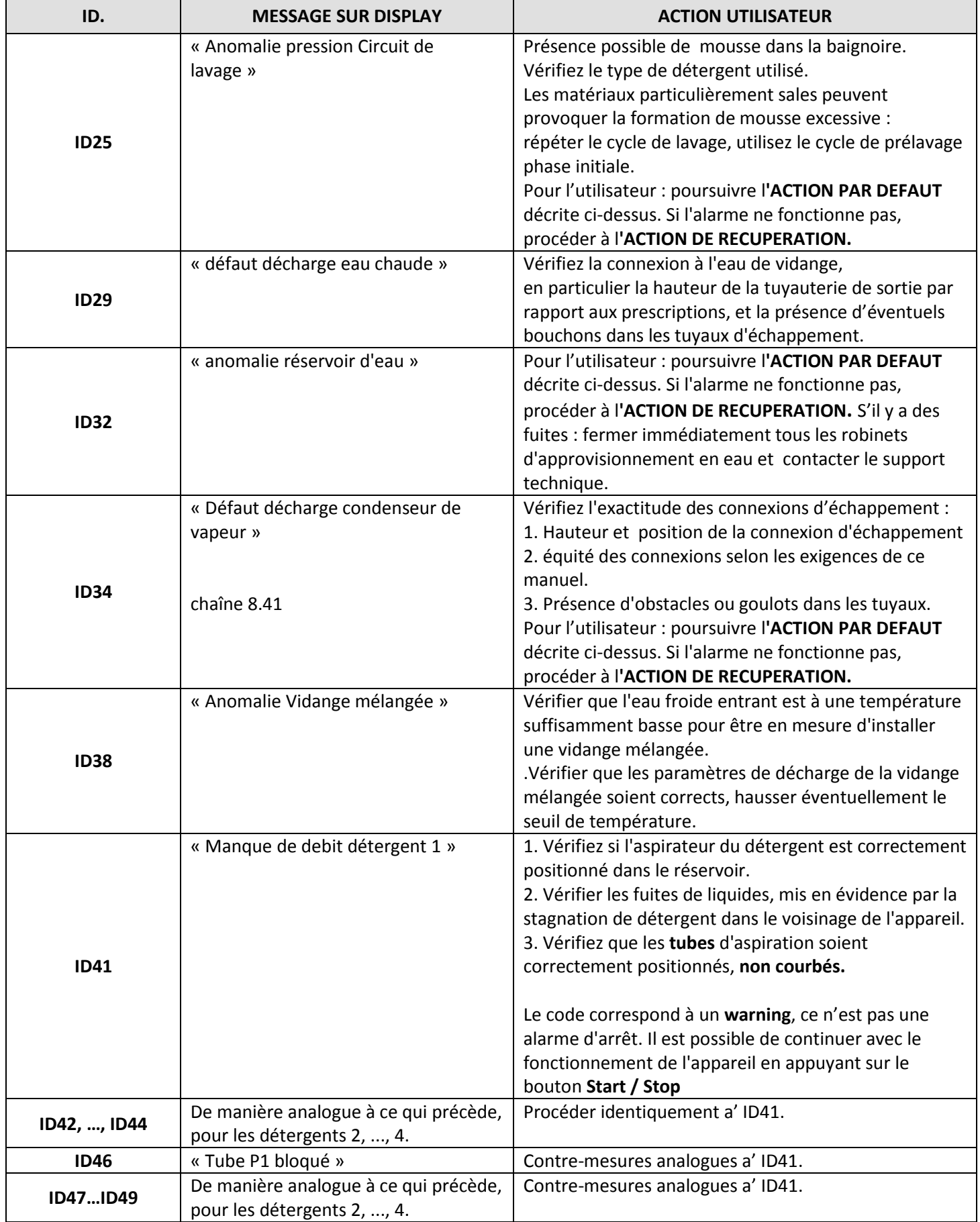

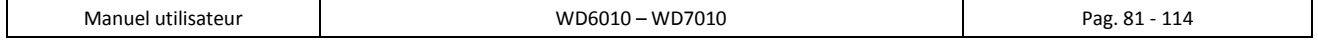

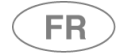

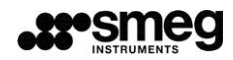

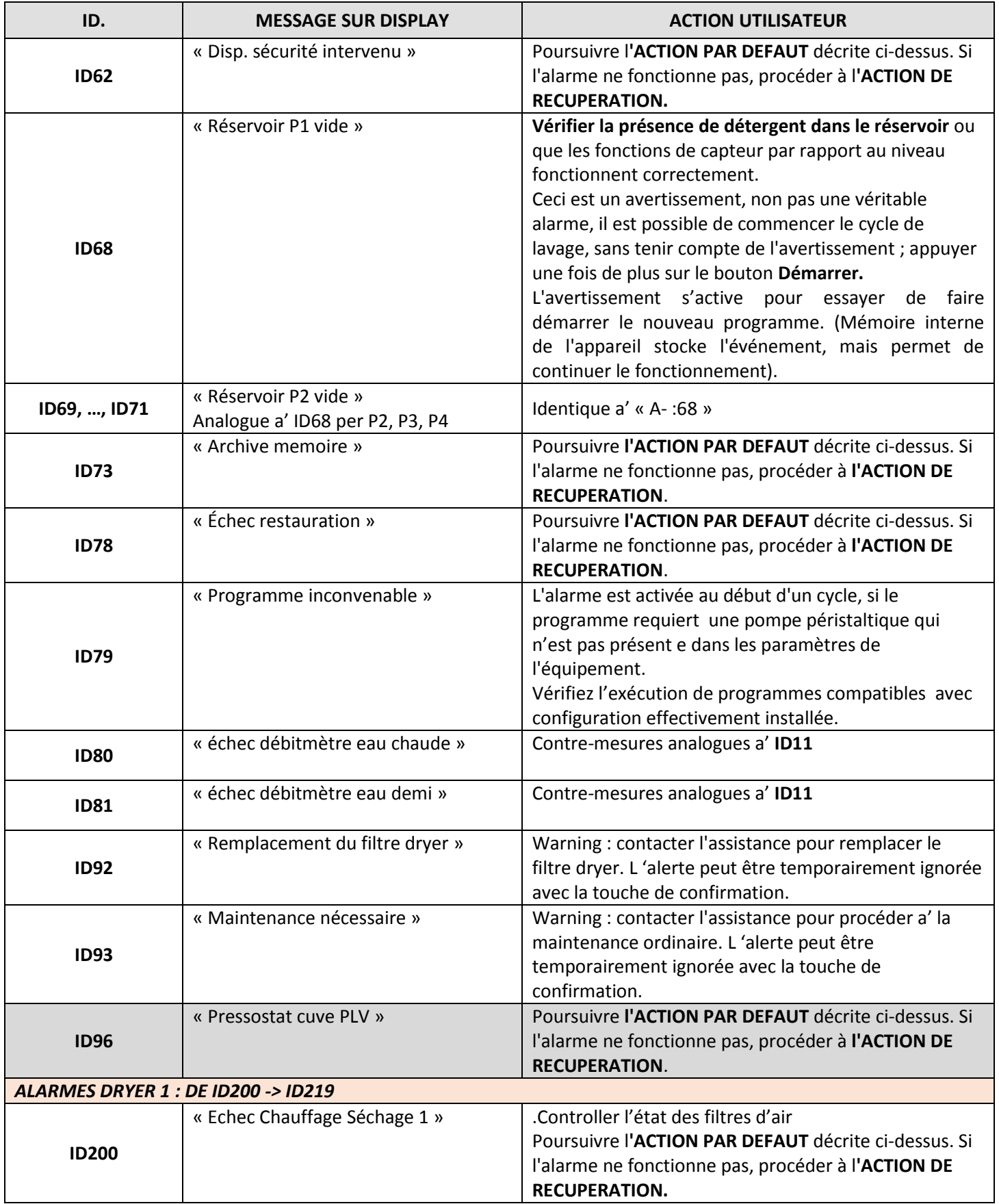

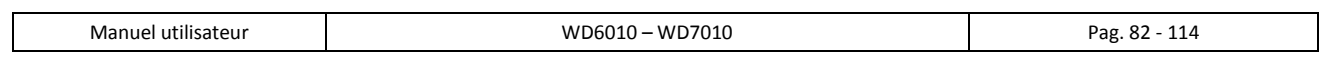

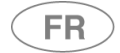

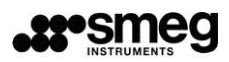

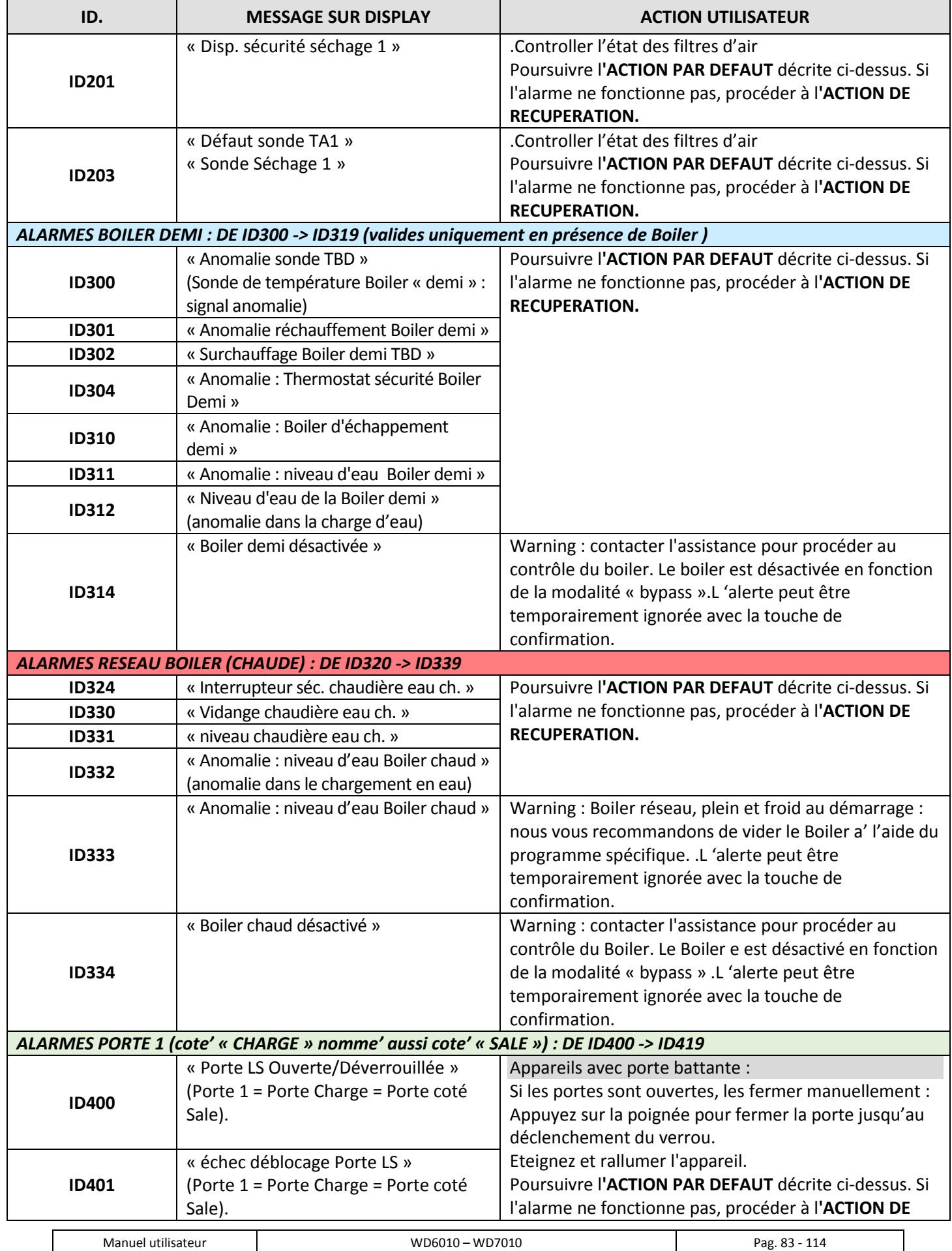

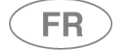

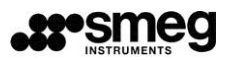

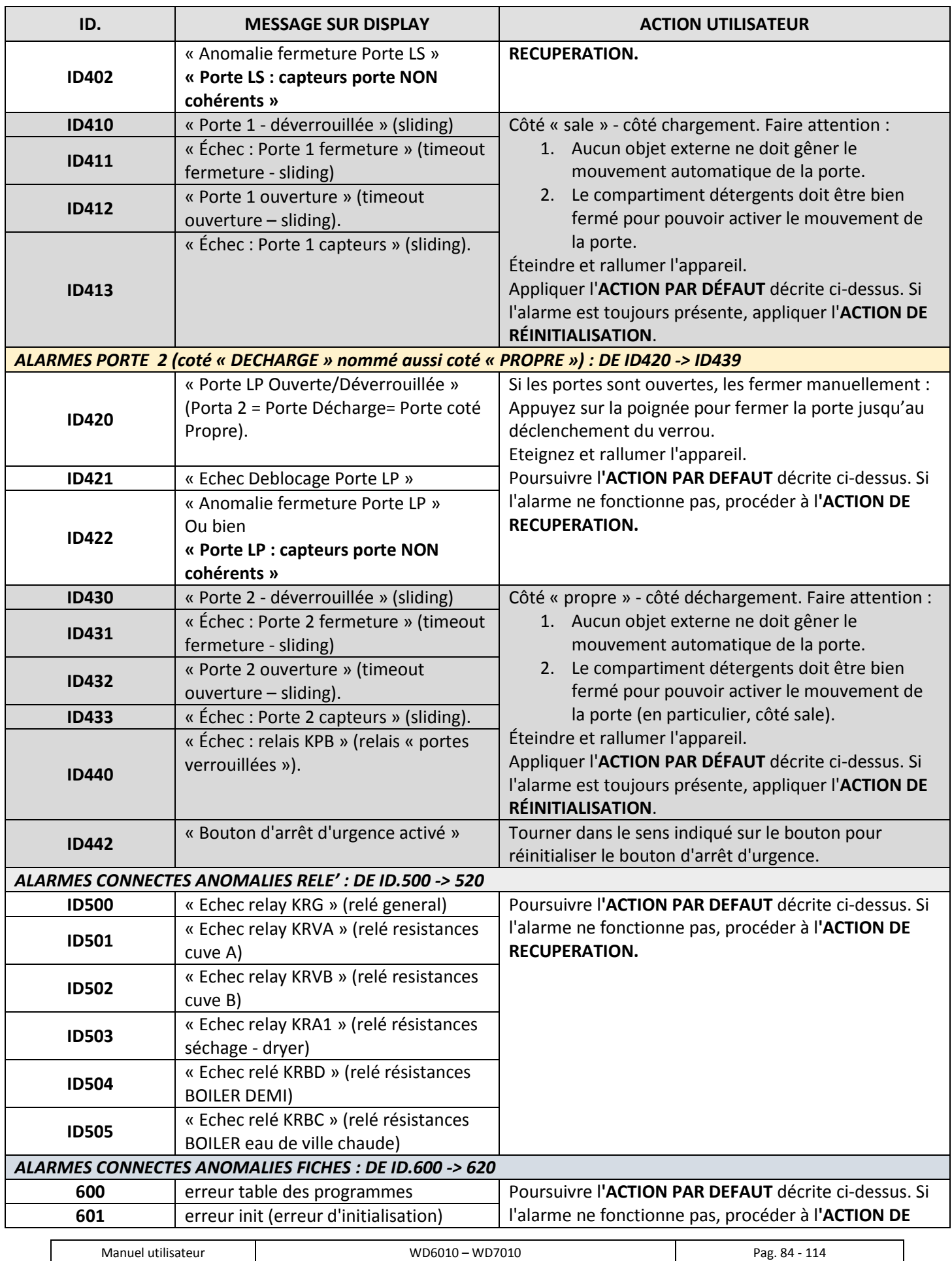

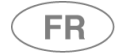

# **.89°SMeg**

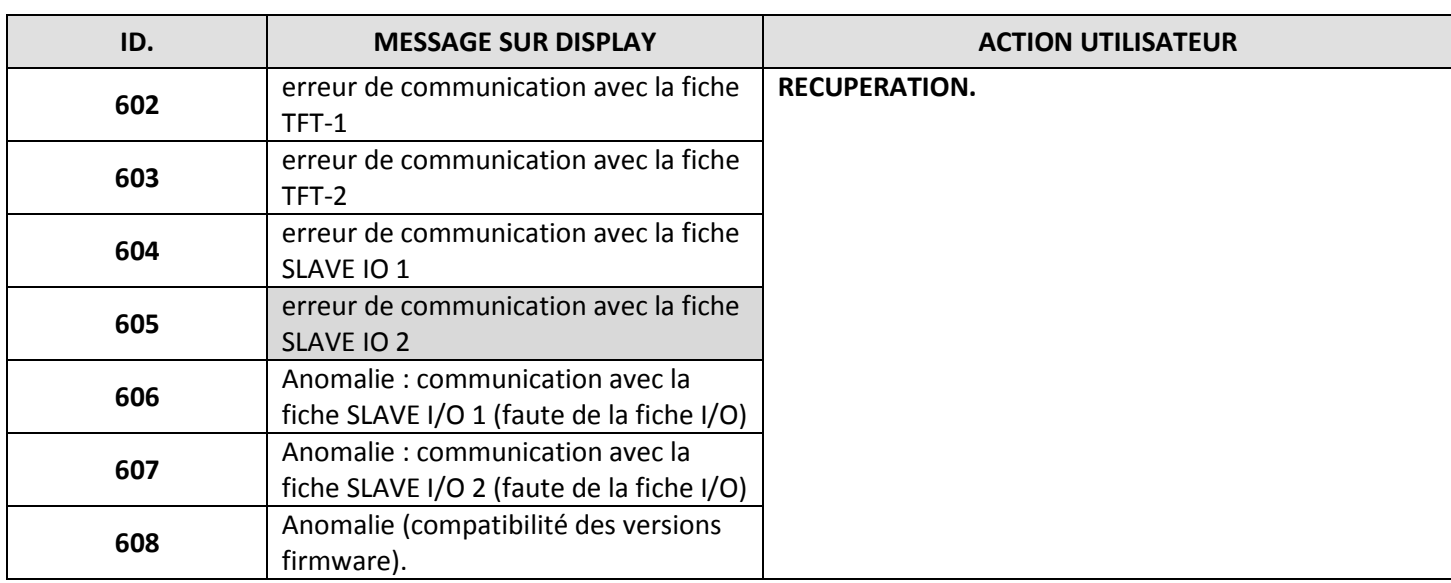

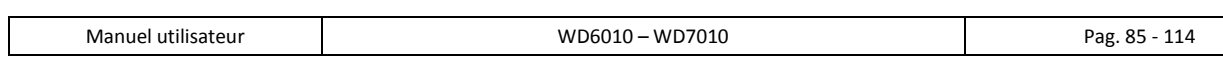

# 14 NETTOYAGE ET ENTRETIEN

# 14.1 AVERTISSEMENTS PRÉLIMINAIRES

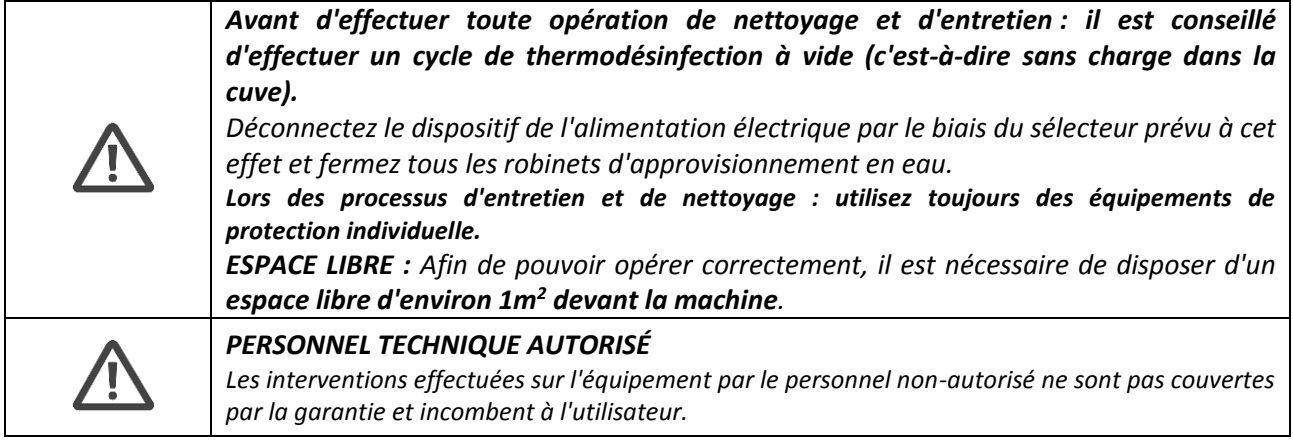

# 14.2 NETTOYAGE DU DISPOSITIF et de ses pièces

#### **Nettoyage général**

Les surfaces externes et la double porte du dispositif doivent être nettoyées à intervalles réguliers (il est conseillé d'effectuer le nettoyage tous les mois) avec un chiffon doux humide et de l'eau.

Les joints d'étanchéité de la porte doivent être nettoyés avec une éponge humidifiée.

Il est également conseillé d'effectuer le nettoyage après un cycle de lavage à vide, c'est-à-dire sans charge à traiter afin d'éliminer les éventuels résidus de produit détergent.

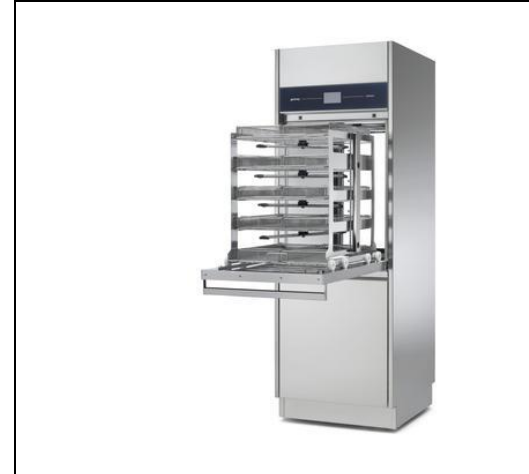

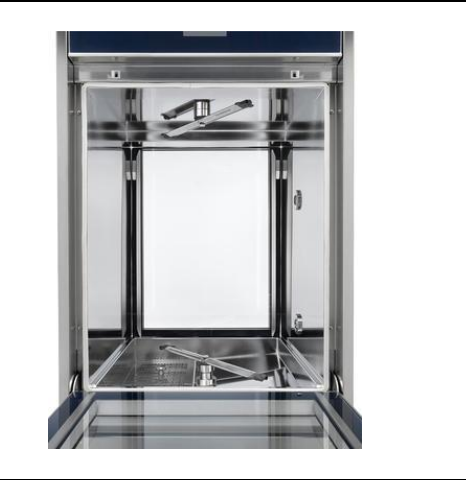

*im.* 3 *– Effectuez un nettoyage externe et interne du dispositif.*

#### *ATTENTION - APPAREILS AVEC PORTES BATTANTES*

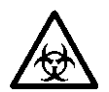

*Les zones périphériques de la porte, qui, même une fois fermées, restent à l'extérieur par rapport au joint de la porte, peuvent ne pas être nettoyées au cours du cycle de lavage et peuvent par conséquent retenir de la saleté et des matériaux biologiquement contaminés : elles doivent être régulièrement nettoyées et désinfectées avec le plus grand soin en utilisant des équipements de protection (par ex : des gants, des lunettes, une blouse).*

*Pour effectuer le nettoyage de ces pièces, veuillez utiliser quotidiennement des gants ainsi qu'un détergent désinfectant.*

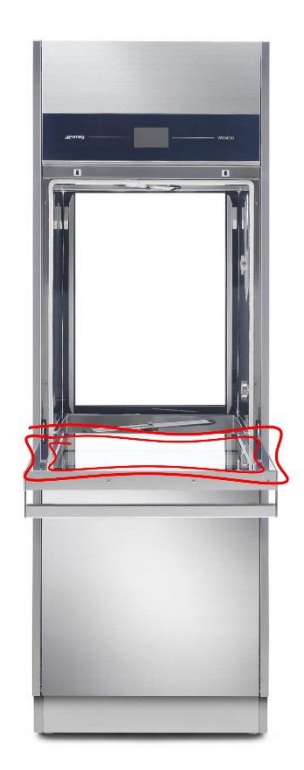

*im.* 4 *– Veuillez effectuer le nettoyage des zones périphériques des portes, aussi bien du côté de chargement que du côté de déchargement avec un détergent désinfectant et des gants de protection.*

### **NETTOYAGE DU COMPARTIMENT DÉTERGENTS**

**FR** 

Sur l'appareil avec porte battante et sur l'appareil avec portes coulissantes, **le compartiment où se trouvent les bidons détergents, doit être contrôlé tous les jours :**

- Contrôler l'absence de fuites d'agents chimiques ;
- **Le cas échéant, éliminer le liquide stagnant ;**
- Pour les opérations de nettoyage, utiliser les équipements de protection appropriés, comme le recommandent les fiches de données de sécurité relatives aux produits chimiques.
- **Les bidons détergents et les tuyaux d'aspiration doivent être correctement positionnés** dans le compartiment détergents, de sorte à ne pas gêner la fermeture des panneaux.
- **Les parois et la porte inférieure du compartiment détergents doivent être correctement fermées après les opérations de nettoyage.**

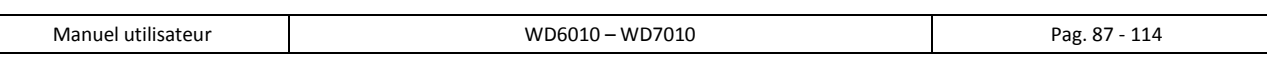

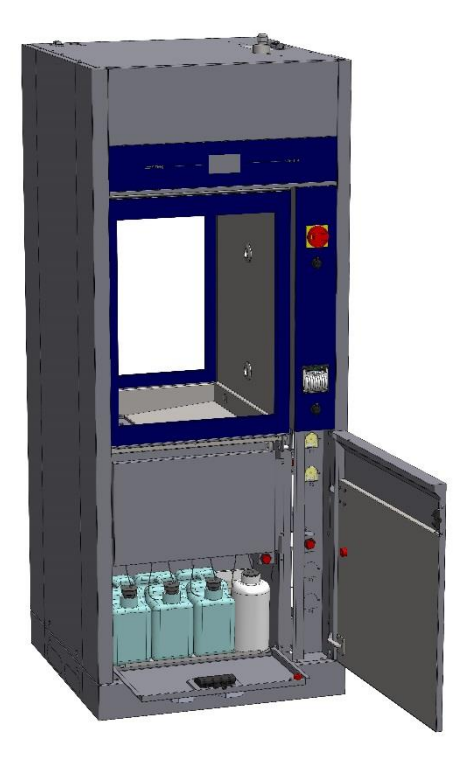

*fig. 5 – Tous les jours, il faut vérifier la propreté du compartiment détergents et le positionnement des bidons et tuyaux d'aspiration.*

#### **Nettoyage du filtre d'entrée d'eau**

**FR** 

Le filtre d'arrivée d'eau « A » situé à la sortie du robinet nécessite un nettoyage régulier ; avec un intervalle conseillé de **1 fois tous les 2 - 6 mois, en fonction de la qualité de l'eau au point d'entrée.** Après avoir fermé le robinet d'approvisionnement, dévissez l'extrémité du tuyau d'approvisionnement en eau, retirez le filtre « A » et nettoyez-le délicatement sous un jet d'eau potable. Repositionnez le filtre « A » dans son emplacement et revissez soigneusement le tuyau d'approvisionnement en eau.

Veuillez faire attention à l'extrémité libre du tuyau afin d'éviter tout déversement d'eaux usées dans l'environnement.

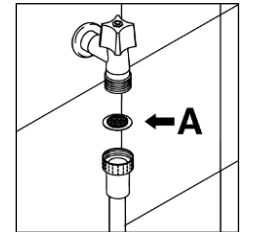

*im.* 6 *– filtre d'approvisionnement en eau « A »*

#### **Nettoyage des pulvérisateurs**

Les pulvérisateurs sont facilement amovibles, en dévissant l'écrou de réglage qui les fixe au pivot de rotation, afin de pouvoir effectuer le nettoyage périodique des buses pour éviter toute obstruction.

Nettoyez les pulvérisateurs et les buses sous un jet d'eau potable et réinsérez-les soigneusement dans leurs

emplacements respectifs en vérifiant que leur mouvement circulaire ne soit en aucun cas entravé.

Intervalle conseillé pour le nettoyage des pulvérisateurs : **chaque semaine**.

**Pour les chariots équipés de buses fixes pour la pulvérisation** : consultez le manuel du chariot pour les instructions en matière de nettoyage.

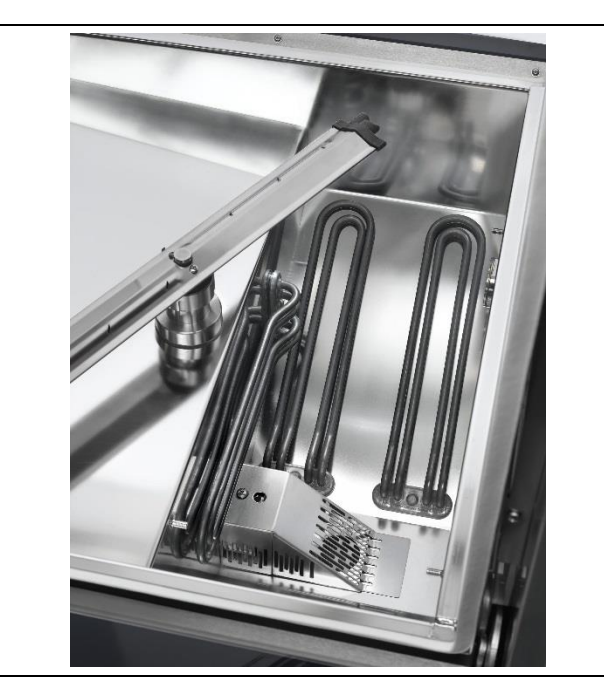

*im.* 7 *– Pulvérisateur inférieur du dispositif : procédez régulièrement au démontage et au nettoyage de tous les pulvérisateurs afin de maintenir une bonne efficacité de lavage.*

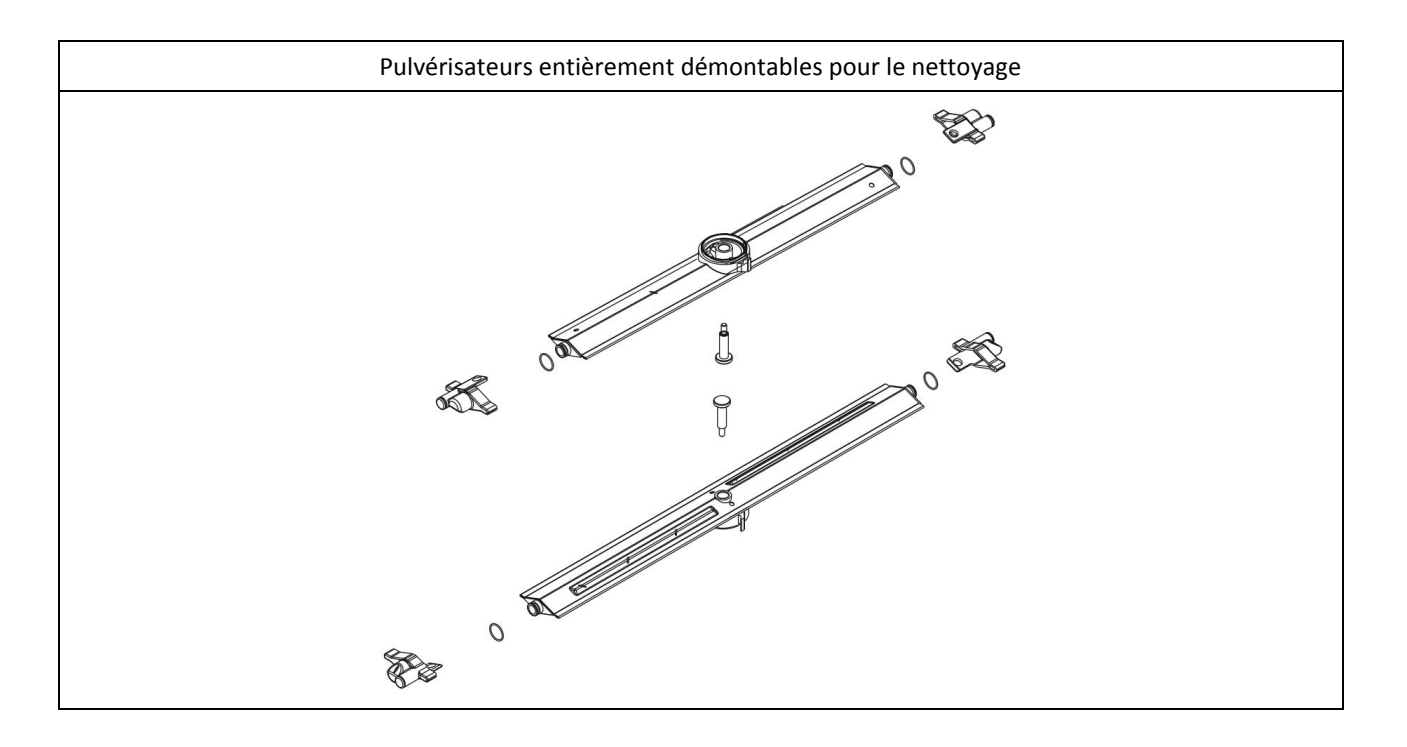

#### **Nettoyage du groupe de filtration**

Le groupe est composé de différents éléments de filtration. Afin de préserver l'efficacité de la machine, il est extrêmement important que ses filtres soient maintenus propres. Il est conseillé de les inspecter fréquemment (en conditions de 2-3 cycles/jour, le nettoyage des filtres est conseillé une fois par semaine) afin d'éliminer les dépôts pouvant compromettre leur fonctionnement correct.

#### *ATTENTION*

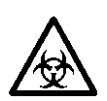

**FR** 

*Les filtres peuvent retenir des matériaux biologiquement contaminés, ceux-ci doivent être manipulés avec une très grande précaution en utilisant des équipements de protection (par ex : des gants, des lunettes, une blouse).*

*Le matériel potentiellement contaminé à l'intérieur des filtres et éventuellement dans d'autres composants du dispositif doit être adéquatement traité et écoulé.*

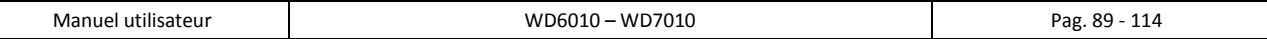

#### **Conseils pour un entretien correct**

**FR** 

- Les filtres doivent être nettoyés à l'eau à l'aide d'une brosse dure.
- Il est indispensable de nettoyer attentivement les filtres selon les indications : le dispositif ne peut pas correctement fonctionner si les filtres sont obstrués.
- Repositionnez avec soin les filtres dans leurs emplacements respectifs avant de poursuivre avec un programme de lavage. Veuillez absolument éviter de faire fonctionner la machine lorsque celle-ci est dépourvue de filtres.

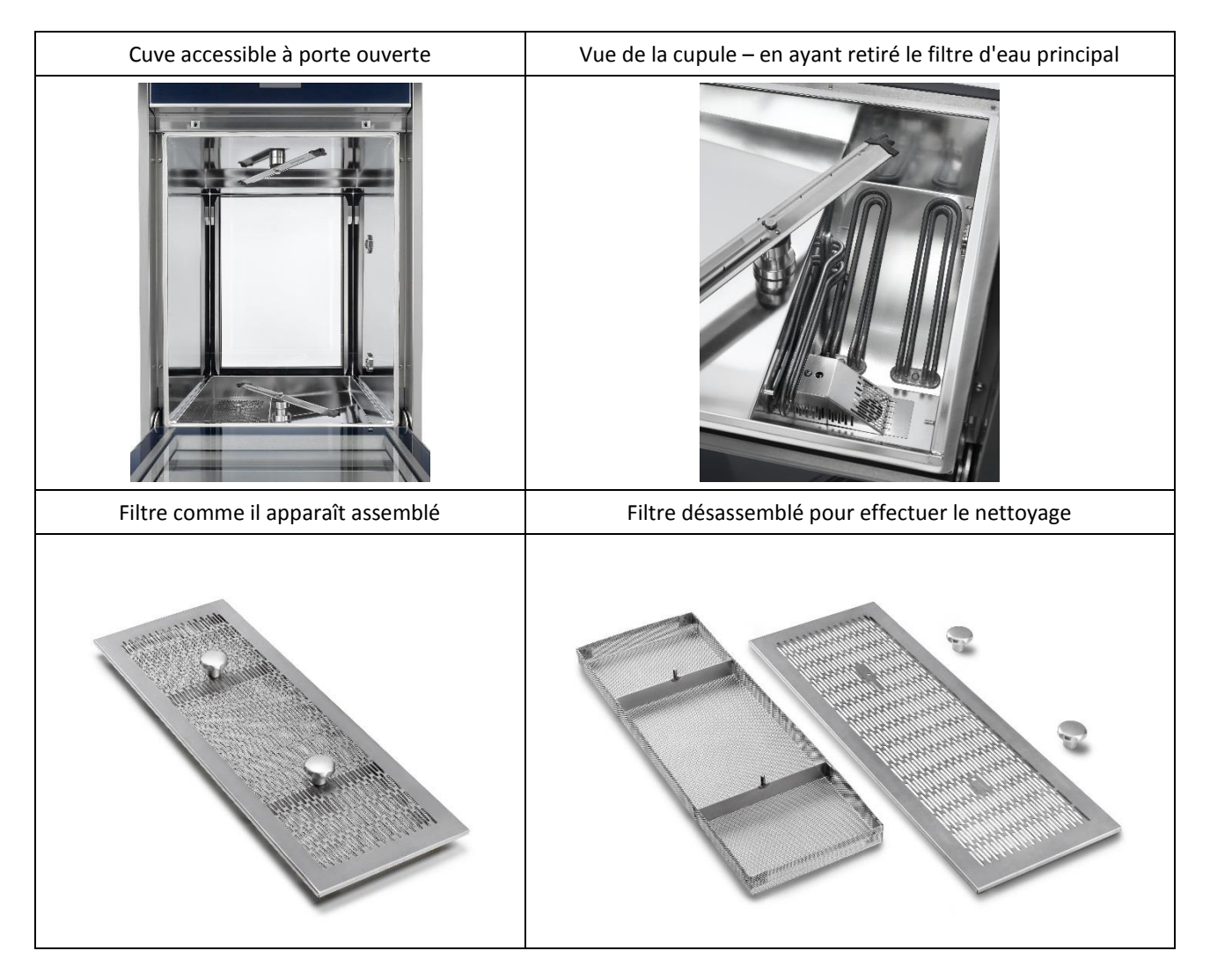

# 14.3 SI LE DISPOSITIF RESTE INUTILISÉ

Si vous prévoyez de ne pas utiliser l'appareil pendant une longue période, tenez-vous en aux recommandations suivantes.

La procédure est conseillée en particulier **pour les intervalles de non-utilisation supérieurs à 24 heures.**

- **En cas de traitement de matériaux contaminés : effectuez un programme comprenant une phase de thermodésinfection Td, sans charge à l'intérieur de la machine.**
- Désactivez l'alimentation électrique.
- Laissez la portière légèrement ouverte de manière à empêcher la formation de mauvaises odeurs à l'intérieur de la cuve de lavage.
- Fermez les robinets d'eau en point d'entrée.

# 14.4 RÉUTILISATION DU DISPOSITIF APRÈS UNE PÉRIODE D'ARRÊT

Si l'équipement est resté à l'arrêt pendant une longue période, avant de procéder au démarrage d'un cycle, veuillez respecter les recommandations suivantes.

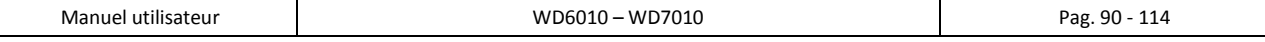

**FR** 

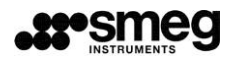

- Contrôlez les filtres à l'entrée des tuyaux d'eau et vérifiez qu'il n'y ait pas de dépôts de boue ou de rouille à l'intérieur de la tuyauterie, si c'est le cas, laissez couler l'eau du robinet d'approvisionnement pendant quelques minutes.
- Rétablissez l'alimentation électrique (si celle-ci a été déconnectée).
- Reconnectez le tuyau flexible d'approvisionnement en eau et rouvrez le robinet.
- **Veuillez effectuer à vide, sans charge à traiter, un programme comprenant une phase de thermodésinfection Td.**

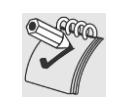

*L'exécution d'un cycle de thermodésinfection à vide est conseillée avant d'utiliser le dispositif si celui-ci est resté inutilisé pendant un intervalle supérieur ou égal à 24 heures. Le programme doit être exécuté à vide, sans charge dans la cuve de lavage (Température cible conseillée = 93 °C).*

# 14.5 INTERVALLES DE TEMPS POUR L'ENTRETIEN ET LES CONTRÔLES DE ROUTINE

### 14.5.1 CHAQUE JOUR

- 1. Contrôlez le niveau de détergent et d'agent de neutralisation dans les bidons : rajoutez-en si nécessaire.
- 2. Contrôlez le mouvement des pulvérisateurs et vérifiez que leurs trous de sortie d'eau soient propres.

### 14.5.2 CHAQUE SEMAINE

- 1. Nettoyez les filtres de la cupule en respectant les instructions.
- 2. Exécutez un programme contenant une thermodésinfection, à vide, sans introduire de charge à

traiter, pour le nettoyage / la désinfection préventive de la cuve de lavage.

#### 14.5.3 TOUS LES SIX MOIS

- 1. Vérifiez l'état des filtres d'entrée à l'électrovanne de l'eau : nettoyez-les, si nécessaire en faisant couler de l'eau chaude dans le sens d'utilisation inverse du filtre.
- 2. Vérifiez l'état des tuyaux d'aspiration et de sortie des pompes pour détergent et pour agent de

neutralisation.

## 14.5.4 CHAQUE ANNÉE

Au terme de la période de garantie et chaque année pour toutes les années suivantes, ou bien, si plus fréquemment, au moment de la signalisation de la DEL « Entretien machine », veuillez contacter le centre technique autorisé le plus proche et faire exécuter une **inspection complète** de la machine.

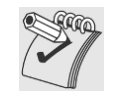

*Les interventions d'entretien ne sont pas couvertes par la garantie du produit qui ne couvre pas le remplacement des composants dont la perte de prestations est due à une usure fonctionnelle normale.*

Les opérations effectuées exclusivement par le personnel autorisé sont les suivantes :

- 1. Vérification et éventuel remplacement des composants usés des **pompes péristaltiques** (tout particulièrement le tube interne).
- 2. Vérification du bon état et éventuel remplacement des tuyaux d'**aspiration de détergent.**
- 3. Vérification du bon état et éventuel remplacement du **joint de la porte.**
- 4. Vérification du bon état et éventuel remplacement des **filtres** (relatif et absolu) du **système de séchage**.
- 5. Vérification et éventuel nettoyage / remplacement des **filtres** (filtre d'entrée d'eau sur les tuyaux de remplissage, filtres détergents sur les systèmes d'aspiration).

**FR** 

- 6. Vérification du **paramétrage correct du dosage détergents. Vérification du dosage détergents par procédure technique.**
- 7. Contrôle de l'**ensemble condensateur** de vapeurs (si présent) :
	- a. Contrôle des **buses**, vérifiez l'écoulement correct de l'eau
	- b. contrôle des **tuyaux** de raccordement, remplissage eau, évacuation eau, raccordement au pressostat de niveau
- 8. **Contrôle du calibrage des sondes de température** (cuve et séchage si présentes) et insertion éventuelle des corrections / remplacement des sondes.
- 9. **Exécution d'un cycle complet de fonctionnement** comprenant une phase de séchage pour déceler toute éventuelle fuite ou anomalie de fonctionnement.

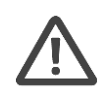

## *ATTENTION*

*Le producteur sera dégagé de toute responsabilité en cas de dysfonctionnement de la machine ou de dommages causés à des matériaux et / ou à des personnes dus au non-respect des règles énoncées ci-dessus.*

# 14.6 RÉSOLUTION DE PETITES DÉFAILLANCES

Dans certains cas, il est possible de résoudre personnellement d'éventuelles petites défaillances en suivant les instructions suivantes.

### **1. Si le programme ne démarre pas, veuillez-vous assurer que :**

- Le dispositif soit raccordé au réseau électrique.
- L'alimentation en énergie électrique n'ait pas été interrompue.
- Les robinets d'eau soient ouverts.
- La porte du dispositif soit correctement fermée.

## **2. Si l'eau stagne dans la cuve du dispositif, vérifiez que :**

- Le tuyau d'évacuation ne soit pas plié.
- Le siphon d'évacuation ne soit pas obstrué.
- Les filtres de la cuve de lavage ne soient pas bouchés.

## **3. Si en général les éléments de chargement ne ressortent pas propres, vérifiez que :**

- une quantité de détergent suffisante ait été introduite.
- **L'ensemble des instruments aient été correctement positionnés.**
- **Le programme sélectionné soit adapté au type et degré de saleté de l'ensemble des instruments.**
- **Tous les filtres soient propres et correctement insérés dans leur emplacement.**
- Les trous de sortie d'eau des pulvérisateurs ne soient pas bouchés.
- **Qu'aucun objet n'ait bloqué la rotation des pulvérisateurs.**

## **4. Si les éléments de charge ne sèchent pas ou restent opaques, vérifiez que :**

- Les conditions du filtre absolu de séchage : heures de fonctionnement visualisables comme paramètre machine (les heures de fonctionnement par défaut ont été établies en faisant référence à des conditions normales d'utilisation ; les environnements avec un degré de saleté supérieure à la moyenne réduisent la durée de service du filtre de séchage).
- Que l'agent de neutralisation se trouve dans le conteneur prévu à cet effet et que le réglage de l'approvisionnement de ce dernier soit correct.
- Que le détergent utilisé soit de bonne qualité et n'ait pas perdu ses caractéristiques (par ex : à cause d'une mauvaise conservation, d'une boîte laissée ouverte).

#### **5. Si les éléments traités présentent des stries, des tâches ou d'autres types de défauts, vérifiez que :**

Le réglage du dosage de l'agent de neutralisation ne soit pas excessif.

## **6. Si des traces de rouille sont présentes dans la cuve :**

- La cuve est en acier résistant à la corrosion, cependant, d'éventuelles tâches de rouilles peuvent être le plus souvent dues à des éléments externes (morceaux de rouille qui proviennent des conduites d'eau, etc.). Pour éliminer ces tâches, il est possible de trouver des produits spécifiques dans le commerce.
- **Veillez à utiliser les doses correctes de détergent.** Certains détergents peuvent être plus corrosifs que d'autres.

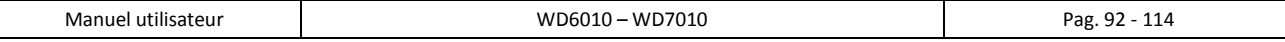

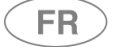

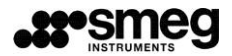

#### **7. Si l'imprimante en option ne fonctionne pas :**

- Vérifiez la présence d'une carte thermique adaptée à l'accessoire.
- Vérifiez le fonctionnement correct du dispositif (que ce soit en termes d'alimentation électrique ou de connexion des données).

#### **8. Si la porte coulissante ne se ferme pas ou ne s'ouvre pas :**

- Contrôler que le compartiment détergents et la porte inférieure de l'appareil sont bien fermés.
- Contrôler la position de la clé technique de sécurité (actionnement manuel de la porte de chargement) si elle est insérée dans son logement : la remettre en position d'origine « 0 ».

#### **9. Si l'afficheur (côté chargement ou côté déchargement) reste éteint ou bloqué même si l'interrupteur est en position ON :**

- Patienter quelques secondes, la carte d'affichage pourrait être en train de s'initialiser.
- Si l'afficheur est encore éteint après quelques instants (écran complètement noir) : éviter de toucher l'afficheur et éteindre l'appareil par le sectionneur électrique. Patienter au moins 10 secondes entre l'extinction et le rallumage.
- Si l'afficheur ne se rétablit pas et reste « éteint » : contacter le service après-vente. En effet, il est impossible d'utiliser l'appareil si le dispositif d'interface n'est pas opérationnel et ne fonctionne pas correctement.

Si les anomalies de fonctionnement persistent après l'application des instructions exposées ci-dessus, il sera nécessaire de contacter le centre d'assistance technique autorisé le plus proche.

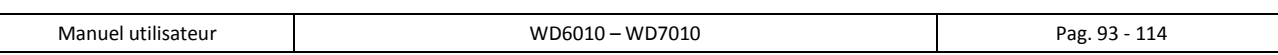

# 15 INSTALLATION

**FR** 

Pour connaître les dimensions du dispositif et l'emplacement des branchements électriques et hydriques, reportez-vous au schéma d'installation.

**Toutes les opérations préalables à la mise en marche de l'appareil sont à la charge du Client :**

- travaux d'**aménagement du local** ;

- **préparation d'installations** fonctionnant correctement, conformément aux normes en vigueur ;

- **positionnement de l'appareil** à l'endroit prévu pour le fonctionnement effectif.

Lors de l'installation, vous devez retirer le film anti-rayures des surfaces externes en acier.

Le kit des accessoires pour le montage (joints pour tuyaux d'alimentation, d'évacuation et gaines) se trouve à l'intérieur de la cuve de lavage.

La machine peut être accolée aux meubles adjacents, en prenant soin de laisser libre l'évent situé dans la partie supérieure : **il est recommandé d'avoir des murs de maçonnerie ou de matériau imperméable à l'endroit de l'installation**.

# 15.1 Retrait de l'emballage et préparation pour le transport

Procédure à suivre pour le retrait de l'emballage, en référence aux images suivantes :

# *Procédure à suivre, en référence aux images :*

**A.1** – **Retirer l'emballage** en carton.

**A.2** – Contrôler que les panneaux inférieurs latéraux ne sont pas présents.

**A.3** – **Ouvrir les portes/panneaux inférieurs** (côté chargement et côté déchargement) pour accéder aux vis de fixation sur palette.

**Dévisser les vis qui fixent l'appareil sur la palette** (une vis à l'avant et une vis à l'arrière).

**A.4 – Prendre l'appareil sur le côté avec un chariot élévateur à fourches réglables : introduire les fourches du chariot élévateur sur le côté**, en veillant à rester sous la tôle latérale (**largeur des fourches environ 430 mm**). Déposer l'appareil sur le sol.

**A.5** - L'appareil **se trouve désormais sur ses roues** et peut être positionné (petits parcours).

**A.6 – Positionner l'appareil à l'endroit voulu, puis régler la hauteur à l'aide des pieds de réglage** et mettre de niveau (clés 17 et 7).

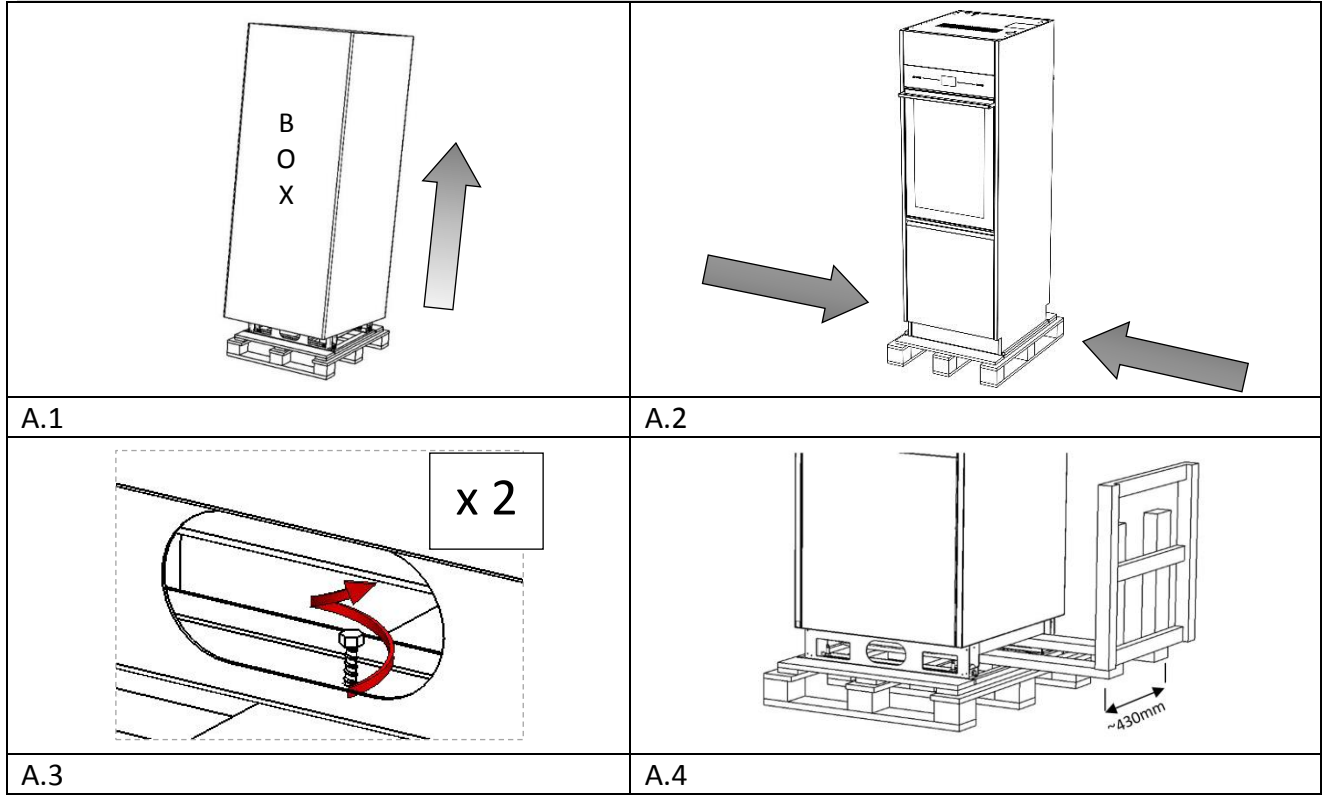

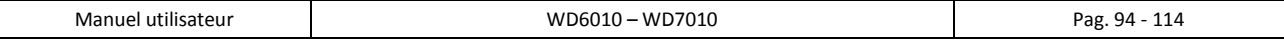

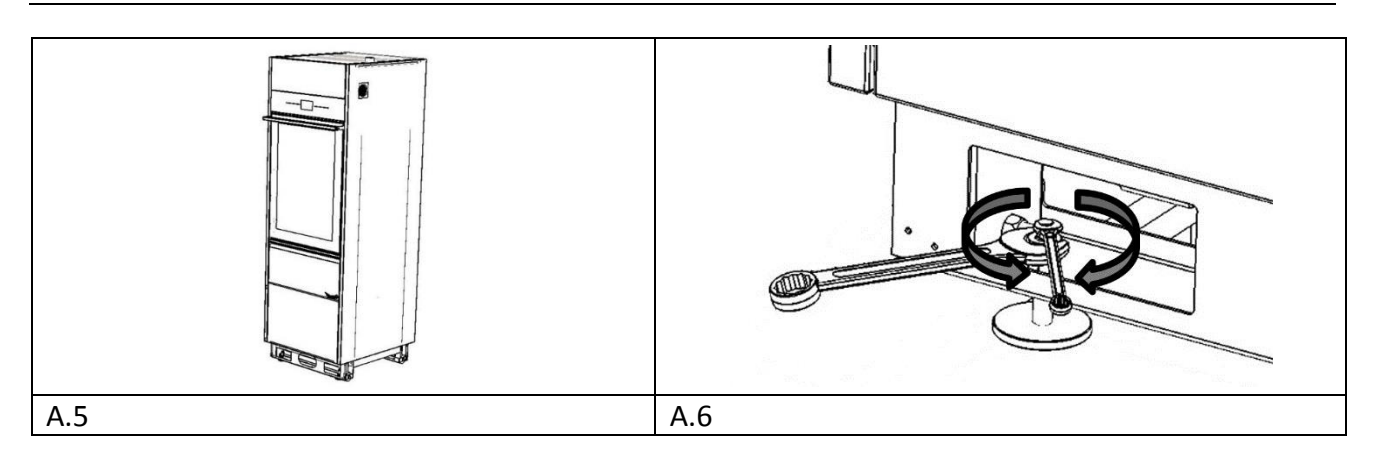

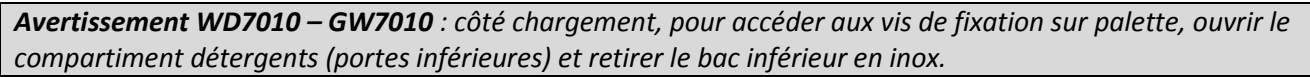

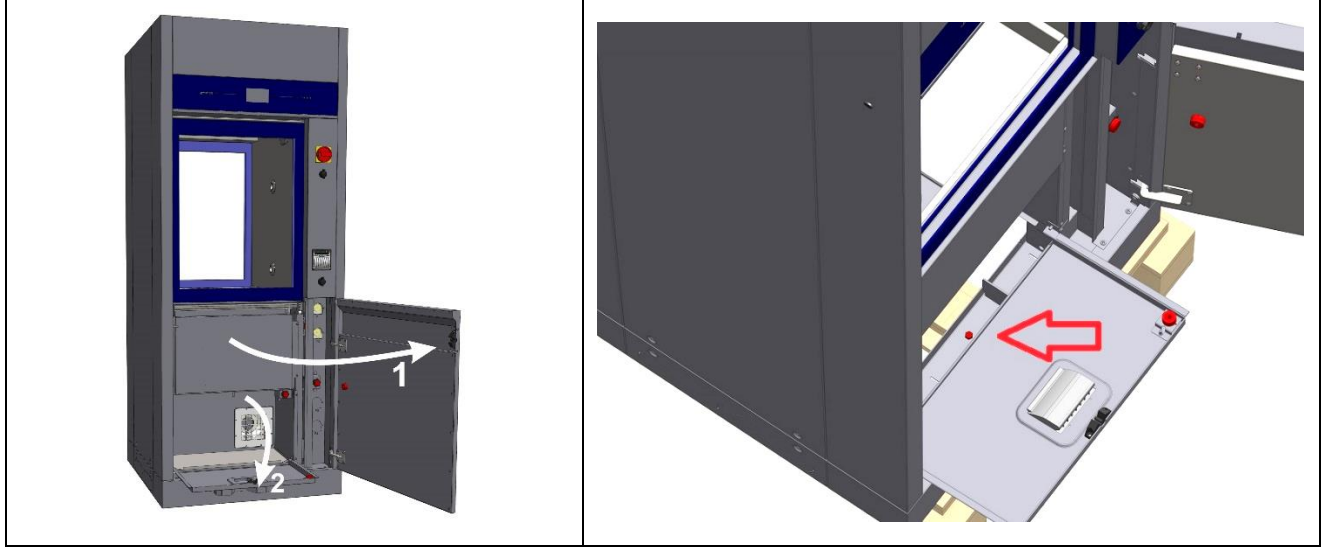

# *Procédure à suivre pour descendre l'appareil de la palette - avec hayon élévateur :*

**B.1** – **Retirer la butée frontale en bois de la palette.**

**B.2** – **S'approcher de la palette avec le hayon élévateur, sur l'avant de l'appareil, faire glisser l'appareil sur la plateforme**, puis mettre avec précaution l'appareil sur le sol.

Suivre les instructions mentionnées ci-dessus pour la manutention et la mise à niveau.

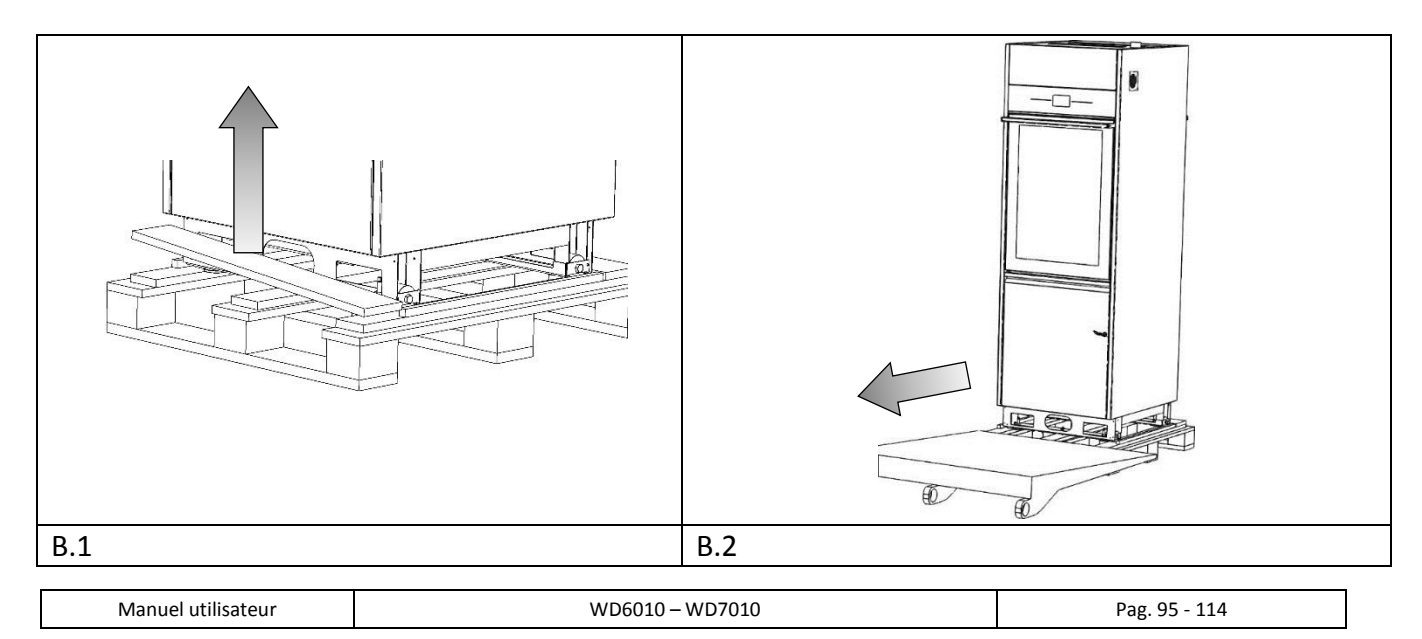

**FR** 

FR.

# 15.2 PLACEMENT ET NIVELLEMENT

Après avoir positionné la machine, vissez ou dévissez les pieds afin d'en régler la hauteur et nivelez l'appareil avec un niveau à bulle pour qu'il soit parfaitement horizontal (angle de tolérance maximale autorisé : 0.5°, correspondant à une dénivellation maximale autorisée sur les points extrêmes de la machine d'environ 5mm).

Un nivellement correct contribue au bon fonctionnement de l'appareil.

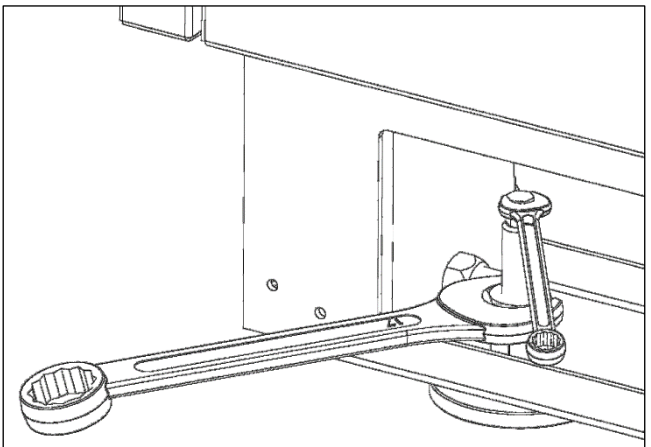

*Image détaillée : la mise à niveau doit être effectuée au moyen des clés Ch17 et Ch7 pour le réglage des pieds et le serrage des contre-écrous.*

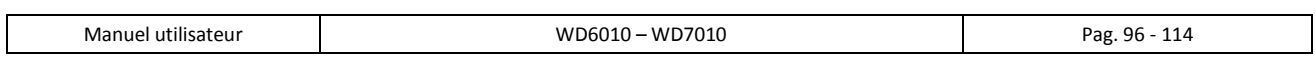

### 15.2.1 Machine « monoporte »

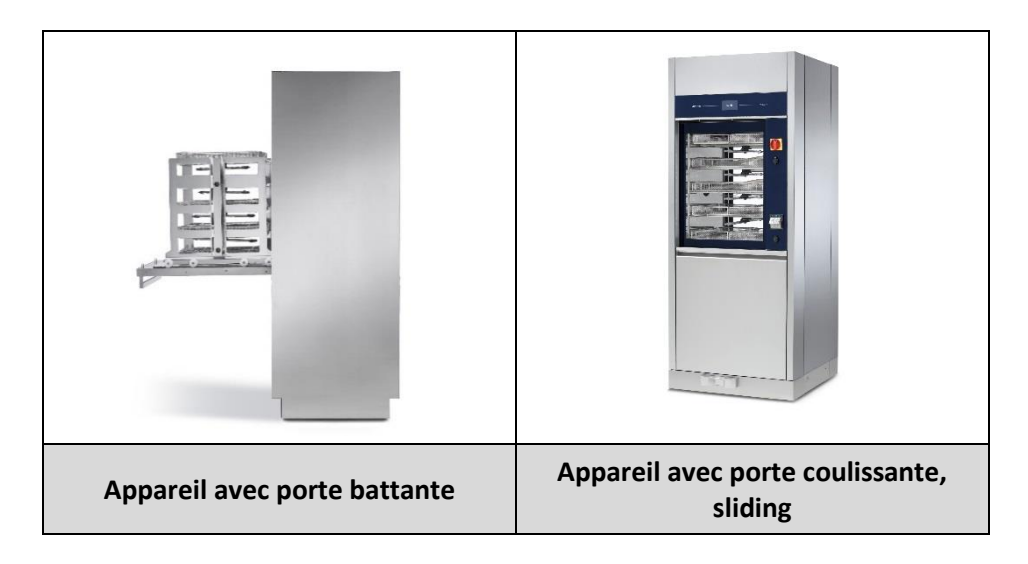

La machine à porte unique doit être placée de sorte que la partie postérieure se trouve à proximité d'un mur : le positionnement de l'appareil doit être exécuté par le client.

#### **POUR L'APPAREIL AVEC PORTE BATTANTE - FIXATION NÉCESSAIRE AU MUR**

Pour une meilleure stabilité de la machine, celle-ci doit être fixée à la paroi arrière à l'aide des supports fournis. Les supports doivent être fixés sur le panneau supérieur de l'acier de la machine, à l'aide des vis fournies. Pendant le transport, les supports ont déjà obtenu le panneau supérieur « TOP ».

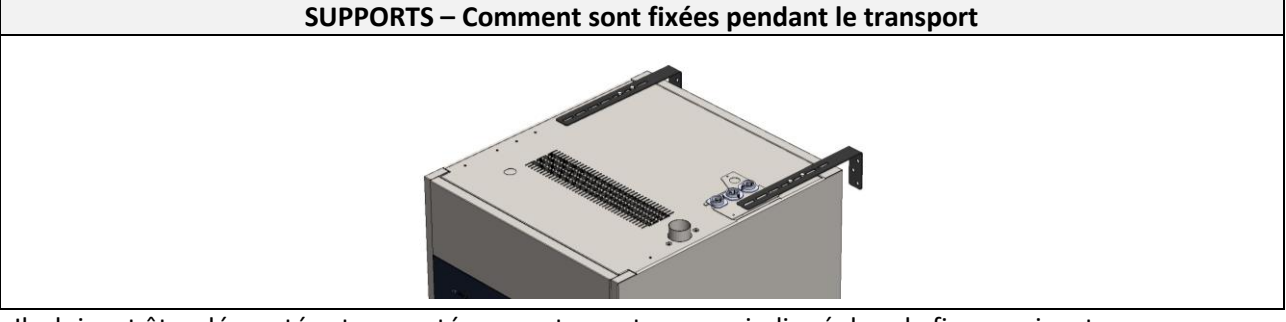

Ils doivent être démontés et remontés correctement comme indiqué dans la figure suivante.

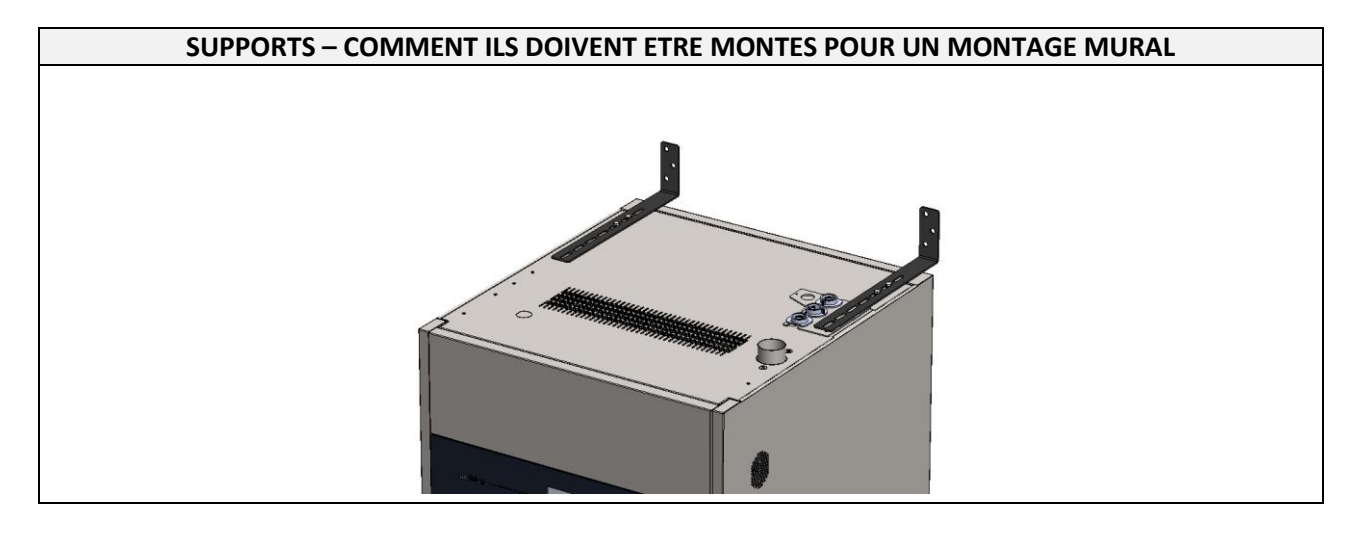

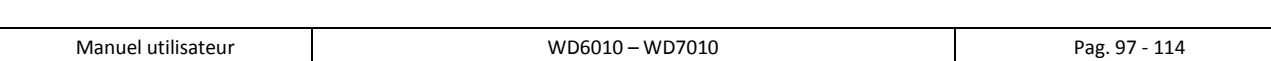

**FR** 

**Les éléments de fixation au mur (comme les chevilles) ne sont pas fournis dans le kit, sont facturés au client et doivent être choisis de manière appropriée en fonction du type de mur de fond à disposition.**

## 15.2.2 Machine « double porte »

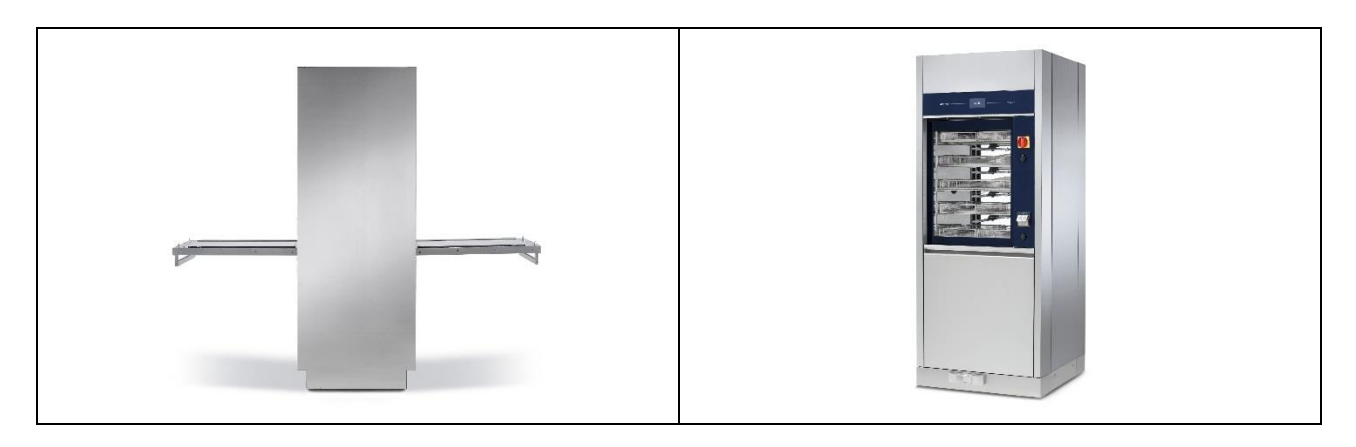

Le positionnement « standard » du produit consiste à aligner la partie frontale à un mur séparant le côté sale du côté propre.

La caractéristique des machines « double porte » est de permettre la séparation des environnements de lavage :

- 1. Côté sale (ou « côté charge ») : environnement où arrivent les ustensiles et les éléments de la charge que l'on doit encore traiter.
- 2. Côté propre (ou « côté décharge ») : environnement où sont déposés les éléments de la charge déjà traités par thermo-désinfection.

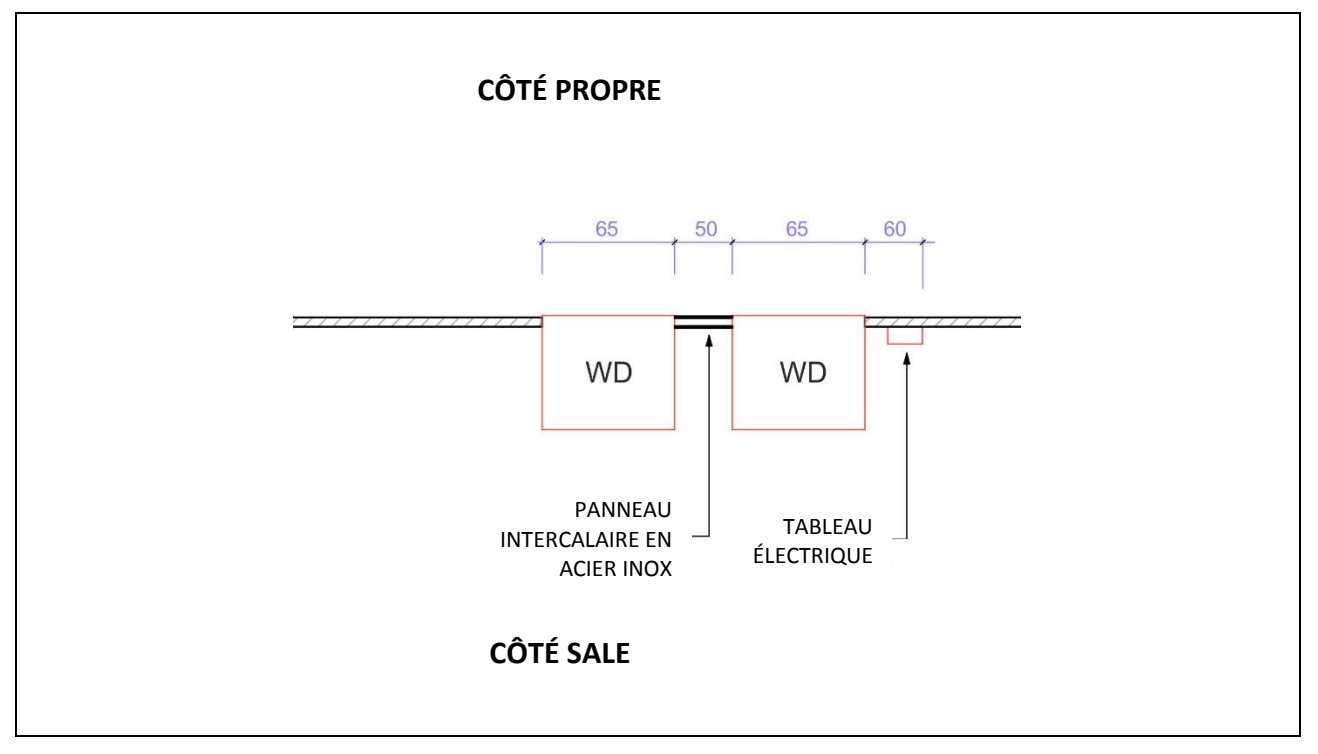

*Figure 15.1 – Exemple de positionnement en « montage mural » de deux appareils.*

Une autre possibilité d'installation est de prévoir deux parois correspondant aux deux parties frontales de la machine, de façon à créer un espace intermédiaire toujours libre, disponible pour l'assistance technique.

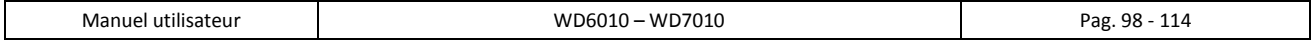

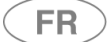

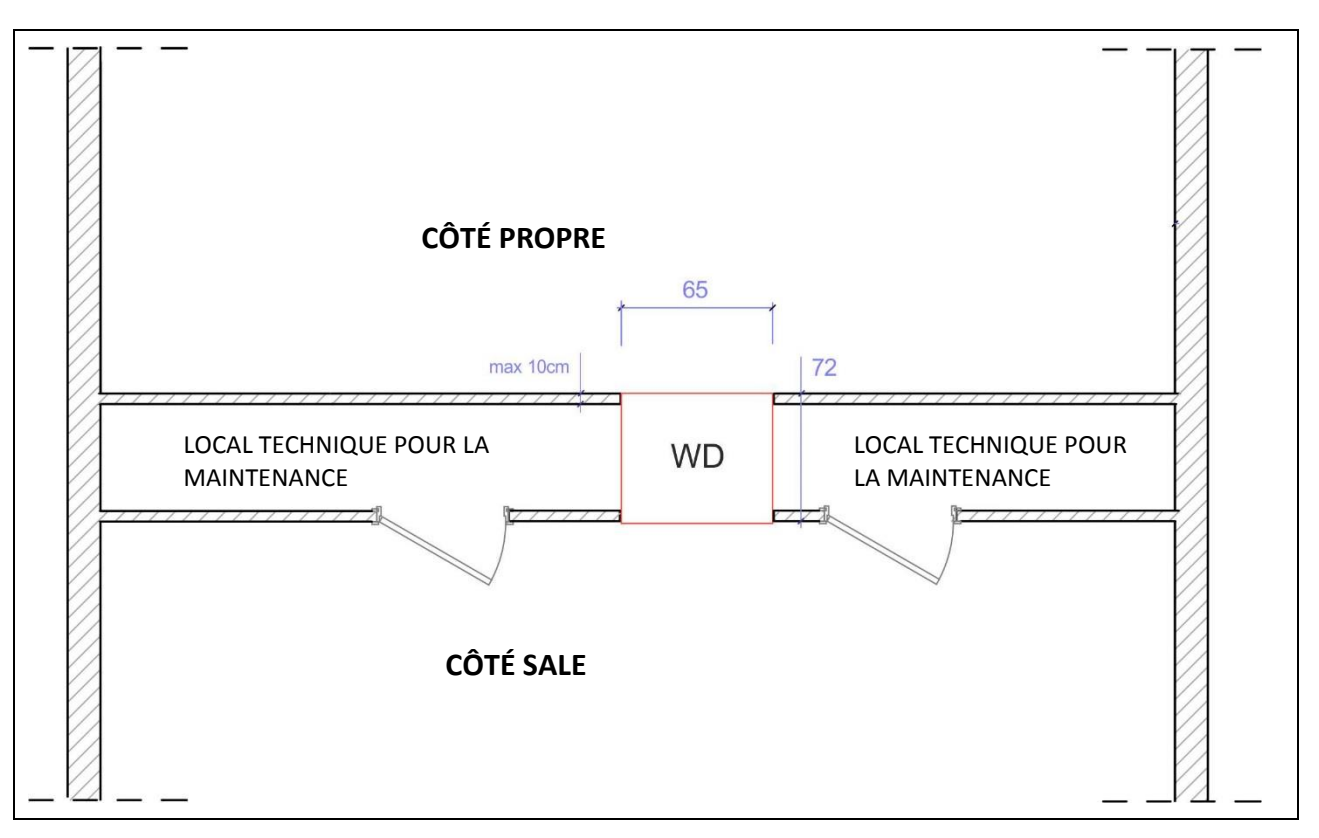

*Figure 15.2 – exemple de positionnement de la machine entre deux parois, avec accès à l'espace technique. Mesures en cm*

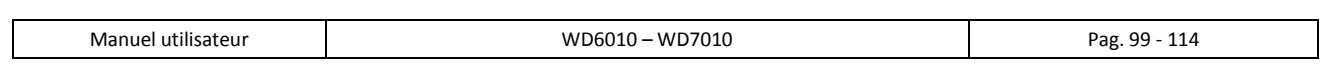

# **FR**

# 15.3 Recommandations pour l'INSTALLATION ÉLECTRIQUE

## *ATTENTION*

*Il est indispensable que l'installation électrique à laquelle est reliée la machine respecte la réglementation en vigueur.*

*Toutes les actions de vérification et de préparation des installations électriques doivent être réalisées dans les règles de l'art par un personnel compétent, autorisé à travailler sur des installations électriques.*

*C'est au personnel compétent que revient la tâche de vérifier l'efficacité du raccordement à la terre.*

Pour connaître les caractéristiques du branchement électrique de l'appareil, consultez la fiche des CARACTERISTIQUES TECHNIQUES.

L'appareil est livré sans fiche, avec un câble doté de bornes à embouts pré-isolés.

**Le branchement électrique de l'appareil doit être réalisé avec une liaison permanente**.

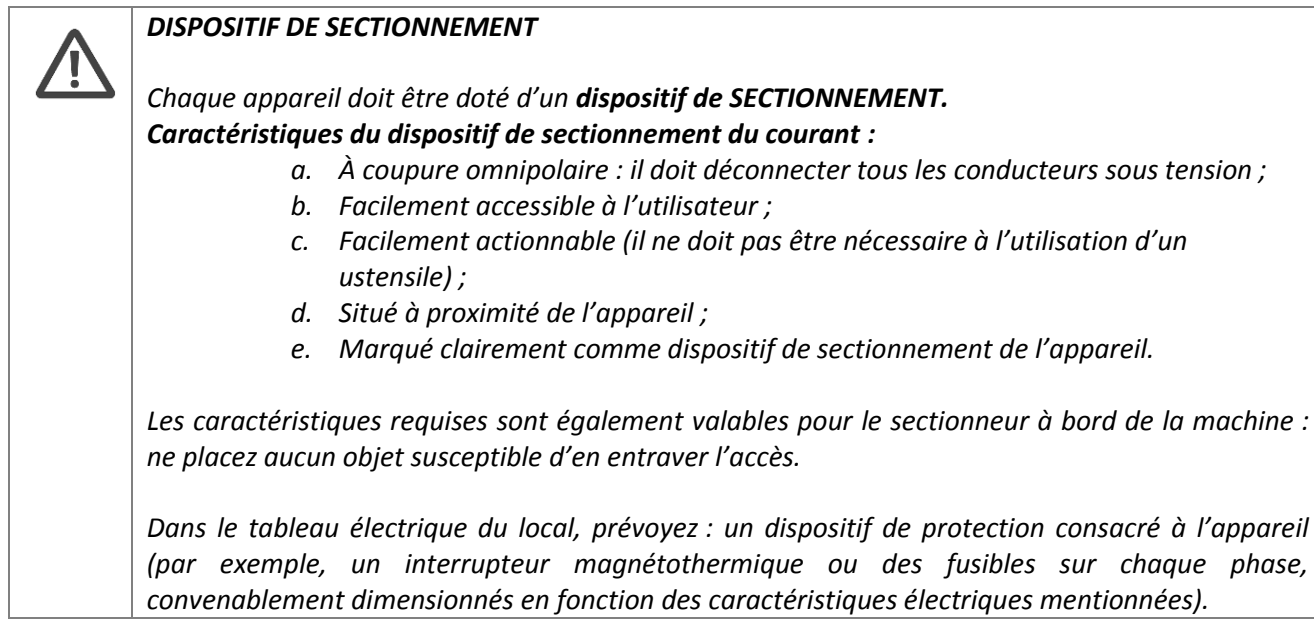

# 15.4 ACCES AU CABLE D'ALIMENTATION ET AUX TUYAUX DE CHARGE D'EAU

L'accès au câble et aux tuyaux de charge est différencié en fonction du type d'appareil.

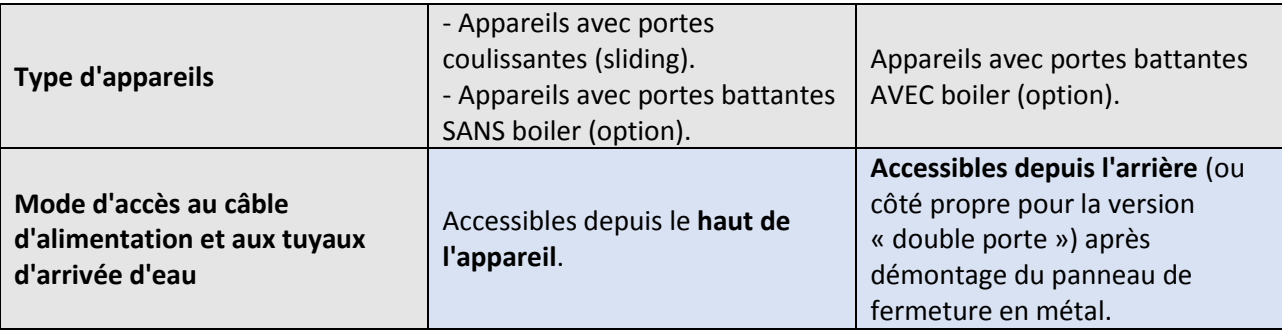

# 15.4.1 ACCESS DEPUIS LE HAUT DE L'APPAREIL

Pendant le transport, les tuyaux et les câbles de transport sont logés dans un endroit sûr, à l'abri de la partie supérieure de l'appareil.

**Dans la première installation, le technicien agréé rendra les tuyaux accessibles en :**

- 1. Retirant la PLAQUE du dessus de la machine.
- 2. Plaçant les tubes dans la position correcte et en utilisant les **colliers de serrage fournis** dans le sac d'accessoires :
	- a. tube rouge : eau chaude.
	- b. tube bleu : eau froide.
	- c. tube blanc : eau déminéralisée.
- 3. Enfin repositionnant et fixant la partie supérieure.

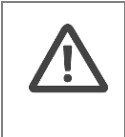

#### *ATTENTION*

*L'évacuation de l'air et de la vapeur comporte des surfaces chaudes : en phase d'installation, fixer le câble d'alimentation électrique et les tuyaux d'arrivée d'eau de sorte qu'ils restent toujours assez loin de l'évacuation (au moins 10 cm).*

## **PARTICULARITE' DE LA PLAQUE DU DESSUS DE LA MACHINE**

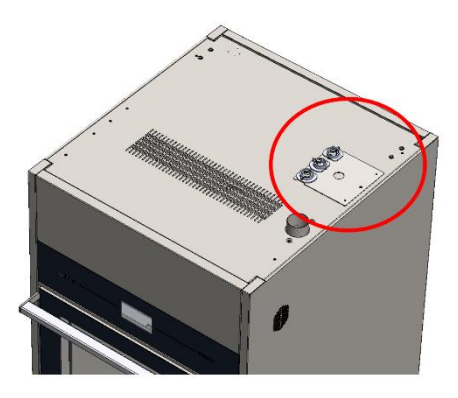

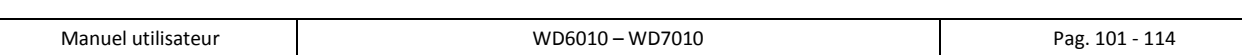

### **EXEMPLE D'INSTALLATION CORRECTE**

**Remarque : les robinets d'arrivée d'eau, conformément au document «** *Préparation des installations »,*  **doivent être désaxés - externes par rapport au côté de l'appareil - pour éviter que l'eau ou des gouttes d'eau ne tombent sur la partie supérieure de l'appareil.**

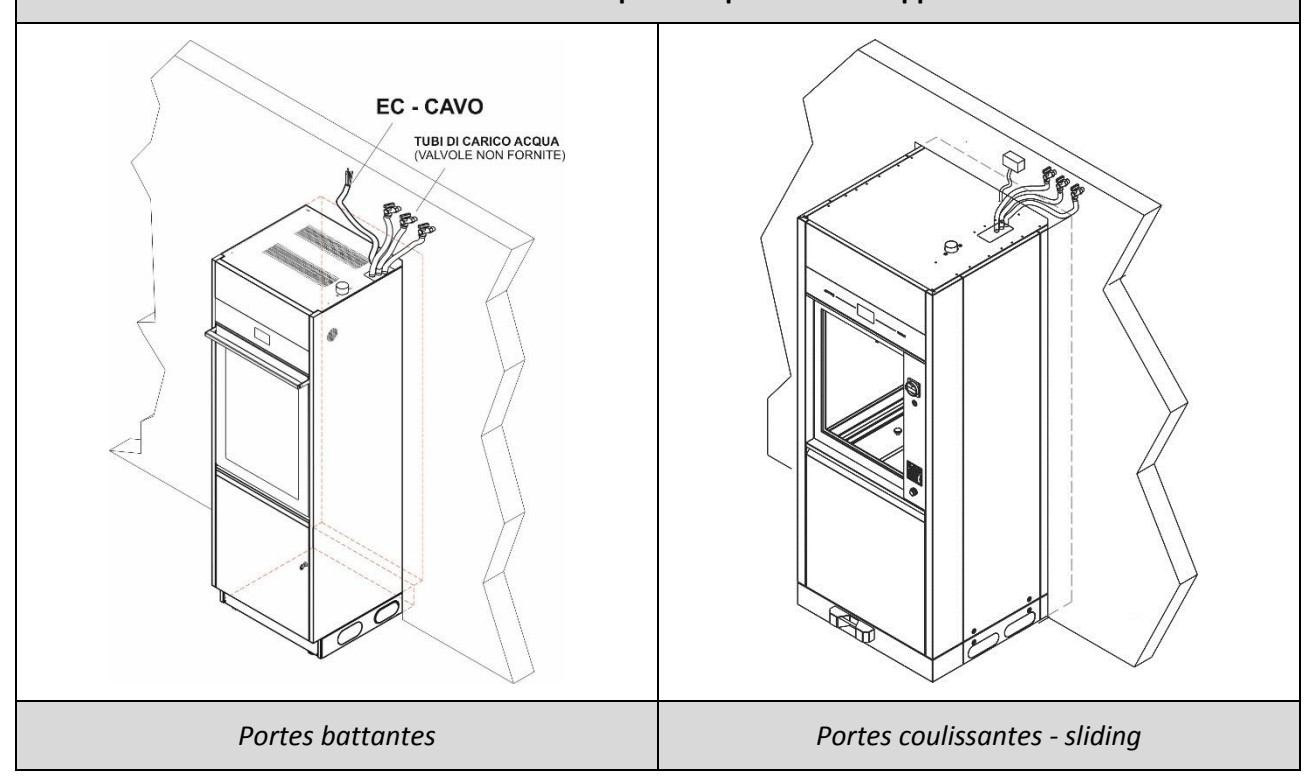

FR.

# 15.4.2 ACCÈS DEPUIS L'ARRIÈRE

**Les appareils (avec porte battante) avec BOILER optionnel** ont un câble électrique et des tuyaux d'arrivée d'eau accessibles depuis l'arrière de l'appareil, comme illustré sur les images suivantes.

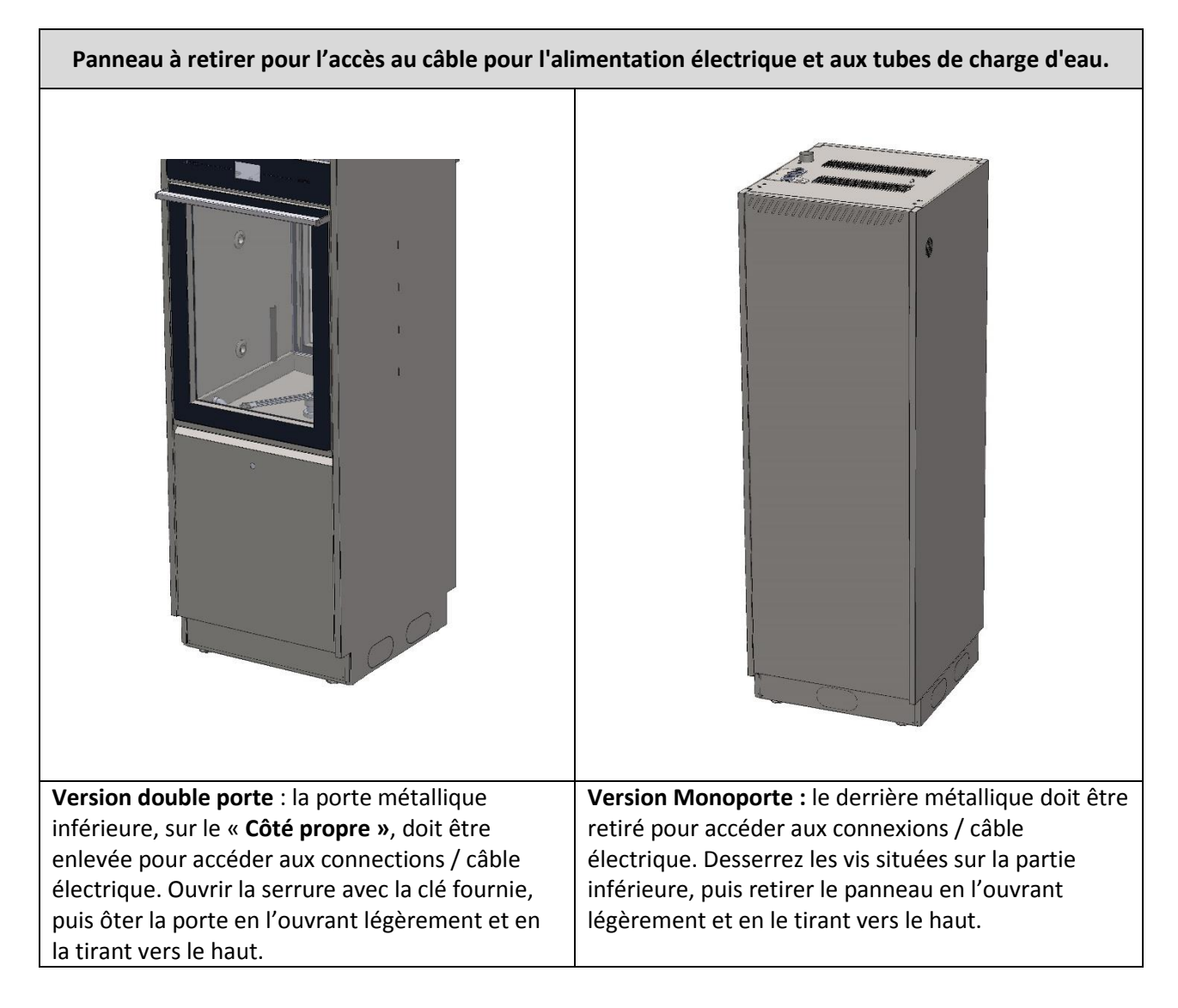

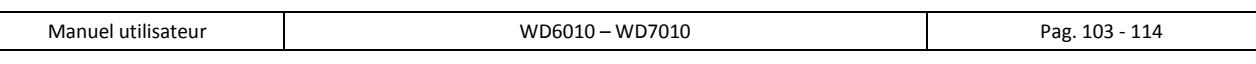

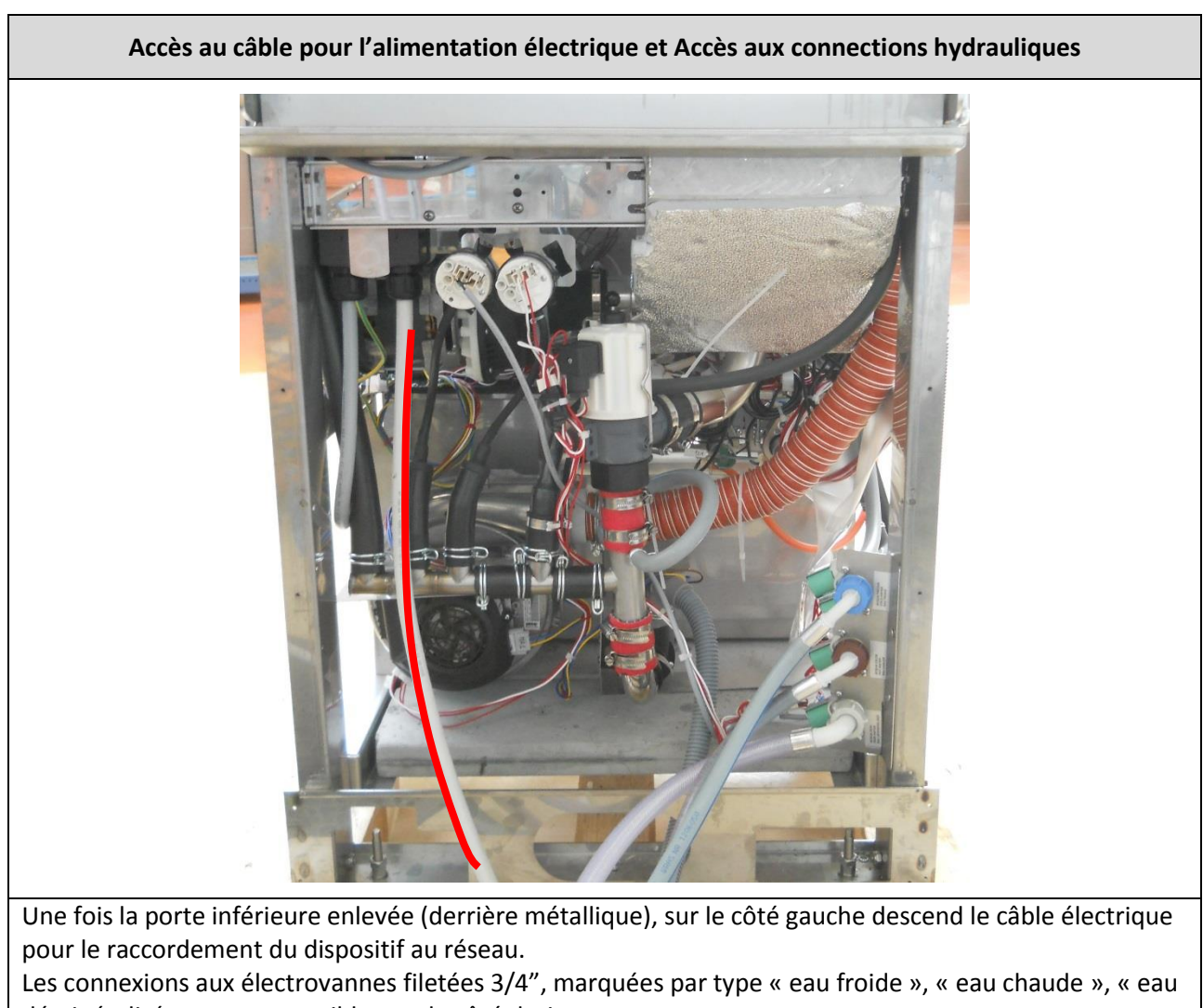

déminéralisée » sont accessibles sur le côté droit.

FR.

Dans la description suivante sont illustrées les étapes et les éléments clés pour positionner correctement le cordon et les tubulures de charge d'eau

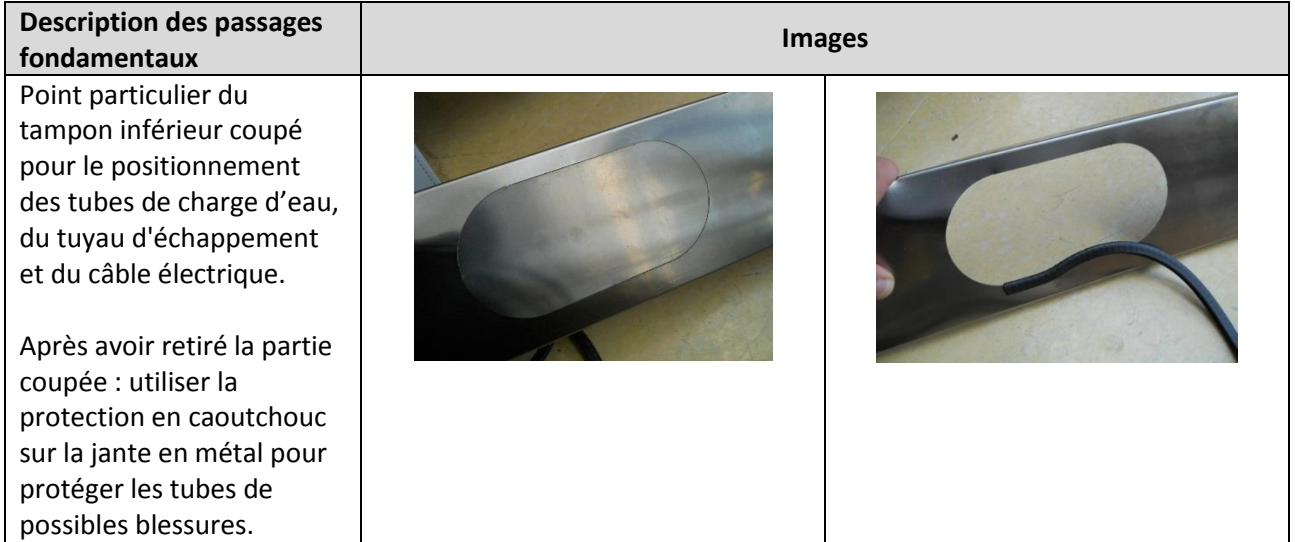

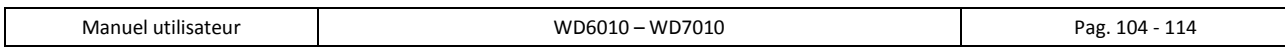

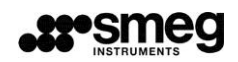

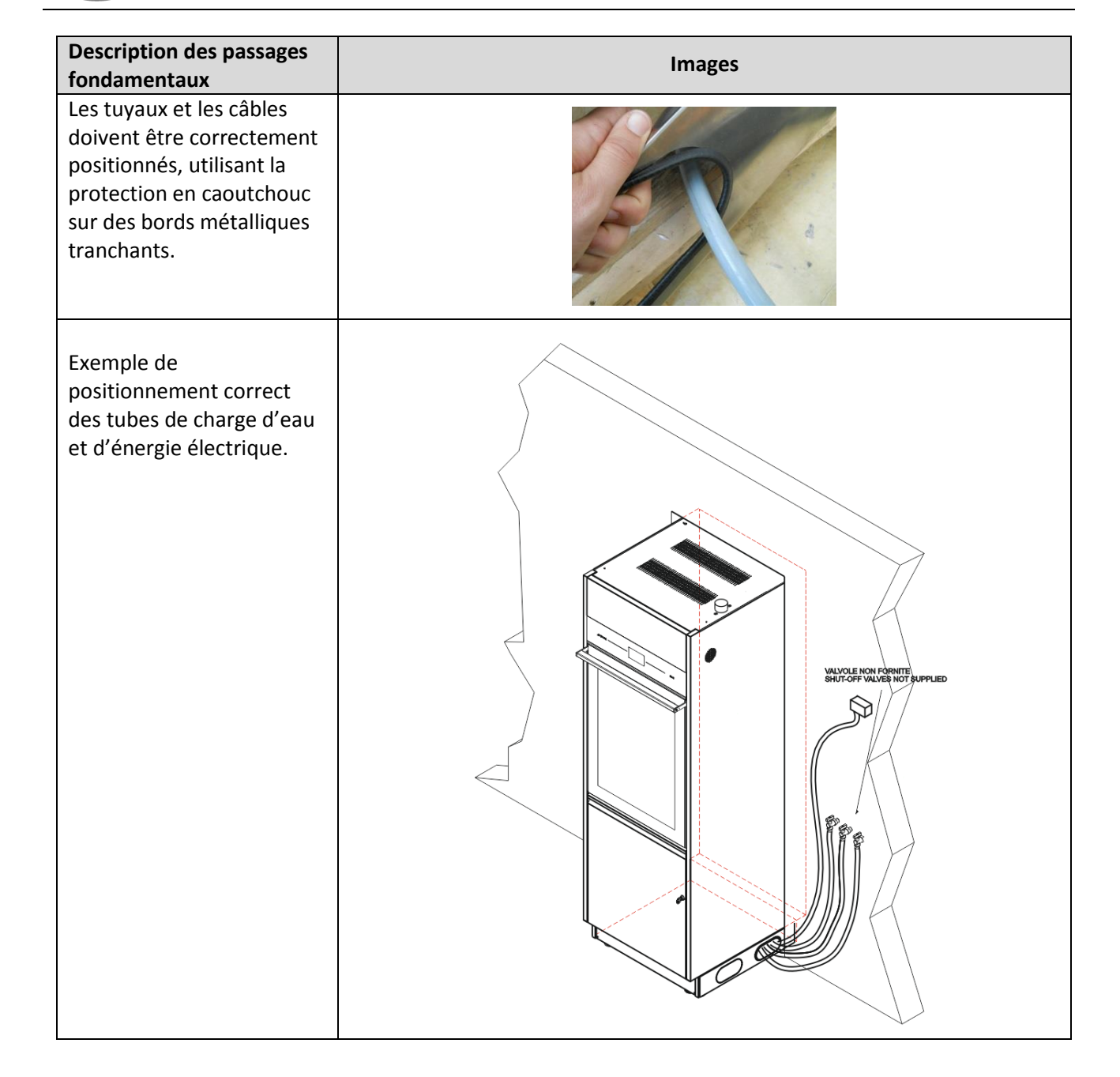

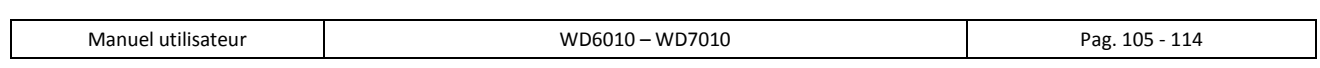

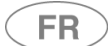

# 15.5 Préparation hydraulique

FR

Pour les dimensions et l'emplacement des tuyaux d'évacuation d'eau et pour les conditions techniques requises, reportez-vous au schéma d'installation – réf. Doc. « PRÉPARATION DES INSTALLATIONS ». Légende des abréviations utilisées pour le raccordement du dispositif au réseau hydraulique.

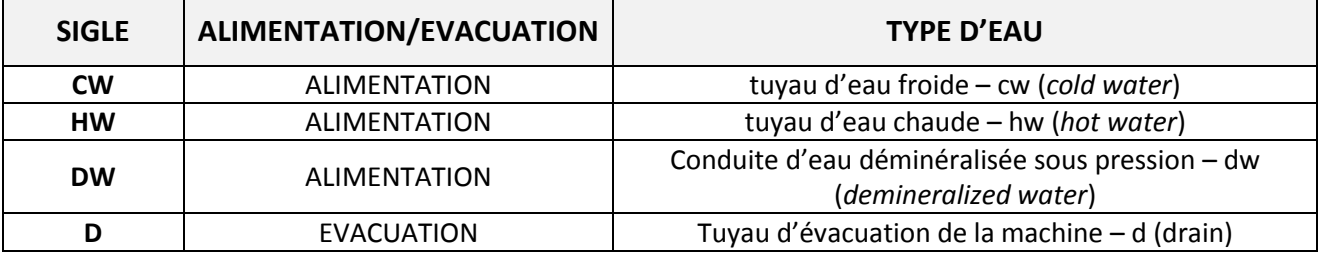

### 15.5.1 Alimentation en eau

#### La machine est équipée de **trois tuyaux d'alimentation**.

Les tuyaux sont conçus pour être raccordés aux robinets avec une bague filetée **3/4" gaz**. Utilisez le filtre fourni, « A » sur l'image, pour relier l'extrémité du tuyau d'arrivée d'eau.

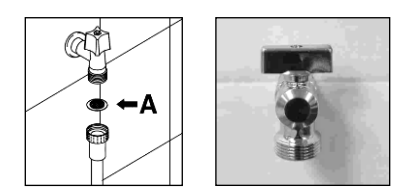

*fig. 8 – Lors du raccordement du tuyau d'arrivée d'eau, insérez les filtres fournis.*

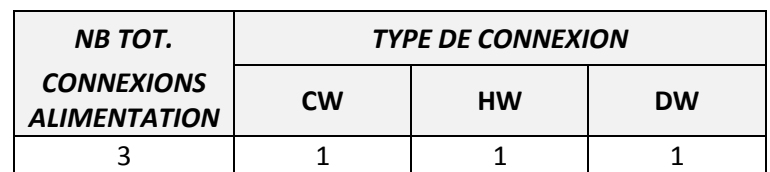

**POSITIONNEMENT DES ROBINETS D'ARRIVÉE D'EAU :** les robinets pour l'alimentation en eau doivent être placés à proximité de l'appareil, dans un lieu facile d'accès pour l'utilisateur.

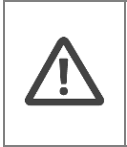

## *ATTENTION*

*Les robinets et les tuyaux doivent être positionnés de manière à ce que le retrait des tubes des robinets, pour les opérations de service, ne cause pas des versements d'eau dans l'appareil.*

**Remarque pour prévenir les risques d'engorgement ou de dommage** : si la canalisation d'eau est neuve ou restée longtemps inutilisée, avant de procéder au raccordement hydraulique, assurez-vous que l'eau est claire et sans impuretés.

Si la double alimentation en eau chaude/froide fait défaut, les deux tuyaux d'arrivée d'eau (froide et chaude) doivent être raccordés ensemble avec le raccord en « Y » prévu à cet effet (voir image ci-dessous).

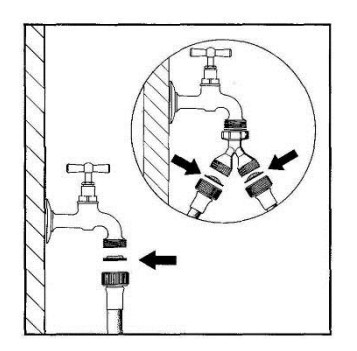

*fig. 9 – Raccord en « Y » d'arrivée d'eau avec insertion des filtres.*

L'eau d'alimentation doit respecter les conditions reportées dans le tableau des CARACTÉRISTIQUES TECHNIQUES du produit.

Si l'eau ne respecte pas ces caractéristiques, il faut prévoir un système de traitement : contactez votre revendeur de confiance pour obtenir des informations à ce sujet.

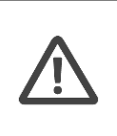

FR

*ATTENTION – MAINTIEN DES CARACTERISTIQUES DE L'EAU Il est nécessaire de prévoir des contrôles périodiques (tous les 6 mois/1 an, par exemple) sur la qualité de l'eau à l'entrée pour vérifier le maintien des valeurs initiales et corriger au besoin les* 

## 15.5.2 Eau déminéralisée

### *DW : EAU DEMINERALISEE – raccordement facultatif, fortement conseillé*

*paramètres de la machine ou du système de traitement.*

Lorsqu'elle est disponible, l'eau déminéralisée est recommandée pour obtenir un lavage optimal du point de vue chimique et mieux éliminer les résidus de sel présents dans l'eau d'alimentation du réseau. L'absence de ce raccordement ne compromet pas l'élimination des résidus de saleté.

## *ATTENTION – ABSENCE D'EAU DEMINERALISEE*

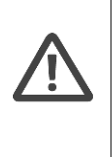

*Si l'eau déminéralisée n'est pas disponible dans l'installation, ne raccordez pas le tuyau correspondant aux entrées d'eau froide et/ou d'eau chaude. Laissez le tuyau « eau déminéralisée » sans raccord.*

*Il faut modifier de façon adéquate le REGLAGE de la machine – s'adresser au centre d'assistance technique agréé.*

# 15.6 Évacuation de l'eau

Pour connaître les dimensions et la position des tuyaux d'évacuation d'eau requis, reportez-vous au schéma d'installation du dispositif.

**Si la pompe de vidange (option) est installée,** suivre le schéma illustrant le positionnement des évacuations. La pompe est nécessaire si le local ne possède pas d'évacuation au sol.

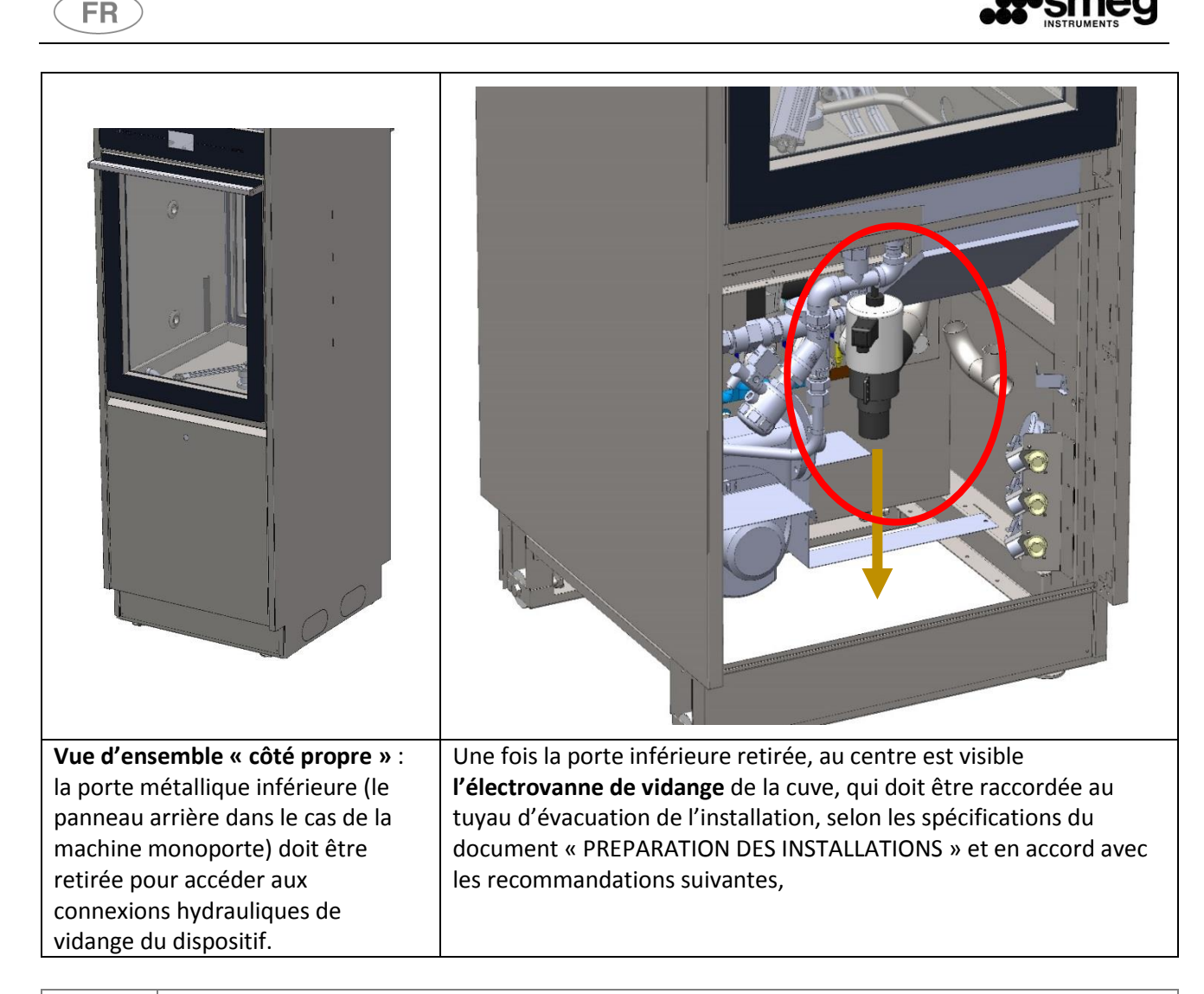

# *ATTENTION*

*L'évacuation doit être faite conformément à la réglementation internationale : le fabriquant décline toute responsabilité en cas de pollution provoquée par une utilisation impropre de la machine.*

### *ATTENTION*

*L'eau évacuée peut contenir des matériaux contaminés biologiquement. elle doit être gérée et traitée selon les normes en vigueur dans le pays d'installation.*

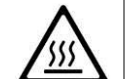

*La température de l'eau d'évacuation est de 95°C, l'extrémité du tuyau d'évacuation doit être installée de façon fixe au connecteur, en utilisant les colliers fournis.*

*- Le tuyau d'évacuation ne doit pas présenter de courbures brusques susceptibles d'entraîner des goulets d'étranglement.*

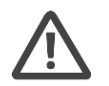

*- L'extrémité du tuyau d'évacuation doit être placée, par rapport au plan d'appui, à une hauteur conforme à celle indiquée.*

*- Le diamètre intérieur de la conduite d'évacuation doit mesurer au moins 40 mm.*

*- Il est conseillé d'installer une conduite d'évacuation de 50 mm de diamètre.*
#### **Normes générales d'installation du tuyau d'évacuation**

**FR** 

On recommande une évacuation avec siphon. Lors de l'installation, il est nécessaire d'observer les précautions suivantes :

- Le tuyau d'évacuation ne doit pas présenter de courbures brusques susceptibles de provoquer des goulets d'étranglement.
- L'extrémité du tuyau d'évacuation doit être placée, par rapport au plan d'appui de la machine, **à une hauteur conforme à celle indiquée.**
- En aucun cas l'extrémité du tuyau ne doit être immergée dans l'eau.
- Le **diamètre interne** de la conduite d'évacuation doit mesurer **au moins 40 mm**.
- Il est conseillé d'installer une conduite d'évacuation de **50 mm de diamètre**.

#### Procédures pour la liaison hydraulique à la décharge, en présence d'une canalisation au sol.

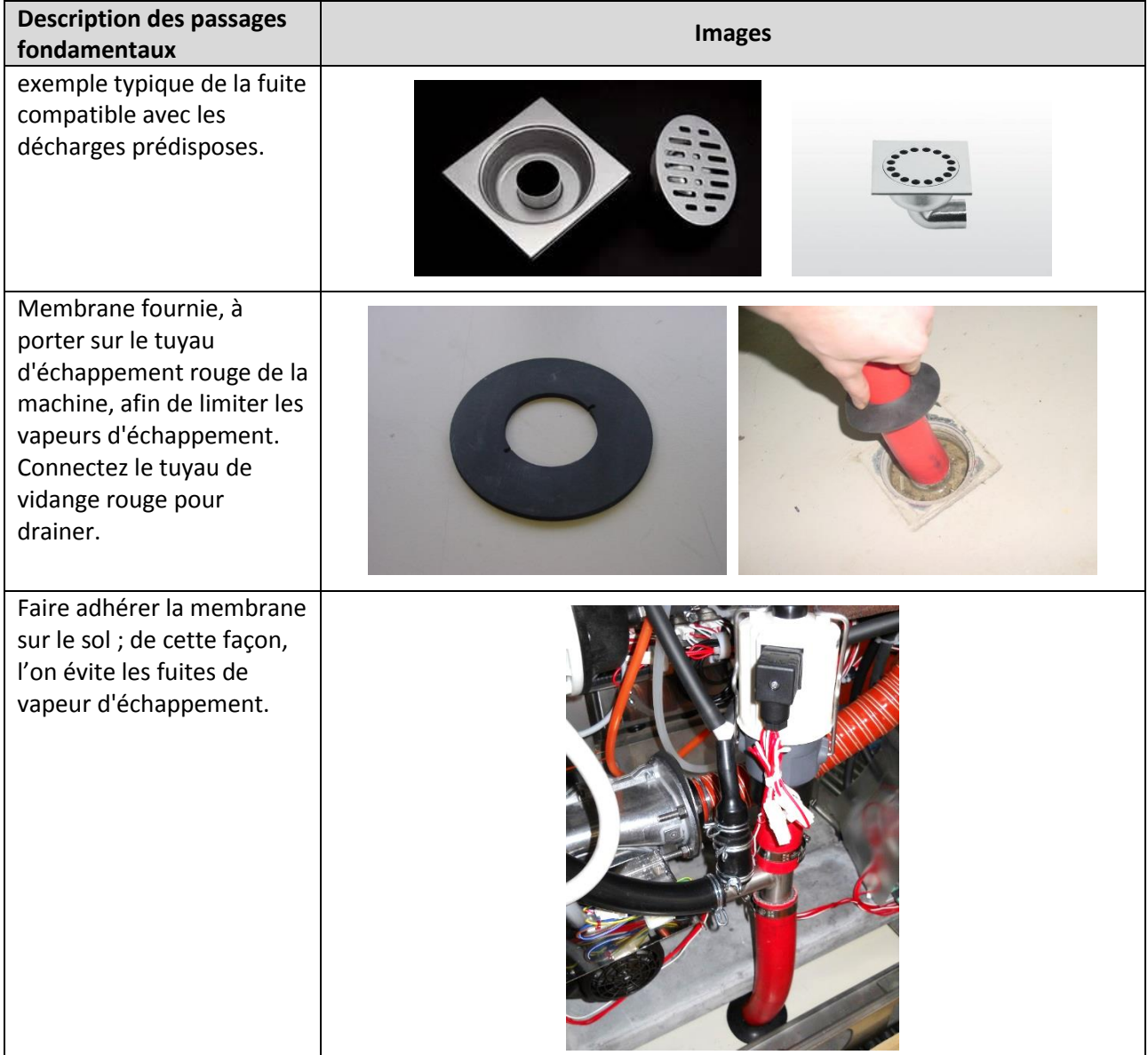

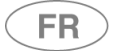

### 15.7 Raccordement de l'évent à la pièce (air et vapeur)

#### **Les milieux doivent être aménagés pour raccorder l'évent de la machine.**

Dans la partie supérieure, la machine présente le tuyau d'évent PIECE, marqué dans le schéma par « EX », avec un diamètre DN50, qui doit être convenablement relié aux tuyaux d'évent (aspiration) de l'installation.

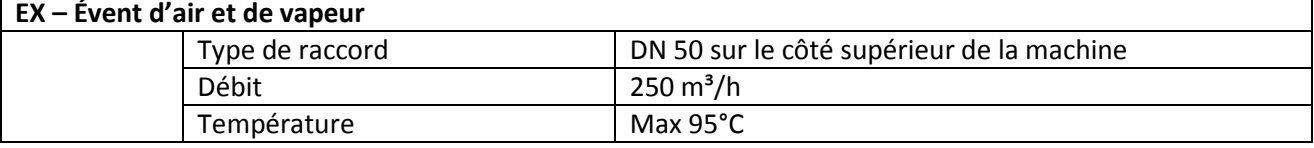

Les éléments pour le raccord sont à la charge du client et doivent être choisis et dimensionnés par un

technicien autorisé, en considérant :

- 1. Les températures en jeu.
- 2. Le débit maximal de la vapeur de l'évent.
- 3. L'accessibilité et la maintenabilité des parties.

#### **ATTENTION – EVENT DE VAPEUR**

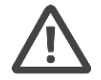

Le raccord du conduit de ventilation doit être réalisé de manière à garantir l'évacuation de la condensation sur la surface externe de l'appareil.

(Condition 5.24.4 norme EN ISO 15883-1 « *When a ductwork connection is required the connection shall ensure that any condensate will not discharge onto the outer surface of the WD, e.g. the connection should be of the spigot type with the connecting ductwork inside the spigot up stand on the WD.* »).

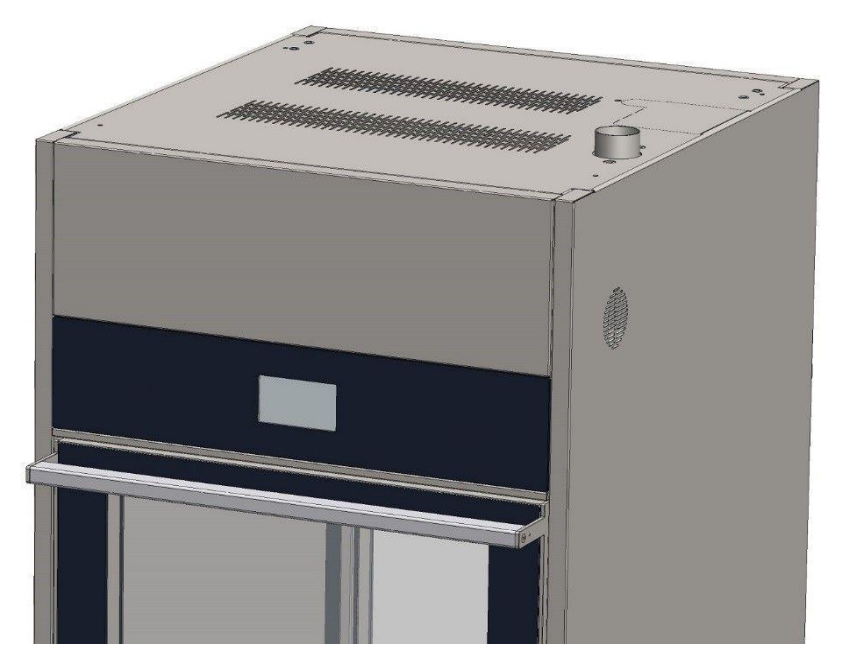

*Figure 15.3 – vue côté en hauteur de la machine, conduit de ventilation de la cuve.*

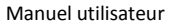

# 16 CARACTERISTIQUES TECHNIQUES

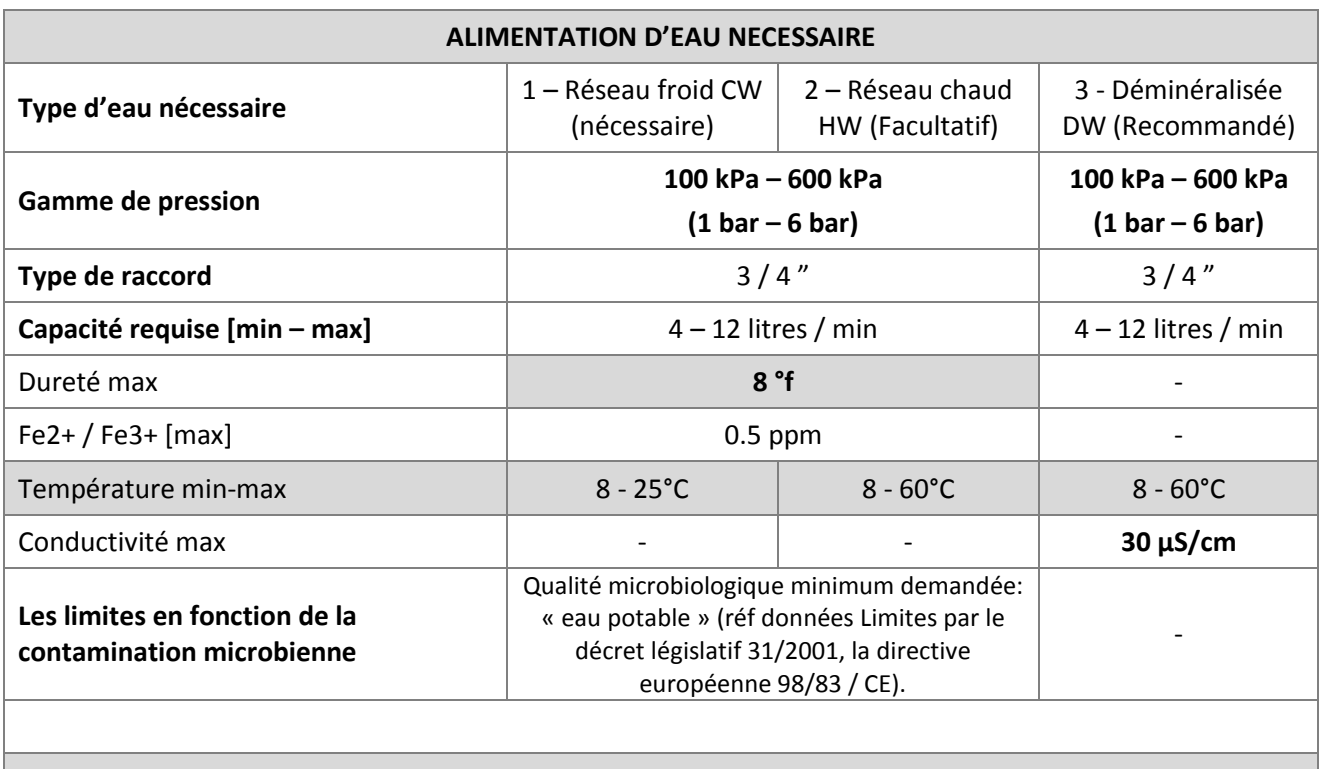

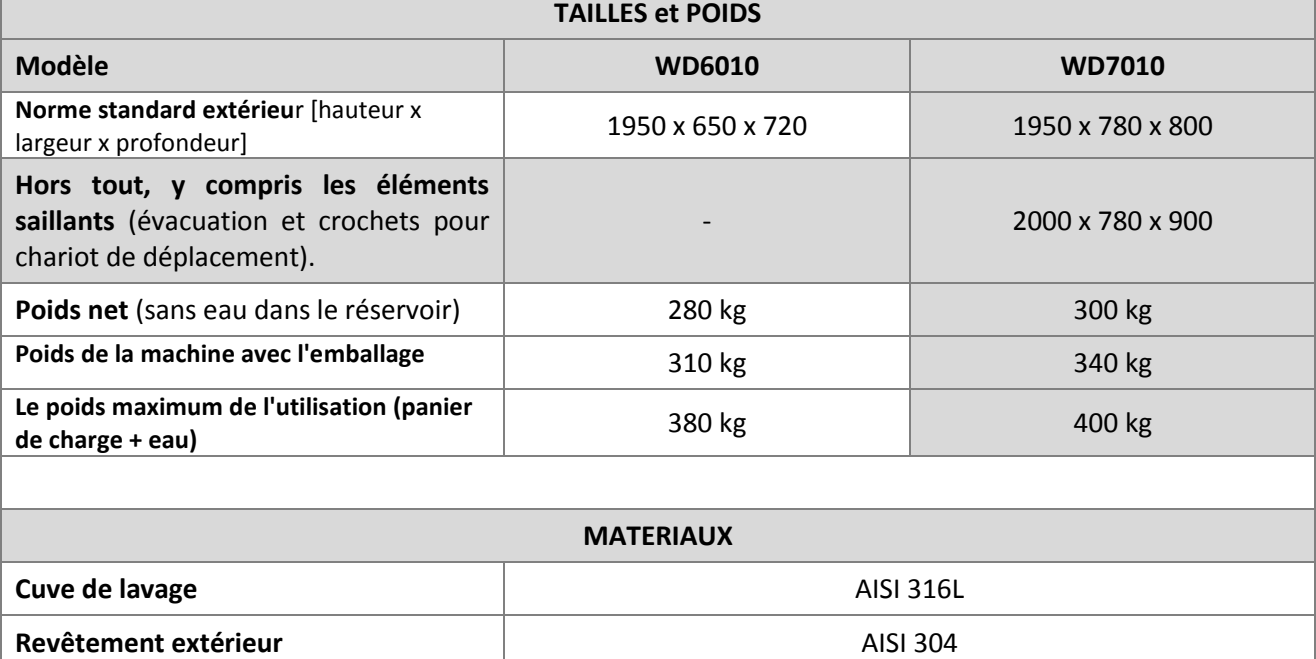

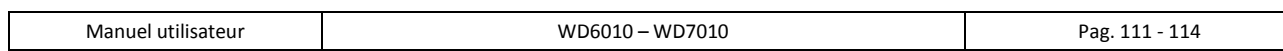

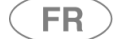

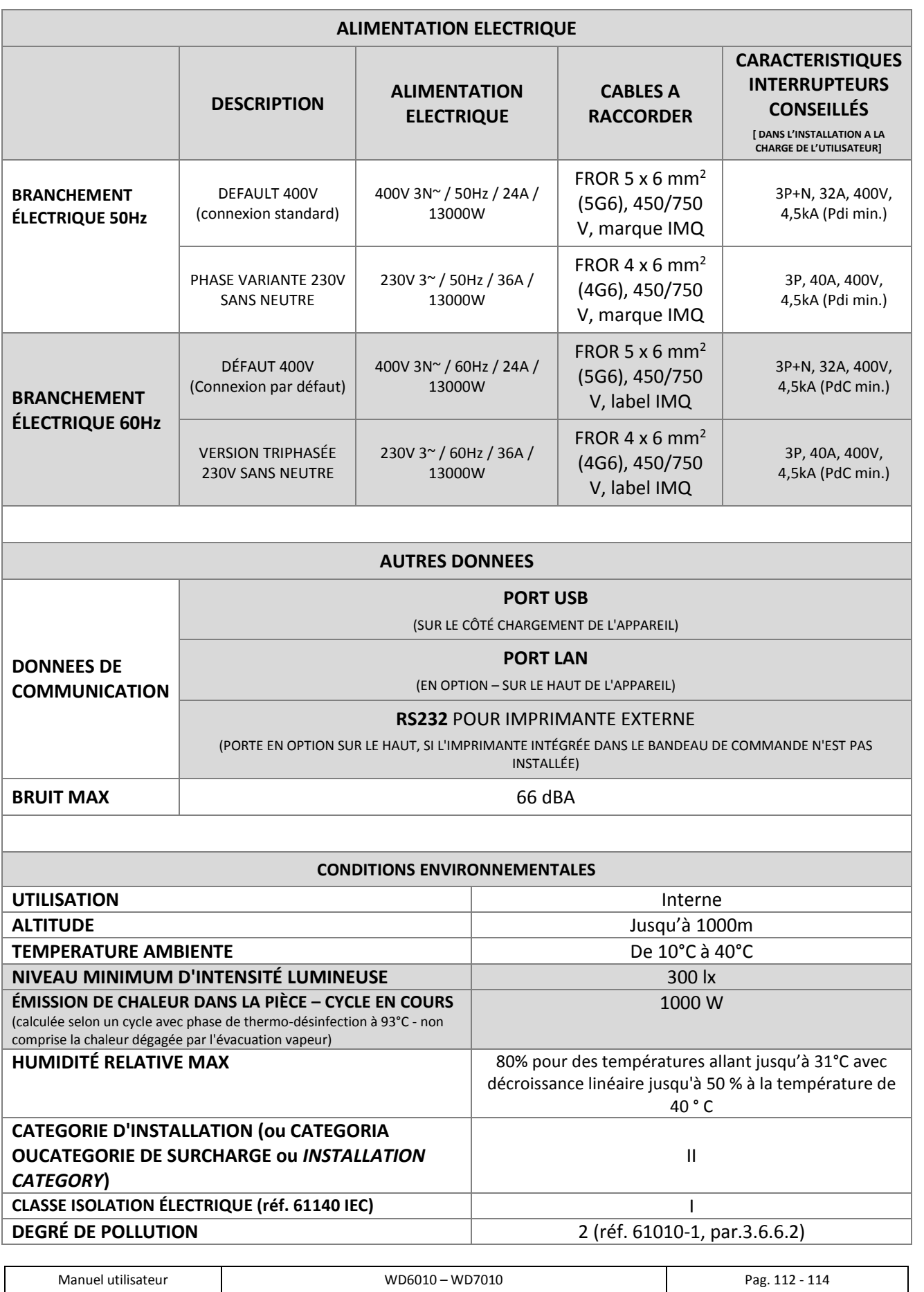

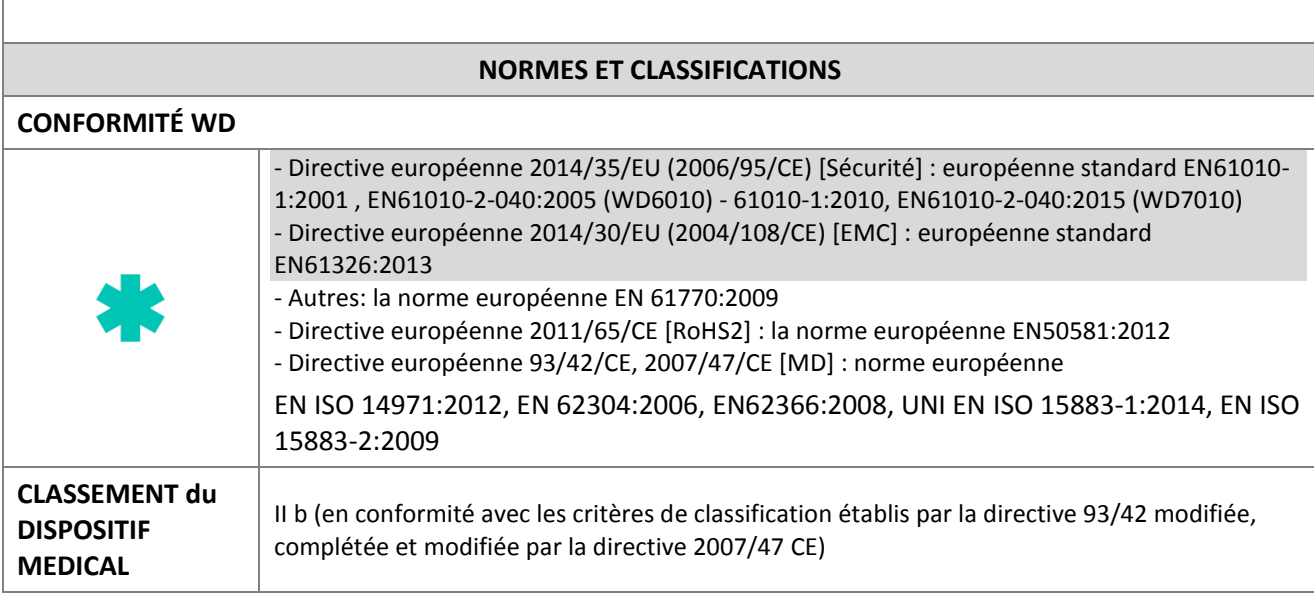

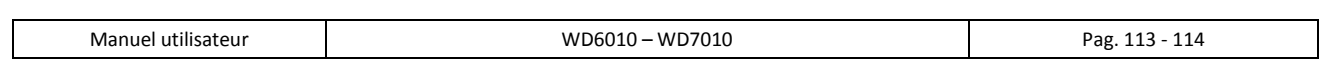

 $\widehat{FR}$ 

# 17 COORDONNÉES DE L'ASSISTANCE ET DU PRODUCTEUR

17.1 COORDONNÉES TÉLÉPHONIQUES ET E-MAIL DE L'ASSISTANCE

## **INFORMATIONS ET ASSISTANCE**

L'équipe de notre service de vente pourra vous fournir de plus amples informations concernant nos prix et nos offres.

Notre service d'assistance technique pourra vous fournir les indications nécessaires à un fonctionnement correct de l'appareil et vous mettre en contact avec le centre d'assistance autorisé le plus proche.

> Service Aprés Vente Smeg **POUR LA FRANCE**

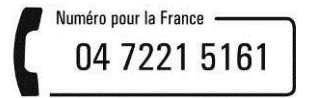

### **CLIENTS INTERNATIONAUX VEUILLEZ CONTACTER VOTRE DISTRIBUTEUR LOCAL**

**[instruments@smeg.it](mailto:instruments@smeg.it)**

[assistenza.instruments@smeg.it](mailto:assistenza.instruments@smeg.it) - [service.instruments@smeg.it](mailto:service.instruments@smeg.it)

L'intégralité de la gamme de nos produits est disponible sur notre site Internet :

**[www.smeg-instruments.com](http://www.smeg-instruments.com/)**

17.2 COORDONNÉES DU PRODUCTEUR

**FR** 

**Smeg S.p.A. Instruments Division** 4 via Leonardo da Vinci – 42016 Guastalla (RE) Italie Tél. + 39 0522 8211 – Fax + 39 0522 821 592

E-Mail - service : [instruments@smeg.it](mailto:instruments@smeg.it) - [service.instruments@smeg.it](mailto:service.instruments@smeg.it) [www.smeg-instruments.com](http://www.smeg-instruments.com/)

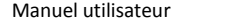